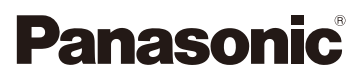

## Manuel d'utilisation Fonctions avancées Appareil photo numérique Modèle DMC-GM1

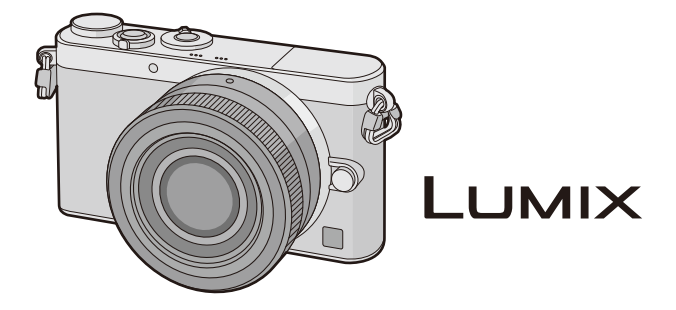

Il est recommandé de lire attentivement ce manuel avant d'utiliser l'appareil et de le conserver pour consultation ultérieure.

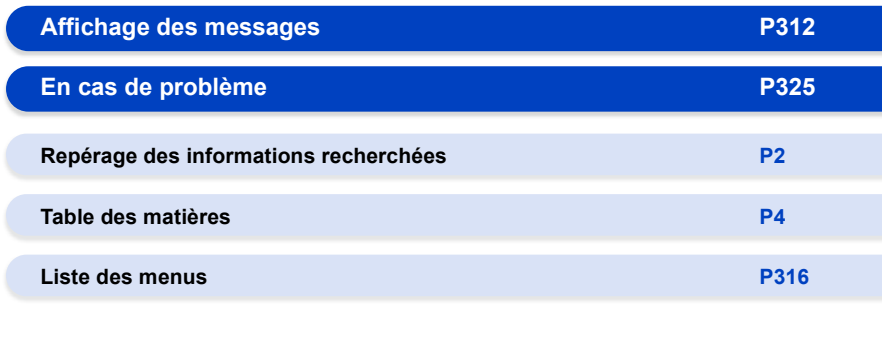

VQT5D69 F1013WT0

## <span id="page-1-1"></span><span id="page-1-0"></span>**Repérage des informations recherchées**

Vous trouverez dans ce "Manuel d'utilisation Fonctions avancées", les informations que vous cherchez aux pages suivantes.

En cliquant sur un numéro de page, vous pouvez passer directement à la page en question.

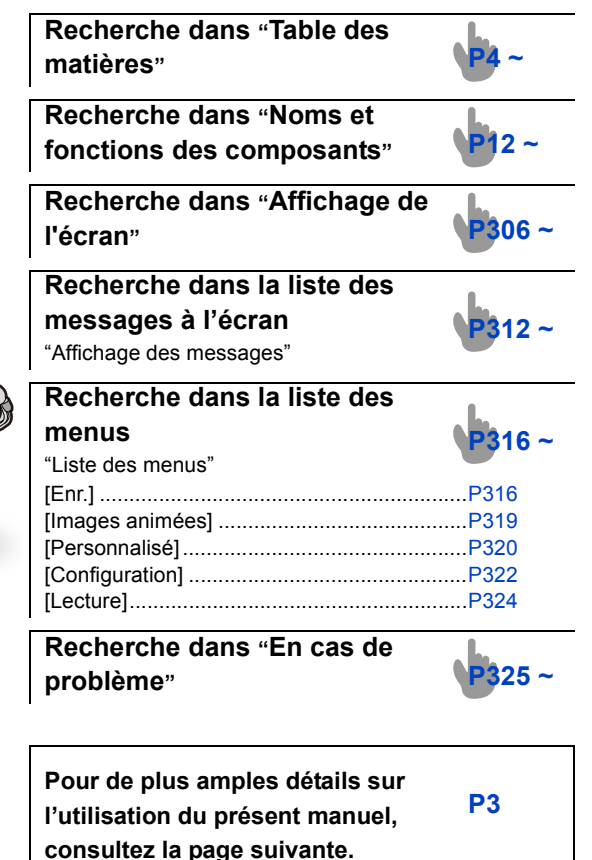

**Fonction Wi-Fi**<sup>®</sup>

**[P241](#page-240-0) ~**

# GM1

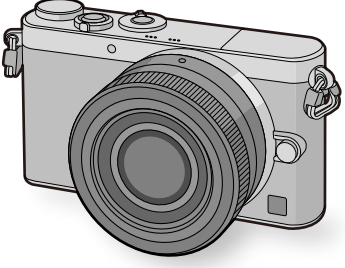

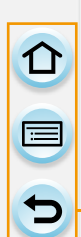

## <span id="page-2-0"></span>**Utilisation de ce manuel**

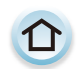

Cliquez sur cette icône pour passer à ["Repérage des informations](#page-1-1)  [recherchées"](#page-1-1).

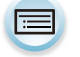

Cliquez sur cette icône pour passer à ["Table des matières"](#page-3-0).

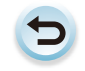

Cliquez sur cette icône pour revenir à la page affichée précédemment.

### **À propos de l'indication du mode applicable**

**Modes applicables : A T P A S M M M C1 C2 图** 

Les icônes indiquent les modes disponibles pour une fonction.

- Icônes noires : modes applicables
- Icônes grises : modes indisponibles

 $|C1|$  et  $|C2|$  varient selon les modes d'enregistrement définis dans les réglages personnalisés.

- Cliquez sur un renvoi dans le texte pour passer à la page en question.
- En entrant les mots clés dans le champ de recherche en haut de l'écran Adobe Reader, vous pouvez effectuer une recherche de mots clés et aller à la page en question.
- Les opérations possibles et d'autres détails du présent manuel pourraient varier selon la version Adobe Reader que vous utilisez.

## ∫ **À propos des symboles utilisés dans le texte**

- [MENU] : Indique que le menu peut être réglé en appuyant sur la touche [MENU/SET].
- **WEFI** : Indique que la configuration Wi-Fi peut être effectuée en appuyant sur la touche [Wi-Fi].
- : Configurations pouvant être effectuées dans le menu [Personnalisé].
- Conseils pour une bonne utilisation et points pour l'enregistrement.
- $\oslash$ : Conditions dans lesquelles une fonction particulière ne peut être utilisée.

: Voir page suivante pour lire la suite.

Dans le présent manuel d'utilisation, les étapes permettant de régler une rubrique du menu sont décrites ci-après.

## $MENU \rightarrow \bullet$  [Enr.] $\rightarrow$  [Qualité] $\rightarrow$  [ $\bullet$ **:**]

<span id="page-3-0"></span>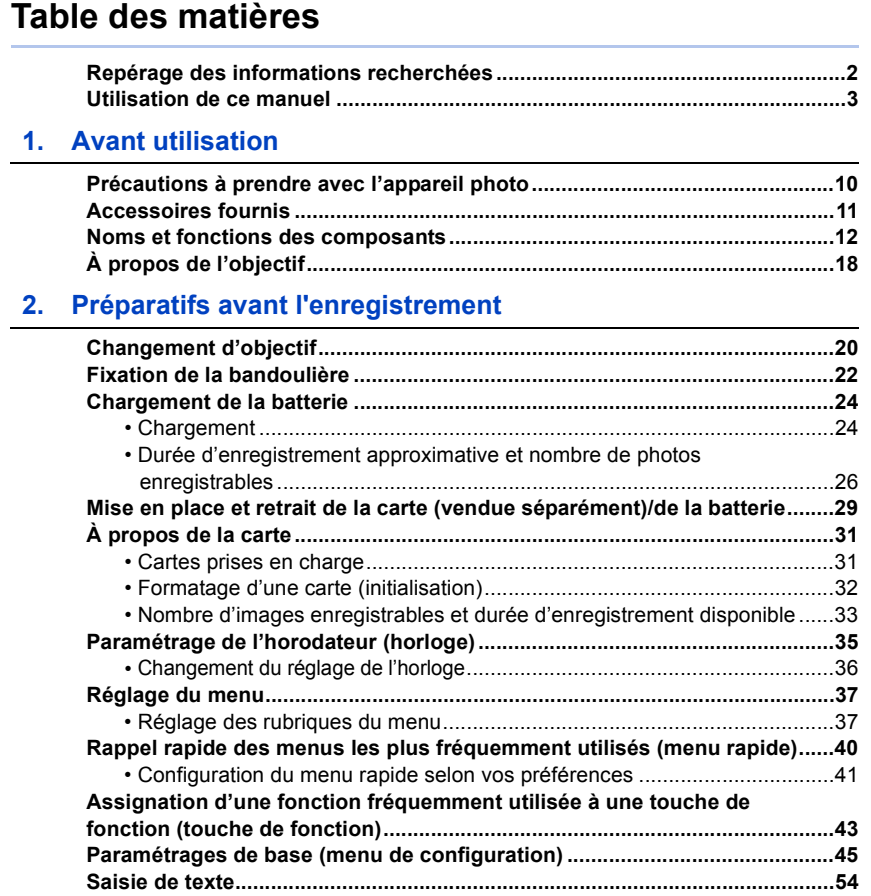

## **[3.](#page-54-0) Fonctionnement basique**

000

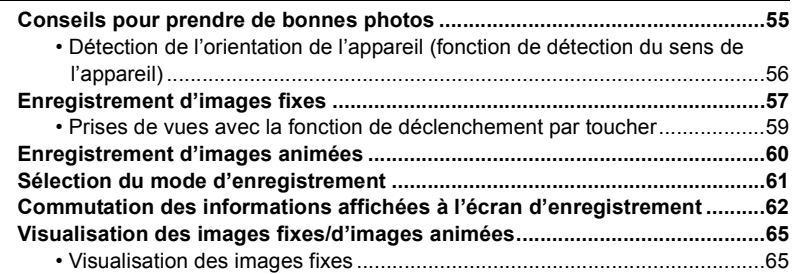

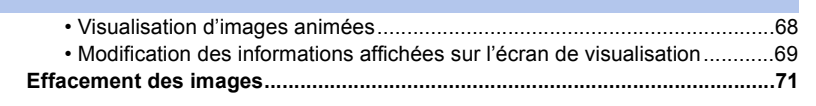

## **[4.](#page-72-0) Format d'enregistrement**

ODD

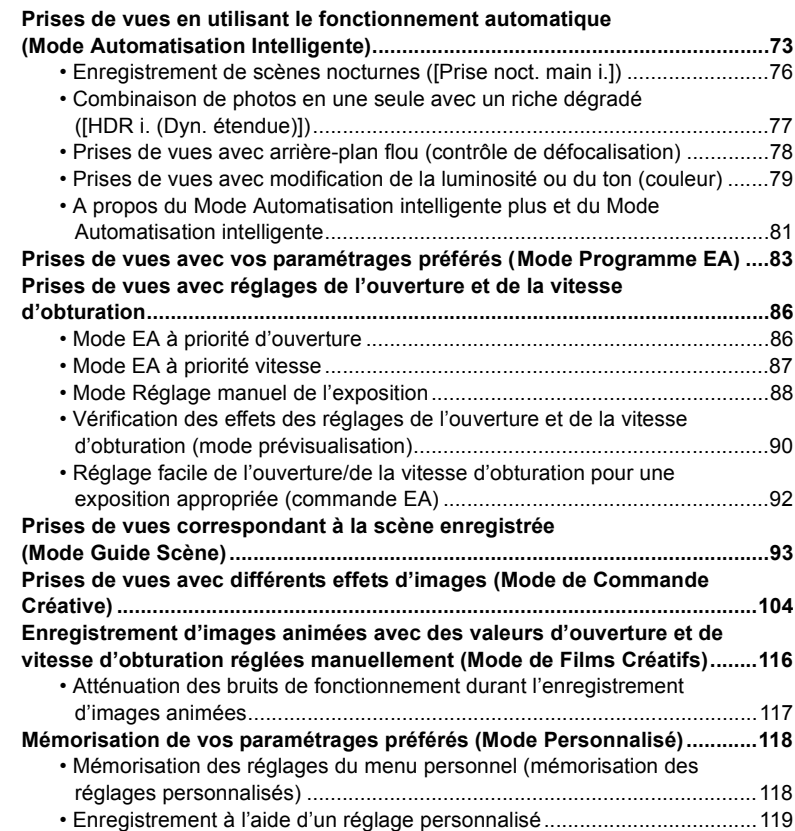

## **[5.](#page-119-0) Réglage de la qualité de l'image et des tons de couleur**

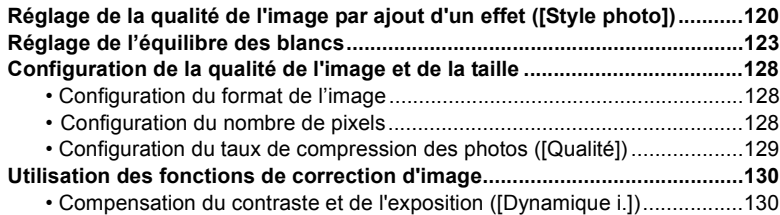

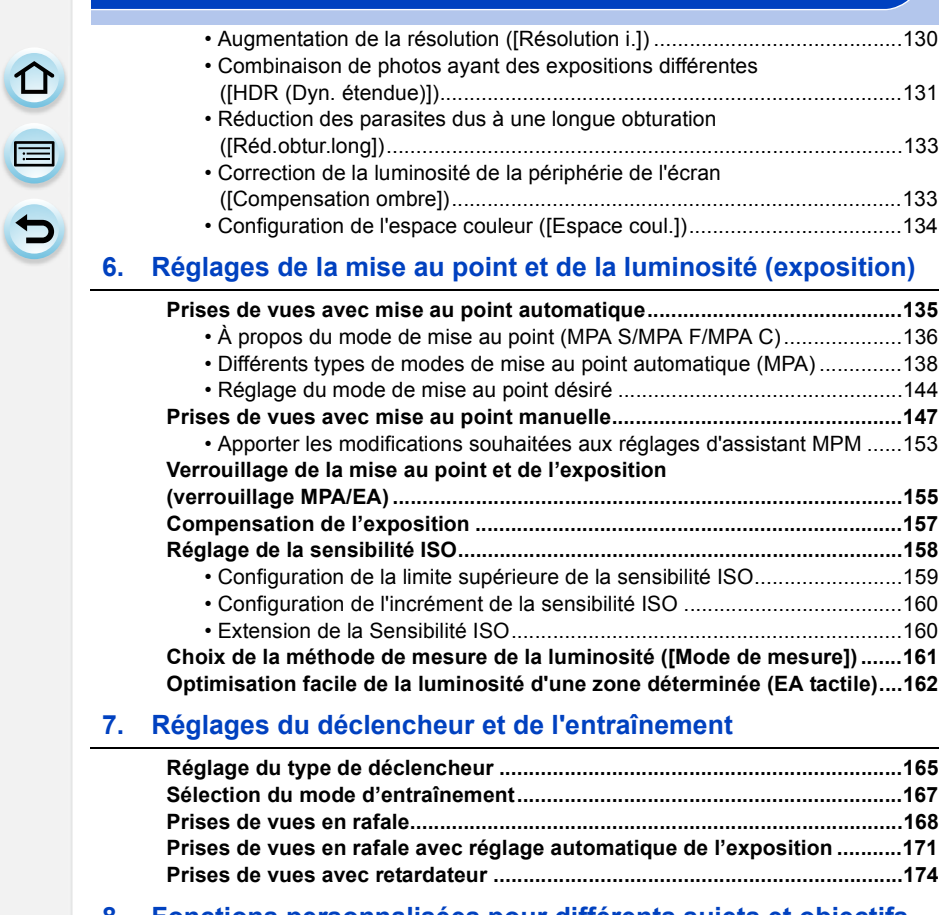

## **[8.](#page-175-0) Fonctions personnalisées pour différents sujets et objectifs**

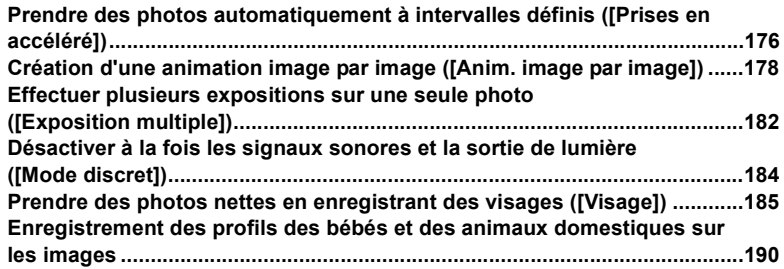

#### $\overline{9}$ . **Stabilisateur, Zoom et Flash**

1回 日

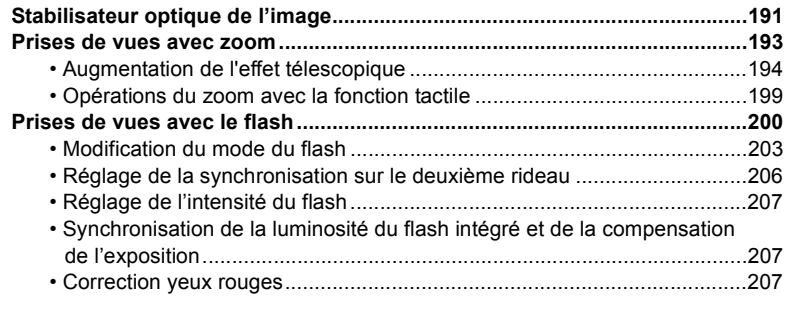

## 10. Enregistrement de vidéos

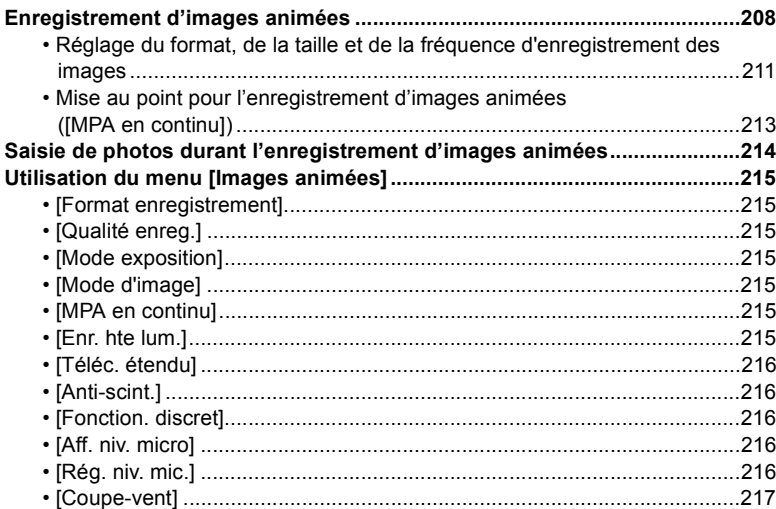

## 11. Lecture et retouche de photos

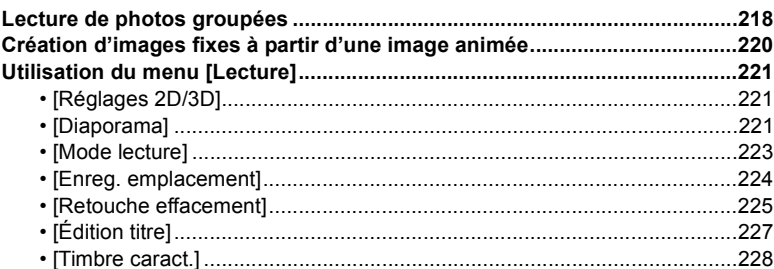

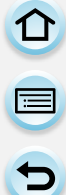

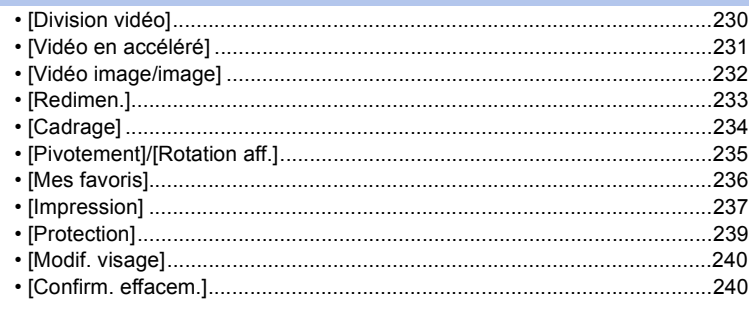

## **[12.](#page-240-1) Utilisation de la fonction Wi-Fi**

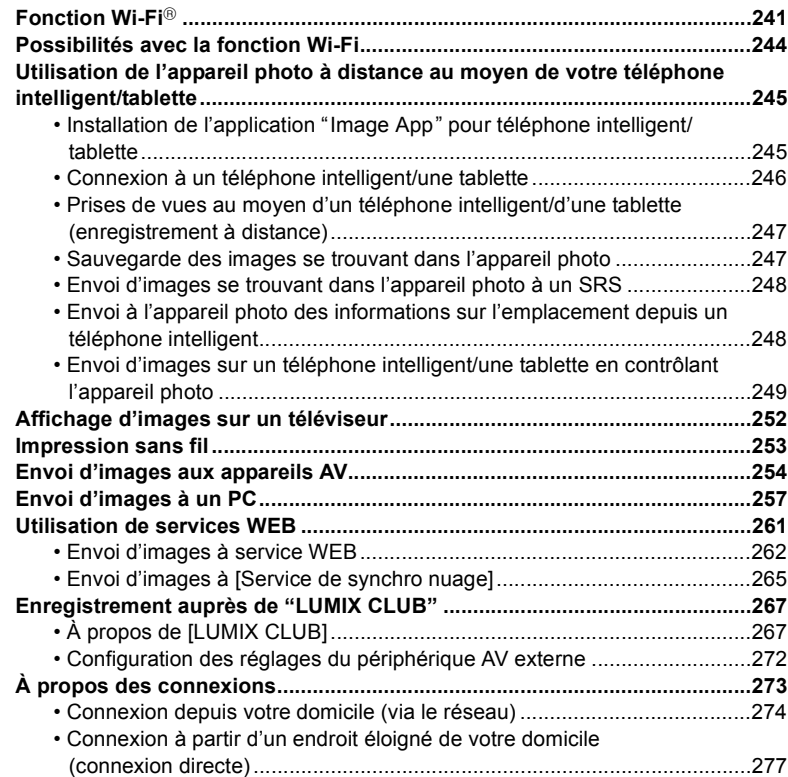

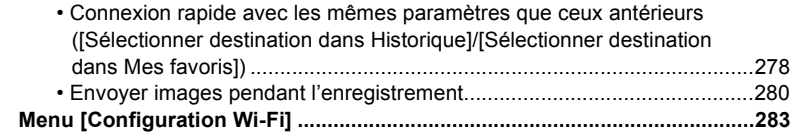

## 13. Connexion à un autre appareil

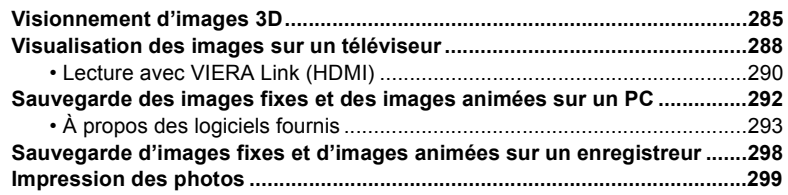

## 14. Autres

ODD

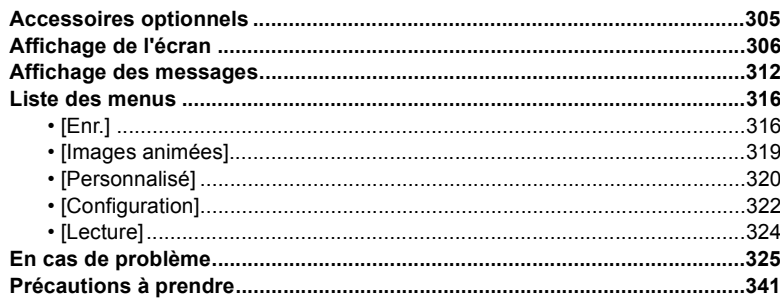

 $\mathbf{d}$ 

## <span id="page-9-1"></span><span id="page-9-0"></span>**Précautions à prendre avec l'appareil photo**

#### **Ne soumettez pas l'appareil à de fortes vibrations, chocs ou pression.**

• L'objectif, l'écran ou le boîtier peut être endommagé si utilisé dans les conditions suivantes.

L'appareil photo peut également ne pas fonctionner correctement ou l'image peut ne pas être enregistrée.

- Si vous échappez ou heurtez l'appareil photo.
- Si vous exercez une forte pression sur l'objectif ou l'écran.

## **Cet appareil photo n'est pas étanche à la poussière/ l'égouttement/l'eau.**

**Évitez d'utiliser l'appareil photo dans un endroit rempli de poussière, d'eau, de sable, etc.**

- Les liquides, le sable et autres corps étrangers peuvent s'immiscer dans les interstices autour de l'objectif, des touches, etc. Faites particulièrement attention car ils peuvent non seulement entraîner un mauvais fonctionnement, mais l'appareil peut également devenir irréparable.
	- Endroits avec beaucoup de poussière ou de sable.
	- Endroits où l'appareil pourrait entrer en contact avec de l'eau comme par temps pluvieux ou à la plage.

**Évitez de mettre les mains à l'intérieur de l'orifice de montage de l'objectif du boîtier de l'appareil photo numérique. Le photocapteur étant un instrument de haute précision, le moindre contact pourrait causer un mauvais fonctionnement ou l'endommager.**

## ∫ **À propos de la condensation (lorsque l'objectif ou l'écran est embué)**

- De la condensation pourrait se former lors de changements de température ou d'humidité. Tâchez d'éviter la formation de condensation car cela peut tacher l'objectif ainsi que l'écran, et provoquer de la moisissure et entraver le bon fonctionnement de l'appareil.
- En cas de condensation, mettez l'appareil photo hors marche et laissez-le ainsi pendant environ 2 heures. Lorsque la température de l'appareil photo se rapproche de celle ambiante, la buée disparaît naturellement.

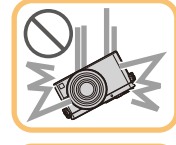

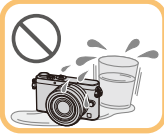

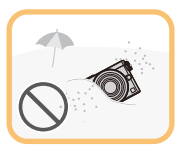

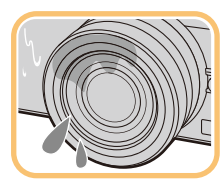

1<br>5<br>5

## <span id="page-10-0"></span>**Accessoires fournis**

#### **Vérifiez que tous les accessoires sont inclus avant d'utiliser l'appareil photo.**

- Les accessoires et leur forme peuvent varier selon le pays ou l'endroit où l'appareil a été acheté.
- Pour des détails sur les accessoires, veuillez consulter le "Manuel d'utilisation Fonctions de base".
- Le bloc-batterie est appelé **batterie** dans le texte.
- Le chargeur de batterie est appelé **chargeur de la batterie** ou **chargeur** dans le texte.
- Le terme **carte** utilisé dans ce manuel d'utilisation se refère aux cartes mémoire SD, aux cartes mémoire SDHC et aux cartes mémoire SDXC.
- **• La carte est vendue séparément.**
- Les descriptions de ce mode d'emploi se basent sur l'objectif interchangeable (H-FS12032).
- Si l'un des accessoires a été perdu, veuillez téléphoner au 1-800-99-LUMIX (1-800-995-8649) pour plus de détails sur le remplacement des pièces.

## <span id="page-11-1"></span><span id="page-11-0"></span>**Noms et fonctions des composants**

## ∫ **Boîtier de l'appareil photo**

- 1 Voyant du retardateu[r \(P174\)](#page-173-0)/ Lampe d'assistance pour la mise au point automatiqu[e \(P145\)](#page-144-0)
- 2 Photocapteur
- 3 Flash [\(P200\)](#page-199-0)
- 4 Repère pour la mise en place de l'objecti[f \(P21\)](#page-20-0)
- 5 Monture

1 信<br>5

- 6 Tige de verrouillage de l'objectif
- 7 Touche de déverrouillage de l'objectif [\(P20\)](#page-19-2)

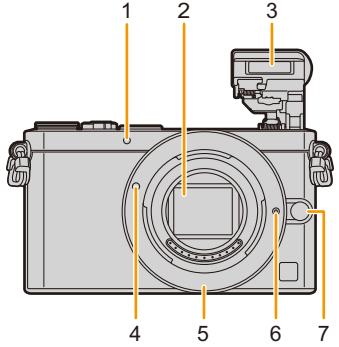

- 8 Levier d'ouverture du flas[h \(P200\)](#page-199-1)
	- Le flash s'ouvre et l'enregistrement avec le flash devient possible.
- 9 Haut-parleur [\(P47\)](#page-46-0)
	- Prenez soin à ne pas couvrir le haut-parleur avec vos doigts. Cela pourrait rendre le son inaudible.
- 10 Touche d'images animées [\(P208\)](#page-207-1)
- 11 Touche de lecture  $[**F**]<sub>1</sub>(P65)$
- 12 Écran tactil[e \(P15\)](#page-14-0)/Écra[n \(P306\)](#page-305-0)
- 13 Touche de menu/réglage [MENU/SET] [\(P17](#page-16-0)[, 37\)](#page-36-1)
- 14 Touche [mm ] (Supprimer[\) \(P71\)/](#page-70-0) touche [QMENU/5] (Menu rapide/retour) [\(P40\)](#page-39-0)
- 15 Molette de commande [\(P17\)](#page-16-1)
- 16 Touche de l'affichage [DISP.] [\(P62](#page-61-0)[, 69\)](#page-68-0) • Lorsqu'il est appuyé, l'affichage de l'écran est commuté.

17 Touches du curseu[r \(P17\)](#page-16-0)

- ▲/ $[$  [d] (Compensation de l'exposition) [\(P79](#page-78-1)[, 88](#page-87-0)[, 106](#page-105-0)[, 157\)](#page-156-0)
- $\blacktriangleright$  /[WB] (Balance des blancs[\) \(P123\)](#page-122-0)
- $\blacktriangleleft$ /[ $\blacktriangleright$ ] (Mode de mise aupoint automatique[\) \(P135\)](#page-134-1)
- ▼/[ [ (3)] (Mode d'entraînement[\) \(P167\)](#page-166-0) Prises de vues [\(P57\)](#page-56-0)**/**Prises de vues en rafale [\(P168\)](#page-167-0)**/**Prises de vues en rafale avec réglage automatique de l'expositio[n \(P171\)](#page-170-0)**/**Prises de vues avec retardateur [\(P174\)](#page-173-0)

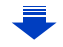

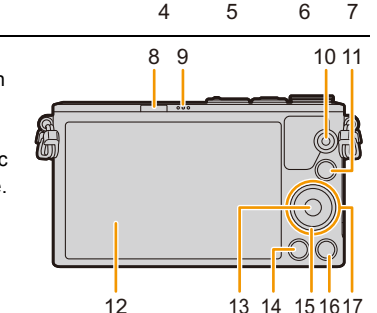

ODD

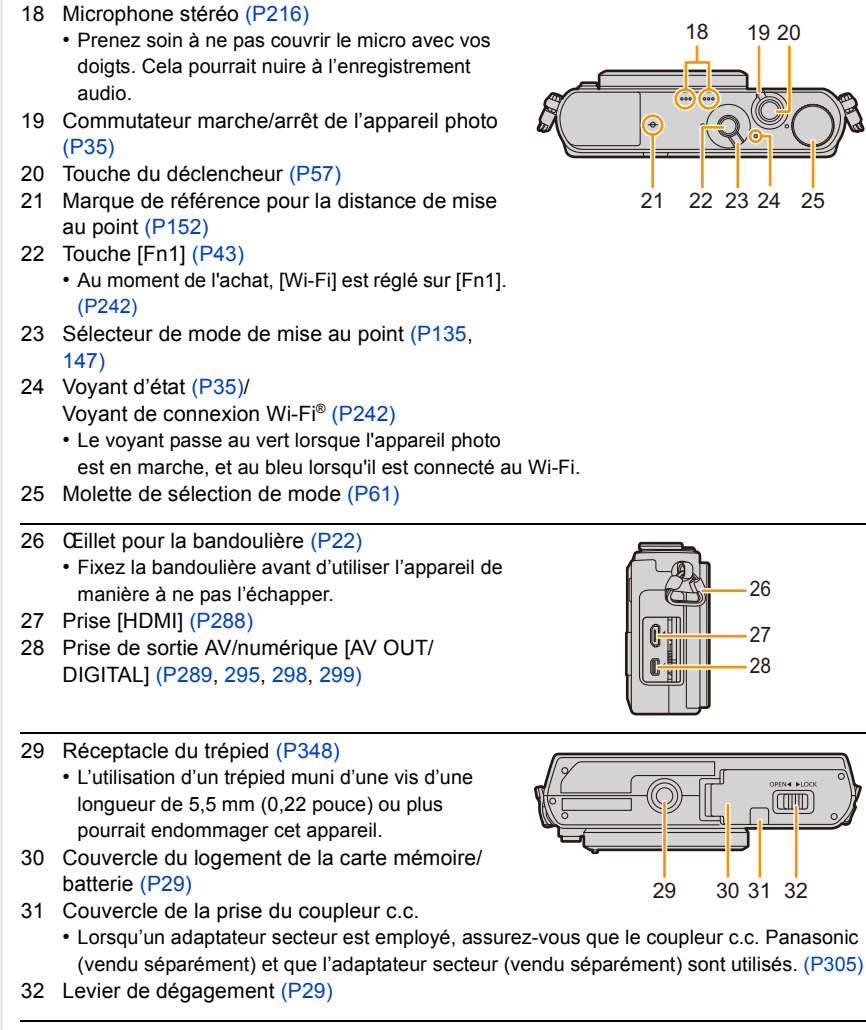

 $-27$ 26

28

29 30 31 32

 $\begin{picture}(20,10) \put(0,0){\line(1,0){10}} \put(15,0){\line(1,0){10}} \put(15,0){\line(1,0){10}} \put(15,0){\line(1,0){10}} \put(15,0){\line(1,0){10}} \put(15,0){\line(1,0){10}} \put(15,0){\line(1,0){10}} \put(15,0){\line(1,0){10}} \put(15,0){\line(1,0){10}} \put(15,0){\line(1,0){10}} \put(15,0){\line(1,0){10}} \put(15,0){\line(1$ 

13

## ∫ **Objectif**

## **H-FS12032 H-H020A**

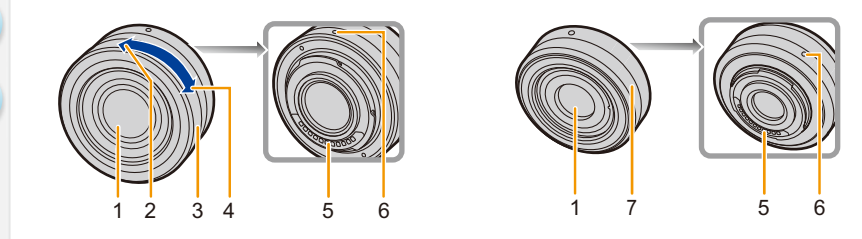

- 1 Surface de l'objectif
- 2 Position téléobjectif
- 3 Bague de zoo[m \(P193\)](#page-192-1)
- 4 Position grand-angle
- 5 Point de contact
- 6 Repère pour la mise en place de l'objecti[f \(P21\)](#page-20-0)
- 7 Bague de mise au poin[t \(P148\)](#page-147-0)
- L'objectif interchangeable (H-FS12032) ne dispose pas de bague de mise au point, mais vous pouvez faire une mise au point manuelle sur l'appareil photo. Reportez-vous à [P147](#page-146-0) pour plus de détails.
- L'objectif interchangeable (H-H020A) utilise un système d'entrainement de la lentille pour créer un objectif F1.7 compact et lumineux. Pour cette raison, du bruit et des vibrations peuvent survenir pendant la mise au point, mais il ne s'agit pas d'un dysfonctionnement.
- Les sons d'opération seront enregistrés si la mise au point automatique est effectuée pendant l'enregistrement du film. [\(P60\)](#page-59-0) Nous vous conseillons d'enregistrer avec [MPA en continu] [\(P213\)](#page-212-0) réglé sur [NON], si le son d'opération vous dérange. De plus, il est impossible de régler le Mode Mise au point sur [AFC] ou sur [MF]. [\(P136\)](#page-135-0)

<span id="page-14-0"></span>Naviguez à travers l'écran tactile directement avec votre doigt.

## ∫ **Effleurement**

Contact bref du doigt sur la surface de l'écran tactile.

- Lors du choix de fonction au moyen de l'écran tactile,
- assurez-vous de toucher le centre de l'icône.

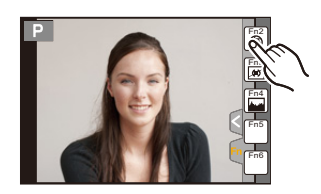

## ∫ **Glissement**

Mouvement continu sans quitter le contact avec l'écran. Le glissement peut aussi être utilisé pour passer à l'image suivante durant la visualisation, etc.

## ∫ **Pincement (agrandir/réduire)**

Pincez l'écran tactile entre deux doigts : rapprochez les doigts pour réduire et éloignez-les pour agrandir.

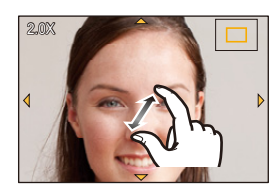

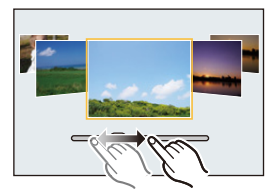

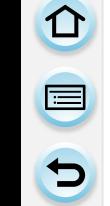

- Touchez l'écran avec un doigt sec et propre.
- Si un feuillet protecteur d'écran disponible dans le commerce est utilisé, suivez les instructions qui l'accompagnent.
- (Certains feuillets protecteurs peuvent nuire à la visibilité ou au fonctionnement.)
- N'appuyez pas sur la surface de l'écran avec un objet pointu et dur, tel un stylo à bille.
- N'utilisez pas vos ongles pour piloter les fonctions de l'appareil.
- Essuyez l'écran avec linge doux et sec pour enlever les taches de doigts et autres saletés.
- Prenez soin de ne pas rayer la surface de l'écran ni de le soumettre à de fortes pressions.
- Pour plus d'information sur les icônes affichées sur l'écran tactile, consultez ["Affichage de](#page-305-0)  [l'écran"](#page-305-0) à la [P306](#page-305-0).

## **Indisponible dans les situations suivantes :**

- L'écran tactile pourrait ne pas fonctionner correctement dans les situations suivantes.
- Lorsque touché avec une main recouverte d'un gant
- Lorsque touché avec un doigt mouillé (eau, crème à main, etc.)
- Lorsque l'écran tactile est humide
- Si l'écran est recouvert d'un feuillet protecteur
- Lorsque touché par plusieurs mains ou doigts à la fois

## **Activer/désactiver la fonction tactile**

## [MENU] > **[Personnalisé]** > **[Réglages tactiles]**

• L'icône ou l'onglet de commande tactile correspondante n'est pas affichée lorsque la fonction est réglée sur [NON].

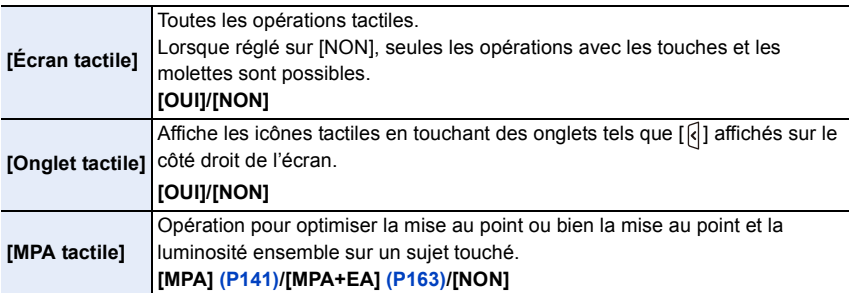

O E D

## <span id="page-16-0"></span>**Touches du curseur/Touche de menu/réglage [MENU/SET]**

**Utilisation du curseur : Pour sélectionner des rubriques ou effectuer les réglages de celles-ci, etc. Utilisation de la touche [MENU/SET] : Pour valider un réglage effectué.**

• Ce manuel d'utilisation représente le haut, le bas, la gauche et la droite du curseur ainsi :  $\triangle$ / $\Pi$ / $\triangle$ / $\triangleright$ 

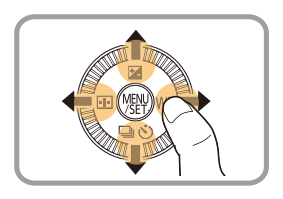

Même lorsque l'écran tactile est utilisé pour piloter l'appareil, il est néanmoins possible d'utiliser les touches de

déplacement du curseur et la touche [MENU/SET] si un guide tel que celui illustré ci-contre est affiché.

Même dans les écrans de menu, etc., sur lesquels le guide n'est pas affiché, il est possible d'effectuer des paramétrages et des sélections au moyen des touches.

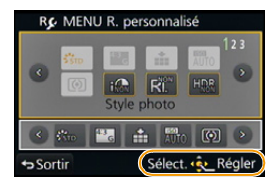

#### <span id="page-16-1"></span>**Molette de commande**

**Rotation de la molette de commande : Pour sélectionner des rubriques ou effectuer les réglages de celles-ci, etc.**

Dans le présent manuel, l'instruction de rotation de la molette de commande est présentée de la manière illustrée ci-dessous.

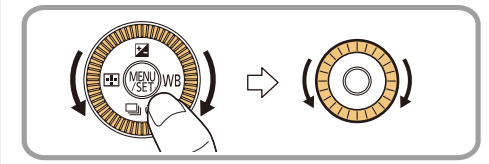

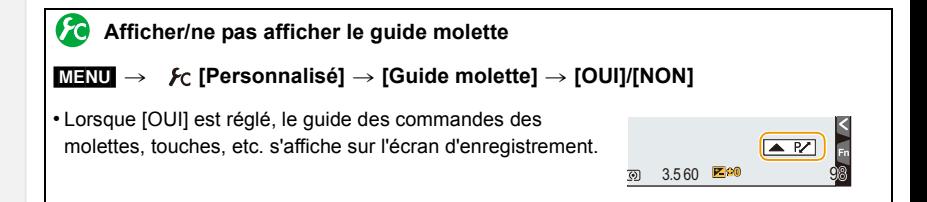

ローラ

## <span id="page-17-0"></span>**À propos de l'objectif**

## ∫ **Objectif pour monture Micro Quatre Tiers (Micro Four Thirds™)**

Cet appareil accepte les objectifs compatibles avec le système de monture Micro Quatre Tiers (Micro Four Thirds).

## **MICRO**

# OURTHIRDS

## ∫ **Objectif pour monture Quatre Tiers (Four Thirds™)**

Les objectifs compatibles avec la norme de monture Quatre Tiers (Four Thirds) peuvent être utilisés en recourant à un adaptateur de monture (DMW-MA1 : vendu séparément).

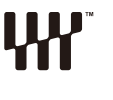

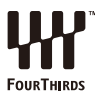

## ∫ **Objectif pour monture Leica**

Si l'adaptateur de monture M ou R (DMW-MA2M, DMW-MA3R : vendus séparément) est utilisé, il est possible d'utiliser les objectifs interchangeables Leica à monture M ou R.

- Dans le cas de certains objectifs, la distance à laquelle le sujet est au point peut être légèrement différente de la distance nominale.
- Lors de l'utilisation d'un adaptateur de monture pour objectif Leica, réglez [Prise s/objectif] [\(P20\)](#page-19-3) sur [OUI].

10<br>10

Selon le type d'objectif en place, certaines fonctions pourraient ne pas pouvoir être utilisées ou les opérations pourraient différer.

Mise au point/réglage de l'ouverture automatique/Fonction de contrôle de l'effet de flou [\(P78\)](#page-77-0)/[Compensation ombre[\] \(P133\)/](#page-132-1)[MPA rapide] [\(P144\)/](#page-143-1)[Type d'obturateur] [\(P165\)/](#page-164-2) [Stabilisateur] [\(P191\)/](#page-190-1)[Zoom motorisé] [\(P198\)](#page-197-0)/Zoom tactile [\(P199\)](#page-198-0)

Pour de plus amples détails sur l'objectif utilisé, reportez-vous au site Web.

Reportez-vous aux catalogues et aux sites Web Panasonic pour les plus récentes informations sur les objectifs compatibles.

**http://panasonic.jp/support/global/cs/dsc/**

(en anglais seulement.)

- La plage du flash disponible, etc. varie en fonction de la valeur de l'ouverture de l'objectif que vous utilisez.
- La distance focale indiquée sur l'objectif est l'équivalent du double d'un objectif 35 mm classique pour appareil argentique.

(Ainsi, l'équivalent 35 mm d'un objectif 50 mm est 100 mm.)

Reportez-vous au site Web pour de plus amples détails sur l'objectif 3D interchangeable.

## <span id="page-19-1"></span><span id="page-19-0"></span>**Changement d'objectif**

En changeant l'objectif, vous élargissez vos options de prises de vues ainsi que votre plaisir à utiliser l'appareil. Changez l'objectif en suivant les procédures suivantes.

- Vérifiez que l'appareil photo est mis hors marche.
- Lors de l'installation ou du retrait de l'objectif interchangeable (H-FS12032), rentrez le barillet de l'objectif.
- Effectuez le changement d'objectif dans un endroit libre de poussière et de saleté. Dans le cas où de la poussière ou de la saleté se déposerait sur l'objectif, reportez-vous à la [P342.](#page-341-0)

## <span id="page-19-2"></span>**Retrait de l'objectif**

• Fixez le capuchon sur l'objectif.

**Tout en maintenant enfoncée la touche de déverrouillage de l'objectif** B**, tournez l'objectif dans le sens de la flèche jusqu'à ce qu'il s'immobilise, puis retirez-le.**

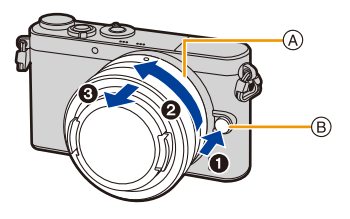

- Tenez la base de l'objectif et faites-la tourner (A).
- Lorsque l'objectif est détaché du boîtier, assurez-vous de mettre le capuchon du boîtier sur le boîtier de l'appareil photo et de mettre le couvercle arrière de l'objectif sur l'objectif.

<span id="page-19-3"></span>**Activer/désactiver le déclencheur sans objectif.**

- [MENU] > **[Personnalisé]** > **[Prise s/objectif]**
- **[OUI] :** Le déclencheur fonctionne même si aucun objectif n'est monté sur l'appareil.
- **[NON] :** Le déclencheur ne fonctionnera pas si aucun objectif n'est fixé au boitier de l'appareil photo ou s'il n'est pas fixé correctement.
- Réglez sur [OUI] lorsqu'un adaptateur de monture pour objectif Leica est utilisé (DMW-MA2M, DMW-MA3R : vendus séparément).

## <span id="page-20-0"></span>**Mise en place de l'objectif**

1 屋 5

- Retirez le capuchon arrière de l'objectif du boîtier.
- Si le capuchon du boîtier est en place, retirez-le.

**Alignez les marques de fixation** A **puis, tournez l'objectif dans le sens de la flèche jusqu'à ce que vous entendiez un déclic.**

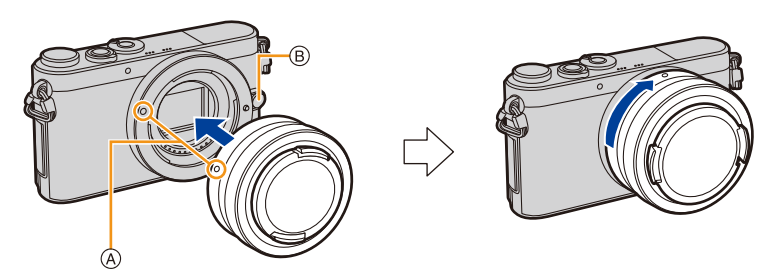

- **• N'appuyez pas sur la touche de déverrouillage de l'objectif** B **lorsque vous fixez un objectif.**
- N'essayez pas de fixer l'objectif lorsque vous le tenez en angle par rapport au boîtier, car la monture de l'objectif risquerait d'être éraflée.
- N'insérez pas vos doigts à l'intérieur de la monture lorsque l'objectif et le capuchon du boîtier sont retirés de l'appareil.
- Il est recommandé de mettre en place le protège-objectif ou le filtre protecteur (vendu séparément) pour protéger la surface de l'objectif pendant le transport de l'appareil[. \(P305\)](#page-304-3)

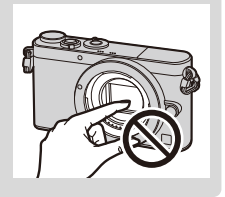

## <span id="page-21-0"></span>**Fixation de la bandoulière**

- **• Nous recommandons d'attacher la bandoulière à l'appareil lors de son utilisation.**
	- **1 Passez la bandoulière dans l'orifice de l'œillet de la bandoulière sur le boîtier de l'appareil photo.**
		- A : Oeillet de la bandoulière
	- **2 Passez l'embout de la bandoulière dans l'anneau en suivant la flèche et passez-le ensuite dans la butée.**
	- **3 Passez l'embout de la bandoulière dans l'ouverture du côté opposé de la butée.**

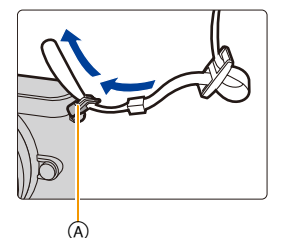

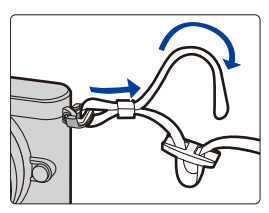

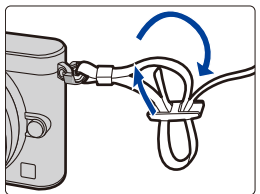

- **4 Tirez l'autre embout de la bandoulière et assurez-vous qu'elle est bien fixée.**
	- Suivez les étapes **1** à **4** et attachez ensuite l'autre embout de la bandoulière.

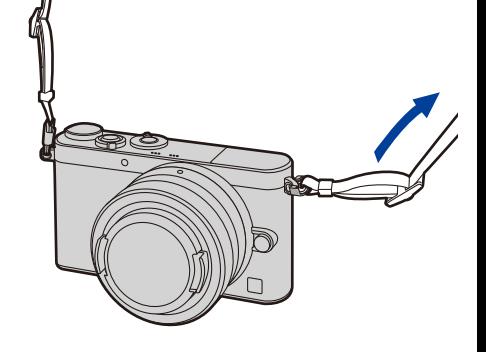

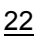

- Placez la bandoulière autour de l'épaule.
- Ne l'enroulez pas autour de votre cou.

OOO

- Cela pourrait entraîner un accident ou des blessures.
- Rangez la bandoulière hors de la portée des enfants.
	- Un enfant pourrait s'étrangler dans l'éventualité où il enroulerait la bandoulière autour de son cou.

## <span id="page-23-0"></span>**Chargement de la batterie**

## ∫ **À propos des batteries compatibles avec l'appareil**

**Il a été découvert que des batteries de contrefaçon ressemblant beaucoup au produit original sont disponibles à l'achat sur certains marchés. Certaines de ces batteries ne sont pas correctement protégées par la protection interne et ne répondent pas aux normes de sécurité concernées. Il est possible que ces batteries puissent exploser ou présenter un risque d'incendie. Sachez que Panasonic ne saurait être tenue responsable d'aucun accident ni d'aucune défectuosité causé par l'utilisation d'une batterie de contrefaçon. Afin d'assurer que vous utilisez un produit sécuritaire, nous vous recommandons d'utiliser une batterie Panasonic authentique.**

**• Utilisez le chargeur et la batterie dédiés.**

## <span id="page-23-1"></span>**Chargement**

- **• La batterie n'est pas chargée lors de l'achat de l'appareil photo. Chargez la batterie avant de l'utiliser.**
- Chargez la batterie avec le chargeur à l'intérieur.

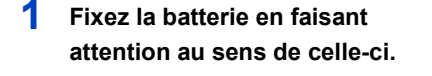

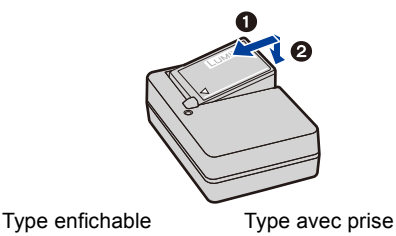

## **2 Branchez le chargeur à la prise électrique.**

• L'indicateur [CHARGE] (A) s'allume et le chargement démarre.

(A) 匝

d'entrée

## ∫ **À propos du voyant [CHARGE]**

**Allumé : Recharge en cours.**

 $\blacksquare$ 

**Éteint : La recharge est terminée. (Déconnectez le chargeur de la prise électrique et retirez la batterie une fois la charge terminée.)**

#### **• Lorsque le voyant [CHARGE] clignote**

- La température de la batterie est trop élevée ou trop basse. Nous recommandons de charger à nouveau la batterie à une température ambiante entre 10 °C à 30 °C (50 °F et 86 °F).
- Les bornes du chargeur ou de la batterie sont sales. Dans ce cas, essuyez-les avec un linge sec.

#### ∫ **Temps de chargement**

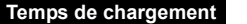

**Temps de chargement Env. 130 minutes**

**• Le temps de chargement indiqué est celui lorsque la batterie est complètement déchargée.**

**Le temps de chargement varie selon l'utilisation de la batterie.**

**La durée de chargement d'une batterie dans un environnement chaud/froid ou d'une batterie qui n'a pas été utilisée pendant une période prolongée peut être plus longue que d'habitude.**

#### ∫ **Indicateur de l'état de la batterie**

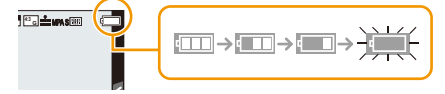

• L'indicateur s'allume en rouge et clignote lorsque la batterie est déchargée. (Le voyant d'état clignote également.)

Rechargez la batterie ou remplacez-la par une batterie pleinement chargée.

**• Ne laissez pas de pièces métalliques (telles que des pinces) près des fiches d'alimentation électrique.**

**Sinon, un incendie ou un choc électrique pourrait être causé par la chaleur ou par un court-circuit.**

• Il est possible de recharger la batterie même si elle n'est pas complètement à plat mais il n'est pas recommandé de recharger fréquemment la batterie lorsque celle-ci est déjà chargée à plein.

(La batterie pourrait se gonfler.)

## <span id="page-25-0"></span>**Durée d'enregistrement approximative et nombre de photos enregistrables**

∫ **Enregistrement d'images fixes (Conformément à la norme CIPA dans le mode de programme EA)**

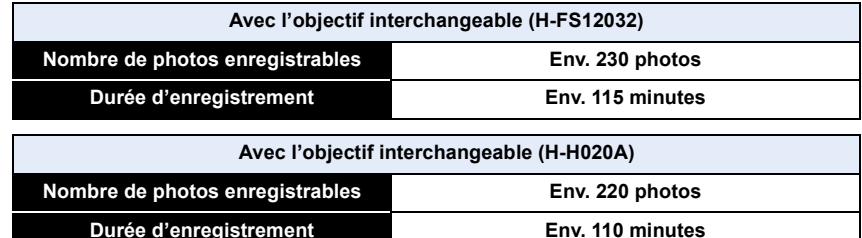

#### **Conditions des prises de vues établies par la CIPA**

- CIPA est l'acronyme de [Camera & Imaging Products Association].
- Température : 23 °C (73,4 °F)/Humidité relative : 50 %, avec écran en fonction.
- Utilisation d'une carte mémoire SDHC de marque Panasonic.
- Utilisation de la batterie fournie.
- Démarrage de l'enregistrement 30 secondes après la mise sous tension de l'appareil photo. (Lorsqu'un objectif interchangeable prenant en charge la fonction de stabilisation optique de l'image est utilisé, le stabilisateur optique de l'image est réglé à [((U))]).
- **Prise de vue une fois toutes les 30 secondes,** avec déclenchement du flash une fois sur deux.
- Mise hors marche de l'appareil photo à tous les 10 enregistrements et attente jusqu'à ce que la température de la batterie baisse.

**Le nombre de photos enregistrables dépend de l'intervalle de temps entre chaque prise de vue. Plus l'intervalle de temps est long, plus le nombre de photos pouvant être enregistré diminue.**

**[Par exemple, si une image est enregistrée à toutes les 2 minutes, alors le nombre d'images enregistrables sera réduit environ au quart du nombre d'images décrit plus haut (sur la base d'une image enregistrée toutes les 30 secondes.)]**

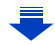

 $\begin{array}{c} \mathbf{d} \\ \mathbf{d} \end{array}$ 

#### ∫ **Enregistrement d'images animées**

**[AVCHD]** (Qualité d'image réglée sur [FHD/60i])

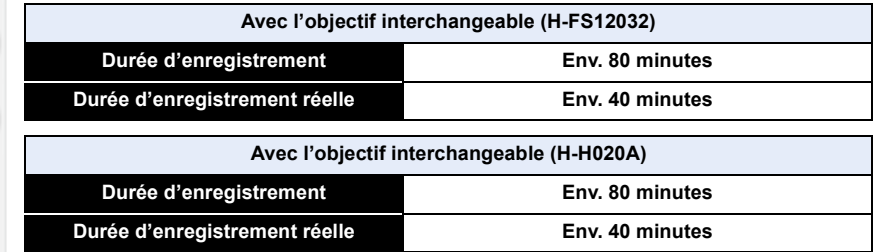

### **[MP4]** (Qualité d'image réglée sur [FHD/30p])

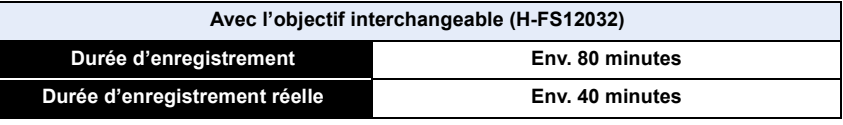

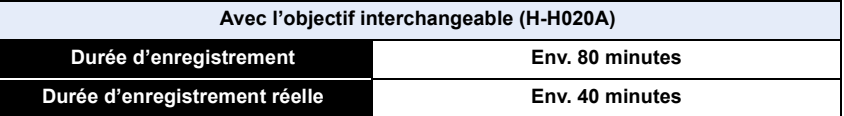

• Ces durées s'appliquent à une température ambiante de 23 °C (73,4 °F) et une humidité relative de 50 %.

Ces données ne sont que des approximations.

• Le temps d'enregistrement réel est celui disponible lors d'actions répétées comme la mise de l'appareil en marche et hors marche, le démarrage et l'arrêt de l'enregistrement, etc.

• Sous [MP4], la durée maximum d'un enregistrement d'images animées en continu est de 29 minutes 59 secondes ou jusqu'à 4 Go.

(Avec [FHD/30p] sous le format [MP4], la taille du fichier est grande; aussi, la durée d'enregistrement sera inférieure à 29 minutes 59 secondes.)

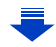

# 11 信

#### ∫ **Visualisation**

**Avec l'objectif interchangeable (H-FS12032)**

**Durée de la visualisation Env. 160 minutes**

#### **Avec l'objectif interchangeable (H-H020A)**

**Durée de la visualisation**<br> **Env. 150 minutes** 

**• La durée d'utilisation de l'appareil et le nombre d'images enregistrables varient selon l'environnement et les conditions d'utilisation.**

Par exemple, dans les cas suivants, la durée d'utilisation de l'appareil et le nombre d'images enregistrables sont réduits.

- Dans des conditions de basses températures, comme en ski.
- Lorsque le flash est utilisé à répétition.
- Lorsque la durée d'utilisation de l'appareil photo devient très courte alors que la batterie est correctement chargée, la durée de vie de la batterie peut avoir expiré. Achetez une nouvelle batterie.

## <span id="page-28-0"></span>**Mise en place et retrait de la carte (vendue séparément)/de la batterie**

- Assurez-vous que l'appareil photo est mis hors marche.
- Nous recommandons l'utilisation d'une carte mémoire Panasonic.
	- **1** <sup>1</sup>**: Faites glisser le levier de dégagement dans le sens de la flèche.**
		- 2**: Ouvrez le compartiment carte/ batterie.**
		- **• Assurez-vous d'utiliser une batterie de marque Panasonic.**

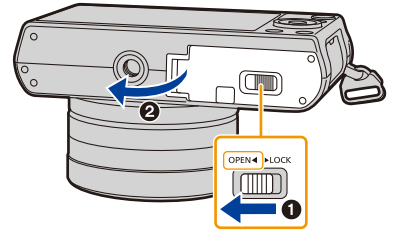

- **• Si vous utilisez d'autres batteries, nous ne pouvons pas garantir la qualité de ce produit.**
- **2 Batterie : En prenant soin de bien orienter la batterie, insérez-la à fond jusqu'à ce qu'elle soit bien enclenchée, puis vérifiez que la batterie est maintenue en place par le levier** A**.**

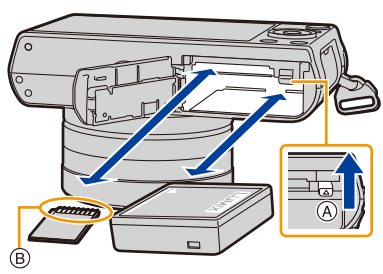

**Tirez sur le levier de dégagement**  A **dans le sens de la flèche pour retirer la batterie.**

**Carte : Poussez la carte au fond jusqu'à ce que vous entendiez un clic tout en prenant soin qu'elle soit dans le bon sens.**

**Pour retirer la carte, appuyez à fond jusqu'à l'émission d'un déclic, puis tirez-la vers le haut.**

B: Ne touchez pas aux bornes de raccordement de la carte.

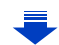

## **3** <sup>1</sup>**: Fermez le couvercle du logement de la carte/batterie.**

2**: Faites glisser le levier de dégagement dans le sens de la flèche.**

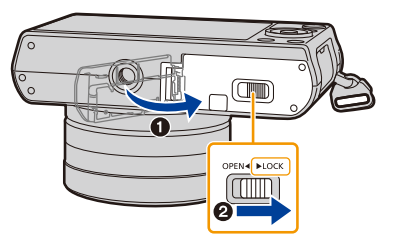

• Retirez la batterie après utilisation.

(La batterie s'épuisera si elle n'est pas utilisée pendant une période prolongée après son chargement.)

- **• La batterie se réchauffe après son utilisation ainsi que pendant et après le chargement. L'appareil photo se réchauffe lui aussi pendant l'utilisation. Ceci ne constitue toutefois pas un mauvais fonctionnement.**
- Avant de retirer la carte ou la batterie, mettez l'appareil hors marche et attendez que le voyant d'état soit éteint.

(Autrement, l'appareil pourrait ne plus fonctionner correctement et la carte pourrait être endommagée ou les photos enregistrées pourraient êtres perdues.)

## <span id="page-30-0"></span>**À propos de la carte**

## <span id="page-30-1"></span>**Cartes prises en charge**

Les cartes mémoire suivantes, conformes à la norme SD-Vidéo, peuvent être utilisées avec cet appareil.

(Ces cartes sont appelées **carte** dans le texte.)

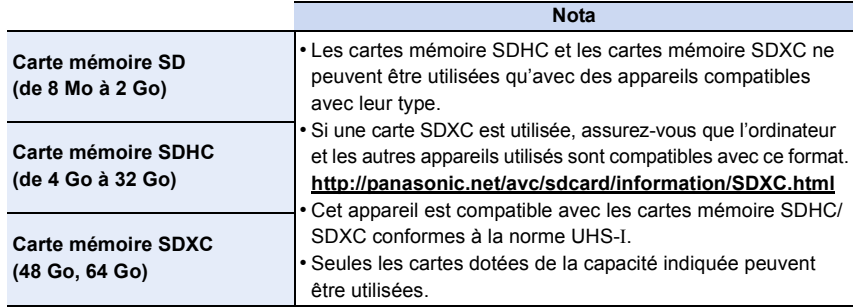

## ∫ **À propos de l'enregistrement d'images animées et de la classe de débit des cartes SD**

Vérifiez la classe de débit de la carte SD (norme concernant l'écriture continue) pendant l'enregistrement d'images animées.

Utilisez une carte mémoire SD de classe 4 ou supérieure pour l'enregistrement d'images animées au format [AVCHD]/[MP4].

Ex. :

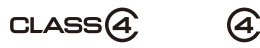

**• Veuillez prendre connaissance des plus récentes informations sur le site Web suivant. http://panasonic.jp/support/global/cs/dsc/**

(Ce site est uniquement en anglais.)

## **Accès à la carte**

L'indicateur d'accès s'affiche en rouge lorsque des images sont en cours d'enregistrement sur la carte.

**• Durant l'accès à la carte (écriture, lecture et suppression d'images, formatage, etc.) ne coupez pas l'alimentation, ni ne** 

**retirez la carte ou la batterie, ni ne déconnectez l'adaptateur secteur (vendu séparément). De plus, veillez à ne pas soumettre l'appareil à des vibrations, chocs ou électricité statique. Cela pourrait endommager la carte ou les données qui s'y trouvent et compromettre le bon fonctionnement de l'appareil.** 

**Si des problèmes de fonctionnement surviennent à cause de la vibration, des chocs ou de l'électricité statique, recommencez cette procédure.**

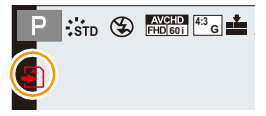

- $\begin{array}{c} \textbf{d} \\ \textbf{d} \end{array}$
- Commutateur de protection en écriture (A) fourni (Lorsque ce commutateur est réglé sur la position [LOCK], aucune écriture, suppression ou formatage ne sont possibles. Pour permettre l'écriture, la suppression et le formatage de données, il suffit de remettre le commutateur à sa position initiale.)

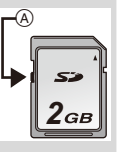

- Les données de la carte peuvent être endommagées ou perdues à cause des ondes électromagnétiques, de l'électricité statique, ou d'une panne de l'appareil photo ou de la carte. Nous vous recommandons de sauvegarder les données importantes sur
- un ordinateur, etc. • Conservez la carte mémoire hors de portée des enfants afin qu'ils ne puissent pas l'avaler.

#### <span id="page-31-0"></span>**Formatage d'une carte (initialisation)**

Formatez la carte avant d'enregistrer des images avec cet appareil. **Du fait que les données ne peuvent être récupérées à la suite du formatage, assurez-vous de sauvegarder au préalable les données que vous voulez conserver.**

#### **Sélectionnez le menu[. \(P37\)](#page-36-1)**

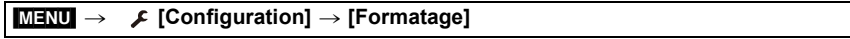

- L'écran de confirmation s'affiche. L'opération est exécutée lorsque [Oui] est sélectionné.
- Utilisez une batterie dont la charge est suffisante ou l'adaptateur secteur (vendu séparément) [\(P305\)](#page-304-2) lors du formatage. Ne mettez pas l'appareil photo hors marche pendant le formatage.
- Si la carte a été formatée par un ordinateur ou par un autre appareil, formatez-la à nouveau avec l'appareil photo.
- Si la carte ne peut pas être formatée, consultez votre détaillant ou Panasonic.

Pour de I'aide, composez le 1-800-99-LUMIX (1-800-995-8649).

## <span id="page-32-0"></span>**Nombre d'images enregistrables et durée d'enregistrement disponible**

## ∫ **Nombre d'images enregistrables**

**• Format [4:3], Qualité [**A**]**

O E D

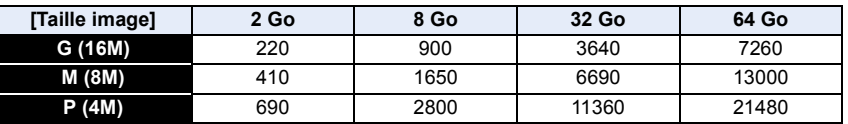

### **• Format [4:3], Qualité [RAW:::]**

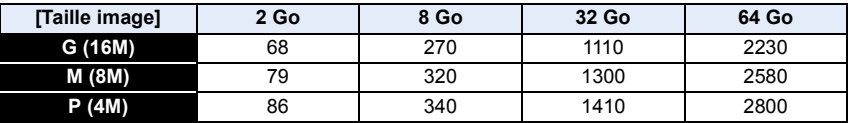

### ∫ **Durée d'enregistrement disponible (lors de l'enregistrement d'images animées)**

• "h" est l'abréviation de heure, "m" est l'abréviation de minute et "s" est l'abréviation de seconde.

• La durée d'enregistrement disponible est la durée totale de toutes les séquences d'image animées ayant été enregistrées.

#### **• [AVCHD]**

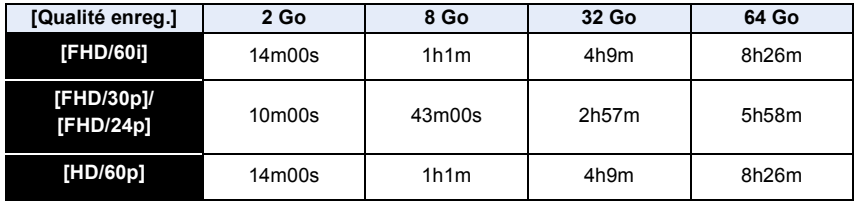

#### **• [MP4]**

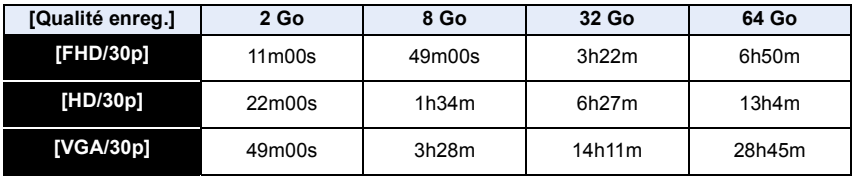

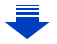

- 2. Préparatifs avant l'enregistrement
- O<br>同<br>つ
- En fonction des conditions d'enregistrement et du type de carte, le nombre de photos enregistrables et le temps d'enregistrement disponible peuvent varier.
- Sous [MP4], la durée maximum d'un enregistrement d'images animées en continu est de 29 minutes 59 secondes ou jusqu'à 4 Go. (Avec [FHD/30p] sous le format [MP4], la taille du fichier est grande; aussi, la durée d'enregistrement sera inférieure à 29 minutes 59 secondes.)
- **• La durée d'enregistrement en continu maximum disponible est affichée à l'écran.**

## **Commutation de l'affichage entre celui du nombre d'images enregistrables et celui de la durée d'enregistrement disponible**

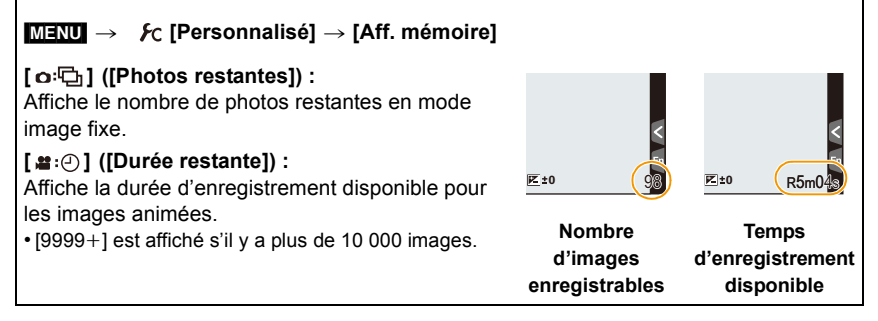

## <span id="page-34-0"></span>**Paramétrage de l'horodateur (horloge)**

## **• L'horloge n'est pas paramétrée lors de l'achat de l'appareil.**

## **1 Mettez l'appareil photo en marche.**

- **• Lorsque l'appareil photo est en marche, l'indicateur de statut** 1 **passe au vert.**
- Si l'écran de sélection de langue n'apparaît pas, passez à l'étape **4**.
- **2 Appuyez sur [MENU/SET].**
- **3 Appuyez sur** 3**/**4 **pour sélectionner la langue, puis appuyez sur [MENU/SET].**
- **4 Appuyez sur [MENU/SET].**
- **5 Appuyez sur** 2**/**1 **pour sélectionner une rubrique (année, mois, jour, heure, minute), puis appuyez sur** 3**/**4 **pour régler.**
	- A: Heure du lieu d'origine
	- B: Heure du lieu de destination
	- Il est possible d'annuler sans régler l'horloge en appuyant  $sur [QMEMV/D]$ .

## **Pour régler la séquence de l'affichage et du format d'affichage de l'heure.**

- Pour afficher l'écran de paramétrage pour régler la séquence de l'affichage et le format de l'affichage de l'heure, sélectionnez [Style], puis appuyez sur [MENU/ SETI.
- **6 Appuyez sur [MENU/SET] pour effectuer le réglage.**

## **7 Appuyez sur [MENU/SET] sur l'écran de confirmation.**

• L'enregistrement est impossible lors de l'utilisation d'un objectif interchangeable (H-FS12032) avec le barillet de l'objectif rentré (un message s'affichera). Faites tourner la bague de zoom afin de déployer l'objectif. [\(P55\)](#page-54-2)

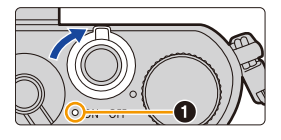

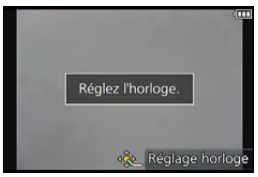

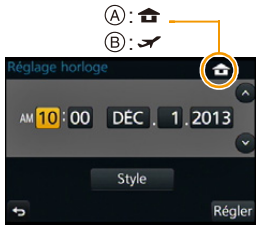

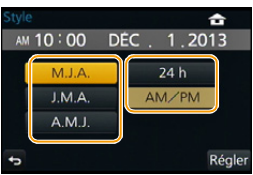

① □ つ

## <span id="page-35-0"></span>**Changement du réglage de l'horloge**

**Sélectionnez [Réglage horloge] dans le menu [Configuration][. \(P37\)](#page-36-1)**

- Pour refaire le réglage de l'horloge, suivez les instructions décrites aux étapes **5** et **6**.
- **• La configuration de l'horloge est mémorisée pendant au moins 3 mois avec la pile intégrée même si la batterie est retirée.**

**(Laissez la batterie complètement chargée dans l'appareil photo pendant 24 heures afin de recharger la pile intégrée.)**

• Si l'horloge n'est pas réglée, la bonne date ne peut être imprimée sur les photos à l'aide du [Timbre caract.] ou lors de l'impression par un laboratoire photo.
# **Réglage du menu**

D<br>D<br>D

Le menu [Configuration] contient d'importants réglages concernant l'horloge et la puissance de l'appareil photo.

Vérifiez les réglages de ce menu avant d'utiliser l'appareil.

#### <span id="page-36-0"></span>**Réglage des rubriques du menu**

Vous pouvez effectuer des réglages dans le menu de deux façons : à l'aide des touches, en appuyant sur le bouton du curseur et en faisant tourner la molette de commande, ou de façon tactile, en touchant l'écran.

Dans le présent manuel d'utilisation, les étapes permettant de régler une rubrique du menu sont décrites ci-après.

Exemple : Dans le menu [Enr.], faites passer [Qualité] de  $[\pm \frac{1}{2}]$  à  $[\pm \frac{1}{2}]$ 

 $M$ **ENU**  $\rightarrow$  **C** [Enr.]  $\rightarrow$  [Qualité]  $\rightarrow$  [.*i.*]

# **1 Appuyez sur [MENU/SET].**

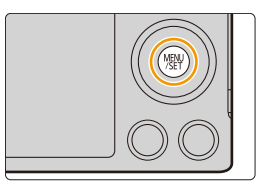

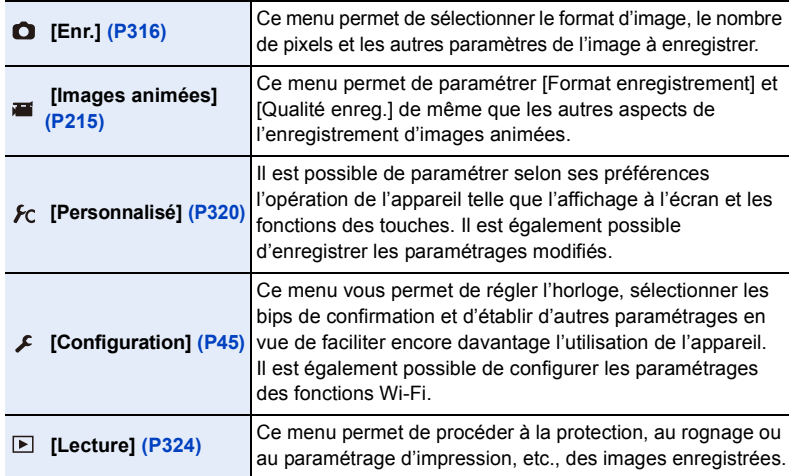

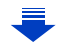

#### ∫ **Commutation à d'autres menus**

Exemple : Passage du menu [Enr.] au menu [Configuration].

- *1* **Appuyez sur** 2**.**
- **Appuyez sur ▲/▼ afin de sélectionner [**  $\textbf{\textit{L}}$  **] ou les autres icônes du menu.**
	- L'icône du menu peut également être sélectionnée en tournant la molette de commande.
- *3* **Appuyez sur [MENU/SET].**
	- Sélectionnez ensuite une rubrique du menu et effectuez le réglage.

#### **(De façon tactile)**

**Touchez [**  $\mathcal{F}$ **] ou une autre des icônes du menu**  $\emptyset$ **.** 

# **2 Appuyez sur les touches de curseur ▲/▼ pour sélectionner la rubrique du menu, puis appuyez sur [MENU/SET].**

- La rubrique de menu peut également être sélectionnée en tournant la molette de commande.
- Il est également possible de passer à l'écran suivant en appuyant sur [DISP.].

#### **(De façon tactile)**

#### **Touchez une rubrique du menu.**

• Il est possible de changer de page en touchant  $\lbrack \langle \wedge \rangle \rbrack / \lbrack \langle \vee \rangle \rbrack$ .

- **3 Appuyez sur les touches de curseur ▲/▼ pour sélectionner le paramétrage, puis appuyez sur [MENU/SET].**
	- Le réglage peut également être sélectionné en tournant la molette de commande.
	- Selon la rubrique du menu, son paramétrage pourrait ne pas être affiché ou être affiché d'une manière différente.

#### **(De façon tactile)**

**Touchez le paramétrage à régler.**

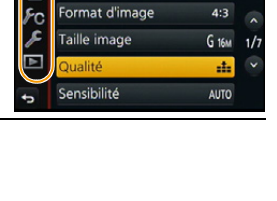

Style photo

Permet de régler le niveau de cc

 $\frac{1}{250}$ 

A

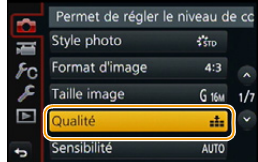

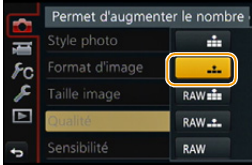

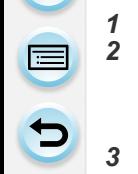

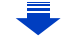

<span id="page-38-0"></span>OOO

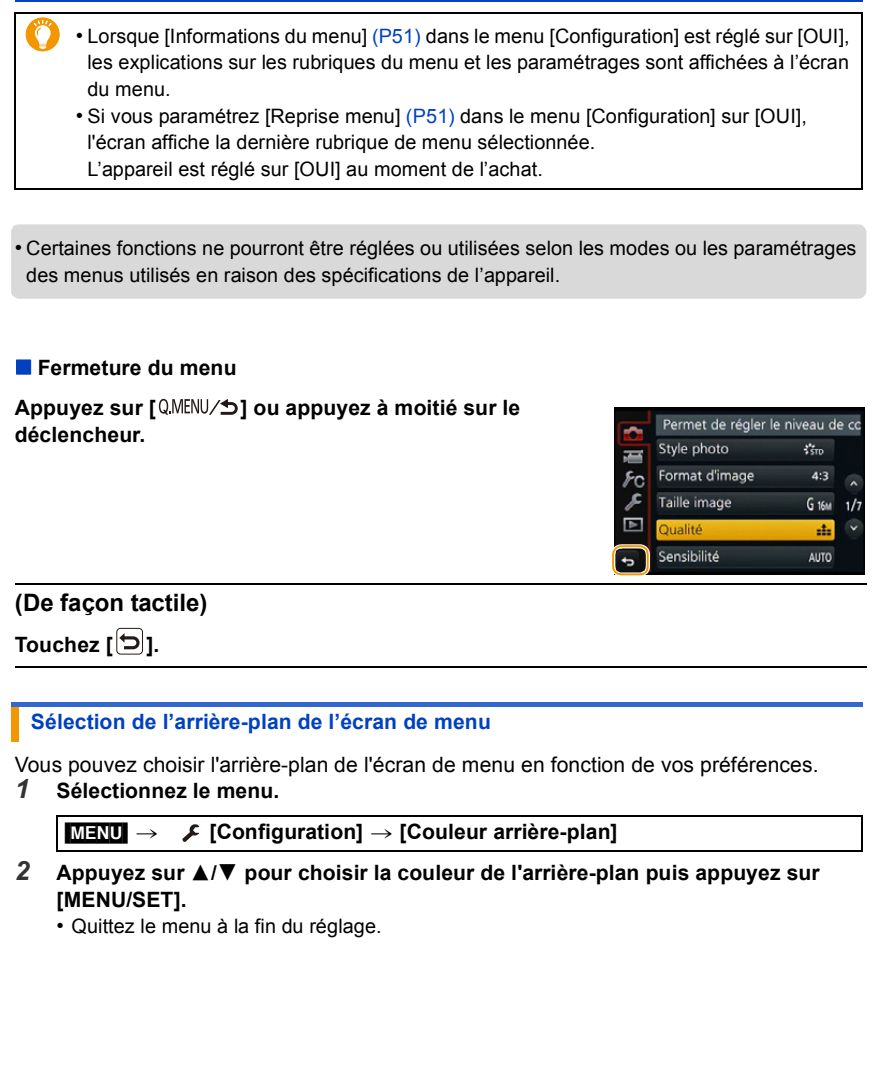

# **Rappel rapide des menus les plus fréquemment utilisés (menu rapide)**

En utilisant le menu rapide, certains réglages du menu peuvent facilement être appelés. • Les rubriques pouvant être réglées à l'aide du menu rapide sont déterminées par le mode ou le style d'affichage réglé sur l'appareil.

**Appuyez sur [QMENU/5] pour afficher le menu rapide.**

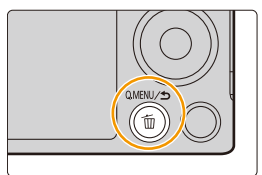

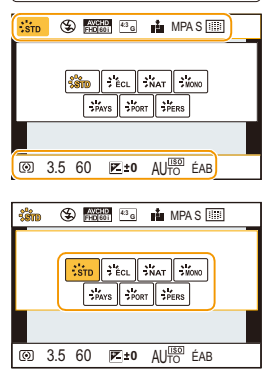

- **2 Faites tourner la molette de contrôle afin de sélectionner la rubrique du menu, puis appuyez sur ▼ ou ▲.** 
	- La rubrique de menu peut également être sélectionnée en appuyant sur  $\blacktriangleleft$ / $\blacktriangleright$ .
- **3 Faites tourner la molette de contrôle pour sélectionner le réglage.**
	- Le réglage peut également être sélectionné en appuyant sur  $\blacktriangleleft/\blacktriangleright$ .
- **4** Appuyez sur [QMENU/5] pour quitter le menu **après avoir terminé le paramétrage.**

<span id="page-39-0"></span>**Commuter la méthode de paramétrage des rubriques du menu rapide** [MENU] > **[Personnalisé]** > **[MENU R.] [PRÉG.] :** Les rubriques par défaut peuvent être sélectionnées. **[PERSON.] :** Le menu rapide est composé des rubriques de votre choix. [\(P41\)](#page-40-0)

• Il est possible de fermer le menu en appuyant à mi-course sur le déclencheur.

## <span id="page-40-0"></span>**Configuration du menu rapide selon vos préférences**

Lorsque [MENU R.[\] \(P40\)](#page-39-0) du menu [Personnalisé] est réglé sur [PERSON.], le menu rapide peut être modifié selon vos besoins.

Jusqu'à 15 rubriques peuvent être réglées dans le menu rapide.

- *1* **Appuyez sur** 4 **pour sélectionner [ ], puis appuyez sur [MENU/SET].**
- *2* **Appuyez sur** 3**/**4**/**2**/**1 **pour sélectionner la rubrique du menu dans la rangée du haut, puis appuyez sur [MENU/SET].**
- *3* **Appuyez sur** 2**/**1 **pour sélectionner le champ libre dans la rangée du bas, puis appuyez sur [MENU/SET].**
	- A Rubriques pouvant être configurées en tant que menus rapides.
	- $(B)$  Rubriques pouvant être affichées à l'écran du menu rapide.

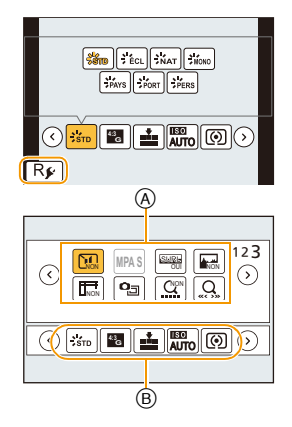

- Il est également possible de paramétrer une rubrique du menu en la glissant de la rangée du haut jusqu'à la rangée du bas.
- S'il n'y a aucun champ libre dans la rangée du bas, il est possible de remplacer une rubrique existante par une autre rubrique en sélectionnant la rubrique existante.
- Pour annuler le paramétrage, déplacez la rangée du bas en appuyant sur  $\blacktriangledown$  et sélectionnez la rubrique à annuler, puis appuyez sur [MENU/SET].
- Les rubriques suivantes peuvent être configurées :

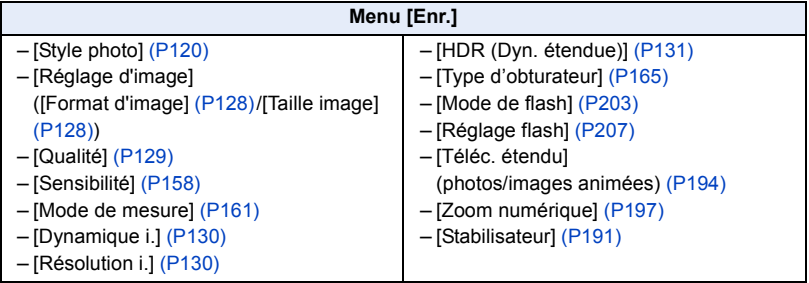

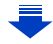

① ■ つ

### **Menu [Images animées] Menu [Personnalisé]**

– [Rég. img. animées] ([Format enregistrement[\] \(P211\)](#page-210-0)/ [Qualité enreg.] [\(P211\)\)](#page-210-0) – [Mode d'image] [\(P214\)](#page-213-0)

- [Mode discret[\] \(P184\)](#page-183-0)
- [MPA S/MPA F] [\(P137\)](#page-136-0)
- [MP avec surlignement] [\(P150\)](#page-149-0)
- [Histogramme[\] \(P63\)](#page-62-0)
- [Grille référence] [\(P63\)](#page-62-1)
- [Zone enreg.] [\(P209\)](#page-208-0)
- [Zoom fixe[\] \(P198\)](#page-197-0)
- [Zoom vitesse[\] \(P198\)](#page-197-1)

#### 4 **Appuyez sur [QMENU/5].**

• Il reviendra sur l'écran de l'étape *1*. Appuyez sur [MENU/SET] pour passer sur l'écran d'enregistrement.

# **Assignation d'une fonction fréquemment utilisée à une touche de fonction (touche de fonction)**

Il est possible d'assigner des fonctions d'enregistrement, etc., à des touches et icônes spécifiques.

*1* **Sélectionnez le menu.**

[MENU] > **[Personnalisé]** > **[Réglage touche Fn]**

- *2* **Appuyez sur** 3**/**4 **pour choisir la touche de fonction que vous désirez attribuer à une fonction puis appuyez sur [MENU/SET].**
- *3* **Appuyez sur** 3**/**4 **pour sélectionner la fonction à assigner, puis appuyez sur [MENU/SET].**
	- Certaines fonctions ne peuvent être assignées selon la touche de fonction.

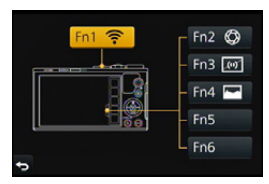

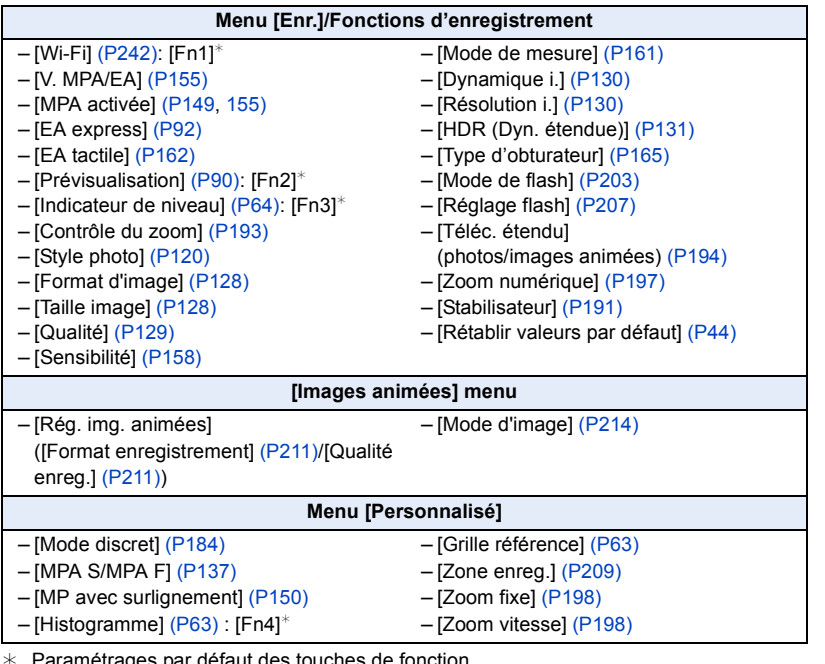

 $*$  Paramétrages par défaut des touches de fonction.

(Au moment de l'achat, aucun paramètre de touche de fonction n'est attribué à [Fn5] ni à [Fn6].) • Quittez le menu à la fin du réglage.

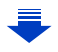

- 2. Préparatifs avant l'enregistrement
- $\overline{1}$
- Certaines fonctions ne pourront pas être utilisées selon le mode sélectionné ou l'écran qui est affiché.
- <span id="page-43-0"></span>• Lorsque [Rétablir valeurs par défaut] est réglé, les réglages de la touche de fonction se réinitialisent.

#### **Indisponible dans les situations suivantes :**

- Dans les situations suivantes, [Fn1] ne fonctionne pas :
- [Effet miniature]/[Élément couleur]/[Ensoleillement] (Mode de Commande Créative)
- [Exposition multiple]
- Lorsque [Prises en accéléré] est utilisé

#### ∫ **Utilisation des touches de fonction avec l'opération de toucher.**

[Fn2], [Fn3], [Fn4], [Fn5] et [Fn6] s'utilisent en appuyant sur les touches d'opération.

- *1* **Touchez [ ].**
- *2* **Touchez [Fn2], [Fn3], [Fn4], [Fn5] ou [Fn6].**
	- La fonction attribuée entre en opération.

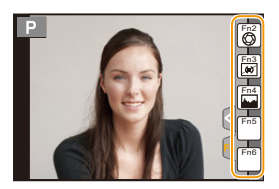

① ■ D

# <span id="page-44-0"></span>**Paramétrages de base (menu de configuration)**

#### **Pour de plus amples renseignements sur la sélection des paramétrages au menu [Configuration], reportez-vous à la [P37.](#page-36-0)**

[Réglage horloge] et [Économie] sont des rubriques importantes. Vérifiez leurs réglages avant de les utiliser.

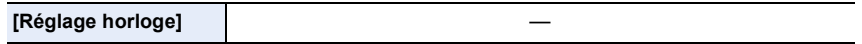

• Pour plus de détails, reportez-vous à la [P35](#page-34-0).

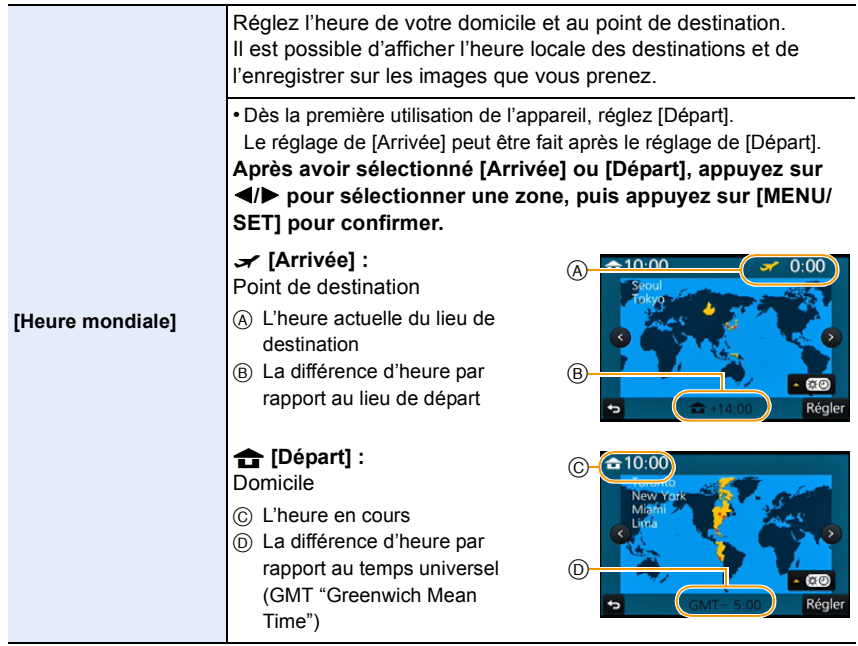

• Appuyez sur  $\blacktriangle$  si l'heure avancée est utilisée [  $\blacktriangle$  [  $\blacktriangle$  [ ]. (L'horloge est avancée d'une heure.) Appuyez sur  $\triangle$  de nouveau pour revenir à l'heure normale.

• Si vous ne trouvez pas le lieu de destination parmi ceux affichés à l'écran, sélectionnez par la différence d'heure du lieu d'origine.

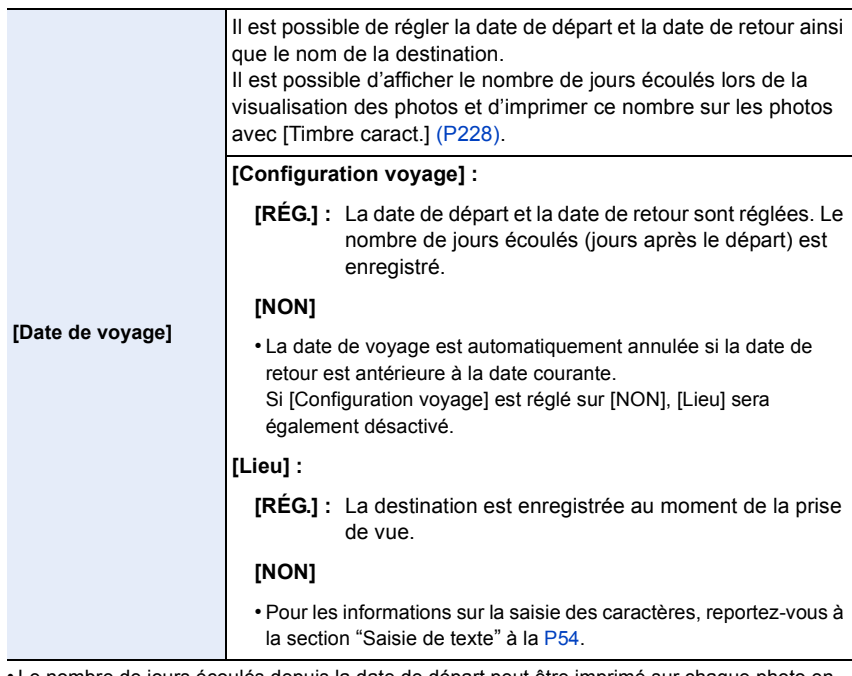

- Le nombre de jours écoulés depuis la date de départ peut être imprimé sur chaque photo en utilisant le logiciel "PHOTOfunSTUDIO" sur le CD-ROM (fourni).
- La date de voyage est calculée en utilisant les réglages de la date de l'horloge et de la date de départ. Si vous réglez [Heure mondiale] en fonction du lieu de la destination, la date de voyage est calculée en utilisant les réglages de la date de l'horloge et du lieu de la destination du voyage.
- La fonction [Date de voyage] est désactivée lors de l'enregistrement d'images animées au format [AVCHD].
- Pendant l'enregistrement d'images animées, la fonction [Lieu] est désactivée.

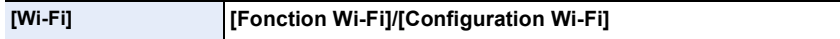

• Pour plus de détails, reportez-vous à la [P244](#page-243-0), [283](#page-282-0).

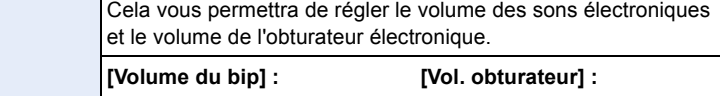

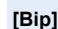

**[**u**]** (Haut) **[**t**]** (Bas) **[**s**]** (NON) **[ ]** (Haut) **[ ]** (Bas) **[ ]** (NON) **[Ton. obturateur]:** [ **.0** ]/[ **.0** ]

• Si [Mode discret] est réglé sur [OUI], [Volume du bip] et [Vol. obturateur] sont réglés sur [NON].

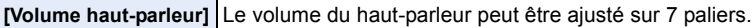

- Si vous branchez l'appareil photo à un téléviseur, le volume du haut-parleur de ce dernier ne changera pas. De plus, après connexion, aucun son n'est émis des haut-parleurs de l'appareil photo.
- Si [Mode discret] est réglé sur [OUI], le volume est réglé sur 0.

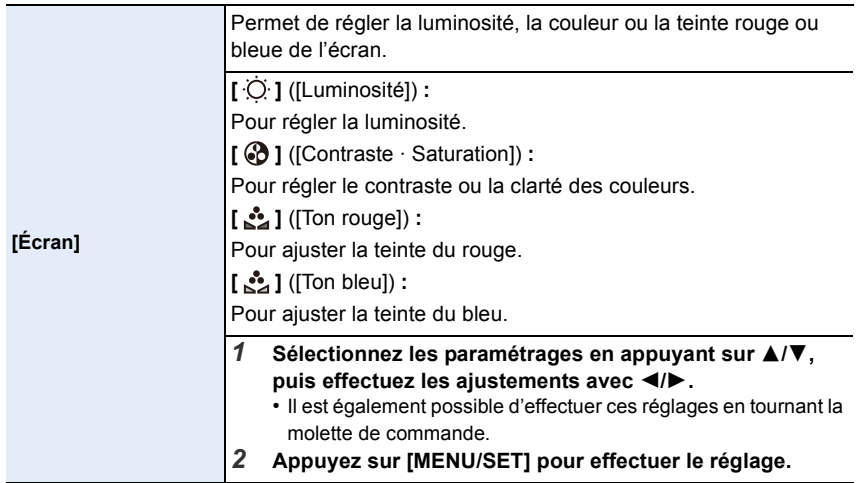

• L'apparence à l'écran de certains sujets pourrait être quelque peu différente de leur apparence réelle. Toutefois, cela n'a aucun effet sur l'image enregistrée.

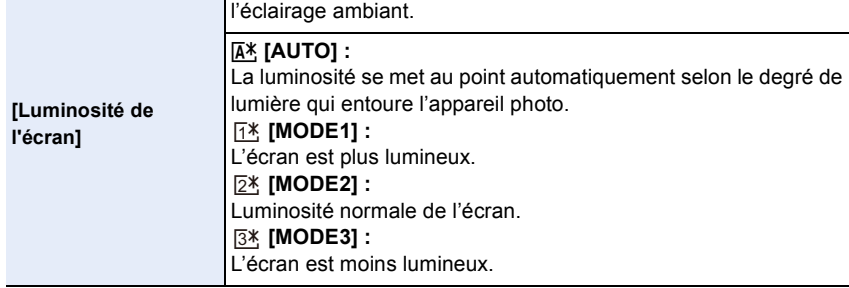

Permet de régler la luminosité de l'écran en fonction de

- La luminosité de l'image affichée à l'écran est plus augmentée; aussi, l'apparence de certains sujets pourrait être différente de leur apparence réelle. Toutefois, cela n'a aucun effet sur l'image enregistrée.
- L'écran rétablit automatiquement la luminosité normale après un délai d'inactivité de 30 secondes si l'enregistrement est fait dans le [MODE1]. Sur pression d'une touche ou au toucher de l'écran, la luminosité de l'écran redevient plus brillante.
- Lorsque [AUTO] ou [MODE1] a été sélectionné, l'autonomie offerte est réduite.
- [AUTO] n'est disponible que dans le mode enregistrement.
- Lors de l'utilisation de l'adaptateur secteur (vendu séparément), l'appareil est réglé par défaut à [MODE2].

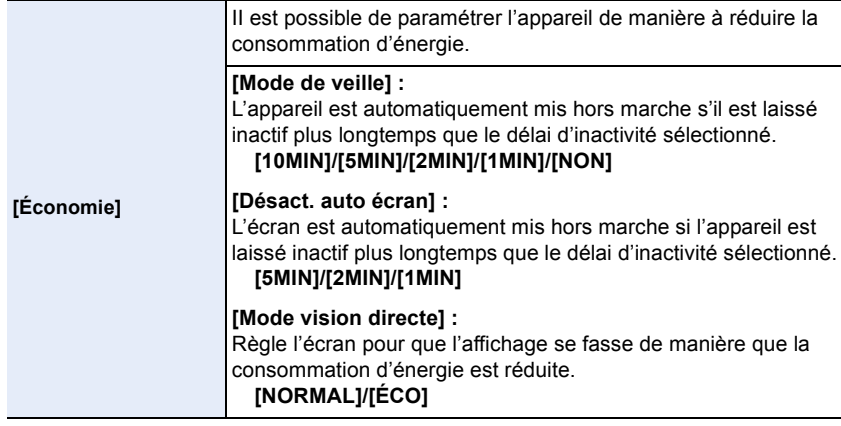

- Appuyez à mi-course sur le déclencheur ou mettez l'appareil hors et en marche pour annuler [Mode de veille].
- Pour réactiver l'écran, appuyez sur n'importe quelle touche ou touchez l'écran.
- Lorsque [Mode vision directe] est réglé sur [ÉCO], la qualité d'image sur l'écran d'enregistrement pourrait être de qualité moindre que lorsqu'il est réglé sur [NORMAL], mais cela n'a aucun effet sur l'image enregistrée.
- Lorsque [Mode vision directe] est réglé sur [NORMAL], l'autonomie est réduite.
- Il n'est pas possible d'utiliser [Économie] dans les cas suivants.
	- Lors de la connexion à un ordinateur ou à une imprimante
	- Lors de l'enregistrement ou de la lecture d'images animées
	- Lors de la visualisation d'un diaporama
	- [Exposition multiple]
	- [Prises en accéléré]
- Lorsque l'adaptateur secteur est utilisé (vendu séparément), [Mode de veille] est désactivé.
- Lorsque vous utilisez l'adaptateur secteur (vendu séparément), [Désact. auto écran] est fixé sur [5MIN].
- Lorsque vous utilisez l'adaptateur secteur (vendu séparément), [Mode vision directe] est fixé sur [NORMAL].

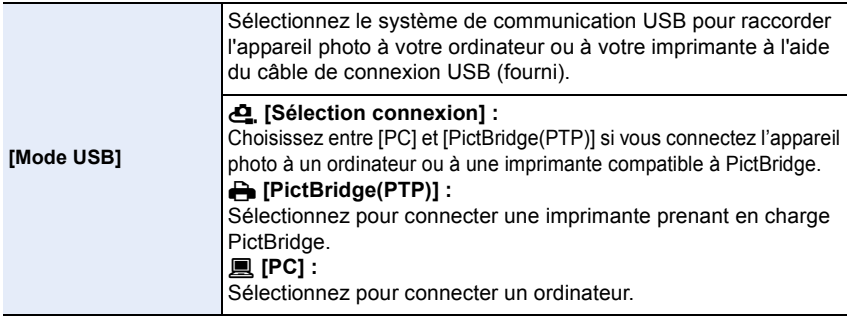

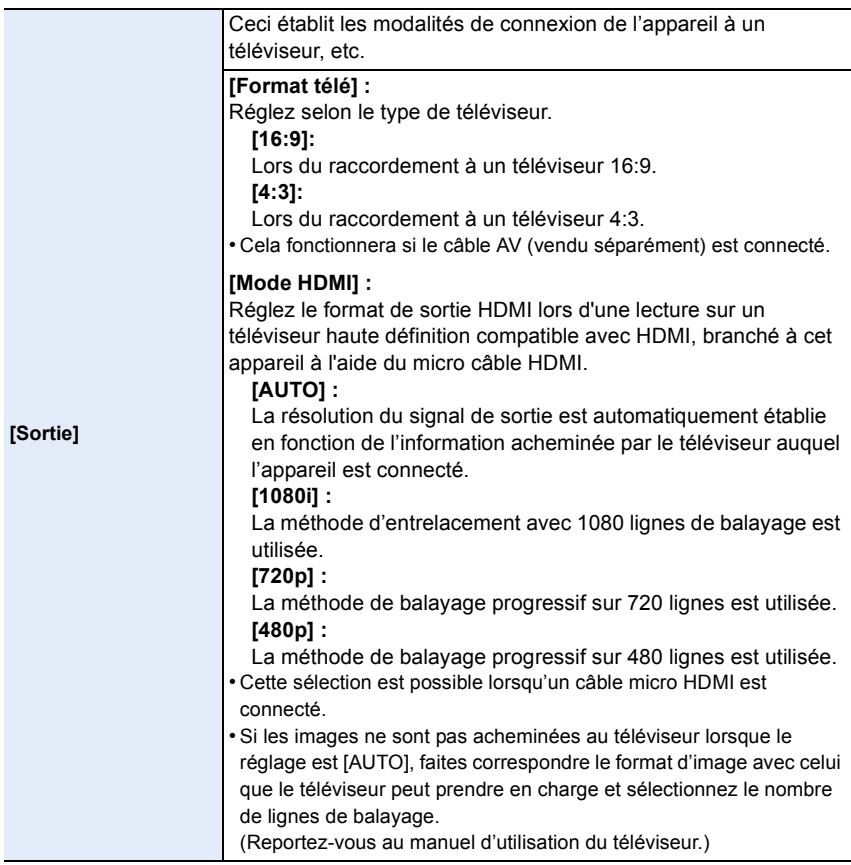

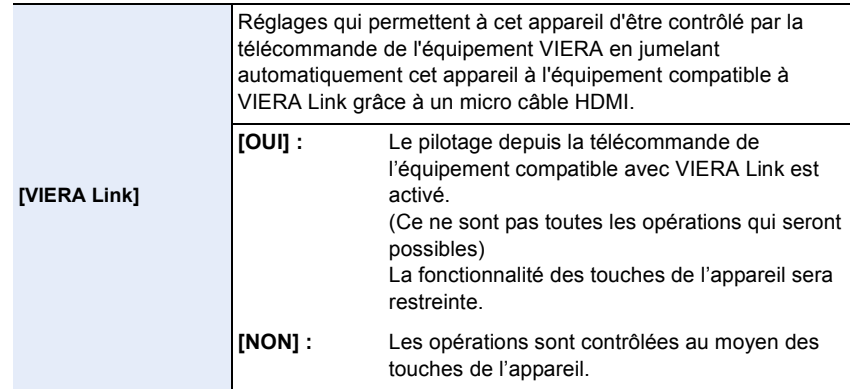

• Cette sélection est possible lorsqu'un câble micro HDMI est connecté.

• Pour plus de détails, reportez-vous à la [P290](#page-289-0).

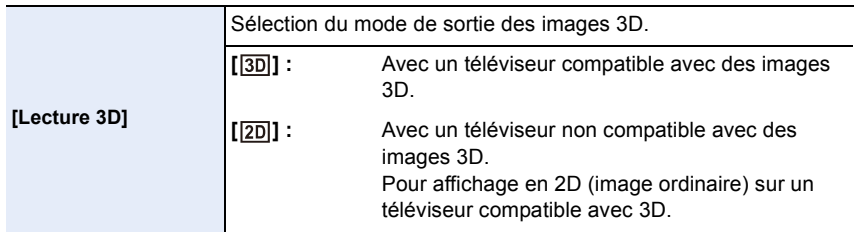

• Cette sélection est possible lorsqu'un câble micro HDMI est connecté.

• Reportez-vous à la [P286](#page-285-0) pour le mode de lecture en 3D d'images 3D.

<span id="page-50-0"></span>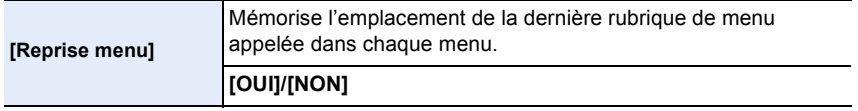

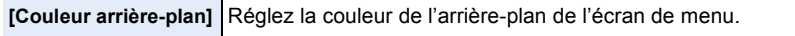

• Veuillez vous reporter [à P39](#page-38-0) pour de plus amples détails.

<span id="page-50-1"></span>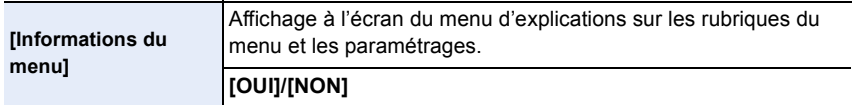

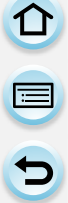

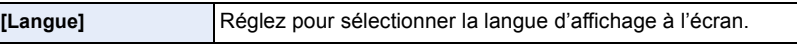

• Si vous choisissez par erreur une autre langue, sélectionnez [@ ] à partir des icônes du menu pour sélectionner la langue désirée.

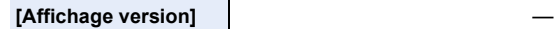

- Cette rubrique permet de vérifier les versions du micrologiciel de l'appareil photo et de l'objectif.
- Appuyez sur [MENU/SET] à l'écran d'affichage de la version du logiciel pour obtenir des renseignements sur le logiciel installé sur l'appareil.

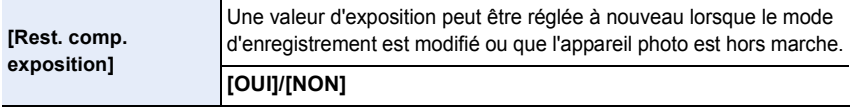

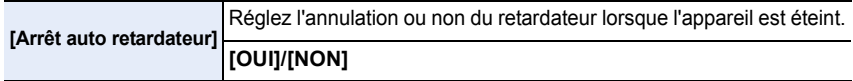

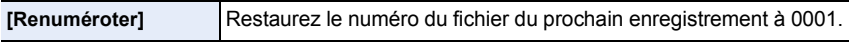

• Le numéro de dossier est mis à jour et le numéro du premier fichier est 0001.

- Un numéro de dossier entre 100 et 999 peut être assigné.
- Le numéro de dossier doit être réinitialisé avant qu'il n'atteigne 999. Nous vous conseillons de formater la cart[e \(P32\)](#page-31-0) après avoir sauvegardé les données sur un ordinateur ou un autre appareil.
- Pour réinitialiser le numéro de dossier à 100, formatez d'abord la carte, puis utilisez cette fonction pour restaurer le numéro de fichier.

Un écran de réinitialisation de numéro de dossier apparaîtra alors. Sélectionnez [Oui] pour réinitialiser le numéro de dossier.

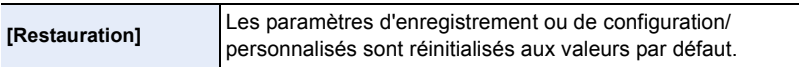

- Lors de la réinitialisation du réglage de l'enregistrement, le contenu des réglages suivants est également réinitialisé.
	- Le réglage [Visage]
- Si les paramètres de configuration/personnalisés sont réinitialisés, les paramètres suivants le sont également.
	- Le réglage de [Heure mondiale].
	- Les paramétrages de [Date de voyage] (date de départ, date de retour, lieu)
	- Le réglage [Configuration profil]
- Les réglages de [Rotation aff.] et de [Confirm. effacem.] dans le menu [Lecture]
- Le numéro du dossier et l'horloge ne sont pas modifiés.

#### 2. Préparatifs avant l'enregistrement

△ ■ つ

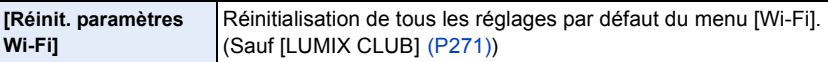

- Réinitialisez toujours l'appareil photo avant d'en disposer ou de le vendre afin de prévenir l'utilisation illicite des renseignements personnels qui pourraient s'y trouver.
- Réinitialisez toujours l'appareil photo après avoir copié les renseignements personnels avant de confier l'appareil à un atelier de réparation.

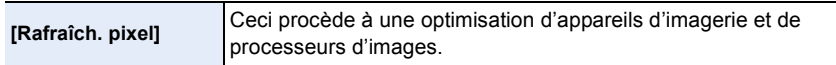

- L'optimisation d'appareils d'imagerie et de processeurs d'images est déjà effectuée au moment de l'achat de l'appareil. Utilisez cette fonction lors de l'apparition de taches blanches sur le sujet et qu'elles causent des ennuis.
- Mettez l'appareil hors marche puis en marche après la correction des pixels.

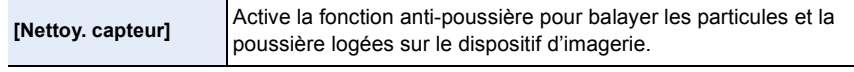

• La fonction anti-poussière est automatiquement activée lors de la mise en marche de l'appareil, mais il est possible de l'activer au besoin. [\(P342\)](#page-341-0)

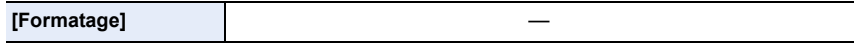

• Pour plus de détails, reportez-vous à la [P32](#page-31-0).

# <span id="page-53-0"></span>**Saisie de texte**

 $\blacksquare$ 

Il est possible d'entrer les noms de bébés et d'animaux domestiques de même que d'indiquer le lieu de la prise de vue.

Lors de l'affichage d'un écran comme ci-contre, il est possible d'entrer les caractères.

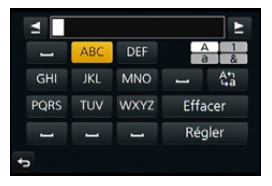

(Seuls les caractères alphabétiques et les symboles peuvent être utilisés.)

# **1 Appuyez sur** 3**/**4**/**2**/**1 **pour sélectionner le texte, puis appuyez sur [MENU/SET] pour l'enregistrer.**

- Déplacez le curseur à  $\begin{bmatrix} A_{1}^{A} \\ B_{2}^{A} \end{bmatrix}$ , puis appuyez sur [MENU/SET] pour commuter le texte entre [A] (majuscules), [a] (minuscules), [1] (nombres) et [&] (caractères spéciaux).
- Pour saisir à nouveau le même caractère, tournez la molette de commande vers la droite pour déplacer le curseur.
- Les opérations suivantes peuvent être effectuées en déplaçant le curseur sur l'élément et en appuyant sur [MENU/SET] :
	- $-$ [ $\Box$ ] : Saisie d'un espace
	- [Effacer] : Effacement d'un caractère
	- $\left[ \triangleleft \right]$  : Déplacement du curseur de saisie vers la gauche
	- $\blacktriangleright$   $\blacktriangleright$  : Déplacement du curseur de saisie vers la droite
- 30 caractères au maximum peuvent être entrés. (Un maximum de 9 caractères est permis lors de la saisie de noms sous [Visage].)
- Un maximum de 15 caractères peuvent être entrés pour  $[\n\setminus], [\lceil \rfloor], [\lceil \cdot \rceil]$ et  $[-].$ (Maximum de 6 caractères lors de la saisie de noms sous [Visage])

# **2 Appuyez sur** 3**/**4**/**2**/**1 **pour déplacer le curseur à [Régler] et appuyez ensuite sur [MENU/SET] pour terminer l'entrée de texte.**

• Il est possible de faire défiler le texte s'il ne peut être affiché en entier dans l'écran.

# **3.** Fonctionnement basique

# **Conseils pour prendre de bonnes photos**

**Maintenez l'appareil photo délicatement avec les deux mains, tenez vos bras immobiles sur les côtés et tenez-vous debout, les pieds légèrement écartés.**

- **• Veillez à ce que ni vos doigts ni aucun objet ne soient placés devant le flash, la lampe d'assistance MPA** A **ou le micro** B**.**
- Assurez-vous de ne pas bouger l'appareil en appuyant sur le déclencheur.
- Veillez à retirer le capuchon d'objectif avant de faire un enregistrement.

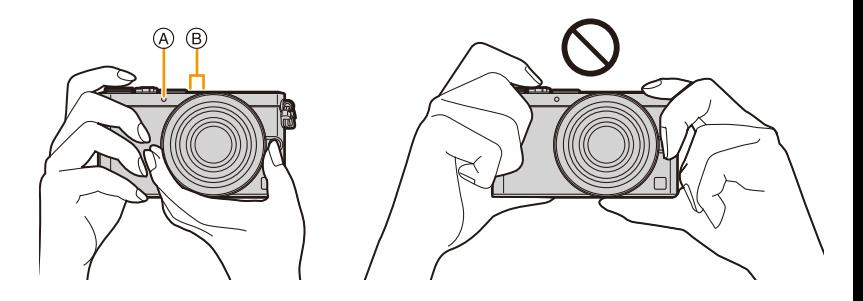

#### ∫ **Lors de l'utilisation de l'objectif interchangeable (H-FS12032), faites attention aux points suivants Préparatifs à l'enregistrement**

• Faites tourner la bague de mise au point dans le sens de la flèche  $\bullet$  en partant de la position  $\circledA$  (l'objectif est rentré) vers la position

B (de 12 mm à 32 mm) afin d'allonger l'objectif.

– Lorsque le barillet de l'objectif est rentré, aucune image ne peut être enregistrée.

C L'objectif est rentré

#### **Rétractation de l'objectif**

 $\cdot$  Faites tourner la bague de zoom dans le sens de la flèche  $\bigcirc$  en partant de la position  $\circledR$  (de 12 mm à 32 mm) vers la position  $\circledA$ afin de faire rentrer l'objectif.

– Si vous n'enregistrez pas d'images, nous vous recommandons de rentrer l'objectif.

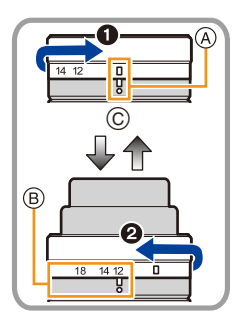

### <span id="page-55-0"></span>**Détection de l'orientation de l'appareil (fonction de détection du sens de l'appareil)**

Cette fonction détecte l'orientation verticale de l'appareil lorsque celui est tenu à la verticale pendant l'enregistrement d'images fixes. Lors de la lecture des images, celles-ci seront

automatiquement affichées à la verticale. (Cette fonction n'a d'effet que lorsque [Rotation aff.] [\(P235\)](#page-234-0) est réglé sur [OUI].)

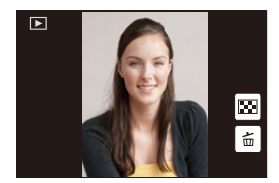

- Avec cet appareil, il est possible d'utiliser la détection du sens de l'appareil même si l'objectif en place n'est pas compatible avec cette fonction.
- Lorsque l'appareil est tenu à la verticale et qu'il est très incliné vers le bas ou le haut, la fonction de détection du sens de l'appareil pourrait ne pas fonctionner correctement.
- Les images animées prises avec l'appareil photo tenu verticalement ne sont pas affichées verticalement.

O<br>ラ<br>ウ

# **Enregistrement d'images fixes**

• Réglez le mode d'entraînement sur  $\lceil \square \rceil$  (single) en appuyant sur  $\blacktriangledown(\square \rceil \land)$ .

# **2 Enfoncez le déclencheur à mi-course pour effectuer la mise au point.**

- A Valeur de l'ouverture
- B Vitesse d'obturation
- La valeur de l'ouverture et la vitesse d'obturation sont affichées.

(Si l'exposition n'est pas optimale, cette valeur clignote en rouge sauf si le flash a été activé.)

- **• Il n'est pas possible d'effectuer une prise de vue tant que la mise au point n'est pas effectuée puisque [Priorité MP/ décl.[\] \(P146\)](#page-145-0) a été initialement réglé sur [MP].**
- L'indication de mise au point s'affiche comme  $\lceil \frac{1}{RAS} \rceil$ dans un environnement sombre, et la période de mise au point peut être plus longue que d'habitude.

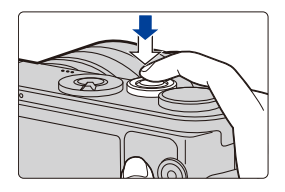

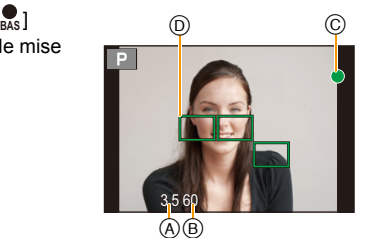

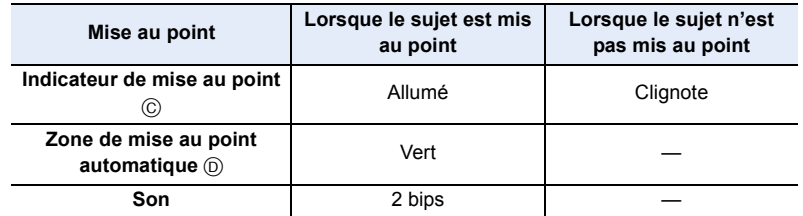

# **3 Appuyez à fond sur le déclencheur pour prendre la photo.**

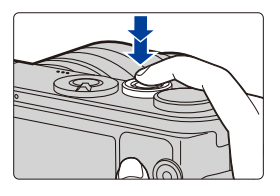

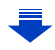

① ■ つ

• Si un zoom avant/arrière est effectué après une mise au point sur un sujet, la mise au point pourrait perdre de sa précision. Dans une telle éventualité, refaites la mise au point.

• La plage de la mise au point diffère selon l'objectif utilisé.

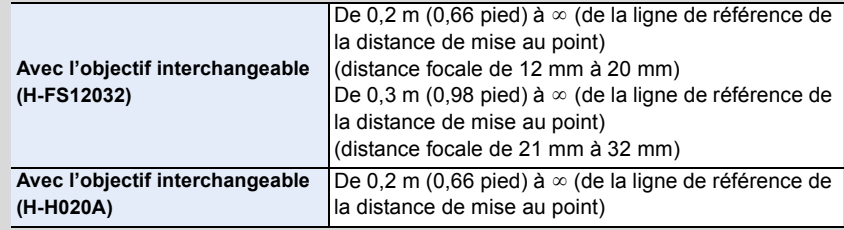

#### **Sujets et conditions de prise de vue rendant la mise au point difficile**

- Sujets à mouvement rapide, extrêmement lumineux ou ne présentant qu'un très faible contraste.
- Lorsque la prise de vue se fait au travers d'une fenêtre ou près d'objets brillants.
- Dans un endroit sombre ou lorsque l'appareil est soumis à un tremblement important.
- Lorsque l'appareil est trop près du sujet ou lors d'une prise de vue mettant en présence des sujets rapprochés et des sujets éloignés.

### **Affichage d'une photo juste après l'avoir prise** [MENU] > **[Personnalisé]** > **[Prév. auto]**

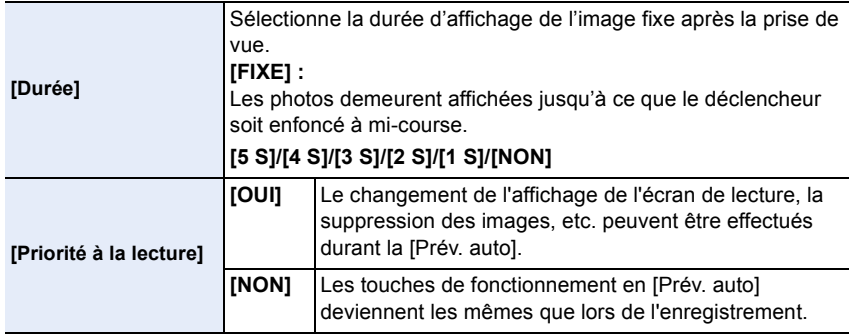

### **Prises de vues avec la fonction de déclenchement par toucher**

Il est possible d'effectuer la mise au point puis de prendre une photo automatiquement, simplement en touchant le sujet à l'écran.

**1** Touchez  $\left[\left\{\right\}\right]$ .

**2 Touchez**  $\left[\frac{1 \times 2}{2}\right]$ 

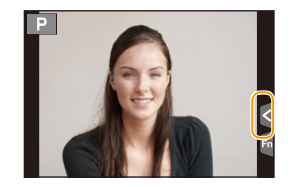

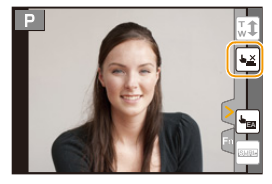

# **3 Touchez le sujet sur lequel effectuer la mise au point, puis prenez la photo.**

• La prise de vue est effectuée dès que la mise au point a été établie.

### ∫ **Désactivation de la fonction de déclenchement par toucher** Touchez  $[\overline{\bullet}$ ].

• L'icône passe à [[-]. Il est maintenant possible d'effectuer une prise de vue avec la fonction de

déclenchement par toucher.

- Dans le cas où le déclenchement par toucher échouerait, la zone MPA passe au rouge et disparaît. Le cas échéant, réessayez.
- L'évaluation de la luminosité est effectuée à l'endroit touché lorsque [Mode de mesure] [\(P161\)](#page-160-0) est réglé sur  $\lceil \cdot \rceil$ .

Sur les bords de l'écran, la mesure peut être affectée par la luminosité à proximité de l'endroit touché.

OOO

# **Enregistrement d'images animées**

Il est possible d'enregistrer des images animées pleine HD compatibles avec le format AVCHD ou au format MP4.

La piste son sera enregistrée en stéréophonie.

### **1 Appuyez sur la touche d'images animées pour lancer l'enregistrement.**

- A Temps d'enregistrement écoulé
- B Temps d'enregistrement disponible
- Il est possible d'enregistrer des images animées dans le mode le plus approprié à la scène.
- L'indicateur d'état d'enregistrement (rouge) © clignote pendant l'enregistrement d'images animées.
- Après un délai d'inactivité d'environ 1 minute, une partie de l'affichage disparaît. Appuyez sur la touche [DISP.] ou touchez l'écran pour réactiver l'affichage.
- Relâchez la touche d'enregistrement d'images animées aussitôt après l'avoir pressée.

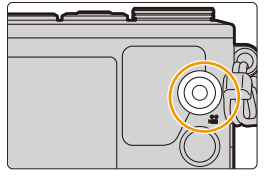

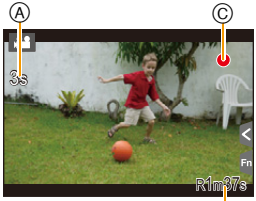

 $^\circledR$ 

**2 Pour interrompre l'enregistrement, appuyez de nouveau sur la touche d'enregistrement d'images animées.**

ODD

# <span id="page-60-0"></span>**Sélection du mode d'enregistrement**

**Sélectionnez le mode en tournant la molette de sélection de mode.**

**• Tournez la molette de sélection lentement pour sélectionner le mode voulu.**

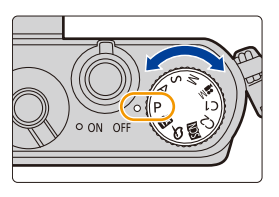

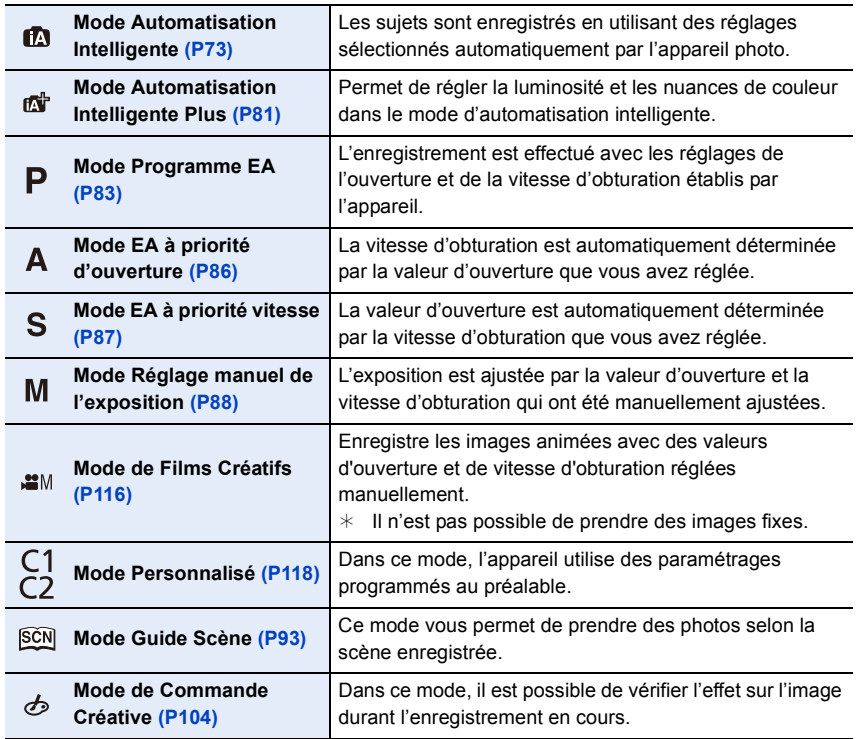

 $\blacksquare$ 

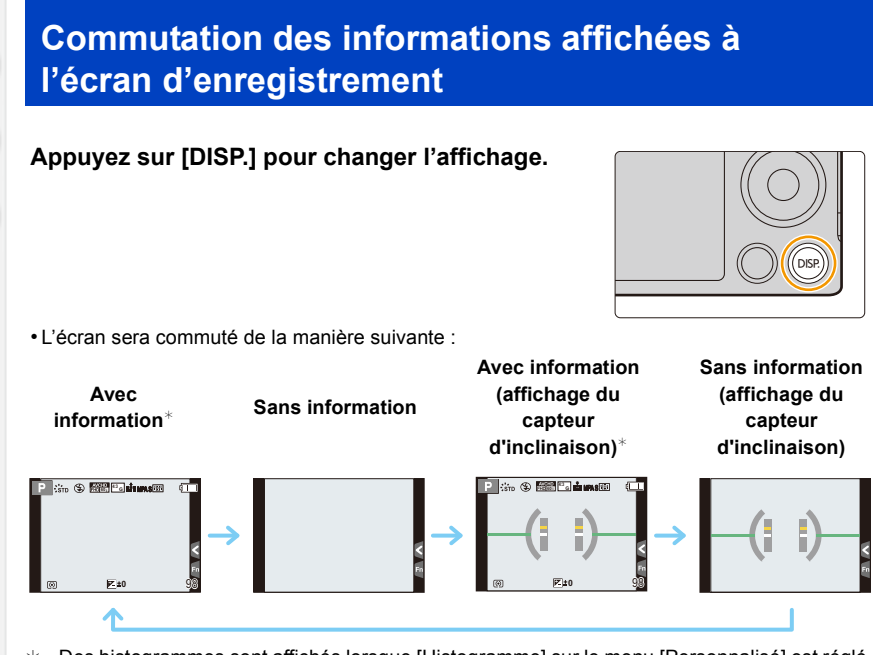

 $*$  Des histogrammes sont affichés lorsque [Histogramme] sur le menu [Personnalisé] est réglé sur [OUI].

Il est également possible d'afficher le posemètre en réglant [Posemètre] sur [OUI] dans le menu [Personnalisé]. [\(P84\)](#page-83-0)

• Après un délai d'inactivité d'environ 1 minute, une partie de l'affichage disparaît. Appuyez sur la touche [DISP.] ou touchez l'écran pour réactiver l'affichage.

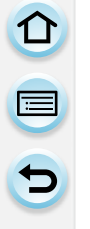

### <span id="page-62-0"></span>**Afficher/ne pas afficher l'histogramme** [MENU] > **[Personnalisé]** > **[Histogramme]** > **[OUI]/[NON]**

Il est possible de fixer le positionnement en appuyant sur  $\triangle$ / $\nabla$ / $\blacktriangleleft$ / $\blacktriangleright$ .

- La commande tactile directe est également possible dans l'écran d'enregistrement.
- Un histogramme est un graphique qui affiche la luminosité le long de l'axe horizontal (noir à blanc) et le nombre de pixels à chaque niveau de luminosité sur l'axe vertical.

Il vous permet de vérifier facilement l'exposition d'une image.

A Sombre

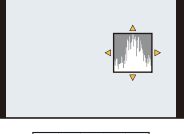

- B Clair
- **• Si l'image enregistrée et l'histogramme ne correspondent pas entre eux sous les conditions suivantes, l'histogramme est affiché en orange.**
	- Lorsque l'assistance d'exposition est autre que  $[\pm 0]$  en mode compensation de l'exposition ou en mode d'exposition manuelle
	- Lorsque le flash est activé
	- Lorsqu'il n'est pas possible d'obtenir une exposition appropriée sans le flash
- Lorsque la luminosité de l'écran n'est pas affichée correctement dans les endroits sombres
- L'histogramme affiché dans le mode enregistrement est une approximation.
- L'histogramme affiché sur cet appareil ne correspond pas aux histogrammes affichés par les logiciels de montage pour PC, etc.

# <span id="page-62-1"></span>**Afficher/ne pas afficher les grilles de référence**  $MENU \rightarrow \text{ }$   $\mathcal{F}$  [Personnalisé]  $\rightarrow$  [Grille référence]  $\rightarrow$  [#1]/[ $\rightarrow$ ]/[ $\rightarrow$ ]]/[NON]

Lorsque [ $\Box$ ] est réglé, les positions de la grille référence peuvent être réglées en appuyant sur  $\triangle$ / $\nabla$ / $\blacktriangle$ / $\blacktriangleright$ .

 $\cdot$  Il est également possible de fixer le positionnement en touchant [ $\Box$ ] sur la grille de référence à l'écran d'enregistrement.

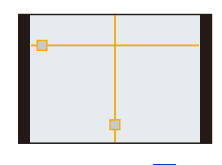

#### <span id="page-63-0"></span>∫ **À propos de l'affichage du détecteur d'inclinaison**

Avec l'affichage du détecteur d'inclinaison, il est facile de corriger l'inclinaison de l'appareil.

#### *1* **Appuyez sur [DISP.] pour appeler l'affichage du détecteur de l'inclinaison.**

*2* **Vérifiez l'inclinaison de l'appareil.**

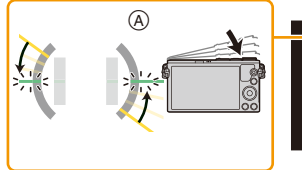

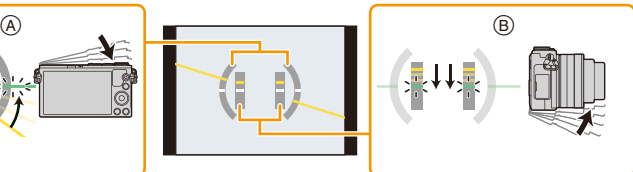

- A **Direction horizontale :**
	- Correction d'une inclinaison vers la gauche
- B **Direction verticale :**

Correction d'une inclinaison vers le bas

- Lorsque l'inclinaison de l'appareil est minime, l'indicateur passe au vert.
- Lors d'un enregistrement à la verticale, l'affichage passe automatiquement à un affichage d'orientation verticale.
- Même après avoir corrigé l'inclinaison, il pourrait toujours y avoir une erreur d'environ  $\pm 1^{\circ}$ .
- Lorsqu'une touche de fonction est réglée sur [Indicateur de niveau], l'affichage du capteur d'inclinaison peut être activé/désactivé en appuyant sur la touche de fonction.

### **Indisponible dans les situations suivantes :**

- Les indications du détecteur d'inclinaison pourraient ne pas être affichées correctement lorsque l'appareil n'est pas stable (en mouvement).
- Lorsque l'appareil est tenu à la verticale et qu'il est très incliné vers le bas ou le haut, le détecteur d'inclinaison pourrait ne pas être affiché correctement et la fonction de détection du sens de l'apparei[l \(P56\)](#page-55-0) pourrait ne pas fonctionner correctement.

# **Visualisation des images fixes/d'images animées**

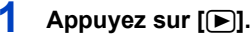

# **2 Appuyez sur** 2**/**1**.**

- 2 : Lecture de l'image précédente
- $\blacktriangleright$  : Lecture de l'image suivante
- En maintenant enfoncées les touches </>  $\blacktriangleright$ , il est possible de visionner les images en séquence.
- Il est également possible de faire avancer ou reculer les photos en déplaçant l'écran horizontalemen[t \(P15\).](#page-14-0)
- Il est possible de faire défiler les images en continu en maintenant le doigt sur le côté gauche ou droit de l'écran.
	- (Les images sont affichées en taille réduite)
- La vitesse de déplacement des images lors de l'avance rapide/marche arrière rapide dépend de l'état de la lecture.

# **Commutation de la vitesse de défilement continu avant ou arrière de photos** [MENU] > **[Personnalisé]** > **[Défil. toucher]** > **[H] (rapidement)/[B] (lentement)**

#### ∫ **Pour terminer la visualisation**

**Appuyez à nouveau sur [**(**], appuyez sur le déclencheur à moitié ou appuyez sur la touche des images animées.**

#### **Indisponible dans les situations suivantes :**

- L'appareil fonctionne conformément aux normes du système de fichiers DCF "Design rule for Camera File system" établies par "JEITA (Japan Electronics and Information Technology Industries Association)" et Exif "Exchangeable Image File Format". L'appareil ne peut afficher que des images conformes à la norme DCF.
- Il est possible que l'appareil photo ne lise pas correctement les images enregistrées sur d'autres appareils, et il se pourrait que les fonctions de l'appareil photo ne soient pas disponibles pour les images.

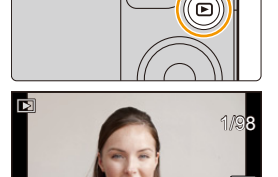

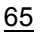

#### **Visualisation avec fonction zoom**

#### **Faites tourner la molette de contrôle vers la droite.**

#### $1x \rightarrow 2x \rightarrow 4x \rightarrow 8x \rightarrow 16x$

- Si la molette de contrôle est tournée vers la gauche après que l'image a été agrandie, le grossissement sera réduit.
- Il est également possible d'agrandir/réduire l'image en éloignant ou en rapprochant les deux doigts [\(P15\)](#page-14-1) sur la partie à agrandir/ réduire.
- Lorsque vous changez le taux d'agrandissement, l'indication de la position du zoom  $(A)$  s'affiche pendant environ une seconde.
- Plus l'image est agrandie, plus la qualité d'image se dégrade.
- Il est possible de déplacer la partie agrandie en appuyant sur les touches du curseur  $\triangle/\nabla/\triangleleft/\triangleright$  ou en glissant l'écran. [\(P15\)](#page-14-0)
- $\cdot$  Il est également possible d'agrandir l'image (2×) en double-touchant la partie à agrandir. Si vous double-touchez l'image agrandie, le taux d'agrandissement est rétabli à  $1 \times$ .

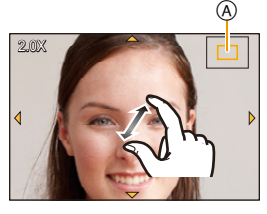

### **Affichage des écrans multiples (Visualisation "mosaïque")**

### **Faites tourner la molette de contrôle vers la gauche.**

1 écran  $\rightarrow$  12 écrans  $\rightarrow$  30 écrans  $\rightarrow$  Affichage de l'écran du calendrier

- Si la molette de contrôle est tournée vers la droite, l'ancien écran de lecture s'affichera.
- Il est possible de commuter l'écran de visualisation en touchant les icônes suivantes.

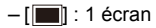

- $\left[\overline{\cdot}$   $\right]$  : 12 écrans
- $-$  [ $\sqrt{86}$ ] : 30 écrans
- $-$  [caL] : Affichage de l'écran du calendrier
- L'écran peut être commuté graduellement en glissant l'écran vers le haut ou le bas.
- Les images affichées avec [[!]] ne peuvent être lues.

#### ∫ **Pour revenir à la visualisation normale Appuyez sur** 3**/**4**/**2**/**1 **pour sélectionner une image, puis appuyez sur [MENU/SET].**

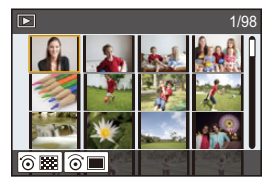

ローコ

#### **Affichage d'images par date d'enregistrement (lecture par calendrier)**

- *1* **Faites tourner la molette de contrôle vers la gauche pour faire apparaître l'écran de calendrier.**
- *2* **Appuyez sur** 3**/**4**/**2**/**1 **pour sélectionner la date à visionner.**
- *3* **Appuyez sur [MENU/SET] pour afficher les images enregistrées à la date sélectionnée.**
- *4* **Appuyez sur** 3**/**4**/**2**/**1 **pour sélectionner une image, puis appuyez sur [MENU/SET].**

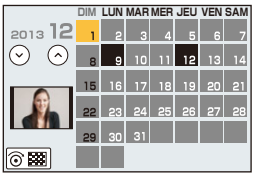

- La date d'enregistrement de l'image sélectionnée dans l'écran de lecture deviendra la date sélectionnée si l'écran du calendrier est affiché en premier.
- Vous pouvez afficher le calendrier entre janvier 2000 et décembre 2099.
- Si la date n'est pas définie sur l'appareil photo, la date d'enregistrement sera le 1<sup>er</sup> janvier 2013.
- Lorsque vous prenez des photos après avoir fait le réglage de la destination du voyage dans [Heure mondiale], les photos sont affichées avec la date de la destination du voyage sur l'écran de lecture du calendrier.

### **Visualisation d'images animées**

Cet appareil est conçu pour prendre en charge des images animées aux formats AVCHD, MP4 et QuickTime Motion JPEG.

• Les images animées sont affichées avec l'icône d'images animées  $([ \cdot ]^{\bullet}])$ .

#### **Appuyez sur ▲ pour lire.**

 $\blacksquare$ 

- A Temps d'enregistrement d'images animées
- Après le démarrage de la lecture, le temps de lecture écoulé est affiché à l'écran.

Par exemple, 8 minutes et 30 secondes est affiché ainsi : [8m30s].

- Certaines informations (informations sur l'enregistrement, etc.) ne sont pas affichées pour les images animées enregistrées en [AVCHD].
- Un toucher de [ ] au milieu de l'écran permet de lancer la lecture d'images animées.

#### ∫ **Opérations possibles pendant la lecture d'images animées**

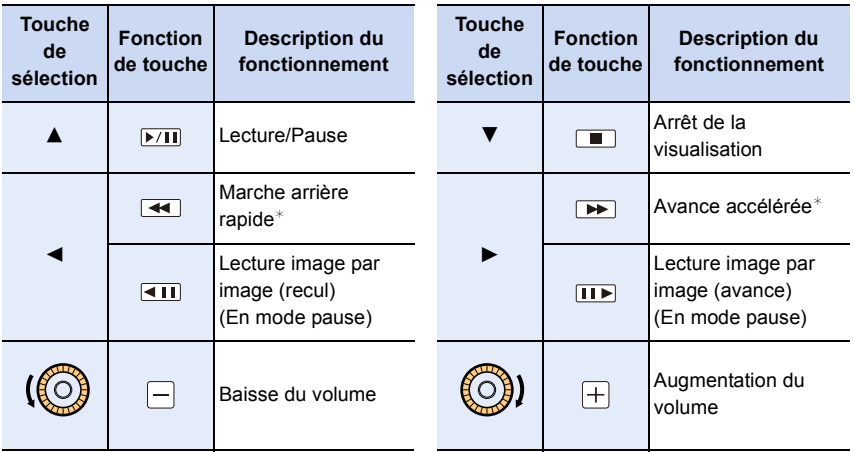

 $*$  La vitesse d'avance rapide avant/arrière augmente si vous appuyez à nouveau sur  $\blacktriangleright$ /<.

• L'affichage du panneau de commande est désactivé après un délai d'inactivité d'environ 2 secondes. Touchez l'écran pour rappeler l'affichage du panneau de commande.

• Pour effectuer la lecture sur un PC des fichiers d'images animées enregistrés sur cet appareil photo, veuillez utiliser le logiciel "PHOTOfunSTUDIO" sur le CD-ROM (fourni).

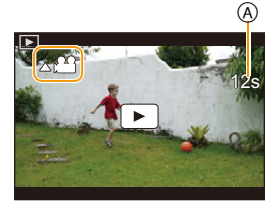

U<br>E<br>C

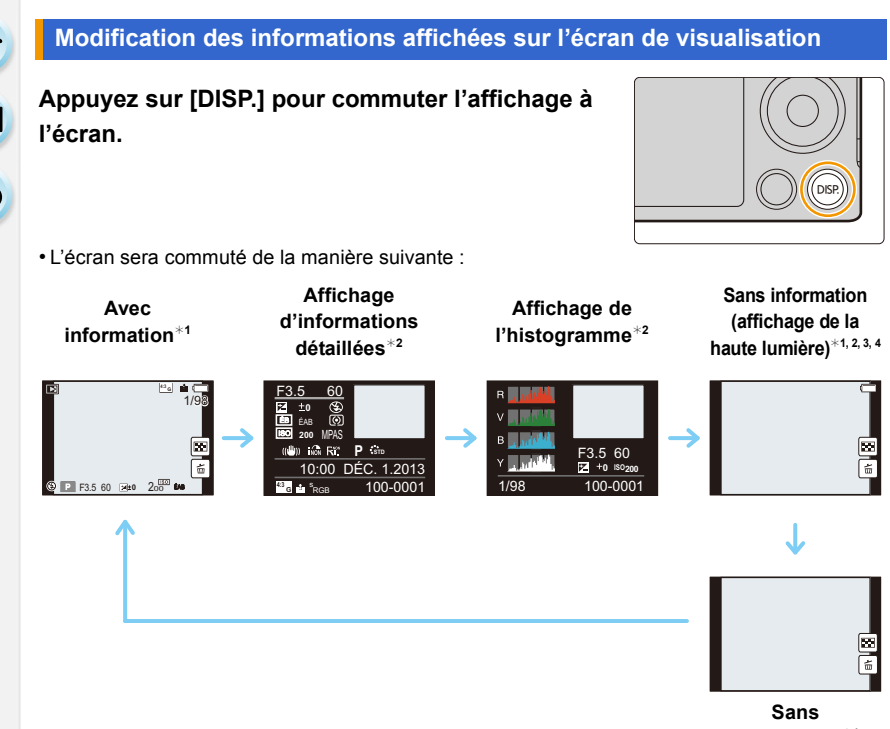

**information**¢**<sup>4</sup>**

- ¢1 Après un délai d'inactivité d'environ 1 minute, une partie de l'affichage disparaît. Appuyez sur la touche [DISP.] ou touchez l'écran pour réactiver l'affichage.
- $*2$  Non affiché lorsque vous utilisez la fonction zoom ou pendant la visualisation d'images animées, l'affichage en séquence ou en diaporama.
- $*3$  Cet écran s'affiche si la fonction [Haute lumière[\] \(P70\)](#page-69-0) du menu [Personnalisé] est réglée à [OUI].
- $*4$  Après un délai d'inactivité de quelques secondes, [ $\frac{1}{10}$ ] et d'autres icônes tactiles disparaîtront de l'écran.
- L'histogramme est affiché en R (rouge), V (vert), B (bleu) et Y (surbrillance) pendant la lecture.

### <span id="page-69-0"></span>**Afficher/ne pas afficher les parties saturées de blanc**

### [MENU] > **[Personnalisé]** > **[Haute lumière]** > **[OUI]/[NON]**

Lorsque la fonction de prévisualisation automatique est activée ou lors de la visualisation, les zones blanches saturées apparaissent en clignotant en noir et blanc. Cela n'a aucun effet sur l'image enregistrée.

- En présence de parties saturées de blanc, il est recommandé de compenser l'exposition en la baissant (valeur négative) [\(P157\)](#page-156-0) en se référant à l'histogramme [\(P63\)](#page-62-0) avant de prendre la photo. Cela devrait permettre d'obtenir une image de meilleure qualité.
- Ceci ne fonctionne pas en visualisation mosaïque, lecture par calendrier ou lecture avec zoom.

**[OUI] [NON]**

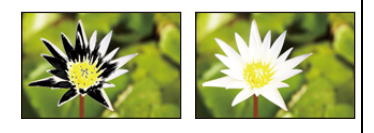

# **Effacement des images**

#### **Une fois effacées, les images ne peuvent plus être récupérées.**

• Les photos non conformes à la norme DCF ou celles qui sont protégées ne peuvent être supprimées.

#### **Pour effacer une seule image**

- **1 Dans le mode lecture, sélectionnez la photo à**  effacer, puis appuyez sur [m].
	- La même opération peut être effectuée en touchant  $[$   $\frac{1}{2}$   $]$ .

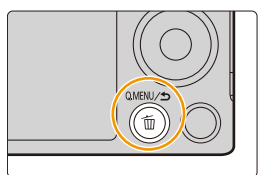

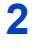

# **2 Appuyez sur ▲ pour sélectionner [Effacement d'une image], puis appuyez sur [MENU/SET].**

• Un écran de confirmation s'affiche. Sélectionnez [Oui] pour effacer une image.

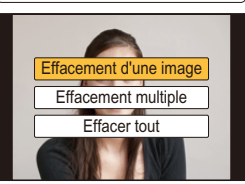

La [Confirm. effacem.] dans le menu [Lecture] vous permet de définir quelle option de l'écran de confirmation de la suppression, [Oui] ou [Non], sera surlignée en premier.

Le paramètre par défaut est [Non][. \(P240\)](#page-239-0)

### **Effacement de plusieurs images (jusqu'à 100**¢**) ou de toutes les images**

 $*$  Les groupes de photos sont traités comme une seule et même photo. (Toutes les photos du groupe sélectionné seront effacées.)

## **Dans le mode lecture, appuyez sur [md].**

# **2 Appuyez sur** 3**/**4 **pour sélectionner [Effacement multiple] ou [Effacer tout], puis appuyez sur [MENU/SET].**

- [Effacer tout]  $\rightarrow$  L'écran de confirmation est affiché. L'image est effacée en sélectionnant [Oui].
- Il est possible d'effacer toutes les images, à l'exception de celles réglées comme favorites lorsque [Tout effacer sauf mes favoris] est sélectionné avec le réglage [Effacer tout].

# **3 (Lorsque [Effacement multiple] a été sélectionné)**

# **Appuyez sur** 3**/**4**/**2**/**1 **pour sélectionner la photo, puis appuyez sur [MENU/SET] pour**

**confirmer.** (Répétez cette étape.)

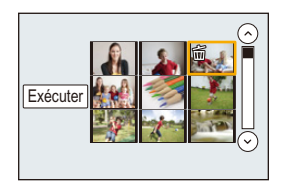

• L'icône [fii] s'affiche sur les photos sélectionnées. Sur une seconde pression de la touche [MENU/SET], le paramétrage est annulé.

# **4 (Lorsque [Effacement multiple] a été sélectionné)**

### **Appuyez sur** 2 **pour sélectionner [Exécuter], puis appuyez sur [MENU/SET] pour exécuter.**

- L'écran de confirmation est affiché. L'image est effacée en sélectionnant [Oui].
- Ne mettez pas l'appareil photo hors marche lors de l'effacement d'images. Utilisez une batterie dont la charge est suffisante ou l'adaptateur secteur (vendu séparément) [\(P305\)](#page-304-0).
- Selon le nombre d'images à effacer, l'opération peut prendre plus ou moins de temps.
## **4.** Format d'enregistrement

## **Prises de vues en utilisant le fonctionnement automatique (Mode Automatisation Intelligente)**

#### **Mode d'enregistrement :**

Dans ce mode, l'appareil effectue les réglages optimaux en fonction du sujet et de la scène; il est donc recommandé de sélectionner ce mode si vous désirez laisser l'appareil effectuer les réglages et ne pas vous en préoccuper.

• En réglant automatiquement les fonctions principales, le mode d'automatisation intelligente vous permet d'enregistrer des images sans avoir à effectuer de réglages complexes. Si vous voulez effectuer certains réglages manuellement selon vos préférences, passez en mode d'automatisation intelligente plus.

(± : possible, **—** : impossible)

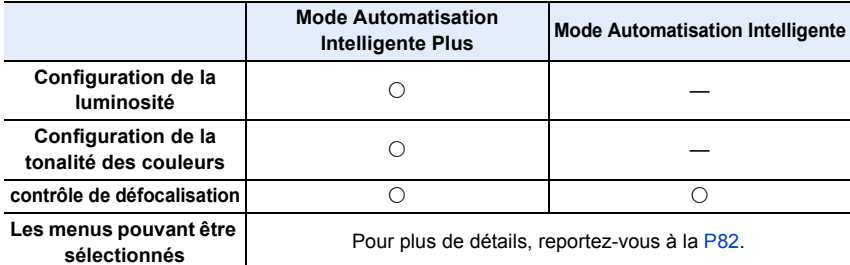

## **1 Régler la molette de sélection de mode sur [**¦**].**

• L'appareil photo passe dans le dernier mode d'opération utilisé : mode d'automatisation intelligente ou mode d'automatisation intelligente Plus.

Par défaut, le mode d'automatisation intelligente Plus est sélectionné[. \(P81\)](#page-80-0)

## **2 Alignez l'écran sur le sujet.**

- Lorsque l'appareil photo identifie la scène optimale, l'icône de la scène concernée est affichée en bleu pendant 2 secondes, après quoi sa couleur redevient rouge. (Détection de scène automatique)
- Lorsque le sujet est touché, la fonction de détection de mise au point automatique (MPA) est activée. Il est également possible d'activer la fonction de détection MPA

en appuyant sur  $\blacktriangleleft$  du curseur, puis en enfonçant le déclencheur à mi-course. Pour de plus amples détails, reportez-vous à [P139.](#page-138-0)

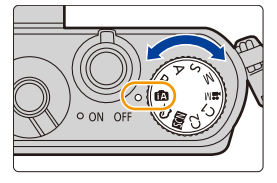

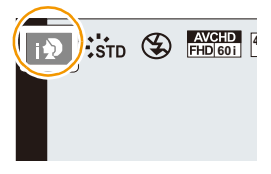

# 山戸つ

#### ∫ **Fonctions qui marchent automatiquement**

- Les fonctions suivantes sont effectuées automatiquement pour permettre à l'appareil d'optimiser les réglages.
	- Détection de scène
- Compensation de contre-jour
- Détection de visage
- Équilibre des blancs automatique
- Contrôle intelligent de la sensibilité ISO
- [Sans yeux-rouges]
- [Résolution i.]
- [Dynamique i.]
- [Réd.obtur.long]
- [Compensation ombre]
- [MPA rapide]
- [Lampe assist. MPA]

#### ∫ **Détection des scènes**

#### **Images fixes**

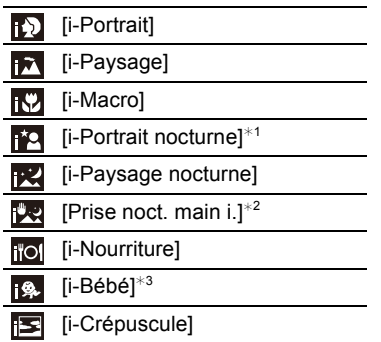

- ¢1 Seulement affiché lorsque le flash intégré est ouvert.
- ¢2 Seulement affiché lorsque [Prise noct. main i.] est réglé sur [OUI]. [\(P76\)](#page-75-0)
- ¢3 Lorsque [Visage] est réglé sur [OUI], l'icône [ ] sera affichée pour les anniversaires des visages enregistrés qui sont déjà paramétrés seulement lorsque le visage d'une personne de moins de 3 ans est détecté.

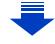

#### 4. Format d'enregistrement

#### **Images animées**

 $\mathbf{J}$  (iii) (

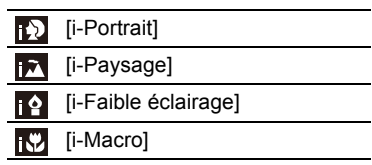

- À cause d'une des conditions ci-dessous, un type de scène différent peut être identifié pour le même sujet.
	- Conditions liées au sujet : visage excessivement éclairé ou sombre, dimensions du sujet, couleur du sujet, distance entre l'appareil et le sujet, contraste ou mouvement du sujet.
	- Conditions d'enregistrement : crépuscule, aube, sous un faible éclairement, lorsque l'appareil est instable, lors de l'utilisation du zoom.
- [ $\uparrow$ ] est configuré si aucun des types de scène n'est applicable, et les réglages de base sont configurés.
- Lorsque [**[3]**, [**[2]**] ou [[2]] a été sélectionné, l'appareil détecte automatiquement le visage du sujet et règle la mise au point et l'exposition. **(Détection de visage)**
- Si par exemple, un trépied est utilisé et que le bougé de l'appareil est minime alors que la détection de scène identifie [**RZI**], la vitesse de l'obturateur sera plus lente que la normale. Prenez soin de ne pas bouger l'appareil lors de prises de vues.
- Lorsqu'activée, la détection de la mise au point automatique sélectionnera la scène optimale pour le sujet spécifié.
- Lorsque [Visage] est réglé sur [OUI] et des visages similaires à ceux mémorisés sont reconnus,  $[R]$  s'affiche dans le coin supérieur droit de  $[[n]$ ,  $[[n]]$  et  $[[n]]$ .

#### ∫ **Prises de vues avec flash**

Cette fonction est réglée sur  $\lceil \frac{m}{2} \rceil$  lorsque le flash est fermé et sur  $\lceil \frac{m}{2} \rceil$  (AUTO) lorsqu'il est ouvert.

Lorsque le flash est ouvert, l'appareil sélectionne automatiquement  $[\frac{2}{3}A^T]$ ,  $[\frac{2}{3}A^T]$  (AUTO/ Réduction yeux rouges),  $\lceil 4S_{\infty} \rceil$  ou  $\lceil 4S_{\infty} \rceil$  en fonction du sujet et de la luminosité.

#### **• Si l'utilisation du flash est nécessaire, ouvrez-le[. \(P200\)](#page-199-0)**

- Lorsque  $[44]$  ou  $[43]$  est réglé, la réduction yeux rouges est activée.
- La vitesse d'obturation sera plus lente pendant l'utilisation de  $\lceil \frac{1}{2} S \rceil$  ou  $\lceil \frac{1}{2} S \rceil$ .

#### **Compensation de la lumière en contre-jour**

• Lorsqu'il y a un contre-jour, le sujet apparait plus sombre et l'appareil photo essayera automatiquement de le corriger en augmentant la luminosité de l'image. Dans le Mode Automatisation intelligente plus ou le Mode Automatisation intelligente, la

compensation du contre-jour fonctionne automatiquement.

O E S

#### <span id="page-75-0"></span>**Enregistrement de scènes nocturnes ([Prise noct. main i.])**

#### **Mode d'enregistrement :**

Lorsque [Prise noct. main i.] est réglé sur [OUI] et que [**[29]** est détecté lors de prises de vues nocturnes avec l'appareil tenu à la main, les photos de paysage nocturnes seront prises à une vitesse de prise en rafale élevée et réunies sur une seule photo. Ce mode est utile pour prendre de superbes photos nocturnes avec un bougé et bruit minimal, et ce, sans trépied.

#### $MENU \rightarrow \bullet$  [Enr.]  $\rightarrow$  [Prise noct. main i.]  $\rightarrow$  [OUI]/[NON]

- L'angle de vue sera légèrement réduit.
- Un message annonçant que plusieurs photos seront prises s'affichera. Ne déplacez pas l'appareil photo lors de la prise continue après avoir appuyé sur le déclencheur.
- Si l'appareil photo est monté sur un trépied ou autre type de support, [ $\mathbb{Z}$ ] ne sera pas détecté.
- Le flash est réglé sur [Œ] (flash désactivé).

#### **Indisponible dans les situations suivantes :**

- [Prise noct. main i.] ne fonctionne pas pour la saisie d'images fixes pendant l'enregistrement d'images animées.
- Cette fonction n'est pas disponible dans les cas suivants :
- $-$  Lorsque [Qualité] est réglé sur [ $RAW$  $\pm$ ], [ $RAW$  $\pm$ ] ou [ $RAW$ ]
- Lorsque [Téléc. étendu] dans le [Enr.] est réglé
- Lorsque [Prises en accéléré] est utilisé
- Sous [Anim. image par image] (uniquement lorsque [Prise de vue auto] est réglé)

#### **Combinaison de photos en une seule avec un riche dégradé ([HDR i. (Dyn. étendue)])**

#### **Mode d'enregistrement :**

Lorsque [HDR i. (Dyn. étendue)] est réglé sur [OUI] et qu'il y a, par exemple, un contraste élevé entre l'arrière-plan et le sujet, plusieurs photos sont prises à des réglages d'exposition différents et ensuite combinées pour créer une seule photo avec une très riche gradation.

[HDR i. (Dyn. étendue)] fonctionne automatiquement si besoin. Lorsqu'il est en marche, [HDR] s'affiche à l'écran.

## $MENU \rightarrow \bullet$  [Enr.]  $\rightarrow$  [HDR i. (Dyn. étendue)]  $\rightarrow$  [OUI]/[NON]

- L'angle de vue sera légèrement réduit.
- Un message annonçant que plusieurs photos seront prises s'affichera. Ne déplacez pas l'appareil photo lors de la prise continue après avoir appuyé sur le déclencheur.
- Il n'est pas possible de prendre une autre photo tant que la combinaison de photos n'est pas terminée.
- Un sujet en mouvement pourrait provoquer une image avec des flous non naturels.

## **Indisponible dans les situations suivantes :**

- [HDR i. (Dyn. étendue)] ne fonctionne pas pour la saisie d'images fixes pendant l'enregistrement d'images animées.
- Cette fonction n'est pas disponible dans les cas suivants :
- Lorsque le flash est utilisé
- Lors d'un enregistrement en mode rafale
- Lors d'un enregistrement en mode bracketage auto
- $-$  Lorsque [Qualité] est réglé sur [RAW= $\frac{1}{2}$ ], [RAW $\pm$ ] ou [RAW]
- Lorsque [Téléc. étendu] dans le menu [Enr.] est réglé
- Lorsque [Prises en accéléré] est utilisé
- Sous [Anim. image par image] (uniquement lorsque [Prise de vue auto] est réglé)

#### <span id="page-77-0"></span>**Prises de vues avec arrière-plan flou (contrôle de défocalisation)**

#### **Mode d'enregistrement : [7] of**

Vous pouvez facilement régler le flou de l'arrière-plan tout en vérifiant l'effet à l'écran.

#### *1* **Appuyez sur** 3 **pour afficher l'écran de paramétrage.**

- Chaque fois que  $\blacktriangle$  est pressé dans le Mode Automatisation intelligente plus, l'appareil photo bascule entre l'opération de configuration de la luminosité [\(P79\),](#page-78-0) l'opération de Flou tactile, et l'opération normale.
- Chaque fois que  $\blacktriangle$  est pressé dans le Mode Automatisation intelligente plus, l'appareil photo bascule entre l'opération de Flou tactile, et l'opération normale.
- *2* **Faites tourner la molette de contrôle pour régler la netteté.**

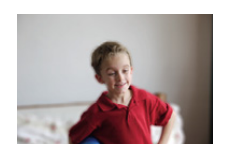

**Défocalisation poussée Légère** 

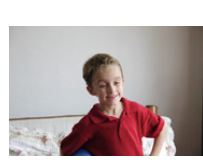

**défocalisation**

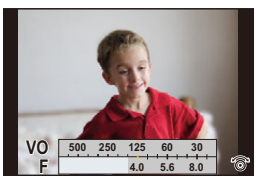

#### ∫ **Avec l'écran tactile**

- $\bullet$  Touchez  $[ \kappa ]$ .
- **2** Touchez [[3] pour afficher l'écran de réglage.
- 3 Faites glisser la valeur de l'exposition pour régler le flou.
	- Appuyez sur [MENU/SET] pour quitter l'opération de Flou tactile.

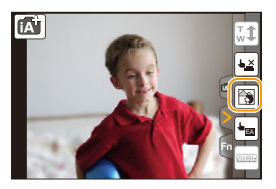

- En appuyant [Q.MENU/  $\bigcirc$  à l'écran de réglage du flou, vous annulerez le réglage.
- En mode intelligence automatisée ( $\mathbf{f}$  ou  $\mathbf{g}$ ), le mode mise au point automatique (MPA) est  $r$ églé sur  $\sqrt{|\bullet|}$ .

La position de la zone MPA peut être réglée en touchant l'écran. (Sa taille ne peut être modifiée)

- Selon l'objectif utilisé, un son pourrait être entendu de l'objectif pendant la fonction d'arrière-plan flou. Ceci n'est pas le signe d'un mauvais fonctionnement.
- Selon l'objectif utilisé, la tonalité de fonctionnement de la fonction d'arrière-plan flou pourrait être enregistrée lors de l'enregistrement d'images animées en utilisant cette fonction.

## **Indisponible dans les situations suivantes :**

• Selon l'objectif utilisé, la fonction de contrôle de la défocalisation pourrait ne pas fonctionner. Reportez-vous aux sites Web de Panasonic pour de plus amples renseignements sur les objectifs compatibles.

#### **Prises de vues avec modification de la luminosité ou du ton (couleur)**

#### **Mode d'enregistrement :**

Ce mode vous permet de changer la clarté et les tons de couleurs selon vos préférences au lieu d'utiliser les réglages de l'appareil.

#### <span id="page-78-0"></span>**Réglage de la luminosité**

1 三 七

- *1* **Appuyez sur** 3 **pour afficher l'écran de paramétrage.**
	- Chaque pression sur  $\blacktriangle$  vous permet de basculer entre le réglage de la luminosité, le flou tactile [\(P78\)](#page-77-0) et l'annulation de la fonction.
- *2* **Faites tourner la molette de contrôle pour régler la luminosité.**

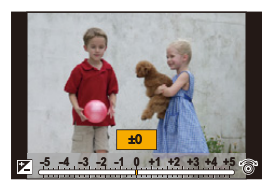

#### **Réglage de la couleur**

- *1* **Appuyez sur** 1 **pour afficher l'écran de paramétrage.**
- *2* **Faites tourner la molette de contrôle pour régler la couleur.**
	- Ceci ajustera la couleur de l'image d'une couleur rougeâtre à une couleur bleuâtre.
	- Appuyez sur [MENU/SET] pour revenir sur l'écran d'enregistrement.

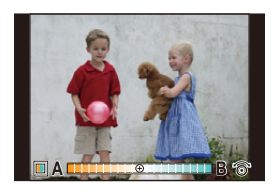

#### ∫ **Modification des paramétrages au moyen de l'écran tactile**

- $\bigcirc$  Touchez  $\left[\bigcirc$
- **2** Touchez la rubrique que vous voulez paramétrer.
	- $\left\lceil \blacksquare \right\rceil$ : Ton (couleur)

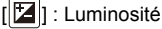

- 3 Faites glisser le repère de réglage pour effectuer le réglage.
	- Appuyez sur [MENU/SET] pour revenir sur l'écran d'enregistrement.

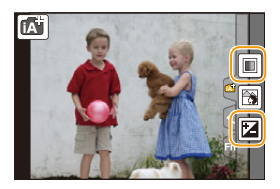

- Si le [Rest. comp. exposition] est réglé sur [OUI], le réglage de clarté retournera au niveau par défaut (point central) lorsque cet appareil est hors marche ou que l'appareil photo passe à un autre mode d'enregistrement.
- Le réglage de couleur retournera au niveau par défaut (point central) lorsque cet appareil est hors marche ou que l'appareil photo passe à un autre mode d'enregistrement.

<span id="page-80-0"></span>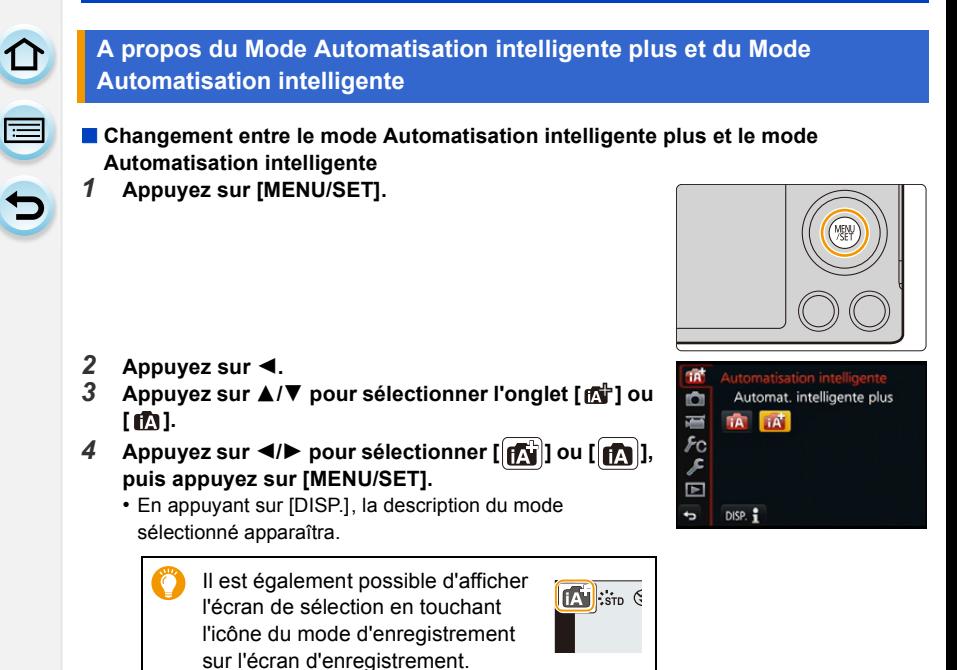

1回り

#### <span id="page-81-0"></span>∫ **Les menus pouvant être sélectionnés.**

Seuls les menus suivants peuvent être sélectionnés.

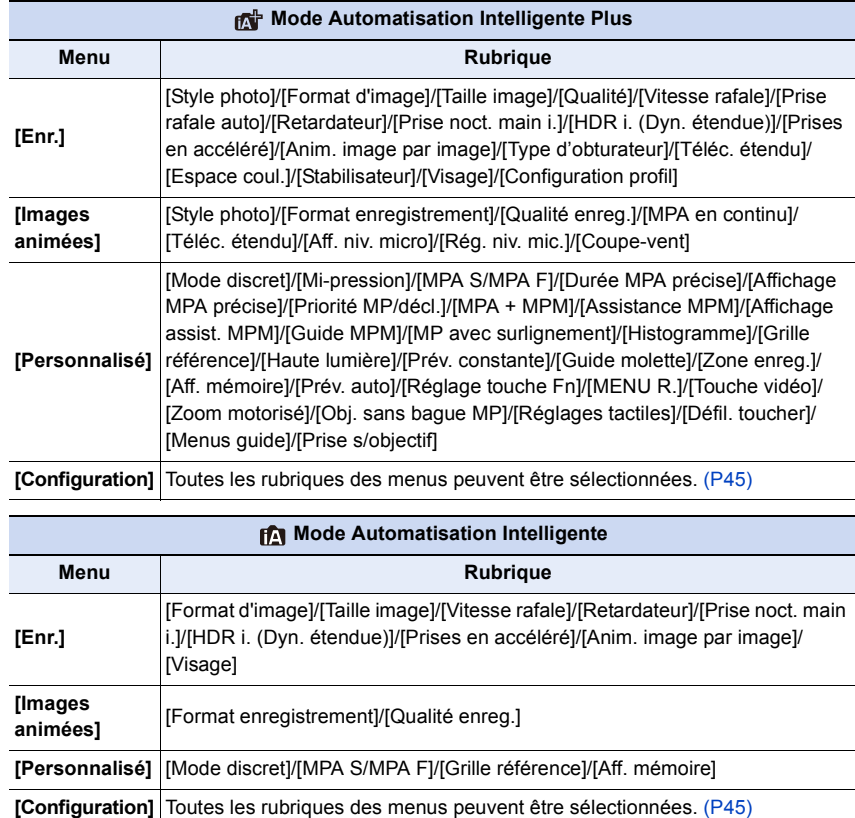

# **Prises de vues avec vos paramétrages préférés**

**(Mode Programme EA)**

#### **Mode d'enregistrement :**

 $\overline{\mathbf{t}}$ 

L'appareil photo règle automatiquement la vitesse d'obturation et la valeur de l'ouverture selon la luminosité du sujet.

Vous pouvez prendre des photos avec plus de latitude en modifiant différents réglages du menu [Enr.].

- Réglez la molette de sélection de mode sur  $\mathsf{[P]}$ .
- **2 Enfoncez le déclencheur à mi-course et affichez à l'écran la valeur de l'ouverture et la vitesse d'obturation.**

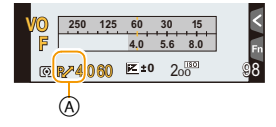

- **3 Alors que les valeurs sont affichées (environ 10 secondes), procédez au décalage de programme en tournant la molette de commande.**
	- A Indication de changement de programme
	- Pendant l'affichage des valeurs numériques, chaque pression de la touche du curseur 3 fait basculer l'appareil entre la fonction de décalage de programme et celle de compensation de l'expositio[n \(P157\)](#page-156-0).
	- Pour annuler le décalage de programme, mettez l'appareil photo hors marche ou tournez la molette de commande jusqu'à ce que l'indication de décalage de programme disparaisse.

Pour désactiver le décalage de programme, il suffit de régler [Réglage touche Fn] dans le menu [Personnalisé] sur [EA express]. [\(P92\)](#page-91-0)

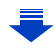

# OOO

## **Afficher/ne pas afficher le posemètre**

#### [MENU] > **[Personnalisé]** > **[Posemètre]** > **[OUI]/[NON]**

- B Posemètre
- Réglez-le sur [OUI] afin d'afficher le posemètre lors de la correction de l'exposition, du changement de programme, du réglage de l'ouverture et de la vitesse d'obturation.
- Les zones inappropriées de la plage d'exposition sont affichées en rouge.
- Si l'expomètre ne s'affiche pas, changez l'information d'affichage de l'écran en appuyant sur [DISP.]. [\(P62\)](#page-61-0)
- L'expomètre disparaît après environ 4 secondes si aucune opération n'est effectuée.

• Si l'exposition n'est pas adéquate lorsque le déclencheur est enfoncé à mi-course, l'affichage de valeur de l'ouverture et de la vitesse d'obturation passe au rouge et clignote.

 $200$ 

 $\circledR$ 

**250 15 4.0 5.6 8.0 125 60** 30

**回图4060 图+0** 

**VO F**

#### **Décalage de programme**

11 信<br>も

En mode de programme EA, vous pouvez changer la valeur de l'ouverture et la vitesse d'obturation présélectionnées sans changement de l'exposition. Ceci est appelé décalage de programme.

Vous pouvez rendre l'arrière-plan plus flou en diminuant la valeur de l'ouverture ou enregistrer un sujet qui se déplace de façon plus dynamique par le ralentissement de la vitesse d'obturation en prenant une photo en mode de programme EA.

#### **Exemple de décalage de programme [Avec l'objectif interchangeable (H-FS12032)]**

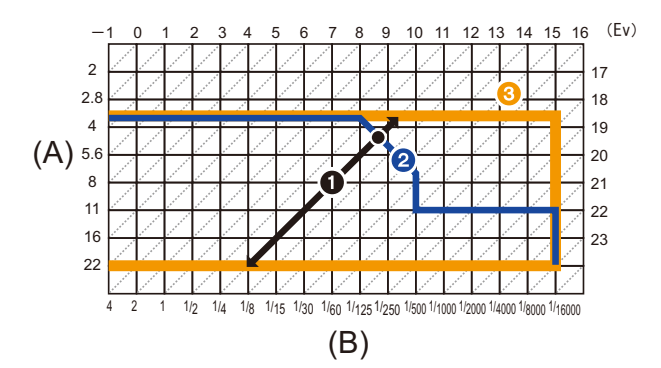

- (A): Valeur de l'ouverture
- (B): Vitesse d'obturation
- $\bigcirc$  Quantité de décalage de programme
- 2 Graphique en segments du décalage de programme
- 3 Limite de décalage de programme

• "EV" est l'acronyme de "Exposure Value".

La valeur de l'exposition change en fonction de la valeur de l'ouverture ou de la vitesse d'obturation.

#### **Indisponible dans les situations suivantes :**

• Le décalage de programme n'est pas possible lorsque [Sensibilité] est réglé sur [dis0].

## **Prises de vues avec réglages de l'ouverture et de la vitesse d'obturation**

## Mode d'enregistrement :  $\boxed{A \mid S \mid M}$

- Les effets de la valeur de l'ouverture réglée ne seront pas visibles à l'écran d'enregistrement. Pour vérifier ces effets à l'écran d'enregistrement, utilisez [Prévisualisation][. \(P90\)](#page-89-0)
- La luminosité à l'écran et celle des images enregistrées pourraient être différentes. Vérifiez les images à l'écran de visualisation.

#### **Mode EA à priorité d'ouverture**

Sélectionnez une valeur de l'ouverture plus élevée si vous désirez un arrière-plan mis au point de façon nette. Sélectionnez une valeur de l'ouverture plus basse si vous désirez un arrière-plan mis au point de façon plus douce.

**1** Réglez la molette de sélection de mode sur  $[A]$ .

- **2 Tournez la molette de commande pour régler la valeur de l'ouverture.**
	- A Valeur d'ouverture
	- B Posemètre

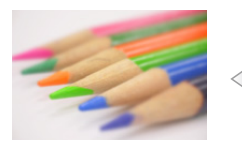

**Valeur d'ouverture: baissée** Il est plus facile

d'effectuer la défocalisation de l'arrière-plan.

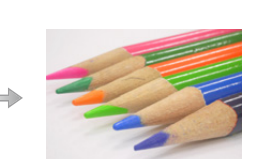

**Valeur d'ouverture: augmentée** Il est plus facile d'assurer une mise au point de l'ensemble de l'image jusqu'à l'arrière-plan.

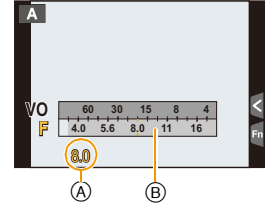

- $\bullet$  Sur chaque pression de la touche de curseur  $\blacktriangle$ , l'appareil bascule entre la fonction de réglage de l'ouverture et celle de compensation de l'exposition.
- Faites tourner la molette de contrôle afin d'afficher le posemètre. Les valeurs non adaptées s'affichent en rouge.
- Dans le cas où l'exposition ne serait pas adéquate, la valeur de l'ouverture et la vitesse d'obturation s'affichent en rouge et clignotent lorsque le déclencheur est appuyé à mi-course.
- Si l'objectif utilisé est doté d'une bague de réglage de l'ouverture, réglez la bague sur la position [A] pour activer le réglage effectué au moyen de la molette de commande. Sur une position autre que [A], le réglage effectué au moyen de la bague aura la priorité.

## **Mode EA à priorité vitesse**

Si vous désirez prendre une photo nette d'un sujet qui se déplace rapidement, sélectionnez une vitesse d'obturation rapide. Lorsque vous désirez créer un effet de traînée, sélectionnez une vitesse d'obturation plus lente.

**Réglez la molette de sélection de mode sur**  $\lceil S \rceil$ **.** 

## **2 Tournez la molette de commande pour régler la valeur de la vitesse d'obturation.**

- A Vitesse d'obturation
- (B) Posemètre

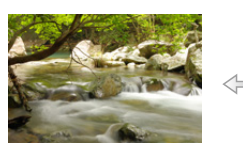

**Vitesse d'obturation: Lente** Il est plus facile d'évoquer le mouvement.

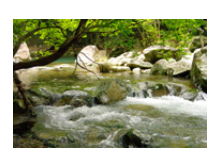

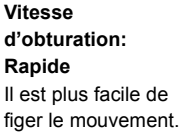

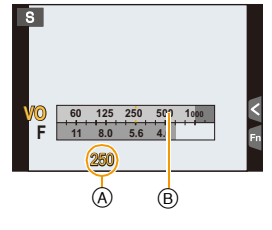

- $\bullet$  Sur chaque pression de la touche de curseur  $\blacktriangle$ , l'appareil bascule entre la fonction de réglage de la vitesse d'obturation et celle de compensation de l'exposition.
- Faites tourner la molette de contrôle afin d'afficher le posemètre. Les valeurs non adaptées s'affichent en rouge.
- Dans le cas où l'exposition ne serait pas adéquate, la valeur de l'ouverture et la vitesse d'obturation s'affichent en rouge et clignotent lorsque le déclencheur est appuyé à mi-course.
- Nous vous conseillons d'utiliser un trépied si la vitesse d'obturation est basse.

#### **Indisponible dans les situations suivantes :**

- Lorsque le flash est utilisé, la vitesse d'obturation maximale possible est 1/50<sup>e</sup> de seconde. [\(P203\)](#page-202-0)
- Si l'obturateur rideau avant électronique est utilisé, il sera impossible de sélectionner des vitesses d'obturation dépassant 1/500<sup>e</sup> de seconde.
- Lorsque le déclencheur électronique est utilisé, une vitesse d'obturation inférieure à 1 seconde ne peut être réglée.

## **Mode Réglage manuel de l'exposition**

Déterminez l'exposition en réglant manuellement la valeur de l'ouverture et la vitesse d'obturation.

L'écran d'assistance au réglage manuel de l'exposition s'affiche dans la partie inférieure de l'écran pour indiquer l'exposition.

## **1** Réglez la molette de sélection de mode sur [M].

- **2 Tournez la molette de commande pour régler la valeur d'ouverture et la vitesse d'obturation.**
	- A Posemètre
	- B Valeur de l'ouverture
	- C Vitesse d'obturation
	- D Assistance de l'exposition manuelle

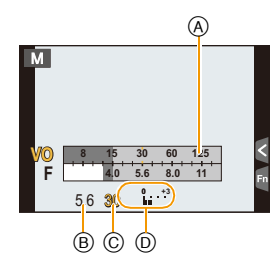

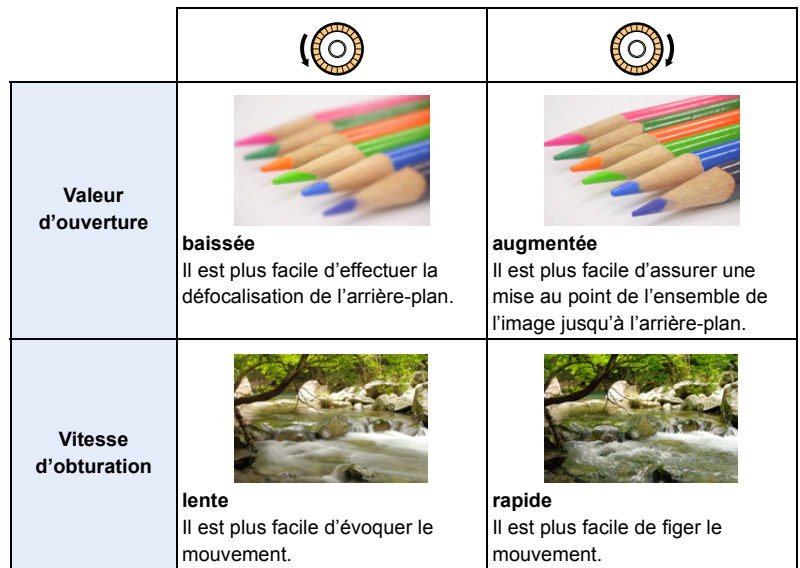

• Sur chaque pression de la touche de curseur  $\blacktriangle$ , l'appareil bascule entre la fonction de réglage de l'ouverture et celle de réglage de la vitesse d'obturation.

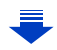

#### <span id="page-88-0"></span>**Assistance de l'exposition manuelle**

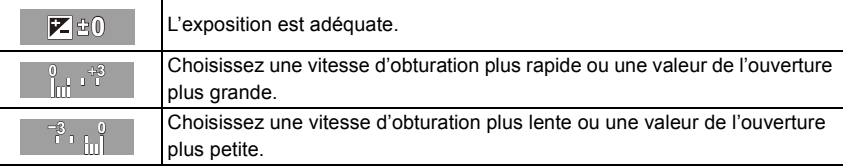

• L'assistance au réglage manuel de l'exposition est une approximation. Il est recommandé de vérifier les prises à l'écran.

#### **Vérifier/ne pas vérifier les effets de l'ouverture et de la vitesse du déclencheur sur l'écran d'enregistrement**

#### [MENU] > **[Personnalisé]** > **[Prév. constante]** > **[OUI]/[NON]**

- Fermez le flash.
- Ce réglage ne peut être utilisé qu'avec le mode de réglage manuel de l'exposition.
- Faites tourner la molette de contrôle afin d'afficher le posemètre. Les valeurs non adaptées s'affichent en rouge.
- Dans le cas où l'exposition ne serait pas adéquate, la valeur de l'ouverture et la vitesse d'obturation s'affichent en rouge et clignotent lorsque le déclencheur est appuyé à mi-course.
- Nous vous conseillons d'utiliser un trépied si la vitesse d'obturation est basse.
- Si l'objectif utilisé est doté d'une bague de réglage de l'ouverture, le réglage effectué au moyen de la bague aura la priorité.

## **Indisponible dans les situations suivantes :**

- Lorsque le flash est utilisé, la vitesse d'obturation maximale possible est 1/50<sup>e</sup> de seconde. [\(P203\)](#page-202-0)
- Si l'obturateur rideau avant électronique est utilisé, il sera impossible de sélectionner des vitesses d'obturation dépassant 1/500<sup>e</sup> de seconde.
- Lorsque le déclencheur électronique est utilisé, une vitesse d'obturation inférieure à 1 seconde ne peut être réglée.

#### <span id="page-89-0"></span>**Vérification des effets des réglages de l'ouverture et de la vitesse d'obturation (mode prévisualisation)**

## **Modes applicables : [7] [6] [P] A] S] M** = [C1] [C2 [3] [6]

Les effets des réglages de l'ouverture et de la vitesse d'obturation peuvent être vérifiés en utilisant le mode de prévisualisation.

- **Confirmation des effets du réglage de l'ouverture :** Il est possible de vérifier la profondeur de champ (portée effective de la mise au point) avant de prendre une photo en fermant l'obturateur à lamelles à la valeur d'ouverture que vous fixez.
- **Vérification des effets du réglage de la vitesse d'obturation :** Il est possible de vérifier le mouvement en affichant la scène que voulez prendre en photo à la vitesse d'obturation réglée. Lorsqu'une vitesse d'obturation rapide a été réglée, l'affichage prend la forme d'un film à temps échelonné. On l'utilise dans des situations où l'on cherche à geler un mouvement comme celui d'une cascade d'eau.

#### *1* **Réglez une touche de fonction sur [Prévisualisation][. \(P43\)](#page-42-0)**

- L'étape suivante montre un exemple avec assignation de la fonction [Prévisualisation] à la touche [Fn2].
- *2* **Touchez [ ].**
- *3* **Commutez l'écran de confirmation en touchant [Fn2].**
	- L'écran change chaque fois que [Fn2] est touché.

#### **Écran d'un enregistrement normal**

 **Écran de prévisualisation de l'effet de l'ouverture**

**Écran de prévisualisation de l'effet de la vitesse d'obturation**

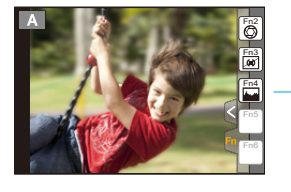

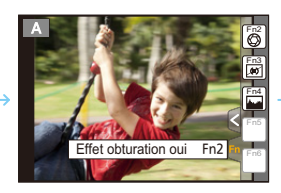

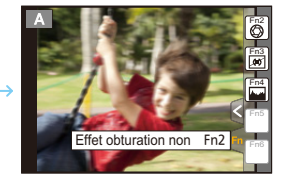

ODO

#### **Profondeur de champ - Propriétés**

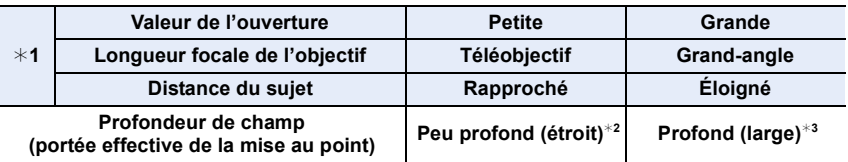

¢1 Paramétrages de la prise de vue

 $*2$  Exemple : pour une prise de vue avec arrière-plan flou, etc.

¢3 Exemple : pour une prise de vue avec toute la scène mise au point, y compris l'arrière-plan

• Il est possible de prendre des photos même si l'appareil est dans le mode prévisualisation.

• La plage de vérification des effets du réglage de la vitesse d'obturation est de 8 secondes à 1/1000<sup>e</sup> de seconde.

#### <span id="page-91-0"></span>**Réglage facile de l'ouverture/de la vitesse d'obturation pour une exposition appropriée (commande EA)**

## **Modes applicables :**  $\text{M}$  $\text{F}$  $\text{A}$  $\text{S}$  $\text{M}$  $\text{F}$  $\text{C}$  $\text{C}$  $\text{M}$  $\phi$

Lorsque le réglage de l'exposition est trop clair ou trop sombre, vous pouvez utiliser la commande EA pour obtenir un réglage de l'exposition approprié.

**3.5 16000 200 1/200 1/30** 

A

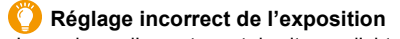

- Les valeurs d'ouverture et de vitesse d'obturation clignotent en rouge (A) sur pression à mi-course de la touche du déclencheur.
- Si l'assistant d'exposition manuelle affiche autre chose que  $\blacktriangleright$   $\Phi$   $\emptyset$  en mode d'exposition manuelle. Pour de plus amples renseignements sur l'assistance au

réglage manuel de l'exposition, reportez-vous à [P89.](#page-88-0)

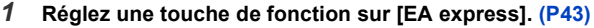

• L'étape suivante est un exemple dans lequel [EA express] est attribué à [Fn5].

- **2 Touchez** [11].
- *3* **(Si l'exposition n'est pas appropriée) Touchez [Fn5].**

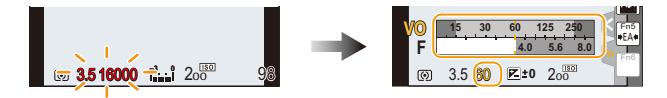

- Le posemètre est affiché et l'ouverture et la vitesse d'obturation sont modifiées pour atteindre l'exposition appropriée.
- Dans les cas suivants, l'exposition appropriée ne peut être réglée.
	- Lorsque le sujet est très sombre et qu'il n'est pas possible d'obtenir une exposition appropriée en changeant la valeur d'ouverture ou la vitesse d'obturation
	- Lorsque le flash est utilisé
	- Dans le mode de prévisualisatio[n \(P90\)](#page-89-0)
	- Lorsque l'objectif utilisé est doté d'une bague de réglage de l'ouverture

## <span id="page-92-1"></span>**Prises de vues correspondant à la scène enregistrée (Mode Guide Scène)**

#### **Mode d'enregistrement :**

 $\mathbf{u}$ 

Si vous sélectionnez une scène en fonction du sujet et des conditions d'enregistrement en vous référant aux images données en exemples, l'appareil réglera l'exposition, la couleur et la mise au point à leurs valeurs optimales, ce qui vous permettra d'effectuer un enregistrement d'une manière parfaitement adaptée à la scène.

**Réglez la molette de sélection de mode sur [** $\frac{1}{2}$ **].** 

## <span id="page-92-0"></span>**2 Appuyez sur** 2**/**1 **pour sélectionner la scène.**

• La scène peut également être sélectionnée en faisant glisser une image d'exemple ou la barre coulissante.

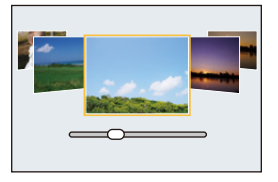

## **3 Appuyez sur [MENU/SET] pour effectuer le réglage.**

• Il est également possible d'afficher l'écran de sélection en touchant l'icône du mode d'enregistrement sur l'écran d'enregistrement.

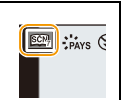

#### ∫ **Pour changer l'affichage de l'écran de sélection de scène**

#### **Appuyez sur [DISP.] pour commuter l'affichage à l'écran.**

• Lorsqu'il est réglé sur l'affichage du guide, des conseils pour la création d'effets visuels adaptés à chaque scène, etc. s'affichent.

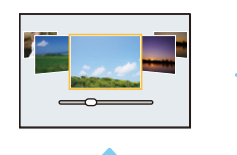

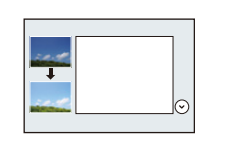

#### **Affichage normal Affichage du guide Affichage de la liste**

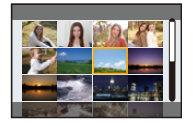

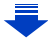

#### <span id="page-93-0"></span>**Afficher/ne pas afficher l'écran de sélection lorsque le sélecteur de modes est commuté à**  $\mathbb{Q}/\mathbb{Z}$ **.**

#### [MENU] > **[Personnalisé]** > **[Menus guide]**

#### **[OUI] :**

OE

Affiche l'écran de sélection pour le mode de guide scène ou le mode de contrôle créatif. **[NON] :**

Affiche l'écran de sélection pour le mode actuellement sélectionné de guide scène ou de contrôle créatif.

- Pour changer le mode Guide scène, sélectionnez l'onglet [  $\boxed{60}$  ] sur l'écran du menu, sélectionnez [Commutateur scène], puis appuyez sur [MENU/SET]. Vous pouvez revenir à l'étape **2** sur [P93.](#page-92-0)
- Les rubriques suivantes ne peuvent faire l'objet d'un paramétrage dans le mode de guide scène car l'appareil les ajuste automatiquement à leur niveau optimal.
- Rubriques autres que celles de réglage de la qualité d'image dans [Style photo]
- [Sensibilité]
- [Mode de mesure]
- [HDR (Dyn. étendue)]
- [Exposition multiple]
- [Zoom numérique]
- Bien que l'équilibre des blancs soit fixé à [ÉAB] pour certains types de scènes, il est possible de faire un réglage fin de l'équilibre des blancs ou d'effectuer un test d'équilibre des blancs en appuyant sur la touche du curseur ▶ lors de l'affichage de l'écran d'enregistrement. Pour plus de détails, consultez [P126](#page-125-0)[, 127.](#page-126-0)

 $\blacksquare$ 

**Pour de plus amples détails sur les paramétrages de "Mode Guide Scène", reportez-vous à la [P93.](#page-92-1)**

#### **[Portrait clair]**

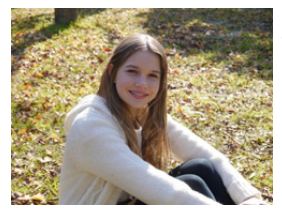

La luminosité du visage est ajustée et l'arrière-plan est rendu flou pour créer un portrait clair.

#### **Conseils**

• Si l'objectif utilisé est doté d'une fonction de zoom, il est possible de rehausser l'effet en faisant un zoom le plus avant possible et en réduisant la distance entre l'appareil photo et le sujet.

#### **[Peau soyeuse]**

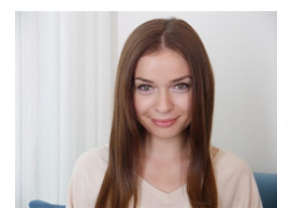

Un visage plus clair et une couleur de peau plus douce rajeunissent.

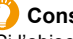

#### **Conseils**

- Si l'objectif utilisé est doté d'une fonction de zoom, il est possible de rehausser l'effet en faisant un zoom le plus avant possible et en réduisant la distance entre l'appareil photo et le sujet.
- L'effet de lissage est également appliqué à la partie ayant un teint semblable à la carnation d'un sujet.
- Ce mode pourrait ne pas bien fonctionner si l'éclairage est insuffisant.

#### **[Contre-jour doux]**

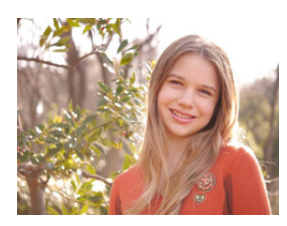

Le contre-jour augmente la luminosité globale de l'écran. Les portraits sont plus doux, avec une lumière diffuse.

#### **[Ton reposant]**

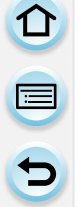

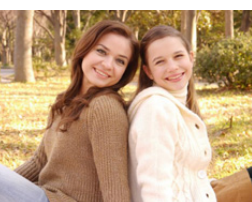

Le ton chaud des couleurs donne aux images une ambiance reposante.

#### **[Visage d'enfant]**

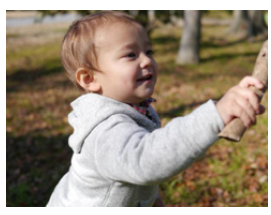

Le flou modéré de l'arrière-plan et le ton accentué de la peau attirent l'attention sur le visage de l'enfant.

#### **Touchez le visage.**

• Une image fixe est enregistrée avec la mise au point et l'exposition réglées en fonction de la partie touchée.

#### **C** Conseils

• Si l'objectif utilisé est doté d'une fonction de zoom, il est possible de rehausser l'effet en faisant un zoom le plus avant possible et en réduisant la distance entre l'appareil photo et le sujet.

#### **[Paysage net]**

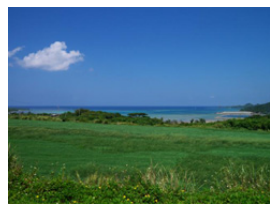

La saturation du ciel et des arbres crée un paysage plus net.

## **[Ciel bleu clair]**

① ■ つ

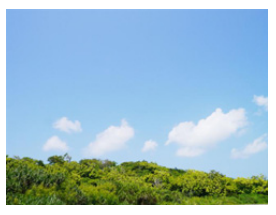

Par une journée ensoleillée, la luminosité globale de l'écran est augmentée pour créer une image vive du ciel bleu.

#### **[Coucher de soleil romantique]**

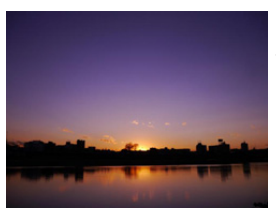

Le ton violet amélioré crée une image romantique du ciel juste après un coucher de soleil.

## **[Coucher de soleil vif]**

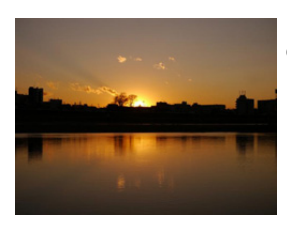

Le rouge est amélioré pour créer une image vive du coucher de soleil.

#### **[Eau scintillante]**

 $\overline{\mathbf{t}}$ 

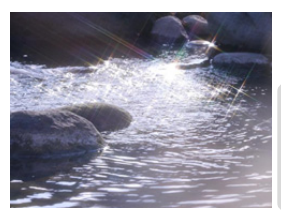

Le scintillement de l'eau est amélioré pour sembler plus éclatant et légèrement bleuâtre.

- L'affichage de l'écran d'enregistrement prendra plus de temps que la normale et l'image sera saccadée.
- Le filtre étoile utilisé dans ce mode peut causer des effets de scintillement sur des objets autre que la surface de l'eau.

#### **[Paysage nocturne clair]**

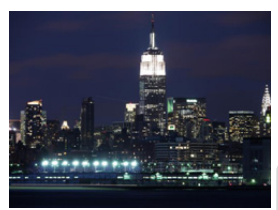

La saturation des couleurs de la lumière de la nuit est augmentée pour accentuer le paysage nocturne.

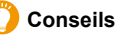

• Nous recommandons l'usage d'un trépied et du retardateur.

- L'obturateur pourrait demeurer fermé après la prise de vue. Cela s'explique par le délai de traitement du signal et n'est le signe d'aucun mauvais fonctionnement.
- Des parasites peuvent devenir visibles lorsque vous prenez des photos dans des endroits sombres.

#### **[Ciel nocturne froid]**

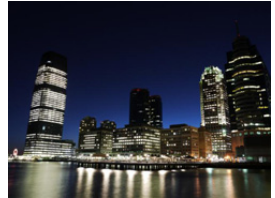

Les tons bleus sont améliorés pour créer une image froide et raffinée du ciel nocturne après un coucher de soleil.

#### **Conseils**

- Nous recommandons l'usage d'un trépied et du retardateur.
- L'obturateur pourrait demeurer fermé après la prise de vue. Cela s'explique par le délai de traitement du signal et n'est le signe d'aucun mauvais fonctionnement.
- Des parasites peuvent devenir visibles lorsque vous prenez des photos dans des endroits sombres.

#### **[Paysage nocturne chaud]**

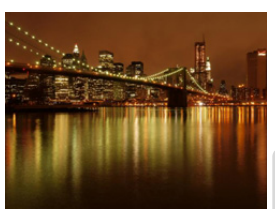

Le ton chaud des couleurs crée une image chaude du ciel nocturne.

#### **Conseils**

- Nous recommandons l'usage d'un trépied et du retardateur.
- L'obturateur pourrait demeurer fermé après la prise de vue. Cela s'explique par le délai de traitement du signal et n'est le signe d'aucun mauvais fonctionnement.
- Des parasites peuvent devenir visibles lorsque vous prenez des photos dans des endroits sombres.

#### **[Paysage nocturne artistique]**

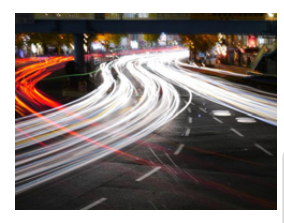

Une vitesse d'obturation lente capture des traînées de lumière permettant de créer un paysage nocturne artistique.

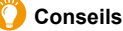

- Nous recommandons l'usage d'un trépied et du retardateur.
- L'obturateur pourrait demeurer fermé après la prise de vue. Cela s'explique par le délai de traitement du signal et n'est le signe d'aucun mauvais fonctionnement.
- Des parasites peuvent devenir visibles lorsque vous prenez des photos dans des endroits sombres.

#### **[Illuminations scintillantes]**

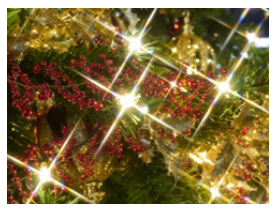

Le filtre étoile améliore les points de lumière.

#### **Conseils**

- Nous recommandons l'usage d'un trépied et du retardateur.
- L'affichage de l'écran d'enregistrement prendra plus de temps que la normale et l'image sera saccadée.
- L'obturateur pourrait demeurer fermé après la prise de vue. Cela s'explique par le délai de traitement du signal et n'est le signe d'aucun mauvais fonctionnement.
- Des parasites peuvent devenir visibles lorsque vous prenez des photos dans des endroits sombres.

#### **[Prise nocturne main]**

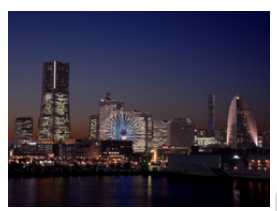

 $\blacksquare$ 

Prend plusieurs photos et combine les données pour réduire le flou et le bruit des prises manuelles de paysages de nuit.

#### **Conseils**

• Ne déplacez pas l'appareil lors de la prise continue après avoir appuyé sur le déclencheur.

• L'angle de vue sera légèrement réduit.

#### **[Portrait nocturne clair]**

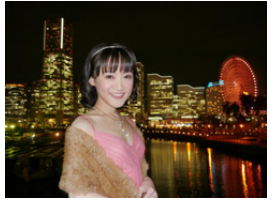

Un flash d'appoint et une exposition plus longue permettent de réaliser de meilleurs portraits dans un paysage nocturne.

#### **Conseils**

- **• Ouvrez le flash. (Il est possible de régler sur [ ].)**
- Nous recommandons l'usage d'un trépied et du retardateur.
- Lorsque [Portrait nocturne clair] est sélectionné, gardez le sujet immobile pendant environ 1 seconde après la prise de vue.
- Si le [Mode discret] est réglé sur [OUI], le flash ne s'active pas.
- L'obturateur pourrait demeurer fermé après la prise de vue. Cela s'explique par le délai de traitement du signal et n'est le signe d'aucun mauvais fonctionnement.
- Des parasites peuvent devenir visibles lorsque vous prenez des photos dans des endroits sombres.

#### **[Image douce d'une fleur]**

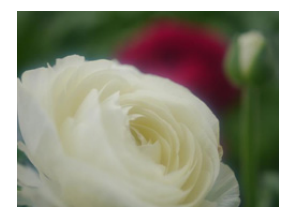

 $\blacksquare$ 

Le flou artistique crée une image diffuse.

#### **Conseils**

- Nous recommandons l'usage d'un trépied et du retardateur.
- Pour des gros plans, il est recommandé de ne pas utiliser le flash.
- L'affichage de l'écran d'enregistrement prendra plus de temps que la normale et l'image sera saccadée.
- La plage de mise au point varie selon l'objectif. Reportez-vous à la section ["À propos de la marque de](#page-151-0)  [référence pour la distance de mise au point"](#page-151-0) à la [P152](#page-151-0).
- Lorsque le sujet est proche de l'appareil photo, la plage de la mise au point est plus restreinte. Par conséquent, vous aurez des difficultés à mettre au point un sujet si la distance entre lui et l'appareil photo est changée après que la mise au point ait été faite.
- La priorité est donnée aux sujets les plus rapprochés lors de prise de vue; aussi, la mise au point prend-elle un peu plus de temps dans le cas de la prise de vue d'un sujet éloigné.
- Lorsque vous prenez une photo près de la limite de la portée, la résolution de la périphérie de l'image peut légèrement diminuer. Il ne s'agit pas d'un mauvais fonctionnement.
- S'il y a des traces de doigts ou de la poussière sur l'objectif, la mise au point pourrait ne pas s'effectuer correctement.

#### **[Nourriture appétissante]**

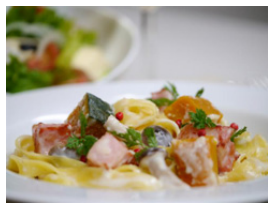

La luminosité globale de l'écran est augmentée pour rendre la nourriture appétissante.

#### **Conseils**

- Si l'objectif utilisé est doté d'une fonction de zoom, il est possible de rehausser l'effet en faisant un zoom le plus avant possible et en réduisant la distance entre l'appareil photo et le sujet.
- Nous recommandons l'usage d'un trépied et du retardateur.
- Pour des gros plans, il est recommandé de ne pas utiliser le flash.

101

#### **[Beau dessert]**

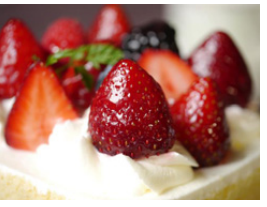

La luminosité globale de l'écran est augmentée pour rendre le dessert plus beau.

#### **Conseils**

- Si l'objectif utilisé est doté d'une fonction de zoom, il est possible de rehausser l'effet en faisant un zoom le plus avant possible et en réduisant la distance entre l'appareil photo et le sujet.
- Nous recommandons l'usage d'un trépied et du retardateur.
- Pour des gros plans, il est recommandé de ne pas utiliser le flash.

#### **[Animal en mouvement]**

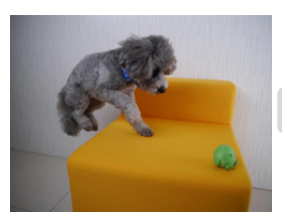

La vitesse supérieure de l'obturateur prévient le flou et prend une photo nette de l'animal en mouvement.

• Le réglage initial pour la lampe d'assistance MPA est [NON].

## **[Photo de sports nette]**

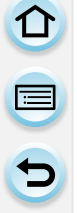

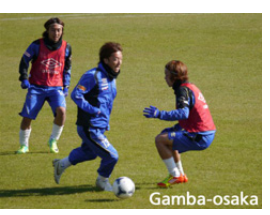

La vitesse supérieure de l'obturateur évite le flou, par exemple à des événements sportifs.

## **[Monochrome]**

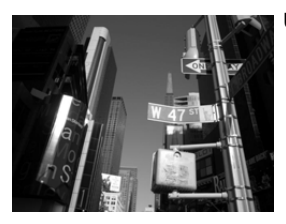

Une image monochrome capture l'ambiance de l'instant.

## <span id="page-103-1"></span>**Prises de vues avec différents effets d'images**

**(Mode de Commande Créative)**

#### **Mode d'enregistrement :**

 $\mathbf{f}$ 

Ce mode permet d'enregistrer des effets additionnels. Vous pouvez établir les effets à ajouter en sélectionnant les images exemples et en les visionnant à l'écran.

## **1** Réglez la molette de sélection de mode sur  $\lbrack \phi \rbrack$ .

## <span id="page-103-0"></span>**2 Appuyez sur** 3**/**4 **pour sélectionner les effets (filtres).**

- L'effet de l'exemple sélectionné sera appliqué dans un affichage d'aperçu (A).
- Il est également possible de sélectionner les effets (filtres) en touchant les images affichées en exemple.

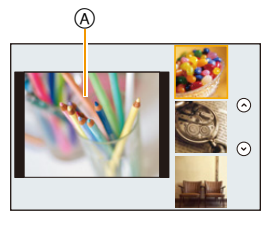

• Il est également possible d'afficher l'écran de sélection en touchant l'icône du mode d'enregistrement sur l'écran d'enregistrement.

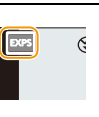

**3 Appuyez sur [MENU/SET] pour effectuer le réglage.**

#### ∫ **Pour changer l'affichage de l'écran de sélection de l'effet d'image (filtre)**

## **Appuyez sur [DISP.] pour commuter l'affichage à l'écran.**

• Lorsque l'affichage de l'écran de sélection de l'effet d'image est paramétré sur l'affichage du guide, une description de l'effet d'image sélectionné s'affiche.

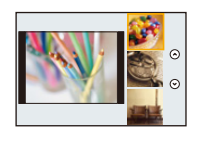

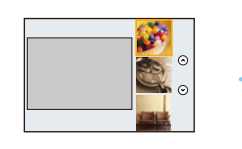

#### **Affichage normal Affichage du guide Affichage de la liste**

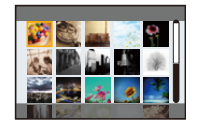

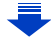

 $\begin{array}{c} \hline \textbf{d} \\ \hline \textbf{d} \end{array}$ 

- Pour changer le mode de contrôle créatif, sélectionnez l'onglet [ ] sur l'écran du menu, sélectionnez [Commutateur de filtre], puis appuyez sur [MENU/SET]. Vous pouvez revenir à l'étape **2** sur [P104](#page-103-0).
- L'équilibre des blancs sera réglé sur [ÉAB] et [Sensibilité] sur [AUTO].
- Selon le réglage [Menus guide] du menu [Personnalisé], l'écran de sélection ou l'écran d'enregistrement s'affichera grâce à la molette de sélection de mode. [\(P94\)](#page-93-0)

#### **Réglage des effets selon les préférences**

L'intensité et la couleur des effets peuvent être ajustés selon vos préférences.

# *1* **Appuyez sur** 1 **pour afficher l'écran de paramétrage.**

- *2* **Faites tourner la molette de commande pour valider.**
	- Les rubriques pouvant faire l'objet d'un réglage peuvent varier selon le mode de commande créative activé. Pour des informations sur chacun des effets, reportez-vous à ["Réglages possibles".](#page-106-0)
	- Appuyez sur [MENU/SET] pour revenir sur l'écran d'enregistrement.

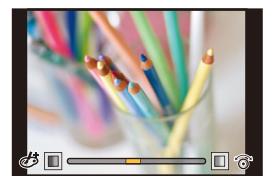

- Lors du réglage d'un effet,  $\phi$  | est affiché.
- S'il n'est pas possible de modifier les réglages, sélectionnez la position centrale (normal).

#### **Prises de vues avec arrière-plan flou (contrôle de défocalisation)**

Vous pouvez facilement régler le flou de l'arrière-plan tout en vérifiant l'effet à l'écran.

#### *1* **Appuyez sur** 3 **pour afficher l'écran de paramétrage.**

- Chaque pression sur  $\triangle$  vous permet de basculer entre le réglage de la luminosité, le flou tactile et l'annulation de la fonction.
- *2* **Faites tourner la molette de commande pour valider.** • En appuyant [QMENU/
free du flou, vous annulerez le réglage.

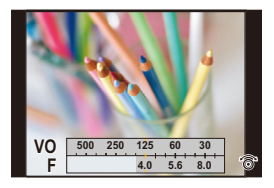

#### **Indisponible dans les situations suivantes :**

• Cette fonction n'est pas disponible dans les cas suivants :

– [Effet miniature] (Mode de Commande Créative)

#### **Réglage de la luminosité**

- *1* **Appuyez sur** 3 **pour afficher l'écran de paramétrage.**
	- Chaque pression sur  $\triangle$  vous permet de basculer entre le réglage de la luminosité, le flou tactile et l'annulation de la fonction.
- *2* **Faites tourner la molette de commande pour valider.**
- ∫ **Modification des paramétrages au moyen de l'écran tactile**
- $\mathbf 0$  Touchez  $\lbrack \phi \rbrack$
- **2** Touchez la rubrique que vous voulez paramétrer.
	- $\lceil \boxed{\mathscr{C}} \rceil$  : Effets d'image
	- [ $\boxed{3}$ ] : Niveau de défocalisation
	- $\left\lceil |\mathbf{Z}| \right\rceil$  : Luminosité
- 3 Faites glisser le repère de réglage pour effectuer le réglage.
	- Appuyez sur [MENU/SET] pour revenir sur l'écran d'enregistrement.

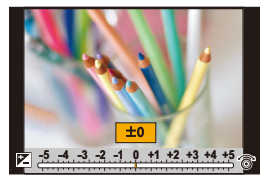

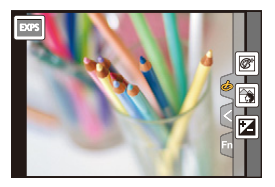

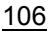

**Pour de plus amples détails sur les paramétrages de "Mode de Commande Créative", reportez-vous à la [P104](#page-103-1).**

## **[Expressif]**

企

 $\overline{\mathbf{f}}$ 

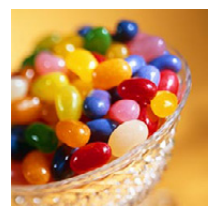

**[Rétro]**

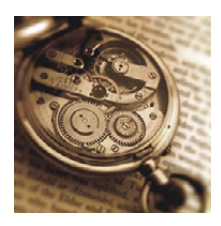

Permet d'accentuer la couleur pour créer des images pop art.

#### <span id="page-106-0"></span>**Réglages possibles**

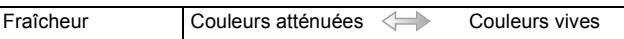

Permet de créer des images délavées.

#### **Réglages possibles**

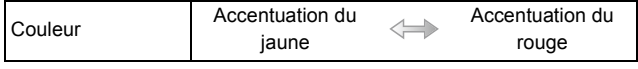

#### **[Bon vieux temps]**

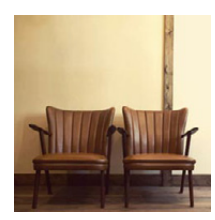

Cet effet ajoute un aspect lumineux, doux et nostalgique à toute l'image.

#### **Réglages possibles**

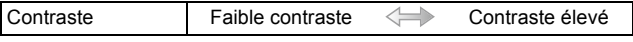

#### **[Exposition élevée]**

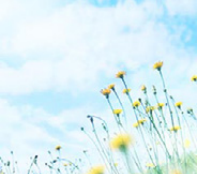

Permet d'accentuer la luminosité de l'image et de créer une ambiance douce.

#### **Réglages possibles**

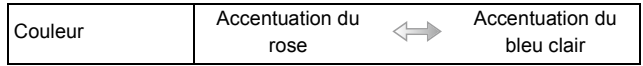

**[Exposition faible]**

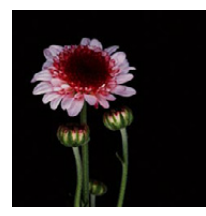

Permet de créer une atmosphère sombre et paisible tout en faisant ressortir les zones claires.

#### **Réglages possibles**

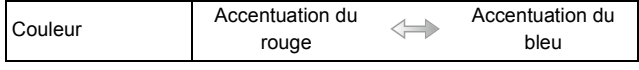

## **[Sépia]**

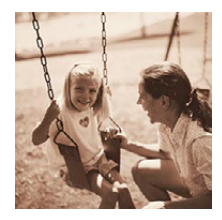

Permet de créer une image sépia.

#### **Réglages possibles**

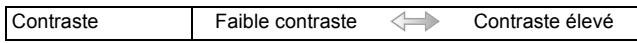

#### **[Monochrome]**

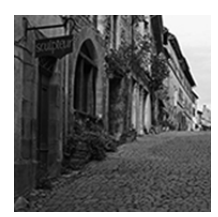

Cet effet crée une image en noir et blanc.

#### **Réglages possibles**

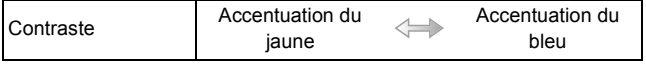
#### **[Monochrome dynamique]**

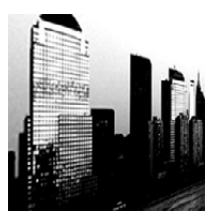

 $\frac{1}{\sigma}$ 

Permet d'augmenter le contraste pour créer une image noire et blanche impressionnante.

#### **Réglages possibles**

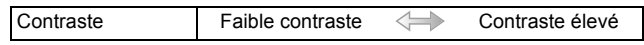

#### **[Monochrome brut]**

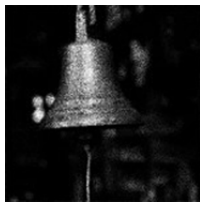

Cet effet crée une image en noir et blanc avec un bruit granuleux.

#### **Réglages possibles**

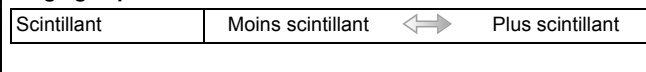

• L'affichage de l'écran d'enregistrement prendra plus de temps que la normale et l'image sera saccadée.

Cet effet rend l'image légèrement floue afin de donner une certaine

#### **[Monochrome doux]**

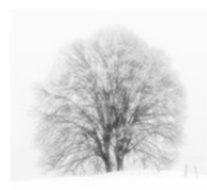

# **Réglages possibles**

douceur à une photo en noir et blanc.

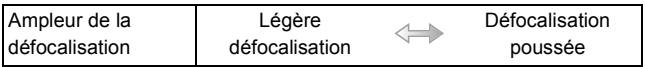

• L'affichage de l'écran d'enregistrement prendra plus de temps que la normale et l'image sera saccadée.

#### **[Artistique]**

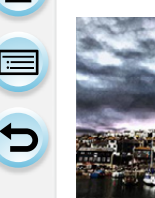

Pour conférer un aspect dramatique à contraste élevé à vos photos.

#### **Réglages possibles**

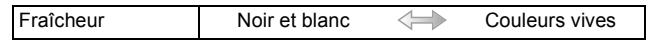

#### **[Dynamique +]**

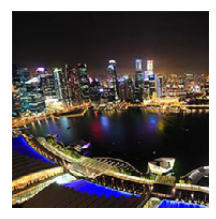

Permet de produire une luminosité optimale dans les zones sombres et claires.

**Réglages possibles**

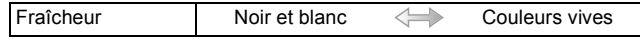

#### **[Traitement croisé]**

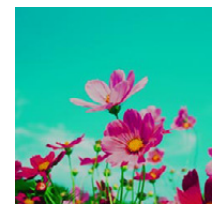

#### **Réglages possibles**

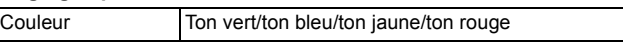

Pour conférer un aspect dramatique aux couleurs dans vos photos.

• Sélectionnez le ton de la couleur souhaité en faisant tourner la molette de commande, puis appuyez sur [MENU/SET].

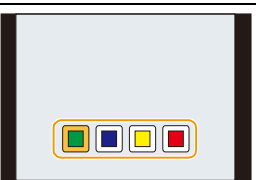

#### **[Appareil photo-jouet]**

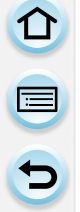

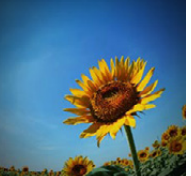

Permet de réduire la luminosité périphérique pour donner l'impression d'un appareil photo-jouet.

#### **Réglages possibles**

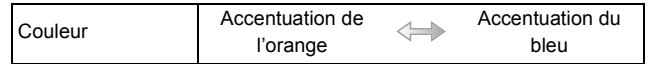

#### **[Jouet lumineux]**

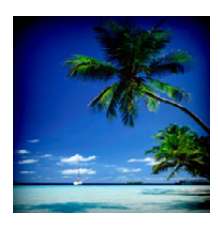

Cet effet permet de créer une image vive et brillante pour donner l'impression d'un appareil photo-jouet.

#### **Réglages possibles**

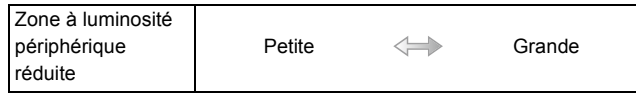

#### **[Sans blanchiment]**

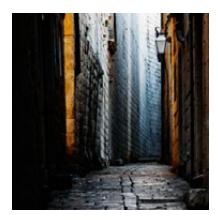

Cet effet permet d'augmenter le contraste et de diminuer la saturation pour créer une image sobre et tranquille.

#### **Réglages possibles**

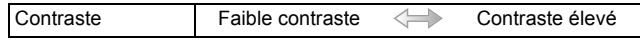

#### **[Effet miniature]**

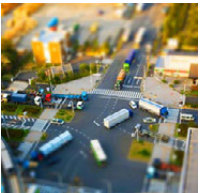

Permet de rendre les zones périphériques floues pour donner l'impression d'un diorama.

#### **Réglages possibles**

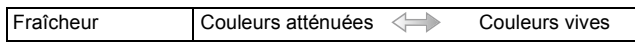

#### ∫ **Sélection du type de défocalisation**

Avec [Effet miniature] il est possible de faire ressortir le sujet en créant intentionnellement des portions floues et des portions mises au point.

Il est possible de régler l'orientation de l'enregistrement (orientation de défocalisation) ainsi que la position et l'étendue de la portion mise au point.

#### *1* **Appuyez sur [Fn1] pour afficher l'écran de réglage.**

- Il est également possible d'appeler l'affichage en touchant d'abord [ $\phi$ ], puis [ $\Box$ ].
- *2* **Appuyez sur** 3**/**4 **ou** 2**/**1 **pour déplacer la zone de mise au point.**
	- Il est également possible d'afficher la zone de mise au point en touchant l'écran sur l'écran d'enregistrement.
	- Le toucher de  $\lceil \frac{m}{2} \rceil$  permet de régler l'orientation de l'enregistrement (orientation de la défocalisation).
- *3* **Faites tourner la molette de commande afin de modifier la taille de la portion mise au point.**
	- La portion mise au point peut être modifiée sur 3 paliers.
	- La partie peut également être agrandie/réduite en faisant un geste de pincement avec vos doigts [\(P15\)](#page-14-0) sur l'écran.
	- En appuyant sur [DISP.], vous remettrez le réglage de la portion mise au point sur sa configuration par défaut.

#### *4* **Appuyez sur [MENU/SET] pour effectuer le réglage.**

- L'affichage de l'écran d'enregistrement prendra plus de temps que d'ordinaire et l'image sera saccadée.
- Aucun son n'est enregistré avec les images animées.
- · Environ 1/10<sup>e</sup> de la durée est enregistré.
- (Lors d'un enregistrement de 10 minutes, l'enregistrement d'images animées obtenu est d'environ 1 minute.)

La durée d'enregistrement disponible affichée est environ 10 fois. Lors de la commutation du mode d'enregistrement, vérifiez la durée d'enregistrement disponible.

- Si vous arrêtez de filmer après une courte période de temps, il est possible que l'appareil continue à enregistrer pendant un certain temps. Veuillez continuer à tenir l'appareil jusqu'à la fin de l'enregistrement.
- Si le sélecteur de mode de mise au point est paramétré sur [MF], déplacez la partie au point sur la zone mise au point manuellement.

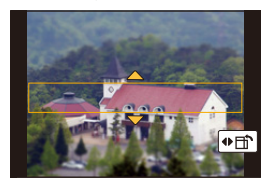

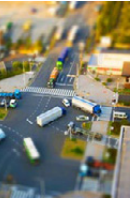

#### **[Mise au point douce]**

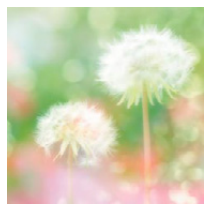

企<br>■

 $\mathbf{G}$ 

Permet de rendre l'image floue pour produire un effet doux.

#### **Réglages possibles**

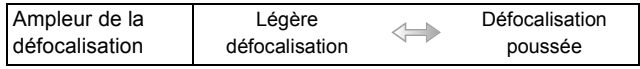

• L'affichage de l'écran d'enregistrement prendra plus de temps que la normale et l'image sera saccadée.

### **[Fantaisie]**

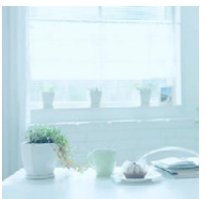

Cet effet permet de créer une image fantaisiste dans des tonalités de couleurs pâles.

#### **Réglages possibles**

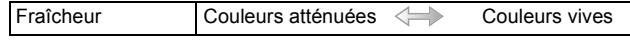

#### **[Effet d'étoile]**

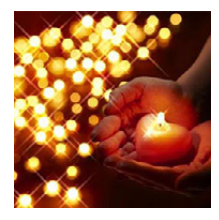

Permet de transformer les points de lumière en étoiles.

#### **Réglages possibles**

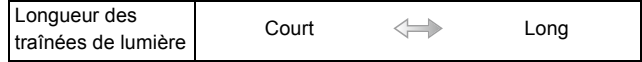

• L'affichage de l'écran d'enregistrement prendra plus de temps que la normale et l'image sera saccadée.

#### **[Élément couleur]**

Permet d'accentuer la couleur sélectionnée.

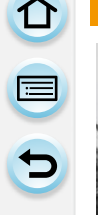

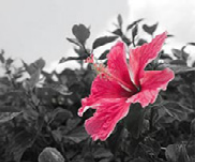

#### **Réglages possibles**

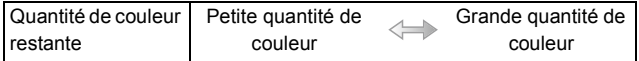

#### ∫ **Déterminez la couleur devant être conservée**

Déterminez la couleur à conserver en sélectionnant un endroit à l'écran.

#### *1* **Appuyez sur [Fn1] pour afficher l'écran de réglage.**

- Il est également possible d'appeler l'affichage de l'écran de paramétrage en touchant d'abord [ $\left[\bigotimes\right]$ ], puis [ $\left[\mathscr{P}\right]$ ].
- *2* **Sélectionnez la couleur à conserver en déplaçant le cadre avec △/** $\blacktriangledown$ /**→/** $\blacktriangleright$ .
	- Il est également possible de sélectionner la couleur à conserver en touchant l'écran.
	- En appuyant sur [DISP.], vous ramènerez l'encadrement au centre.
- *3* **Appuyez sur [MENU/SET] pour effectuer le réglage.**

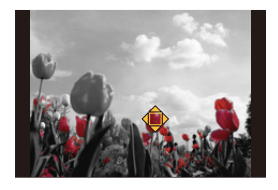

• Selon le sujet, la couleur pourrait ne pas être conservée.

#### **[Ensoleillement]**

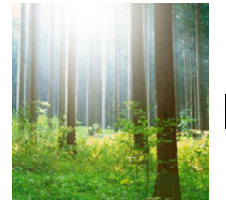

Cet effet ajoute une touche de lumière à la scène.

#### **Réglages possibles**

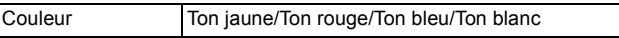

• Sélectionnez le ton de la couleur en faisant tourner la molette de commande, puis appuyez sur [MENU/ SET].

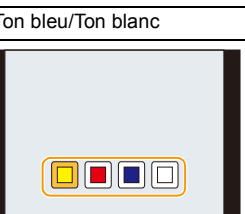

#### ∫ **Réglage de la source de lumière**

Vous pouvez modifier la position et la taille de la source de lumière.

#### *1* **Appuyez sur [Fn1] pour afficher l'écran de réglage.**

- Il est également possible d'appeler l'affichage de l'écran de paramétrage en touchant d'abord  $[\&]$ , puis  $[\&]$ .
- *2* **Appuyez sur** 3**/**4**/**2**/**1 **pour déplacer la position centrale de la source lumineuse.**
	- La position de la source lumineuse peut également être déplacée en touchant l'écran.
	- Le centre de la source de lumière peut être déplacé vers le bord de l'écran.

#### **Point de mise lors du positionnement du centre de la source de lumière**

Il est possible de créer un aspect plus naturel en plaçant le centre de la source de lumière à l'extérieur de l'image.

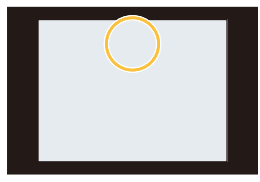

#### *3* **Faites tourner la molette de commande afin de modifier la taille de la source de lumière.**

- Il est possible de choisir parmi 4 tailles.
- L'affichage peut également être agrandi/réduit en faisant un geste de pincement avec vos doigts sur l'écran.
- En appuyant sur [DISP.], vous remettrez le réglage de la source de lumière sur sa configuration par défaut.
- *4* **Appuyez sur [MENU/SET] pour effectuer le réglage.**

• L'affichage de l'écran d'enregistrement prendra plus de temps que la normale et l'image sera saccadée.

## **Enregistrement d'images animées avec des valeurs d'ouverture et de vitesse d'obturation réglées manuellement (Mode de Films Créatifs)**

#### **Mode d'enregistrement :**

Il est possible de modifier manuellement les réglages de la valeur d'ouverture et de la vitesse d'obturation et d'enregistrer des images animées.

## **1** Réglez la molette de sélection de mode sur [ $\mathbf{m}$ ].

## **2 Sélectionnez le menu[. \(P37\)](#page-36-0)**

 $MENU \rightarrow \blacksquare$  [Images animées]  $\rightarrow$  [Mode exposition]

- **3 Appuyez sur** 3**/**4 **pour sélectionner [P], [A], [S] ou [M], puis appuyez sur [MENU/SET].**
	- L'opération pour modifier la valeur d'ouverture ou la vitesse d'obturation est la même que celle du réglage de la molette de sélection de mode sur  $P$ ,  $A$ ,  $S$ , ou  $M$ .

Il est également possible d'afficher l'écran de sélection en touchant l'icône du mode d'enregistrement sur l'écran d'enregistrement.

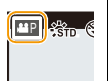

## **4 Lancez l'enregistrement.**

• Pour lancer l'enregistrement d'images animées, appuyez sur la touche d'images animées ou sur le déclencheur.

(Aucune photo ne peut être prise.)

## **5 Mettez fin à l'enregistrement.**

• Pour mettre fin à un enregistrement d'images animées, appuyez sur la touche d'images animées ou sur le déclencheur.

#### **• Valeur d'ouverture**

– Réglez l'ouverture à une valeur plus élevée pour un arrière-plan plus net. Réglez l'ouverture à une valeur plus basse pour un arrière-plan plus flou.

#### **• Vitesse d'obturation**

- Pour obtenir une image nette d'un sujet en mouvement, réglez une vitesse d'obturation plus rapide. Pour créer un effet de traînée, réglez une vitesse d'obturation plus lente.
- Le réglage manuel à une vitesse d'obturation plus élevée pourrait avoir pour effet d'accroître le bruit à l'écran en raison de la plus haute sensibilité.
- Lorsque le sujet se trouve dans un endroit fortement éclairé ou sous un éclairage fluorescent ou à DEL, la couleur ou la luminosité de l'image pourrait changer ou des bandes horizontales pourraient apparaître à l'écran. Le cas échéant, changez le mode d'enregistrement ou réglez manuellement la vitesse d'obturation à 1/60<sup>e</sup> ou 1/100<sup>e</sup>.

#### **Atténuation des bruits de fonctionnement durant l'enregistrement d'images animées**

Les bruits de fonctionnement du zoom ou des touches pourraient être enregistrés durant l'enregistrement d'images animées.

L'utilisation des icônes à l'écran tactile permet un fonctionnement silencieux. **Sélectionnez le menu[. \(P37\)](#page-36-0)**

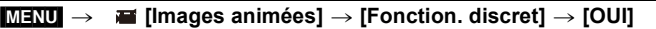

- **1 Lancez l'enregistrement.**
- $2$  Touchez  $\left[\begin{matrix} \boxed{2} \\ \boxed{2} \end{matrix}\right]$

 $\overline{\mathbf{t}}$ 

**3 Icône tactile.**

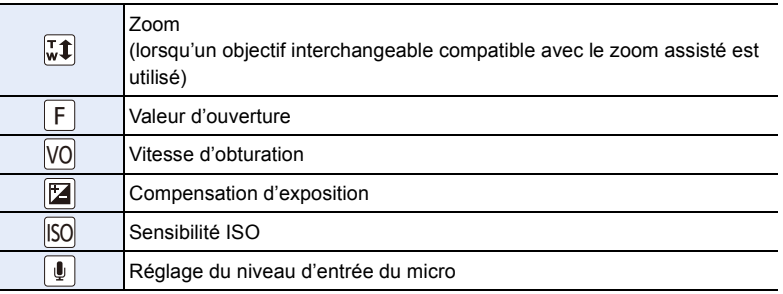

## **4 Faites glisser la barre de réglage pour effectuer le réglage.**

• La vitesse de l'opération varie selon la position que vous touchez.

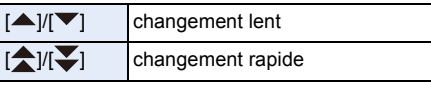

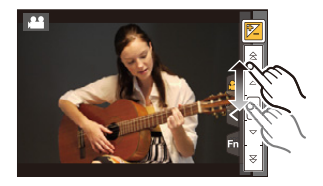

## **5 Mettez fin à l'enregistrement.**

## **(Mode Personnalisé)**

#### **Mode d'enregistrement :**

Il est possible de mémoriser les réglages courants de l'appareil en tant qu'ensemble de réglages personnalisés.

Si, par la suite, vous faites un enregistrement dans le mode personnalisé, vous pourrez utiliser les réglages ainsi enregistrés.

• Le réglage initial du mode de programme EA est sauvegardé comme réglage initial.

#### **Mémorisation des réglages du menu personnel (mémorisation des réglages personnalisés)**

Pour permettre l'enregistrement en réutilisant les mêmes réglages, jusqu'à 4 ensembles de réglages peuvent être mémorisés sous [Mém. rég. person.].  $(C1, C2-1, C2-2, C2-3)$ 

Préparatifs :

 $\begin{array}{c} \hline \textbf{d} \\ \textbf{d} \end{array}$ 

Sélectionnez préalablement le mode d'enregistrement que vous souhaitez sauvegarder et personnalisez les réglages de menu de l'appareil photo.

## **1 Sélectionnez le menu. [\(P37\)](#page-36-0)**

[MENU] > **[Personnalisé]** > **[Mém. rég. person.]**

#### **2 Appuyez sur ▲/▼ pour sélectionner le registre mémoire des réglages personnalisés, puis appuyez sur [MENU/SET].**

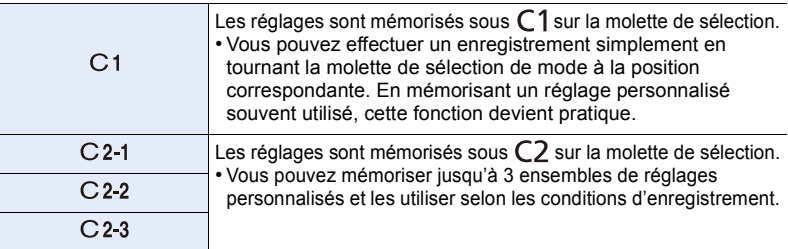

• Un écran de confirmation est affiché. La mémorisation est exécutée si [Oui] est sélectionné. Quittez le menu une fois terminé.

• Les éléments de menu suivants ne sont pas enregistrés en tant que réglages personnalisés.

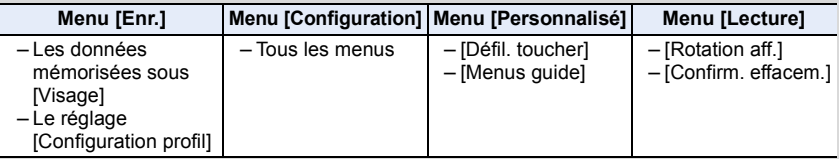

Vous pouvez facilement rappeler des réglages que vous avez mémorisés sous [Mém. rég. person.].

## Réglez la molette de sélection de mode sur [C1].

• Le réglage personnalisé mémorisé sous  $[C1]$  est rappelé.

## **1** Réglez la molette de sélection de mode sur [C2].

- Le réglage personnalisé mémorisé sous  $[C 2-1]$ ,  $[C 2-2]$  ou  $[C 2-3]$  est rappelé. Le réglage personnalisé utilisé le plus récemment est rappelé.
- Pour modifier un réglage personnalisé > Allez aux étapes **2** et **3**.

## **2 Appuyez sur [MENU/SET] pour afficher le menu.**

- **3 Appuyez sur** 2**/**1 **pour sélectionner les paramétrages personnalisés voulus, puis appuyez sur [MENU/SET].**
	- Il est également possible d'afficher l'écran de sélection en touchant l'icône du mode d'enregistrement sur l'écran d'enregistrement.
	- La mémorisation des réglages personnalisés sélectionnés est affichée à l'écran.

#### ∫ **Modification des paramétrages**

Le contenu mémorisé n'est pas modifié lorsque le réglage du menu est modifié temporairement alors que la molette de sélection est réglée sur  $\mathsf{C}$  1 ou  $\mathsf{C}$ 2. Pour modifier les réglages mémorisés, écrasez le contenu mémorisé sous [Mém. rég. person.] dans le menu des réglages personnalisés.

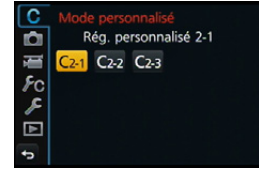

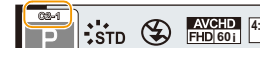

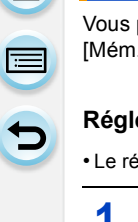

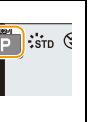

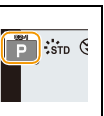

## **5.** Réglage de la qualité de l'image et des tons de couleur

## **Réglage de la qualité de l'image par ajout d'un effet ([Style photo])**

## **Modes applicables :**

6 genres d'effets peuvent être sélectionnés pour refléter la qualité d'image voulue à l'enregistrement.

Il est possible de régler des rubriques comme la couleur ou la qualité d'image d'un effet à votre guise.

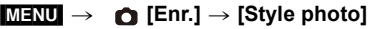

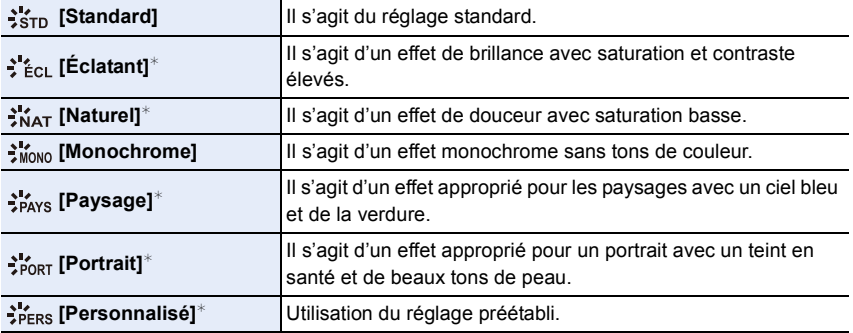

 $*$  Ceci est désactivé lorsque le mode d'automatisation intelligente Plus est sélectionné.

• Dans le mode d'automatisation intelligente Plus, le réglage sera remis à [Standard] lorsque l'appareil est réglé sur un autre mode d'enregistrement ou si l'appareil est allumé et éteint.

• Dans le mode de guide scène, un style de photo correspondant à chaque scène est fixé.

• Ces rubriques de menu sont partagés par le menu [Enr.] et le menu [Images animées]. Si la configuration d'un des deux menus est changée, l'autre l'est également.

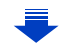

#### <span id="page-120-0"></span>∫ **Réglage de la qualité d'image**

ローコ

• La qualité de l'image ne peut pas être réglée dans le mode d'automatisation intelligente plus.

- 1 **Appuyez sur ◀/▶** pour sélectionner le type de style photo.<br>2 Appuyez sur ▲/▼ pour sélectionner les rubriques.
- *2* **Appuyez sur** 3**/**4 **pour sélectionner les rubriques, puis appuyez sur** 2**/**1 **pour effectuer le réglage.**

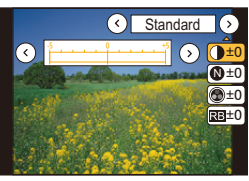

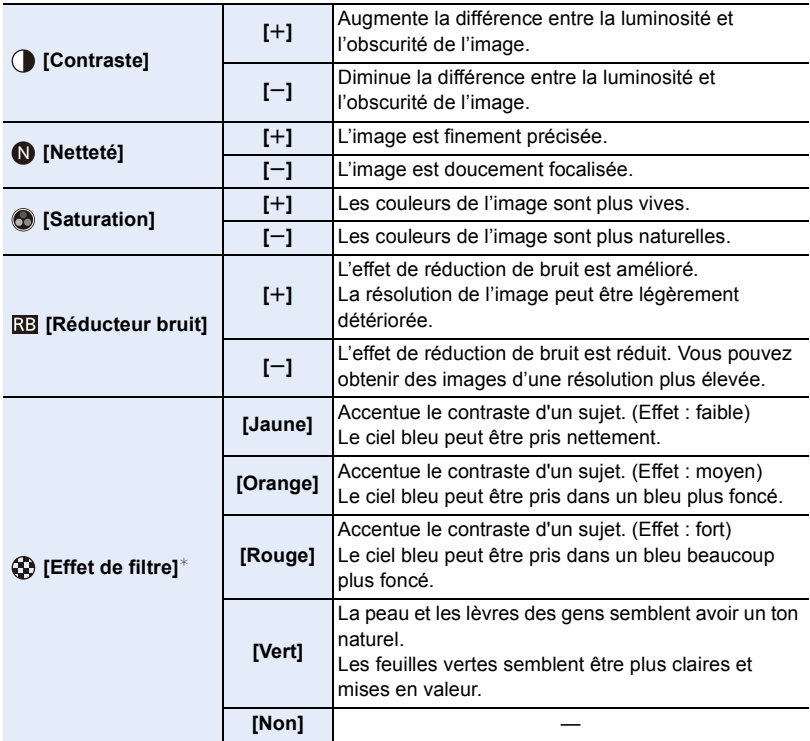

 $*$  Affiché uniquement lorsque [Monochrome] est sélectionné.

• Si vous réglez la qualité de l'image, [+] s'affiche à l'écran à côté de l'icône de style photo.

- Les tons de couleur peuvent être modifiés sous [Saturation] lorsque [Monochrome] est sélectionné.
- *3* **Appuyez sur [MENU/SET].**

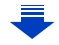

∫ **Mémorisation des paramètres dans [Personnalisé] Réglez la qualité de l'image en suivant l'étape** *2* **de ["Réglage de la qualité d'image",](#page-120-0) puis appuyez sur [DISP.].**

• L'écran de confirmation s'affiche. L'opération est exécutée lorsque [Oui] est sélectionné.

## **Réglage de l'équilibre des blancs**

## **Modes applicables :**

**2 Tournez la molette de commande pour sélectionner l'équilibre des blancs.**

À la lumière du jour par temps clair, sous un éclairage à incandescence ou dans des conditions où le blanc a une teinte rougeâtre ou bleutée, cette fonction règle la couleur des blancs la plus rapprochée de celle perçue par l'œil selon la source de lumière.

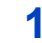

O E D

## **1 Appuyez sur**  $\triangleright$  (WB).

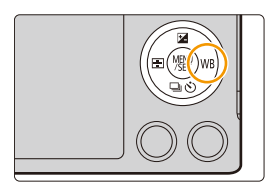

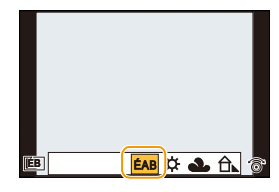

## **3 Appuyez sur [MENU/SET] pour effectuer le réglage.**

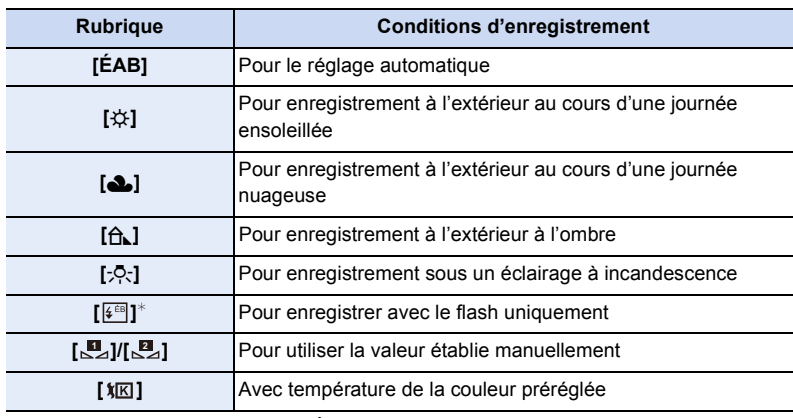

 $*$  Ceci fonctionnera en tant que [ÉAB] pendant l'enregistrement d'images animées.

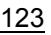

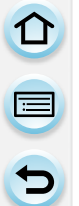

Sous un éclairage fluorescent, des luminaires à DEL, etc., l'équilibre des blancs approprié varie selon le type d'éclairage; il est recommandé d'utiliser [ÉAB] ou [ ], [ ]. **<sup>1</sup> <sup>2</sup>**

- La balance des blancs n'est calculée que pour les sujets se trouvant à portée du flash de l'appareil. [\(P201\)](#page-200-0)
- Dans le mode guide scène, le changement de la scène ou du mode d'enregistrement ramènera les réglages de la balance des blancs (y compris le réglage de précision de la balance des blancs) à [ÉAB].
- Le paramétrage est fixé sur [ÉAB] dans les cas suivants.
- [Contre-jour doux]/[Ton reposant]/[Paysage net]/[Ciel bleu clair]/[Coucher de soleil romantique]/[Coucher de soleil vif]/[Eau scintillante]/[Paysage nocturne clair]/[Ciel nocturne froid]/[Paysage nocturne chaud]/[Paysage nocturne artistique]/[Illuminations scintillantes]/ [Prise nocturne main]/[Portrait nocturne clair]/[Nourriture appétissante]/[Beau dessert] (Mode Guide Scène)

#### ∫ **À propos de l'équilibre des blancs automatique**

Selon les conditions au moment de la prise de vue, les images peuvent emprunter une teinte rougeâtre ou bleutée. De plus, lorsque plusieurs sources de lumière différentes éclairent une scène ou en l'absence d'objet dont la couleur se rapproche du blanc, le réglage automatique de l'équilibre des blancs pourrait ne pas fonctionner adéquatement. Dans un tel cas, réglez la fonction d'équilibre des blancs à un mode autre que [ÉAB].

- 1 L'équilibre des blancs automatique fonctionnera à l'intérieur de cette étendue.
- 2 Ciel bleu
- 3 Ciel nuageux (Pluie)
- 4 Ombre
- 5 Lumière du soleil
- 6 Lumière fluorescente blanche
- 7 Ampoule de lumière incandescente
- 8 Lever et coucher du soleil
- 9 Lumière de bougie
- K=Température couleur Kelvin

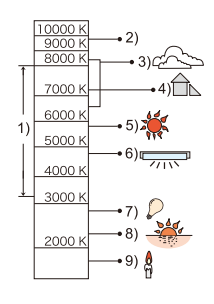

#### **Réglage manuel de l'équilibre des blancs**

Réglez la valeur de l'équilibre des blancs. Utilisez ceci pour faire correspondre aux conditions environnantes lors de la prise de photo.

*1* Appuyez sur ▶ (WB).<br>2 Faites tourner la molet

ローラ

- **2 Faites tourner la molette de sélection pour sélectionner**  $\left[\sum_{i=1}^{m} \right]$  **ou**  $\left[\sum_{i=1}^{m} \right]$  **puis** appuyez sur **A**.
- *3* **Orientez l'appareil sur une feuille de papier blanc, etc. de manière que le centre de l'écran soit rempli par le seul objet blanc, puis appuyez sur [MENU/ SET].**

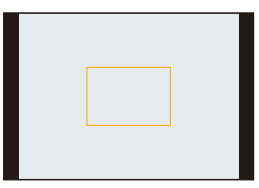

• Il pourrait ne pas être possible d'ajuster l'équilibre des blancs si le sujet est trop éclairé ou trop sombre. Dans un tel cas, réglez l'éclairage, puis refaites le réglage de l'équilibre des blancs.

#### **Réglage de la température de la couleur**

Il est possible de procéder à un réglage manuel de la température de la couleur pour des prises de vues dans diverses conditions d'éclairage.

La couleur de la lumière est mesurée en degrés Kelvin. Alors que la température de la couleur augmente, l'image devient bleutée. Si la température de la couleur diminue, l'image devient rougeâtre.

- *1* Appuyez sur  $\triangleright$  (WB).
- *2* **Faites tourner la molette de sélection pour sélectionner** [  $|\mathbf{K}|$  ], puis appuyez sur **A**.
- *3* **Appuyez sur** 3**/**4 **pour sélectionner la température de la couleur, puis appuyez sur [MENU/SET].**
	- La température de la couleur peut se régler entre [2500K] et [10000K].

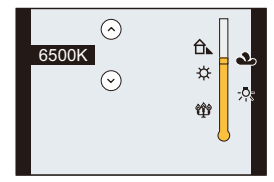

#### <span id="page-125-0"></span>**Réglage fin de l'équilibre des blancs**

Vous pouvez régler finement l'équilibre des blancs si vous ne pouvez pas acquérir la teinte désirée avec le réglage de l'équilibre des blancs.

- *1* **Sélectionnez l'équilibre des blancs puis appuyez sur** 4**.**
	- *2* **Appuyez sur** 3**/**4**/**2**/**1 **pour régler finement l'équilibre des blancs.**
		- $\blacktriangleleft$ : A (AMBRE: ORANGÉ)

11 信号

- $\blacktriangleright$  : B (BLEU: BLEUÂTRE)
- $\blacktriangle$ : V (VERT : VERDÂTRE)
- $\blacktriangledown$  : M (MAGENTA : ROUGEÂTRE)
- Il est également possible de procéder à un réglage fin en touchant le graphique de l'équilibre des blancs.
- Appuyez sur [DISP.] ramènera la position au centre.

#### *3* **Appuyez sur [MENU/SET].**

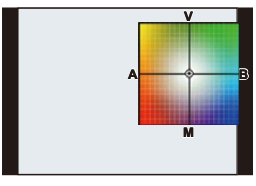

• Si le réglage fin de l'équilibre des blancs est établi sur [A] (ambre), l'icône de l'équilibre des blancs affichée à l'écran passe à l'orange.

Si le réglage fin de l'équilibre des blancs est établi sur [B] (bleu), l'icône de l'équilibre des blancs affichée à l'écran passe au bleu.

- Si le réglage fin de l'équilibre des blancs est établi sur [V] (vert) ou [M] (magenta), l'indication [+] (vert) ou [-] (magenta) s'affiche au côté de l'icône de l'équilibre des blancs à l'écran.
- Les résultats obtenus lors d'un réglage fin de l'équilibre des blancs se reflètent sur l'image lorsque la prise de vue se fait avec flash.
- Le niveau de réglage fin de l'équilibre des blancs est ramené au réglage standard (position centrale) dans les situations suivantes.

 $-$  Lorsque vous rétablissez l'équilibre des blancs dans  $[\underline{\mathbf{w}}]$  ou  $[\underline{\mathbf{w}}]$ 

- Lorsque vous rétablissez manuellement la température de couleur à  $[\sqrt[k]{\mathbb{K}}]$ 

#### **Test d'équilibre des blancs**

ローラ

Les prises de vues en rafale sont effectuées sur la base des valeurs du réglage fin de l'équilibre des blancs et 3 photos sont prises, avec des couleurs différentes, sur une pression du déclencheur.

*1* **Réglez finement l'équilibre des blancs à l'étape** *2* **de ["Réglage fin de l'équilibre des blancs"](#page-125-0) puis effectuez le paramétrage de la rafale en faisant tourner la molette de commande.**

Rotation de la molette de contrôle vers la droite : Horizontal ([A] à [B])

Rotation de la molette de contrôle vers la gauche :

Vertical ([V] à [M])

- Il est également possible d'effectuer les réglages du test d'équilibre des blancs en touchant  $\left[\bigoplus \mathcal{U}[\bigoplus \mathcal{U}].\right]$
- *2* **Appuyez sur [MENU/SET].**
- [RAF] s'affiche sur l'icône de l'équilibre des blancs à l'écran lorsque le test d'équilibre des blancs est activé.
- Le test d'équilibre des blancs est désactivé lors de la mise hors marche de l'appareil (y compris le mode de veille).
- Le bruit de déclenchement n'est entendu qu'une fois.

#### **Indisponible dans les situations suivantes :**

- Le test d'équilibre des blancs ne peut être utilisé dans les situations suivantes :
- [Eau scintillante]/[Illuminations scintillantes]/[Prise nocturne main]/[Image douce d'une fleur] (Mode Guide Scène)
- Lors de l'enregistrement d'images animées.
- Lorsque [Qualité] est réglé sur [RAW:i:], [RAW: ] ou [RAW]
- Lorsque [HDR (Dyn. étendue)] est réglé sur [OUI]
- [Exposition multiple]
- Lorsque [Prises en accéléré] est utilisé

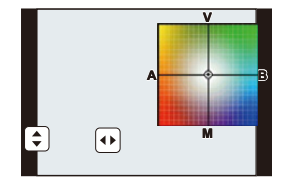

## **Configuration de la qualité de l'image et de la taille**

#### **Configuration du format de l'image**

 $\blacksquare$ 

## **Modes applicables :**

Cela vous permet de sélectionner le format d'image des photos aux fins d'impression ou en fonction de la méthode de visualisation.

#### $MENU \rightarrow \bullet$  [Enr.]  $\rightarrow$  [Format d'image]

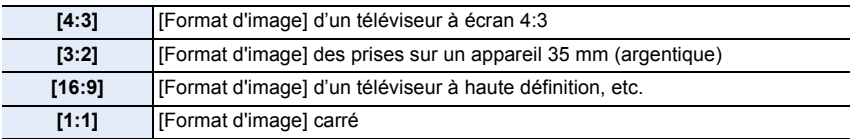

• Les bords des images enregistrées peuvent être coupés à l'impression. [\(P338\)](#page-337-0)

#### **Configuration du nombre de pixels**

### **Modes applicables : [ <b>[ ]** [ ] [ ] [ ] [ A  $|S|$  M  $\cong$   $|C1|$   $C2$   $\circ$   $\circ$

Établissez le nombre de pixels.

Plus le nombre de pixels est élevé, plus les détails des images seront nets même lorsque imprimées en grand format.

#### $M=NU$   $\rightarrow$  **[Enr.]**  $\rightarrow$  [Taille image]

#### **Lorsque le format est [4:3]. Lorsque le format est [3:2].**

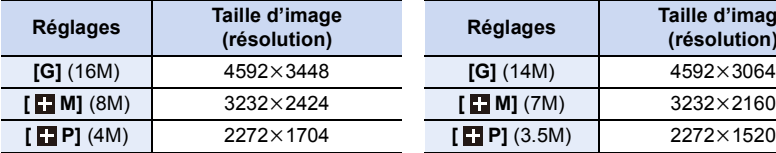

#### **Lorsque le format est [16:9]. Lorsque le format est [1:1].**

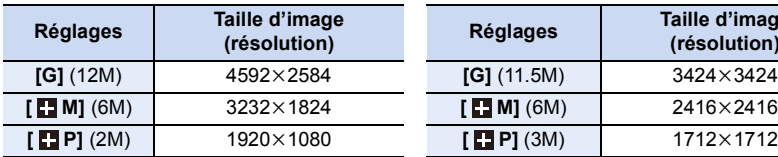

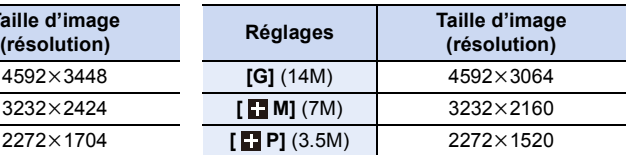

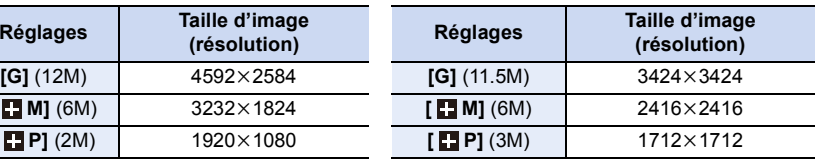

• Lorsque [Téléc. étendu] [\(P194\)](#page-193-0) a été sélectionné, [T] est affiché avec les tailles d'image de chaque format d'image sauf dans le cas de [G].

• La taille de l'image sera réglée sur [P] si [Vitesse rafale] est réglé sur [SH].

## 128

#### **Configuration du taux de compression des photos ([Qualité])**

**Modes applicables :** 

Établissez le taux de compression auquel les images seront sauvegardées.

 $MENU \rightarrow \bullet$  [Enr.]  $\rightarrow$  [Qualité]

ローラ

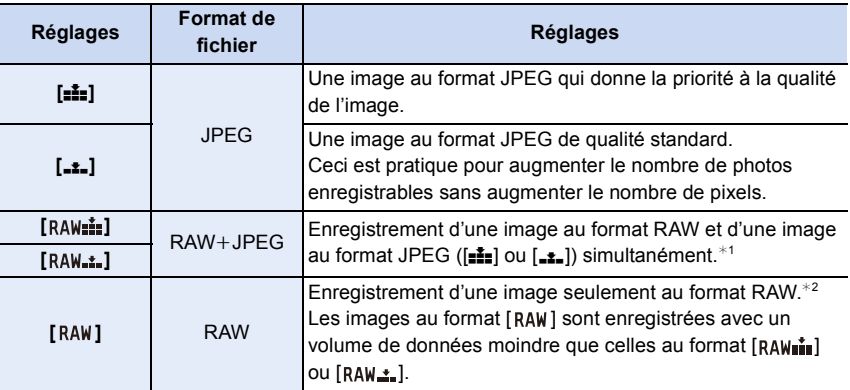

¢1 Si le fichier RAW est supprimé sur l'appareil, l'image JPEG équivalente sera également supprimée.

 $*2$  Fixé au nombre maximum de pixels enregistrables ([G]) pour chaque format d'image.

#### **À propos de RAW**

Le format RAW se rapporte au format original des données qui n'est pas modifié sur l'appareil photo. La lecture et la retouche de photos RAW nécessitent des logiciels spécifiques. Grâce aux logiciels nécessaires, vous pouvez effectuer des retouches avancées, tel que le réglage de la balance des blancs après avoir pris la photo. Le logiciel vous permet également de sauvegarder les photos dans des formats pouvant être affichés sur un PC (JPEG, TIFF, etc.). Les photos prises en format RAW disposeront d'une meilleure qualité d'image que celles prises en format JPEG, mais la taille des données sera plus importante.

• Vous pouvez développer et retoucher des fichiers RAW grâce au logiciel "SILKYPIX Developer Studio" par Ichikawa Soft Laboratory présent sur le CD-ROM (fourni).

#### **Indisponible dans les situations suivantes :**

• Les effets suivants ne seront pas reproduits avec les images au format RAW :

- [Style photo]/[Dynamique i.]/[Sans yeux-rouges]/[Résolution i.]/[Espace coul.] ([Enr.] menu)
- Mode Guide Scène
- Mode de Commande Créative
- Dans les situations suivantes, [RAWin, [RAW], et [RAW] ne peuvent être réglés.
	- [Prise nocturne main] (Mode Guide Scène)

129

## **Utilisation des fonctions de correction d'image**

#### **Compensation du contraste et de l'exposition ([Dynamique i.])**

## **Modes applicables : 4 (PASME) THE CONSTRUCT OF A STATE OF A STATE OF A STATE OF A STATE OF A STATE OF A STATE OF A STATE OF A STATE OF A STATE OF A STATE OF A STATE OF A STATE OF A STATE OF A STATE OF A STATE OF A STATE O**

Le contraste et l'exposition sont compensés dans les situations où il y a une grande différence entre les niveaux de luminosité de l'arrière-plan et du sujet, etc.

#### $MENU \rightarrow \bullet$  [Enr.]  $\rightarrow$  [Dynamique i.]

 $\Omega$ 

同じ

#### **Réglages : [AUTO]/[ÉLEVÉ]/[STANDARD]/[BAS]/[NON]**

- [AUTO] règle automatiquement l'intensité de l'effet en fonction des conditions d'enregistrement.
- Ces rubriques de menu sont partagés par le menu [Enr.] et le menu [Images animées]. Si la configuration d'un des deux menus est changée, l'autre l'est également.

#### **Indisponible dans les situations suivantes :**

- Cette fonction pourrait être automatiquement désactivée selon les conditions d'enregistrement.
- Dans les situations suivantes, [Dynamique i.] ne fonctionne pas : – Lorsque [HDR (Dyn. étendue)] est réglé sur [OUI]

#### **Augmentation de la résolution ([Résolution i.])**

### **Modes applicables : 1 de PASME M EM C1 C2** 图 **G**

Il est possible, grâce la technologie de résolution intelligente, de prendre des photos de grande netteté et d'une haute résolution.

#### $MENU \rightarrow$  **[Enr.]**  $\rightarrow$  [Résolution i.]

#### **Réglages : [ÉLEVÉ]/[STANDARD]/[BAS]/[ÉTENDU]/[NON]**

- Le réglage [ÉTENDU] permet de prendre des photos d'allure naturelle à une plus haute résolution.
- Lors d'enregistrement d'images animées, [ÉTENDU] change à [BAS].
- Ces rubriques de menu sont partagés par le menu [Enr.] et le menu [Images animées]. Si la configuration d'un des deux menus est changée, l'autre l'est également.

#### **Combinaison de photos ayant des expositions différentes ([HDR (Dyn. étendue)])**

## **Modes applicables : 4 (A) A) S M = C1 C2 3 6**

Il est possible de fusionner dans une même image 3 photos ayant des niveaux d'exposition différents, ce qui lui confère une riche gradation.

Il est possible de réduire au minimum la perte de gradation dans les parties claires et sombres lorsque, par exemple, le contraste entre l'arrière-plan et le sujet est prononcé. Une image combinée par la fonction d'enregistrement à dynamique étendue est enregistrée au format JPEG.

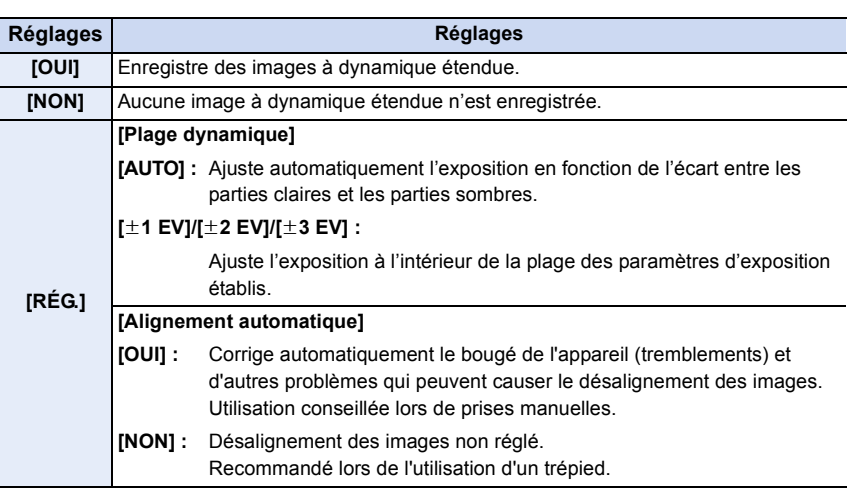

#### $MENU \rightarrow \bullet$  [Enr.]  $\rightarrow$  [HDR (Dyn. étendue)]

1日 日

#### ∫ **Que veut dire HDR (Dynamique étendue)?**

HDR ou dynamique étendue désigne une technique permettant un rapport de contraste élevé.

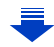

- 5. Réglage de la qualité de l'image et des tons de couleur
- Ne déplacez pas l'appareil lors de la prise continue après avoir appuyé sur le déclencheur.
- Il n'est pas possible de prendre une autre photo tant que la combinaison de photos n'est pas terminée.
- Un sujet en mouvement pourrait provoquer une image avec des flous non naturels.
- L'angle de vue rétrécit quelque peu lorsque [Alignement automatique] est réglé sur [OUI].
- Le flash est réglé sur [Si] (flash désactivé).

OOO

#### **Indisponible dans les situations suivantes :**

- [HDR (Dyn. étendue)] ne fonctionne pas pour la saisie d'images fixes pendant l'enregistrement d'images animées.
- Cette fonction n'est pas disponible dans les cas suivants :
- Lorsque [Qualité] est réglé sur [RAW:: ], [RAW: ] ou [RAW]
- Lorsque [Prises en accéléré] est utilisé
- En [Anim. image par image] (uniquement lorsque [Prise de vue auto] est réglé)

#### **Réduction des parasites dus à une longue obturation ([Réd.obtur.long])**

## **Modes applicables :**

L'appareil retire automatiquement les parasites qui apparaîssent lorsque la vitesse d'obturation ralentit pour les prises de vues de nuit, etc., pour vous permettre de prendre de belles photos.

#### [MENU] > **[Enr.]** > **[Réd.obtur.long]**

#### **Réglages : [OUI]/[NON]**

□ ■ □

- [Réduction du bruit d'obturateur long en cours…] s'affiche en même temps que la vitesse d'obturation pour le traitement des signaux.
- Nous vous recommandons l'usage d'un trépied lorsque la vitesse d'obturation est lente.

#### **Indisponible dans les situations suivantes :**

- Dans les situations suivantes, [Réd.obtur.long] ne fonctionne pas :
- Lors de l'enregistrement d'images animées
- Lorsque [Vitesse rafale] est réglé sur [SH]

#### **Correction de la luminosité de la périphérie de l'écran ([Compensation ombre])**

## **Modes applicables : 14 (P) A S M = T C1 C2 图 6**

Lorsque le pourtour de l'écran s'assombrit dû aux caractéristiques de l'objectif, il est possible d'enregistrer des images avec une correction de la luminosité sur le pourtour de l'écran.

#### [MENU] > **[Enr.]** > **[Compensation ombre]**

#### **Réglages : [OUI]/[NON]**

- Cette fonction pourrait être automatiquement désactivée selon les conditions d'enregistrement.
- Du bruit sur le pourtour de l'image pourrait être visible dans le cas où la sensibilité ISO est élevée.

#### **Indisponible dans les situations suivantes :**

- La correction n'est pas possible dans le cas suivant :
- Lors de l'enregistrement d'images animées
- Prises de photos durant l'enregistrement d'images animées [seulement lorsque réglé sur
	- [<sup>c</sup>a] (priorités des images animées)]
- Lorsque [Vitesse rafale] est réglé sur [SH]
- Selon l'objectif utilisé, [Compensation ombre] pourrait ne pas fonctionner.

Reportez-vous aux sites Web de Panasonic pour de plus amples renseignements sur les objectifs compatibles.

## **Configuration de l'espace couleur ([Espace coul.])**

**Modes applicables : 1 <b>M G P A S M**  $\cong$  **M C1 C2 图** 参

Réglez cette fonction lorsque vous voulez corriger la reproduction des couleurs des images enregistrées sur un ordinateur, une imprimante, etc.

#### $MENU \rightarrow$  **[Enr.]**  $\rightarrow$  [Espace coul.]

1回り

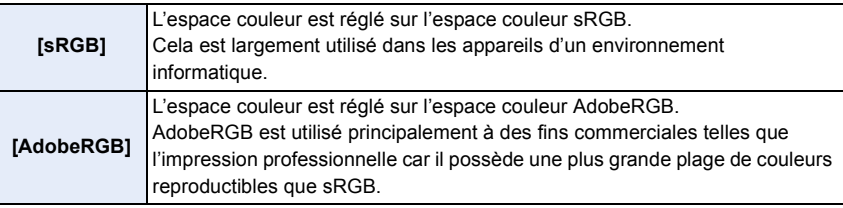

• Réglez sur [sRGB] si vous n'êtes pas très familiarisé avec AdobeRGB.

• Le réglage est sur [sRGB] dans les situations suivantes.

– Lors de l'enregistrement d'images animées

## **6.** Réglages de la mise au point et de la luminosité (exposition)

## **Prises de vues avec mise au point automatique**

#### **Modes applicables : A reduced (P) A S M PM C1 C2 图 6**

Cette fonction permet de sélectionner la méthode de mise au point qui convient le mieux aux positions et au nombre de sujets.

## **1 Réglez le sélecteur de mode de mise au point sur [AFS] ou [AFC] [\(P136\).](#page-135-0)**

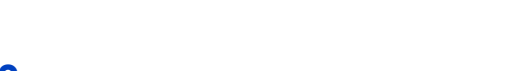

## **3 Appuyez sur** 2**/**1 **pour sélectionner le mode MPA, puis appuyez sur [MENU/SET].**

• L'écran de sélection de la zone MPA est affiché lorsque  $\blacktriangledown$  est pressé lors de la sélection de  $[\mathcal{Q},\mathcal{Q}]$ ,  $[\blacksquare]$ ,  $[\blacksquare]$ , ou  $[$   $+$   $]$ .

Pour de plus amples détails sur l'écran de sélection de la zone MPA, reportez-vous à la [P141.](#page-140-0)

• Le paramétrage est fixé sur [ $\blacksquare$ ] dans les cas suivants.

– Lors de l'utilisation du zoom numérique

**2** Appuyez sur  $\blacktriangleleft$  ( $\Box$ ).

– [Effet miniature] (Mode de Commande Créative)

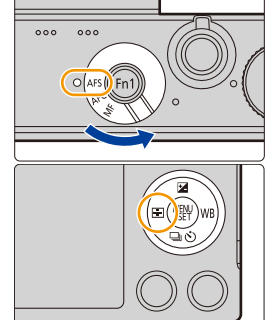

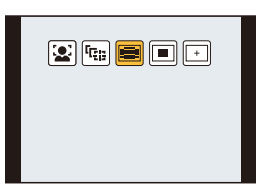

## <span id="page-135-0"></span>**À propos du mode de mise au point (MPA S/MPA F/MPA C)**

## **Modes applicables : <sup>[[]</sup> [6<sup>]</sup> [P [A [S ] [M | ] [E ] [C] [3] [6]**

1回 つ

La méthode permettant d'effectuer la mise au point lorsque le déclencheur est appuyé à moitié est réglée.

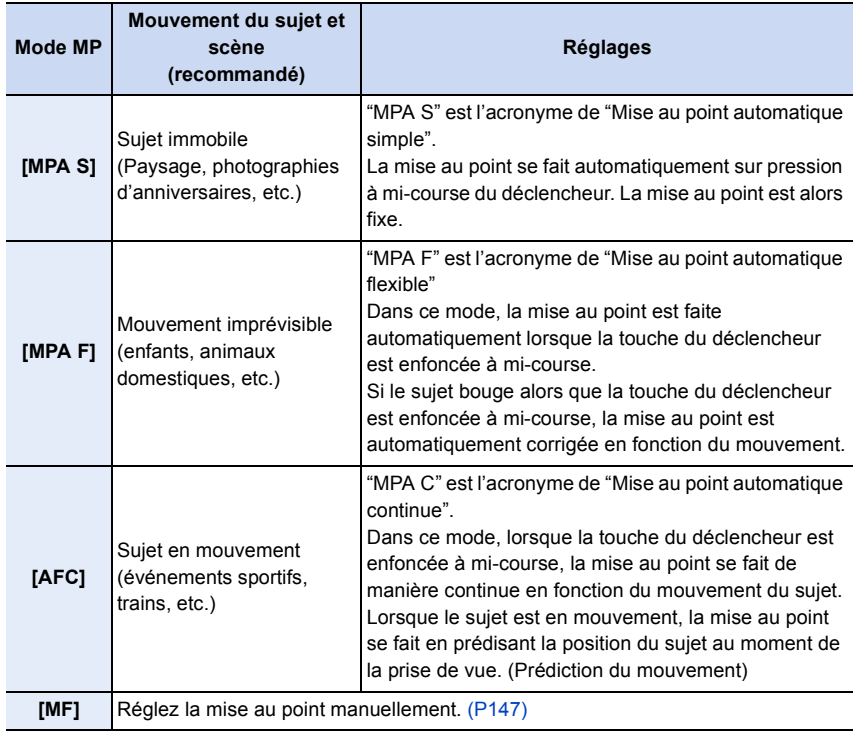

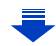

# $\overline{1}$

**Changement du mode de mise au point attribué à [AFS] du sélecteur du mode de mise au point**

#### [MENU] > **[Personnalisé]** > **[MPA S/MPA F]**

**[MPA S] :** Attribue [MPA S].

**[MPA F] :** Attribue [MPA F].

#### **Lors de l'enregistrement à l'aide de [MPA F], [AFC]**

- La mise au point peut prendre un certain temps lorsque la distance focale passe de la position téléobjectif à grand-angle ou lorsqu'un sujet éloigné est soudainement remplacé par un sujet rapproché.
- Appuyez de nouveau à mi-course sur la touche du déclencheur lorsqu'il est trop difficile d'effectuer la mise au point sur le sujet.
- Lors d'une pression à mi-course sur le déclencheur, un bougé peut être visible à l'écran.
- Lorsque le mode MPA est réglé sur [  $\equiv$ ], la première zone de mise au point peut être affichée momentanément lors de la pression à mi-course.
- Une tonalité sera émise lorsque la mise au point est atteinte lors de la pression à mi-course.
- Lorsque la luminosité est insuffisante pour permettre l'utilisation du mode [MPA F] ou [AFC], l'appareil fonctionnera comme s'il avait été réglé dans le mode [MPA S]. Dans une telle éventualité, l'affichage passe à l'indication [MPA S] jaune.

#### **Indisponible dans les situations suivantes :**

- Selon l'objectif utilisé, les modes [MPA F] et [AFC] pourraient ne pas fonctionner. Reportez-vous au site Web indiqué à la [P19](#page-18-0).
- Lorsque l'objectif interchangeable (H-H020A) est utilisé [MPA F] et [AFC] ne peuvent pas être sélectionnés.

#### **Différents types de modes de mise au point automatique (MPA)**

#### **À propos de [ ] ([Détection de visage])**

L'appareil photo détecte le visage d'une personne

automatiquement. La mise au point et l'exposition peuvent ainsi être ajustées en fonction du visage peu importe où il se trouve dans la photo. (max. 15 zones)

Lorsque l'appareil a détecté un visage, la zone MPA est affichée.

Jaune :

 $\blacksquare$ 

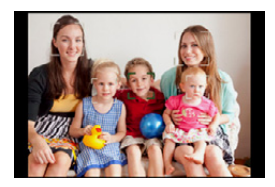

Lorsque le déclencheur est appuyé à mi-course, le cadre passe au vert lorsque la mise au point est complétée.

Blanc :

Affichée lorsque plus d'un visage est détecté. Les autres visages, qui sont à même distance que ceux dans la zone de mise au point automatique de couleur jaune, sont également mis au point.

- **• La position et la taille de la zone MPA peuvent être modifiées[. \(P141\)](#page-140-0)**
- Lorsque [ $\ddot{\bullet}$ ] a été sélectionné et que [Mode de mesure] est réglé sur multiple [ [o]], l'appareil règle l'exposition convenant le mieux au visage de la personne[. \(P161\)](#page-160-0)

#### **Indisponible dans les situations suivantes :**

- Cette fonction ne peut être réglée sur [5] dans les conditions suivantes.
- [Paysage nocturne clair]/[Ciel nocturne froid]/[Paysage nocturne chaud]/[Paysage nocturne artistique]/[Illuminations scintillantes]/[Prise nocturne main]/[Nourriture appétissante]/[Beau dessert] (Mode Guide Scène)
- Dans certaines conditions de prises de vues, dont celles indiquées ci-dessous, la fonction de détection de visage pourrait ne pas fonctionner. Il serait alors impossible de détecter les visages.

Le mode MPA passe à [ $\equiv$ ].

- Lorsque le visage n'est pas face à l'objectif
- Lorsque le visage se trouve à un angle par rapport à l'objectif
- Lorsque le visage est fortement ou faiblement éclairé
- Lorsque les parties du visage sont cachées par des lunettes de soleil, etc.
- Lorsque le visage est petit sur l'écran
- Lorsque le visage présente peu de contraste
- En présence d'un mouvement rapide
- Lorsque le sujet est autre qu'un être humain
- Lorsque l'appareil est instable

#### **Réglage de [ [ [ ] ([ Détection MPA])**

La mise au point et l'exposition peuvent être ajustées sur un sujet spécifique. La mise au point et le réglage de l'exposition sont modifiés dynamiquement même si le sujet se déplace. (Détection dynamique)

#### ∫ **Lors d'opérations à l'aide des touches de l'appareil**

Amenez le sujet dans le cadre de détection MPA et enfoncez le déclencheur à mi-course pour verrouiller le sujet.

- A Cadre de détection MPA
- La zone MPA passera au vert lorsque l'appareil détectera le sujet.
- La zone MPA passe au jaune sur dégagement du déclencheur.
- Touchez [MENU/SET] pour annuler le verrouillage.

#### ∫ **Lors d'opérations sur l'écran tactile**

Il est possible de verrouiller la mise au point sur le sujet en le touchant à l'écran.

- Procédez au réglage après avoir désactivé la fonction de déclenchement au toucher.
- La zone MPA passe au jaune lorsque la mise au point est verrouillée sur le sujet.
- Touchez [ $\left[\mathbb{R}^m\right]$ ] pour annuler le verrouillage.
- Le réglage de l'exposition est fonction du sujet verrouillé lorsque [Mode de mesure] est réglé sur [@]. [\(P161\)](#page-160-0)
- Si le verrouillage n'est pas fait, la zone de mise au point clignote en rouge et disparaît. Essayez de verrouiller une autre fois.
- Lorsque la détection MPA ne marche pas, [i] est réglé.

#### **Indisponible dans les situations suivantes :**

- [ ] ne peut être utilisé avec [Prises en accéléré].
- Dans les conditions suivantes, [ [determinationne comme [ $\blacksquare$ ].
- [Eau scintillante]/[Illuminations scintillantes]/[Image douce d'une fleur]/[Monochrome] (Mode Guide Scène)
- [Sépia]/[Monochrome]/[Monochrome dynamique]/[Monochrome brut]/[Monochrome doux]/ [Mise au point douce]/[Effet d'étoile]/[Ensoleillement] (Mode de Commande Créative)
- [Monochrome] ([Style photo])
- La fonction de détection dynamique pourrait ne pas fonctionner dans les situations suivantes :
- Lorsque le sujet est trop petit
- Lorsque la scène est trop claire ou sombre
- Lorsque le sujet se déplace trop rapidement
- Lorsque la couleur de l'arrière-plan est la même ou similaire à celle du sujet
- Lorsque l'appareil est instable
- Lorsque le zoom est utilisé

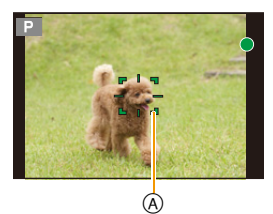

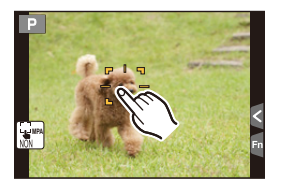

#### **À propos de [ ] ([23 points])**

O E D

Il est possible de mettre au point jusqu'à 23 zones MPA. Ceci est efficace quand un sujet n'est pas au centre de l'écran.

**• Les 23 zones MPA peuvent être sous-divisées en 9 zones et il est possible de sélectionner une zone sur laquelle faire la mise au point[. \(P141\)](#page-140-1)**

#### $\hat{A}$  propos de  $\begin{bmatrix} \boxed{1} \\ \end{bmatrix}$  ([1 point])

L'appareil photo fait la mise au point du sujet dans l'aire de mise au point au centre de l'écran.

#### **• La position et la taille de la zone MPA peuvent être modifiées[. \(P141\)](#page-140-0)**

• Lorsque le sujet n'est pas au centre du cadrage dans [[=], il est possible de l'amener dans la zone de mise au point automatique, de régler l'exposition et la mise au point en enfonçant le déclencheur à mi-course, pour ensuite ramener l'appareil dans sa position initiale en gardant le déclencheur enfoncé mi-course, pour ensuite prendre la photo. (Uniquement lorsque le mode de mise au point est réglé sur [MPA S].)

#### À propos de [ $\pm$ ] ([Point de mire])

La mise au point peut se faire plus facilement sur un point plus petit que  $[\blacksquare]$ .

#### **• La position de la mise au point peut être affichée sur un écran agrandi. [\(P142\)](#page-141-0)**

- Si le déclencheur est pressé à mi-course, l'écran de contrôle de la position de mise au point sera agrandi.
- Dans les conditions suivantes,  $[F]$  fonctionne comme  $[F]$ . – Lors de l'enregistrement d'images animées
- Cette fonction ne peut être réglée sur  $[+]$  dans les conditions suivantes.
- [MPA F]/[AFC] (mode de mise au point)

#### <span id="page-140-0"></span>**Positionnement et réglage de la grandeur de la zone de mise au point automatique**

- Procédez au réglage après avoir désactivé la fonction de déclenchement au toucher.
- Pour configurer à l'aide d'une opération tactile, paramétrez [MPA tactile] dans [Réglages tactiles] du menu [Personnalisé] sur [MPA].

#### **Lorsque [**š**], [**Ø**] a été sélectionné**

La position et la taille de la zone MPA peuvent être modifiées.

- *1* **Sélectionnez [**š**] ou [**Ø**], puis appuyez sur** 4**.** • L'écran de réglage de la zone MPA est affiché.
- *2* **Appuyez sur** 3**/**4**/**2**/**1 **pour déplacer la zone de mise au point (MPA).**
	- Il est également possible de déplacer la zone MPA en touchant le sujet à l'écran.
	- Appuyez sur [DISP.] pour ramener la zone MPA au centre de l'écran.
- *3* **Faites tourner la molette de commande afin de modifier la taille du cadre de la zone MPA.**
	- Il est possible de choisir parmi 4 tailles.
	- Il est également possible de modifier la grandeur de la zone en éloignant ou en rapprochant les doigts [\(P15\)](#page-14-0) sur l'écran.
- *4* **Appuyez sur [MENU/SET] pour effectuer le réglage.**
	- Une zone de mise au point avec les mêmes fonctions que [ $\blacksquare$ ] est affichée à la position touchée lorsque [5] est sélectionné.

Le réglage de la zone MPA est réinitialisé en appuyant sur [MENU/SET] ou sur [|黑<sup>⊪\</sup>].

#### <span id="page-140-1"></span>**Lorsque [ ] a été sélectionné**

Les 23 zones de mise au point automatique peuvent être sous-divisées en 9 zones et il est possible de sélectionner une zone sur laquelle faire la mise au point.

- *1* **Sélectionnez [ ], puis appuyez sur** 4**.**
	- L'écran de réglage de la zone MPA est affiché.
- *2* **Appuyez sur** 3**/**4**/**2**/**1 **pour sélectionner le cadre de la zone MPA comme montré sur l'illustration à droite.**
	- Il est également possible de sélectionner le cadre de la zone MPA en touchant l'écran.
- *3* **Appuyez sur [MENU/SET] pour effectuer le réglage.**
	- Seul l'affichage de [+] (point central du cadre de la zone MPA sélectionné) demeure à l'écran.
	- Le paramétrage du cadre de la zone MPA est annulé sur pression de [MENU/SET] ou au toucher de [| a™].

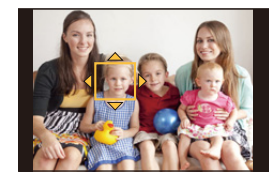

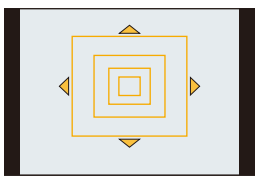

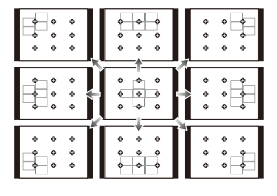

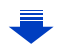

141

#### <span id="page-141-0"></span>**Lorsque [ ] a été sélectionné**

ローラ

Il est possible de régler précisément la mise au point en agrandissant l'écran. • La position de la mise au point ne peut être réglée aux bords de l'écran.

- *1* **Sélectionnez [ ], puis appuyez sur** 4**.**
- *2* **Appuyez sur** 3**/**4**/**2**/**1 **pour régler la position de la mise au point, puis appuyez sur [MENU/SET].**
	- L'écran d'assistance pour la configuration de la position de la mise au point est agrandi.
	- Il est également possible d'appeler l'affichage de l'écran d'assistance en touchant le sujet à l'écran.
- *3* **Déplacez [**\_**] vers la position de mode au point à l'aide de** 3**/**4**/**2**/**1**.**
	- La position de la mise au point peut également être déplacée en touchant l'écran.
	- Appuyer sur [DISP.] ramènera la position de la mise au point au centre de l'écran d'assistance.
	- Sur l'écran d'assistance, il est également possible d'enregistrer des images fixes en appuyant sur  $||\mathbf{L}||$ .

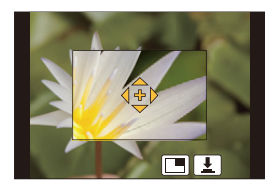

**Pour changer l'affichage de l'écran d'assistance**

[MENU] > **[Personnalisé]** > **[Affichage MPA précise]**

- **[PLEIN]:** Agrandit une photo en plein écran.
- **[I sur I]:** Agrandit une photo dans une fenêtre à l'écran.

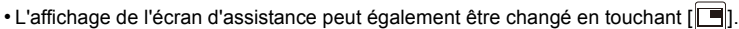

- En faisant tourner la molette de commande, une photo peut être agrandie/réduite d'environ 3 à 6 fois en [I sur I]. En [PLEIN], elle peut être agrandie/réduite d'environ 3 à 10 fois. La photo est agrandie/réduite par un facteur de 1.
- L'affichage peut également être agrandi/réduit en faisant un geste de pincement avec vos doigts sur l'écran.

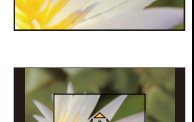

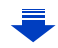

#### **Réglage de la durée pendant laquelle l'écran est agrandi**

#### [MENU] > **[Personnalisé]** > **[Durée MPA précise]** >

1回 つ

**[LONG]** (Environ 1,5 seconde)/**[MOYEN]** (Environ 1,0 seconde)/**[COURT]** (Environ 0,5 seconde)

• Il est également possible de déplacer la cible de la mise au point ponctuelle pour la faire correspondre à celle de la zone de mise au point lorsque [Mode de mesure] [\(P161\)](#page-160-0) est réglé  $sur$ [ $\lceil \cdot \rceil$ ].

Sur les bords de l'écran, la mesure peut être affectée par la luminosité autour de la zone de mise au point automatique.

• Lorsque la [MPA tactile] est réglée sur [MPA+EA], la position d'optimisation de la luminosité suit le mouvement de la zone MPA. (La zone MPA fonctionne comme  $\sqrt{P(163)}$ 

#### **Indisponible dans les situations suivantes :**

• Lors de l'utilisation du zoom numérique, il n'est pas possible de modifier la position et la grandeur de la zone de mise au point automatique.

#### **Réglage du mode de mise au point désiré**

À l'aide du menu [Personnalisé] vous pouvez régler le mode de mise au point en détail.

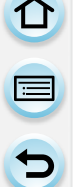

- **Effectuer/ne pas effectuer le déclenchement en appuyant à mi-course sur le déclencheur.**
- [MENU] > **[Personnalisé]** > **[Mi-pression]** > **[OUI]/[NON]**

#### **Mettre au point/ne pas mettre au point à l'avance** [MENU] > **[Personnalisé]** > **[MPA rapide]** > **[OUI]/[NON]**

Tant que l'appareil est maintenu stable, il effectue la mise au point automatiquement et le réglage de la mise au point se fera plus rapidement après pression sur le déclencheur. Cela s'avère utile dans les situations où, par exemple, vous ne voulez pas rater une occasion d'une belle photo captée sur le vif.

- La consommation d'énergie de la batterie est plus grande que d'ordinaire.
- Appuyez de nouveau à mi-course sur la touche du déclencheur lorsqu'il est trop difficile d'effectuer la mise au point sur le sujet.
- La fonction [MPA rapide] est désactivée dans les conditions suivantes :
- Dans le mode prévisualisation
- Dans des situations de faible éclairage
- Avec un objectif qui ne permet que la mise au point manuelle
- Avec certains objectifs Quatre Tiers qui ne prennent pas en charge la MPA par contraste

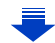
#### **Allumer/éteindre la lampe d'assistance MPA**

#### [MENU] > **[Personnalisé]** > **[Lampe assist. MPA]** > **[OUI]/[NON]**

La lampe d'assistance MPA éclairera le sujet lorsque le déclencheur est appuyé à mi-course, facilitant ainsi la mise au point de l'appareil photo lors de l'enregistrement dans un lieu peu éclairé.

(Une zone MPA plus grande est affichée selon les conditions d'enregistrement.)

- La portée de la lampe d'assistance à la mise au point automatique varie selon l'objectif utilisé. – Lorsque l'objectif interchangeable (H-FS12032) est fixé et réglé à la position grand-angle : environ 1,0 m (3,3 pieds) à 3,0 m (9,8 pieds)
	- Lorsque l'objectif interchangeable (H-H020A) est monté : environ 1,0 m (3,3 pieds) à 5,0 m (16 pieds)
- La lampe d'assistance MPA n'est efficace que pour le sujet au centre de l'écran. Cadrez le sujet de manière à ce qu'il soit au centre de l'écran avant d'utiliser la lampe d'assistance MPA.
- Retirez le parasoleil.

1 屋 5

- Si vous ne voulez pas utiliser la lampe (par exemple pour prendre des images d'animaux dans des endroits sombres), réglez [Lampe assist. MPA] sur [NON]. Par contre, l'obtention d'une mise au point adéquate sera plus difficile.
- La lampe d'assistance MPA est quelque peu obstruée lorsque l'objectif (H-FS12032/H-H020A) est utilisé; toutefois, cela n'en affecte par le rendement.
- La lampe d'assistance MPA pourrait être grandement obstruée, ce qui rendrait la mise au point difficile, lorsqu'un objectif de large diamètre est utilisé.
- Le paramétrage est fixé sur [NON] dans les cas suivants.
	- [Paysage net]/[Ciel bleu clair]/[Coucher de soleil romantique]/[Coucher de soleil vif]/[Eau scintillante]/[Paysage nocturne clair]/[Ciel nocturne froid]/[Paysage nocturne chaud]/ [Paysage nocturne artistique]/[Prise nocturne main] (Mode Guide Scène)
	- Lorsque [Mode discret] est réglé sur [OUI]

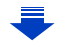

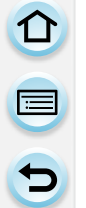

#### <span id="page-145-0"></span>**Enregistrer/ne pas enregistrer même lorsque la mise au point n'est pas effectuée**

[MENU] > **[Personnalisé]** > **[Priorité MP/décl.]**

#### **[MP] :**

Vous ne pouvez pas prendre de photo tant que la mise au point sur le sujet n'a pas été effectuée.

#### **[DÉCLENCH.] :**

Cela donne la priorité au moment le plus opportun pour prendre une photo pour que vous puissiez prendre une photo lorsque la touche du déclencheur est appuyée à fond.

• Lorsque [DÉCLENCH.] est actif, gardez à l'esprit que la mise au point peut ne pas être effectuée même avec le mode de mise au point réglé sur [MPA S], [MPA F] ou [AFC].

#### **Régler/ne pas régler la mise au point manuellement après avoir effectué la mise au point automatique**

#### [MENU] > **[Personnalisé]** > **[MPA + MPM]** > **[OUI]/[NON]**

Lorsque le verrouillage MPA a été activé (appuyez sur le déclencheur à mi-course en réglant le mode de mise au point sur [MPA S] ou en réglant le verrouillage MPA à l'aide de la fonction [V. MPA/EA]), vous pouvez apporter manuellement des ajustements subtils à la mise au point.

# **Prises de vues avec mise au point manuelle**

### **Modes applicables : [A] [B] [P] [A] [S] [M] [EM [C] [C2] <b>[60] [A**]

Utilisez cette fonction lorsque vous désirez fixer la mise au point ou lorsque la distance entre l'objectif et le sujet est déterminée et que vous ne désirez pas activer la mise au point automatique.

**La procédure permettant de mettre au point manuellement varie selon l'objectif utilisé.**

#### **Avec un objectif interchangeable (H-FS12032) sans bague de mise au point**

- *1* **Réglez le sélecteur du mode de mise au point sur [MF].**
- 2 Appuyez sur  $\blacktriangleleft$  ( $\Box$ ).

1 屋 5

- *3* **Appuyez sur** 3**/**4**/**2**/**1 **pour déplacer la zone MPM, puis appuyez sur [MENU/SET].**
	- La zone MPM peut également être déplacée en touchant l'écran [\(P15\)](#page-14-0).
	- En appuyant sur [DISP.], vous ramènerez la zone MPM au centre.

#### *4* **Appuyez sur** 2**/**1 **pour mettre au point.**

- A Barre de défilement
- B Assistant MPM (écran agrandi)
- C Guide MPM
- D Surlignement
- Presser et maintenir enfoncé </>  $\blacklozenge$  accélèrera la mise au point.
- La mise au point peut également être effectuée en faisant glisser la barre.
- Tourner la molette de commande permettra d'agrandir/ de réduire la taille de l'assistant MPM.
- Lorsque [MP avec surlignement] dans le menu [Personnalisé] est réglé sur [OUI], les parties au point sont mises en évidence.
- L'écran de réglage de la zone MPM peut être affiché en appuyant sur  $\Psi$ .

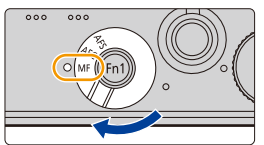

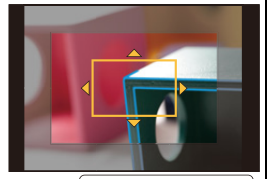

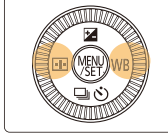

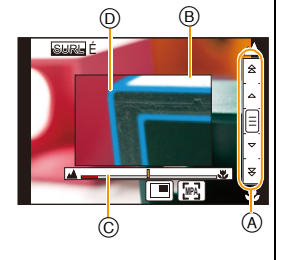

ローコ

**Avec un objectif interchangeable (H-H020A) avec bague de mise au point**

- *1* **Réglez le sélecteur du mode de mise au point sur [MF].**
- *2* **Faites tourner la bague de mise au point pour mettre au point.**

#### **Déplacement vers** A **:**

Mise au point sur un sujet rapproché

#### **Déplacement vers** B **:**

Mise au point sur un sujet éloigné

- E Assistant MPM (écran agrandi)
- F Guide MPM
- G Surlignement
- Lorsque vous utilisez un objectif interchangeable avec sélecteur de mise au point, déplacez le sélecteur de mise au point pour mettre au point.

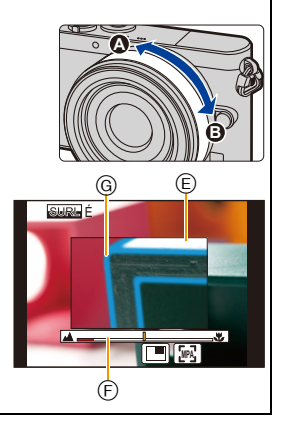

#### ∫ **Affichage de l'assistance MPM**

- Il peut être affiché en faisant tourner la bague de mise au point, en écartant les doigts [\(P15\)](#page-14-1) lors du pincement de l'écran ou lorsque vous touchez l'écran deux fois. (Dans le Mode de Commande Créative [Effet miniature], il ne peut pas être affiché en touchant l'écran)
- Il peut également être affiché en appuyant sur < de la touche du curseur afin d'afficher l'écran de la zone MPM, en vous servant de la touche du curseur pour choisir la position de la zone MPM, puis en appuyant sur [MENU/SET].

#### ∫ **Désactivation de la fonction d'assistance MPM**

- La fonction est désactivée sur pression à mi-course du déclencheur.
- Il est également possible de désactiver l'assistance pour la mise au point manuelle en appuyant sur [MENU/SET] ou en touchant [Sortir].
- Il se fermera également lorsque vous touchez l'écran deux fois.
- Lorsqu'il s'affiche après la rotation de la bague de mise au point, il se ferme environ 10 secondes après l'arrêt de la manipulation.
- Il se pourrait que la fonction d'assistance MPM ou le guide MPM ne s'affichent pas selon l'objectif utilisé, mais il est possible d'afficher la fonction d'assistance soit en appuyant sur une touche soit en touchant l'écran.

#### **Indisponible dans les situations suivantes :**

• La fonction d'assistance MPM est désactivée lors de l'utilisation du zoom numérique ou de l'enregistrement d'images animées.

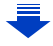

### **Afficher/ne pas afficher le guide MPM** [MENU] > **[Personnalisé]** > **[Guide MPM]** > **[OUI]/[NON]**

 $\textcircled{A}$  Indicateur de  $\infty$  (infini)

O<br>E<br>E<br>E

Lorsque [Guide MPM] dans le menu [Personnalisé] est réglé sur [OUI] et que vous faites la mise au point manuellement, le guide MPM est affiché à l'écran. Vous pouvez alors vérifier si le cadre de mise au point est près du côté rapproché ou du côté éloigné.

#### **Effectuer rapidement la mise au point à l'aide de la Mise au Point Automatique** [MENU] > **[Personnalisé]** > **[Verrou MPA/EA]** > **[MPA-OUI]**

En mise au point manuelle, si vous appuyez sur la touche de fonction à laquelle [V. MPA/ EA] est attribuée [\(P43\),](#page-42-0) la mise au point automatique fonctionnera.

- [V. MPA/EA] ne peut être attribué qu'à [Fn1].
- La mise au Point Automatique s'effectue au centre du cadre.
- Si la mise au Point Automatique est utilisée tandis que l'écran d'assistance MPM est affiché, la mise au point sera effectuée au centre de l'écran d'assistance MPM.
- La mise au Point Automatique fonctionne également avec les opérations tactiles suivantes.
	- En touchant [*[*]].
- En faisant glisser l'écran et en relâchant votre doigt à l'endroit que vous désirez mettre au point.

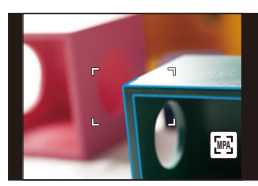

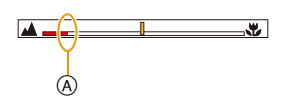

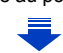

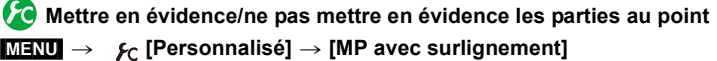

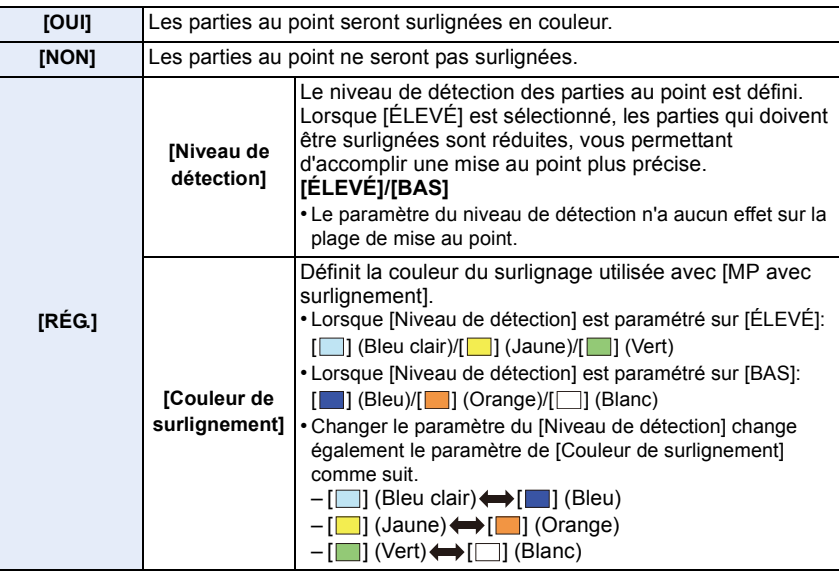

- Lorsque [MP avec surlignement] est sélectionné, [  $\sqrt{N}$ ] [[Niveau de détection] : [ELEVE]) ou [SURUB] ([Niveau de détection] : [BAS]) s'affichera.
- À chaque fois que [ $\boxed{=}$ ] dans [ $\boxed{}$ ] est modifié, le réglage est changé dans l'ordre suivant [OUI] ([Niveau de détection] : [BAS])  $\rightarrow$  [OUI] ([Niveau de détection] : [ÉLEVÉ])  $\rightarrow$  [NON].
- Chaque fois que la touche fonction définie est pressée lorsque [MP avec surlignement] est paramétré sur [Réglage touche Fn[\] \(P43\)](#page-42-0) dans le menu [Personnalisé], le paramètre de la MP avec surlignement change ainsi [OUI] ([Niveau de détection] : [BAS]) > [OUI] ([Niveau de  $d\acute{e}tection$ ] : [ÉLEVÉ])  $\rightarrow$  [NON].
- Cette fonction marche avec la mise au point manuelle ou lorsque la mise au point est en train d'être réglée manuellement avec [MPA + MPM].
- Puisque les parties ayant des contours nets à l'écran sont mises en évidence comme des parties au point, les parties qui doivent être mises en évidence changent en fonction des conditions d'enregistrement.
- La couleur utilisée pour la mise en évidence n'a aucun effet sur les images enregistrées.
- [MP avec surlignement] ne fonctionne pas avec [Monochrome brut] dans le Mode de Commande Créative.

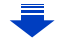

#### **Technique de la mise au point manuelle**

**1** Appuyez sur la touche du curseur ou faites tourner la bague de mise au point pour mettre au point.

1<br>七<br>七

**2** Appuyez encore quelques fois sur la touche du curseur ou continuez à faire tourner la bague de mise au point dans la même direction.

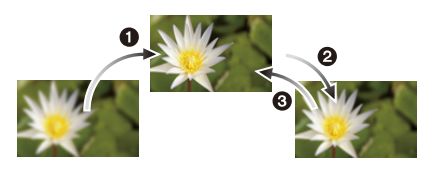

- 3 Appuyez sur la touche du curseur opposée ou faites tourner la bague de mise au point légèrement dans l'autre direction pour régler la mise au point avec précision.
- Si un zoom avant/arrière est effectué après une mise au point sur un sujet, la mise au point pourrait perdre de sa précision. Dans une telle éventualité, refaites la mise au point.
- Après avoir désactivé le mode veille, refaites la mise au point.
- Si vous prenez des photos rapprochées:
	- Nous recommandons l'usage d'un trépied et du retardateur [\(P174\)](#page-173-0).
	- La plage de mise au point effective (profondeur de champ) est réduite de manière significative. Ainsi, si la distance entre l'appareil photo et le sujet est modifiée après avoir effectué la mise au point sur le sujet, il peut devenir difficile d'effectuer de nouveau une mise au point sur celui-ci.
	- La résolution de la périphérie de l'image peut diminuer légèrement. Cela n'est pas un défaut de fonctionnement.

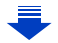

#### ■À propos de la marque de référence pour la distance de mise au point

La marque de référence pour la distance de mise au point est un repère utilisé pour mesurer la distance de mise au point.

Utilisez-la lorsque vous prenez des photos avec la mise au point manuelle ou lorsque vous prenez des photos rapprochées.

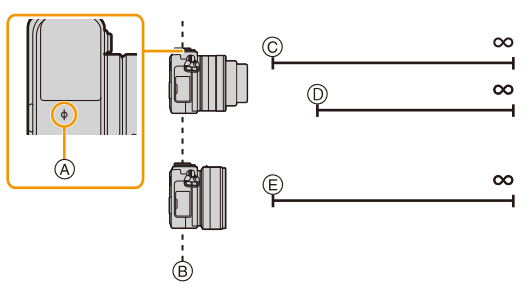

ローコ

#### **Plage de mise au point**

- A Marque de référence pour la distance de mise au point
- B Ligne de référence pour la distance de mise au point
- C 0,2 m (0,66 pied) (longueur focale de 12 mm à 20 mm) [Avec l'objectif interchangeable (H-FS12032)]
- $(D)$  0,3 m (0,98 pied) (longueur focale de 21 mm à 32 mm) [Avec l'objectif interchangeable (H-FS12032)]
- E 0,2 m (0,66 pied) [Avec l'objectif interchangeable (H-H020A)]

### **Apporter les modifications souhaitées aux réglages d'assistant MPM**

A l'aide du menu [Personnalisé] vous pouvez effectuer des réglages avancés de l'assistant MPM.

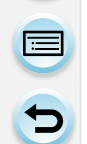

#### **Réglage de la méthode d'affichage de la fonction d'assistance MPM (écran agrandi)**

#### [MENU] > **[Personnalisé]** > **[Assistance MPM]**

• Les réglages disponibles varient en fonction de l'objectif utilisé.

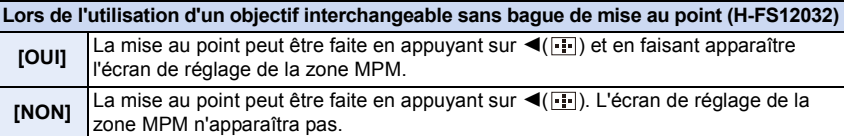

**Lors de l'utilisation d'un objectif interchangeable avec bague de mise au point (H-H020A) [** ] L'assistance MPM apparaît lorsque vous faites tourner la bague de mise au point de l'objectif ou que vous appuyez sur  $\blacktriangleleft$ ( $\Box$ ). **[** ] L'assistance MPM apparaît lorsque vous faites tourner la bague de mise au point de  $\blacksquare$ l'objectif. **[** $\blacksquare$ ] | L'assistance MPM apparaît lorsque vous appuyez sur  $\blacktriangleleft(\blacksquare)$ . **[NON]** L'assistance MPM n'apparaît pas même lorsque vous faites tourner la bague de mise au point de l'objectif.

**Commutation de l'affichage de l'assistance MPM**

#### [MENU] > **[Personnalisé]** > **[Affichage assist. MPM]**

**[PLEIN]:** Agrandit l'affichage dans une fenêtre à l'écran.

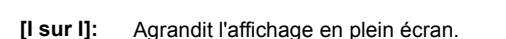

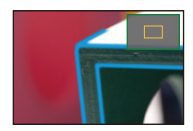

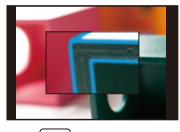

- L'affichage de l'écran d'assistance peut également être changé en touchant [ $\Box$ ] à l'écran de réglage de la mise au point.
- En faisant tourner la molette de commande, l'affichage peut être agrandi/réduit d'environ 3 à 6 fois en [I sur I]. En [PLEIN], il peut être agrandi/réduit d'environ 3 à 10 fois. L'affichage est agrandi/réduit par un facteur de 1.
- L'affichage peut également être agrandi/réduit en faisant un geste de pincement avec vos doigts sur l'écran.

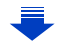

① ■ つ

#### **Réglage du niveau d'agrandissement initial de l'assistant MPM**

#### [MENU] > **[Personnalisé]** > **[Obj. sans bague MP]** > **[Niveau d'agrandissement]**

Un niveau d'agrandissement initial de l'assistant MPM situé entre 3,0 et 10,0 fois peut être réglé.

- Lorsque [Affichage assist. MPM] est réglé sur [I sur I], l'affichage peut être agrandi uniquement jusqu'à 6,0 fois, peu importe ce réglage.
- Le niveau d'agrandissement de la dernière session de l'assistant MPM est enregistré en tant que niveau d'agrandissement initial.
- Ces éléments peuvent être uniquement réglés lors de l'utilisation d'un objectif interchangeable sans bague de mise au point (H-FS12032).

**Changement du fonctionnement de la molette de commande en mise au point manuelle**

#### [MENU] > **[Personnalisé]** > **[Obj. sans bague MP]** > **[Mol. commande (MPM)]**

- **[NIVAGRAN]:** Faire tourner la molette de commande vous permet de modifier le niveau d'agrandissement de la zone élargie.
- **[MP]:** Faire tourner la molette de commande vous permet de régler la mise au point.
- Ces éléments peuvent être uniquement réglés lors de l'utilisation d'un objectif interchangeable sans bague de mise au point (H-FS12032).

# **Verrouillage de la mise au point et de l'exposition (verrouillage MPA/EA)**

### **Modes applicables : 1 【 P A S M H C1 C2 图 A**

Cette fonction est utile lorsque vous voulez prendre une photo d'un sujet situé en dehors du cadre de mise au point automatique ou dont le contraste est trop élevé et pour lequel vous ne pouvez pas réaliser une exposition appropriée.

#### **1 Réglez une touche de fonction sur [V. MPA/EA]. [\(P43\)](#page-42-0)**

- [V. MPA/EA] ne peut être attribué qu'à [Fn1].
- **2 Alignez l'écran sur le sujet.**

 $\frac{1}{\sqrt{2}}$ 

- **3 Appuyez sur la touche [Fn1] pour ajuster la mise au point ou l'exposition.**
	- Le verrouillage MPA/EA est annulé en appuyant à nouveau sur [Fn1].
	- Dans le paramétrage par défaut, seule l'exposition est verrouillée.

### **4 Déplacez l'appareil photo tout en composant l'image, puis appuyez à fond sur la touche du déclencheur.**

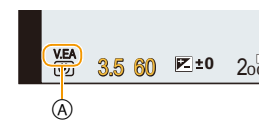

- A Indication de verrouillage EA
- Lorsque [V.EA] est réglé, après avoir enfoncé le déclencheur à mi-parcours pour effectuer la mise au point, appuyez à fond sur le déclencheur.

#### **Réglage des fonctions de [V. MPA/EA]** [MENU] > **[Personnalisé]** > **[Verrou MPA/EA]**

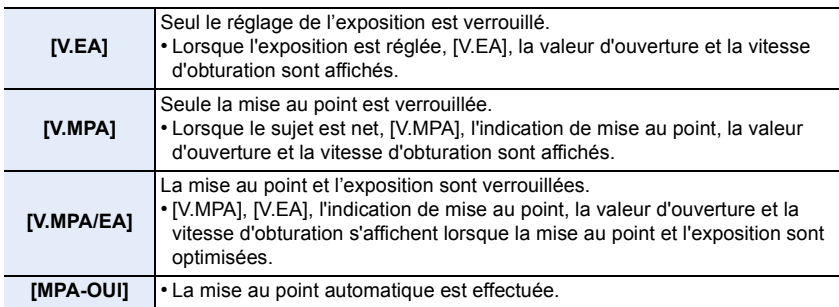

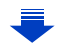

- 6. Réglages de la mise au point et de la luminosité (exposition)
- △ つ
- Seul le verrouillage MPA est fonctionnel lorsque vous prenez des photos en mode d'exposition manuelle.
- Seul le verrouillage EA est fonctionnel lorsque vous prenez des photos avec la mise au point manuelle.
- Seul le verrouillage MPA est activé au cours de l'enregistrement d'images animées. Si le verrouillage MPA est annulé en cours d'enregistrement, il ne pourra être réactivé.
- Il est possible de remettre le sujet au point en enfonçant le déclencheur à mi-course, et ce, même si l'exposition a été verrouillée.
- Il est possible d'activer la fonction de décalage de programme même si l'exposition a été verrouillée.

# **Compensation de l'exposition**

### **Modes applicables : 4 (P) A S M**  $\mathbb{E}$  **(C2)**  $\text{M}$  $\phi$

Utilisez cette fonction lorsque vous ne parvenez pas à effectuer une exposition appropriée à cause de la différence de luminosité entre le sujet et l'arrière-plan.

- **1 Appuyez sur** <sup>3</sup> (È) **pour activer la compensation de l'exposition.**
	- Valeur de la compensation d'exposition passe au jaune, indiquant ainsi que l'exposition peut désormais être compensée.

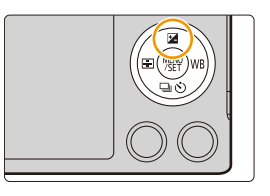

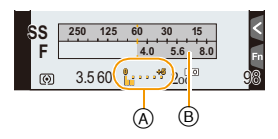

### **2 Tournez la molette de commande pour compenser l'exposition.**

- A Valeur de la compensation d'exposition
- (B) [Posemètre]

 $\blacksquare$ 

# **Sous-exposée Correctement**

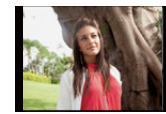

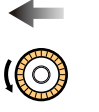

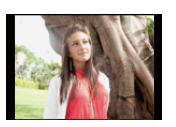

**exposée Surexposée**

Compensation de l'exposition vers la valeur positive.

Compensation de l'exposition vers la valeur négative.

- La valeur de compensation de l'exposition peut aller de  $-5$  EV à  $+5$  EV. Lors d'un enregistrement vidéo, la valeur de compensation de l'exposition peut aller de  $-3$  FV à  $+3$  FV.
- Sélectionnez [0] pour revenir à l'exposition d'origine.
- Tournez la molette de commande de manière à afficher [Posemètre]. [\(P84\)](#page-83-0)
- Lorsque [Compens. auto expo.] sous [Flash] dans le menu [Enr.] est réglé sur [OUI], la luminosité du flash intégré sera automatiquement réglée au niveau approprié à la compensation de l'exposition sélectionnée[. \(P207\)](#page-206-0)
- Lorsque la valeur de l'exposition sort de la gamme de  $-3$  EV à  $+3$  EV, la luminosité de l'écran d'enregistrement ne va plus changer. Il est conseillé d'enregistrer en vérifiant la luminosité réelle de l'image enregistrée sur l'écran de prévisualisation automatique ou de lecture.
- La valeur de compensation de l'exposition réglée est enregistrée même si l'appareil photo est mis hors marche. (Lorsque [Rest. comp. exposition[\] \(P52\)](#page-51-0) est réglé sur [NON])

# <span id="page-157-0"></span>**Réglage de la sensibilité ISO**

### **Modes applicables : <br>**  $\bullet$  **<b>(P)** A) S) M  $\bullet$  M C1 C2  $\bullet$   $\bullet$

Cela permet le réglage de la sensibilité (ISO) en fonction de l'éclairement. Une sensibilité ISO élevée permet des prises de vues dans des endroits faiblement éclairés sans que la photo ne soit sombre.

### **1 Sélectionnez le menu[. \(P37\)](#page-36-0)**

[MENU] > **[Enr.]** > **[Sensibilité]**

**2 Tournez la molette de commande pour sélectionner la sensibilité ISO.**

### **3 Appuyez sur [MENU/SET] pour effectuer le réglage.**

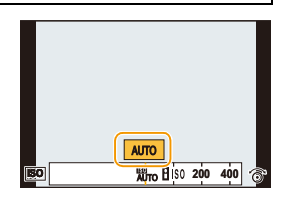

• Quittez le menu à la fin du réglage.

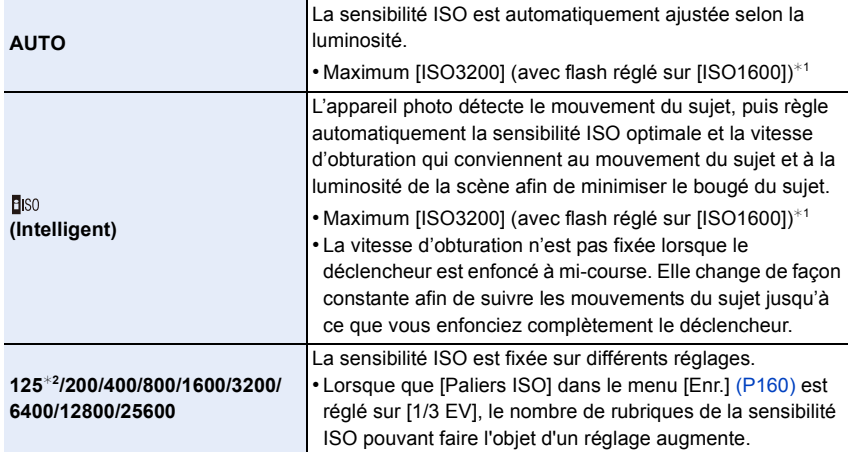

- ¢1 Lorsque [Rég. limite ISO[\] \(P159\)](#page-158-0) du menu [Enr.] est réglée sur n'importe quelle valeur autre que [NON], elle est automatiquement réglée à l'intérieur de la plage de valeurs délimitée sous [Rég. limite ISO].
- ¢2 N'est pas disponible si [Sensibilité étendue] a été sélectionné.

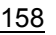

#### **Caractéristiques de la sensibilité ISO**

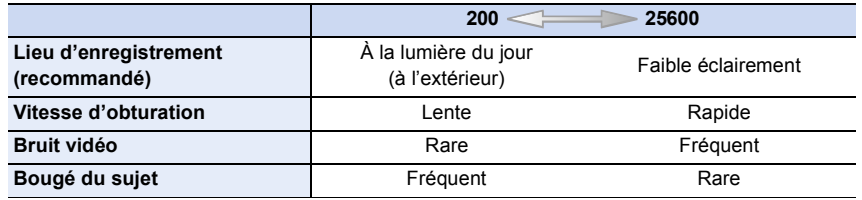

- Pour la plage de mise au point du flash lorsque [AUTO] est réglé, reportez-vous à la [P201.](#page-200-0)
- En mode EA avec priorité obturation, [**B**|S0] ne peut pas être utilisé; en mode exposition manuelle, [AUTO] et [diso] ne peuvent pas être utilisés.
- Si [Exposition multiple] est réglé, le réglage maximal est [ISO3200].
- Les rubriques de réglage suivantes sont disponibles en mode vidéo créatif. [AUTO]/[200] à [3200]
- Ces rubriques de menu sont partagés par le menu [Enr.] et le menu [Images animées]. Si la configuration d'un des deux menus est changée, l'autre l'est également.

#### <span id="page-158-0"></span>**Configuration de la limite supérieure de la sensibilité ISO**

#### **Modes applicables :**  $\text{A} \times \text{P}$  $\text{A}$  $\text{S}$  $\text{M} \times \text{C}$  $\text{C}$  $\text{C} \times \text{C}$

La sensibilité ISO optimale, ne dépassant pas la limite fixée, est automatiquement sélectionnée en fonction de la luminosité du sujet.

• Cela fonctionne lorsque [Sensibilité] est réglée sur [AUTO] ou [Elso].

#### [MENU] > **[Enr.]** > **[Rég. limite ISO]**

#### **Réglages : [400]/[800]/[1600]/[3200]/[6400]/[12800]/[25600]/[NON]**

#### **Indisponible dans les situations suivantes :**

• [Rég. limite ISO] est désactivé dans les situations suivantes :

- [Paysage nocturne clair]/[Ciel nocturne froid]/[Paysage nocturne chaud]/[Prise nocturne main] (Mode Guide Scène)
- Lors de l'enregistrement d'images animées

#### <span id="page-159-0"></span>**Configuration de l'incrément de la sensibilité ISO**

**Modes applicables :** 

Il est possible d'ajuster le réglage de la sensibilité ISO pour chaque palier de 1/3 EV.

#### $MENU \rightarrow$  **O** [Enr.]  $\rightarrow$  [Paliers ISO]

1 三 七

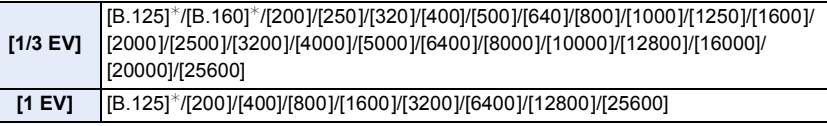

¢ Disponible seulement lorsque [Sensibilité étendue] a été réglé.

• Lorsque le réglage passe de [1/3 EV] à [1 EV], [Sensibilité] sera réglée sur la valeur la plus rapprochée de la valeur réglée sous [1/3 EV].

#### **Extension de la Sensibilité ISO**

**Modes applicables : A reduced (P) A S M = C1 C2 图 B** 

La sensibilité ISO peut être paramétrée jusqu'à [ISO125] minimum.

[MENU] > **[Enr.]** > **[Sensibilité étendue]**

**Réglages : [OUI]/[NON]**

# **Choix de la méthode de mesure de la luminosité**

### **([Mode de mesure])**

1回 日

**Modes applicables : 4 (P) A S M H M C1 C2 4 6** 

Le mode de mesure optique de la luminosité peut être changé.

#### [MENU] > **[Enr.]** > **[Mode de mesure]**

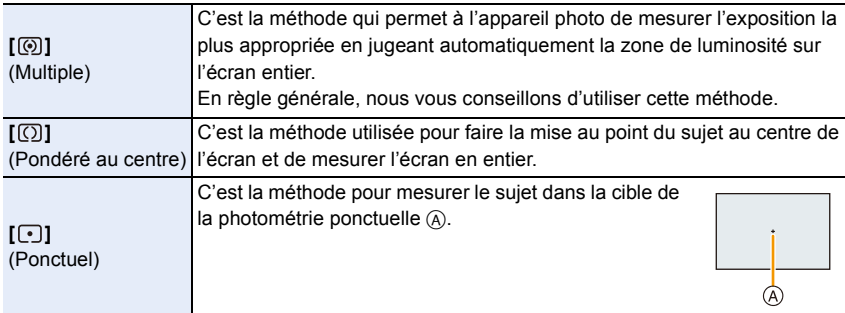

• Ces rubriques de menu sont partagés par le menu [Enr.] et le menu [Images animées]. Si la configuration d'un des deux menus est changée, l'autre l'est également.

# **Optimisation facile de la luminosité d'une zone déterminée (EA tactile)**

### **Modes applicables :**

Vous pouvez facilement optimiser la luminosité pour une position touchée. Lorsque le visage du sujet apparaît sombre, vous pouvez éclaircir l'écran en fonction de la luminosité du visage.

Vous pouvez optimiser seulement la luminosité de la position touchée ou bien, en optimisant la luminosité lorsque vous utilisez la MPA tactile, vous pouvez optimiser la mise au point ainsi que la luminosité de la position touchée.

#### **Pour optimiser uniquement la luminosité pour la position touchée**

**12 15** Touchez [ $\epsilon$ ].

 $\mathbf{C}$ 

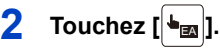

- L'écran de réglage de la position d'optimisation de la luminosité s'affiche.
- Le [Mode de mesure] est réglé sur [ $\equiv$ <sub>ma</sub>], qui est utilisé exclusivement pour la fonction EA tactile.

### **3 Touchez le sujet dont vous souhaitez optimiser la luminosité.**

• Toucher [Réinit.] ramènera la position d'optimisation de la luminosité au centre.

### **4 Touchez [Régler].**

#### ∫ **Annulation de la fonction EA tactile Touchez [|<sub>鳥叫</sub>].**

• Le [Mode de mesure] revient sur le paramètre d'origine et la position d'optimisation de la luminosité est annulée.

#### **Indisponible dans les situations suivantes :**

- Cette fonction n'est pas disponible dans les cas suivants :
- Lors de l'utilisation du zoom numérique
- Lorsque [MPA tactile] dans [Réglages tactiles] du menu [Personnalisé] a été réglé sur [MPA+EA]. [\(P163\)](#page-162-0)

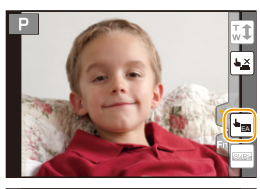

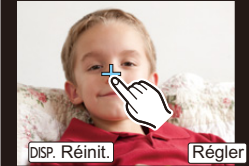

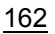

#### <span id="page-162-0"></span>**Pour optimiser la mise au point et la luminosité pour la position touchée**

### **1 Sélectionnez le menu[. \(P37\)](#page-36-0)**

[MENU] > **[Personnalisé]** > **[Réglages tactiles]**

#### **2 Sélectionnez [MPA tactile] puis touchez [MPA+EA].**

### **3 Touchez le sujet dont vous souhaitez optimiser la luminosité.**

- L'écran de réglage de la zone MPA est affiché. [\(P141\)](#page-140-0)
- La position de l'optimisation de la luminosité s'affiche au centre de la zone MPA. La position suit le mouvement de la zone MPA.

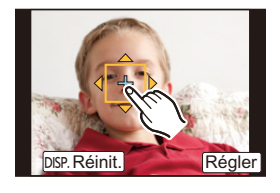

- Le [Mode de mesure] est réglé sur  $[\bullet_{\text{m}}]$ , qui est utilisé exclusivement pour la fonction EA tactile.
- Toucher [Réinit.] remet la position d'optimisation de la luminosité et la zone MPA au centre.

## **4 Touchez [Régler].**

t (

- La zone MPA avec la même fonction que  $\sqrt{|\bullet|}$  est affichée sur la position touchée.
- Toucher [ ] remet [Mode de mesure] sur le paramètre d'origine et annule la position MPA EA d'optimisation de la luminosité. Le réglage de la zone MPA est également annulé.
- Toucher [ $\left[\mathbf{g}_{\text{est}}\right]$  remet le [Mode de mesure] sur le paramètre d'origine et annule la position d'optimisation de la luminosité.

Si l'arrière-plan est devenu trop clair, etc., le contraste de la luminosité avec l'arrière-plan peut être réglé en compensant l'exposition.

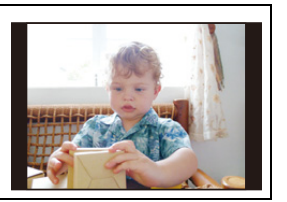

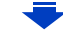

- 1回 つ
- Lorsque vous enregistrez avec le déclencheur tactile, la mise au point et la luminosité sont optimisées pour la position touchée avant que l'enregistrement s'effectue.
- Au bord de l'écran, le compteur peut être affecté par la luminosité qui entoure l'endroit touché.

#### **Indisponible dans les situations suivantes :**

- [MPA+EA], qui optimise la mise au point et la luminosité, ne fonctionne pas dans les cas suivants.
- Lorsque vous utilisez la mise au point manuelle
- Lors de l'utilisation du zoom numérique
- Lorsque la zone MPA a été réglée en utilisant le curseur

# **7.** Réglages du déclencheur et de l'entraînement

# **Réglage du type de déclencheur**

### **Modes applicables : 14 成日PASM = EXTERED**

Vous pouvez prendre des photos en employant l'une des deux méthodes de déclenchement : la méthode du rideau avant électronique ou la méthode du déclencheur électronique.

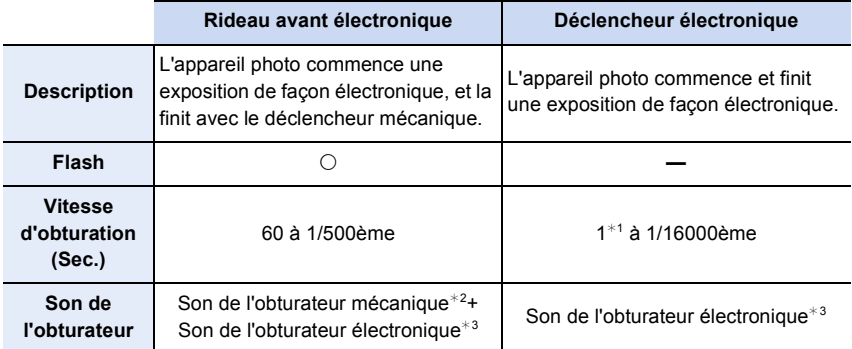

¢1 Jusqu'à une sensibilité ISO de [ISO3200]. Si la valeur dépasse [ISO3200], la vitesse d'obturation dépassera 1 seconde.

- ¢2 Le son de l'obturateur mécanique ne peut être mis en silencieux.
- $*3$  Les paramètres de son de l'obturateur électronique peuvent être modifiés dans [Vol. obturateur] et [Ton. obturateur]. [\(P47\)](#page-46-0)

#### **Sélectionnez le menu. [\(P37\)](#page-36-0)**

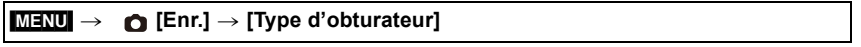

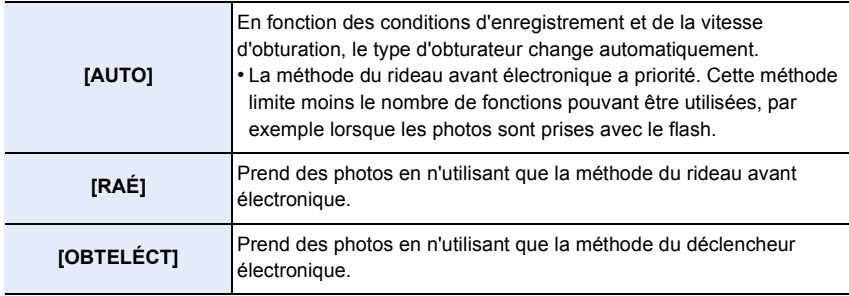

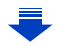

7. Réglages du déclencheur et de l'entraînement

O E D

- Lorsque  $\lceil \frac{\epsilon}{2} \rceil$  s'affiche à l'écran, les photos seront prises avec le déclencheur électronique.
- Lorsque [Vitesse rafale] est réglé sur [SH], les photos seront prises avec le déclencheur électronique.
- Lorsque [Mode discret] est réglé sur [OUI], les photos seront prises avec le déclencheur électronique.
- Lorsqu'un objectif n'étant pas basé sur la norme système Micro quatre tiers/quatre tiers est utilisé, [AUTO] prend des photos avec le déclencheur électronique sauf quand, par exemple, le flash est utilisé pour prendre des photos. De plus, [RAÉ] passe à [AUTO]. Avec certains objectifs basés sur la norme système Micro quatre tiers/quatre tiers, il est également possible que le réglage passe à [AUTO]. Reportez-vous aux sites Web de Panasonic pour de plus amples renseignements sur les objectifs compatibles.
- **• Lorsqu'un sujet en mouvement est enregistré avec le déclencheur électronique, le sujet peut sembler déformé sur la photo prise.**
- **• Lorsque le déclencheur électronique est utilisé sous un éclairage fluorescent ou DEL, etc., des stries horizontales peuvent apparaître sur la photo. Dans ce cas, le ralentissement de la vitesse d'obturation peut réduire les effets de stries horizontales.**
- **• Assurez-vous de porter attention à la vie privée, les droits concernant la ressemblance, etc. du sujet lors de l'utilisation de cette fonction. Utilisez-la à vos propres risques.**

# <span id="page-166-0"></span>**Sélection du mode d'entraînement**

### **Modes applicables : [A] G] P A S M = C] C2 图 6**

Vous pouvez modifier ce que l'appareil photo va faire lorsque vous appuyez sur le déclencheur.

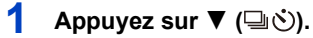

① ■ つ

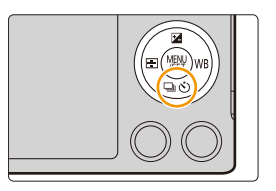

### **2 Appuyez sur** 2**/**1 **pour sélectionner le mode d'entrainement puis appuyez sur [MENU/SET].**

A Mode d'entraînement

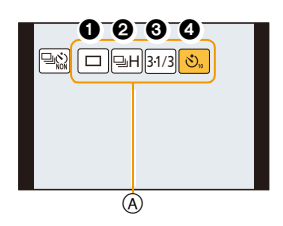

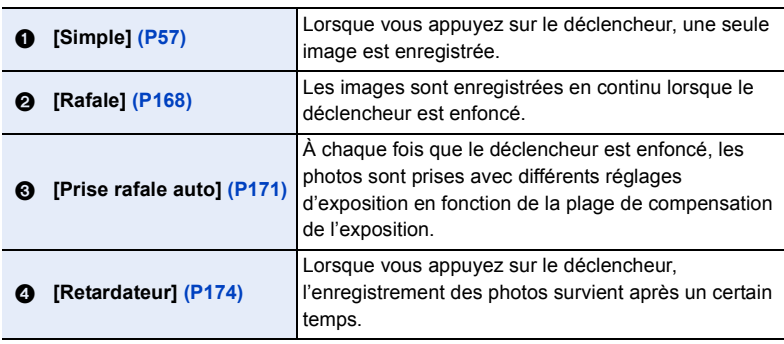

• Afin d'annuler le mode de réglage, sélectionnez [ $\left[\Box \otimes \right]$ ]. Le réglage passera à [Simple].

 $\cdot$  Les réglages de chaque mode peuvent être modifiés en appuyant sur  $\blacktriangle$ .

### <span id="page-167-0"></span>**Prises de vues en rafale**

### **Modes applicables : [A] [G] [P] [A] [S] [M] = [C] [C2] [函 [G] [G]**

Les images sont enregistrées en continu lorsque le déclencheur est enfoncé.

- Les photos prises en rafale à la cadence [SH] seront enregistrées en tant que groupe de prises de vue[s \(P218\).](#page-217-0)
	- **Appuyez sur**  $\Psi$  ( $\Box$  $\Diamond$ ).

 $\frac{1}{\sqrt{1}}$ 

**Vitesse** 

¢**1**

**2 Appuyez sur** 2**/**1 **pour sélectionner l'icône rafale ([** $\boxed{□H}$ ], etc.), puis appuyez sur **△**.

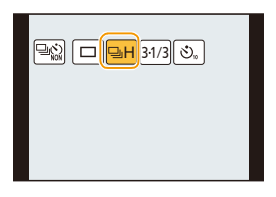

lo.shl<mark>o.hl</mark>i@m

### **3** Sélectionnez la vitesse de rafale avec  $\blacktriangleleft$ / $\blacktriangleright$ , **puis appuyez sur [MENU/SET].**

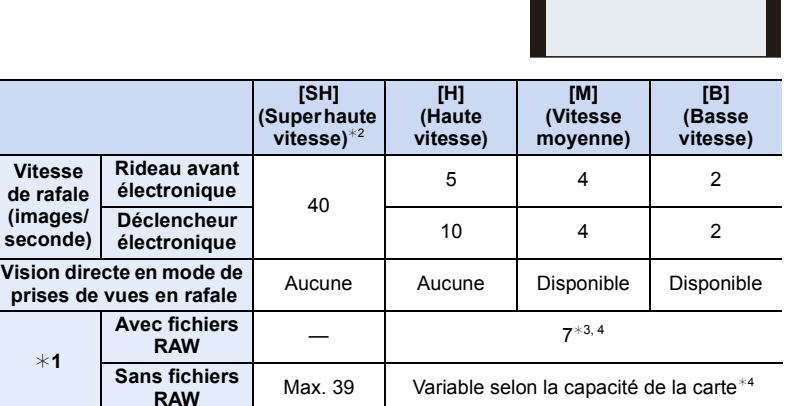

¢1 Nombre d'images enregistrables

¢2 L'obturateur électronique s'actionnera.

 $*3$  Selon les conditions d'enregistrement, le nombre d'images pourrait être réduit en mode rafale.

(Par exemple, lorsque vous réglez [Résolution i.] du menu [Enr.], le nombre de prises dans une rafale peut être réduit)

 $*4$  Il est possible de prendre des photos jusqu'à ce que la carte mémoire devienne saturée. Toutefois, la vitesse de rafale ralentira à mi-chemin. Le moment exact de ce ralentissement dépend du format de l'image, la taille des photos, le paramétrage de leur qualité et le type de carte utilisé.

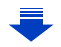

#### 7. Réglages du déclencheur et de l'entraînement

- La vitesse de rafale peut ralentir en fonction des réglages suivants.
	- [Taille image] [\(P128\)](#page-127-0)
	- [Qualité] [\(P129\)](#page-128-0)
	- [Sensibilité[\] \(P158\)](#page-157-0)
	- Mode M[P \(P136\)](#page-135-0)

D O

- [Priorité MP/décl.] [\(P146\)](#page-145-0)
- La vitesse de rafale peut aussi être réglée sous la rubrique [Vitesse rafale] dans le menu [Enr.].
- Reportez-vous à la [P129](#page-128-0) pour obtenir plus d'informations sur les fichiers RAW.
- **4 Effectuez la mise au point sur le sujet et prenez une photo.**

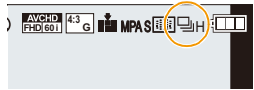

• Maintenez la touche du déclencheur enfoncée à fond pour activer le mode de prises de vues en rafale.

#### ∫ **Annulation du mode de prises en rafale**

**Sélectionnez** [ $\Box$ ] ([Simple]) ou [ $\Box$ )] parmi les modes d'entraînement. [\(P167\)](#page-166-0)

#### **Mise au point en mode de prises de vues en rafale**

La méthode pour accomplir la mise au point change en fonction du réglage du mode de mise au poin[t \(P136\)](#page-135-0) et du réglage [Priorité MP/décl.] [\(P146\)](#page-145-0) dans le menu [Personnalisé].

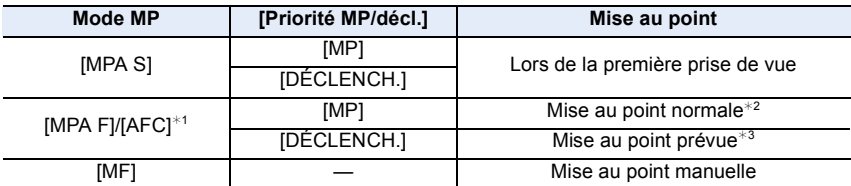

 $*1$  Lorsque le sujet est mal éclairé ou que la cadence des prises de vues en rafale est réglée sur [SH], la mise au point demeure fixe à partir de la première prise de vue.

- ¢2 La vitesse de rafale peut devenir plus faible car l'appareil effectue la mise au point en continu sur le sujet.
- $*3$  La vitesse de rafale a la priorité; la mise au point est estimée à l'intérieur d'une plage de distances focales possibles.

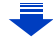

- 7. Réglages du déclencheur et de l'entraînement
- $\frac{1}{\sqrt{2}}$
- Lorsqu'une température ambiante élevée, l'enregistrement continu en mode rafale ou d'autres conditions font surchauffer l'appareil,  $[\triangle]$  clignote. Si un message s'affiche après que  $[\triangle]$ clignote, l'appareil s'éteindra automatiquement afin de se protéger. Si cela arrive, certaines fonctions seront désactivées jusqu'au refroidissement de l'appareil photo.
- Lorsque la vitesse de rafale est réglée sur [SH] ou [H] (lorsque le mode de mise au point est [MPA S] ou [MF]), l'exposition et la balance des blancs sont réglées selon les paramètres utilisés pour la première photo également pour les photos suivantes. Lorsque la vitesse de rafale est réglée sur [H] (lorsque le mode de mise au point est [MPA F] ou [AFC]), [M] ou [B], elles sont réglées à chaque nouvelle photo.
- Du fait que la vitesse d'obturation ralentit sous des conditions de faible éclairage, la vitesse de rafale (photos/seconde) pourrait ralentir.
- Selon les conditions d'opération, l'enregistrement pourrait prendre un certain temps lors d'une prise de vue répétée.
- **• L'enregistrement sur la carte de photos prises en rafale pourrait prendre un certain temps. Si vous prenez des photos en continu tout en les enregistrant, le nombre d'images prises en continu décroît.**

#### **Indisponible dans les situations suivantes :**

- Le mode de prises de vues en rafale est désactivé dans les situations suivantes :
- [Eau scintillante]/[Illuminations scintillantes]/[Prise nocturne main]/[Image douce d'une fleur] (Mode Guide Scène)
- [Monochrome brut]/[Monochrome doux]/[Effet miniature]/[Mise au point douce]/[Effet d'étoile]/ [Ensoleillement] (Mode de Commande Créative)
- Lorsque le test d'équilibre des blancs a été activé
- Lors de l'enregistrement d'images animées
- Lorsque le flash est utilisé
- Lors d'un enregistrement avec [Prise noct. main i.]
- Lorsque [HDR (Dyn. étendue)] est réglé sur [OUI]
- [Exposition multiple]
- Lorsque [Prises en accéléré] est utilisé
- En [Anim. image par image] (uniquement lorsque [Prise de vue auto] est réglé)
- Le mode de prises de vues en rafale ne peut être utilisé [SH] dans les situations suivantes.
- Lorsque [Qualité] est réglé sur [RAW ii ], [RAW \*\*\* ] ou [RAW]
- Sous [Anim. image par image]

# <span id="page-170-0"></span>**Prises de vues en rafale avec réglage automatique de l'exposition**

### **Modes applicables : Add PASM=MC1C2图B**

Dans ce mode, un maximum de 7 photos sont prises, chacune à une valeur d'exposition différente, sur chaque pression du déclencheur.

**Dans le mode de prises de vues en rafale avec réglage automatique de l'exposition**  $[Pas] : [3.1/3]$ , [Séquence] :  $[0/-/+]$ 

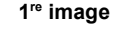

 $\blacksquare$ 

 **image 3e**

 **image**

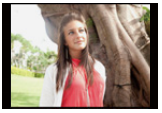

d**0 EV** j**1/3 EV** i**1/3 EV**

 $\boxed{\mathbb{R}}$   $\boxed{\square}$   $\boxed{\mathbb{S}$   $\boxed{1}$   $\boxed{34/3}$ 

 $-2$  -1 0 +1 +2  $+3$  $\hat{\mathbf{z}}$ አጠበ

> 71/3 $372/37 - 1$

**60i <sup>G</sup>** MPA S **4:3**

 $5.1/3$   $5.2/3$   $5.1$ 

-3

31/3

- **Appuyez sur**  $\Psi$  ( $\Box$  $\Diamond$ ).
- **2 Appuyez sur** 2**/**1 **pour sélectionner l'icône**  prise rafale auto ([<sup>31/3</sup>], etc.), puis appuyez **sur** 3**.**
- **3 Appuyez sur** 2**/**1 **pour sélectionner la plage de compensation puis appuyez sur [MENU/ SET].**
- **4 Effectuez la mise au point sur le sujet et prenez une photo.**
	- Si vous appuyez sur la touche du déclencheur et la maintenez enfoncée, l'appareil prend le nombre de photos que vous avez défini.
	- L'indicateur du mode de prises de vues en rafale avec réglage automatique de l'exposition clignote jusqu'à ce que le nombre de photos que vous avez défini soit pris.
	- Le nombre de photos est réinitialisé à [0] si vous modifiez les réglages du mode de prises de vues en rafale avec réglage automatique de l'exposition ou si vous mettez l'appareil photo hors marche avant que toutes les photos que vous avez définies ne soient prises.

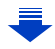

#### ∫ **Annulation du crochet automatique**

**Sélectionnez [ ] ([Simple]) ou [ ] parmi les modes d'entraînement. [\(P167\)](#page-166-0)**

- ∫ **Modification des réglages de [Réglages simple/rafale], [Pas] et de [Séquence] en mode de prises de vues en rafale avec réglage automatique de l'exposition**
- *1* **Sélectionnez le menu. [\(P37\)](#page-36-0)**

 $\begin{array}{c} \square \ \square \end{array}$ 

[MENU] > **[Enr.]** > **[Prise rafale auto]**

- *2* **Appuyez sur** 3**/**4 **pour sélectionner [Réglages simple/rafale], [Pas] ou [Séquence], puis appuyez sur [MENU/SET].**
- *3* **Appuyez sur** 3**/**4 **pour sélectionner le réglage, puis appuyez sur [MENU/SET].**

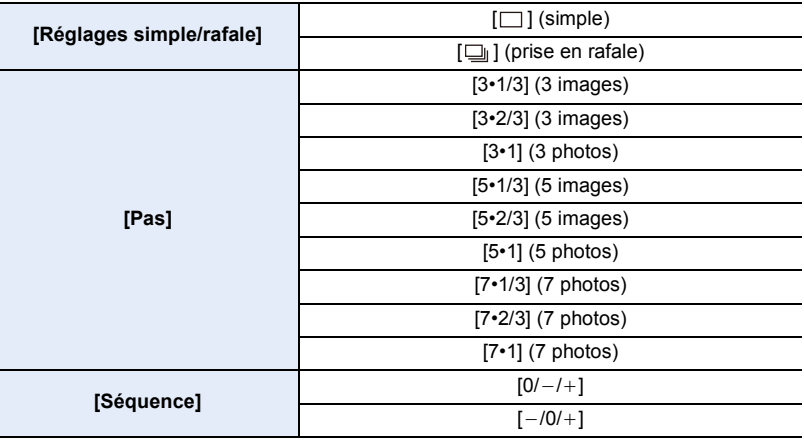

 $\cdot$  Il est possible de prendre une photo à la fois lorsque  $\Box$  a été sélectionné.

• Il est possible de prendre plusieurs photos en séquence, jusqu'au nombre préétabli, lorsque  $[\Box]$  a été sélectionné.

• Quittez le menu à la fin du réglage.

• En prenant des photos en utilisant la prise rafale auto après la configuration de la valeur de la compensation de l'exposition, les photos prises sont basées sur la valeur de la compensation de l'exposition sélectionnée.

#### **Indisponible dans les situations suivantes :**

- Le mode de prises de vues en rafale avec réglage automatique de l'exposition est désactivé dans les cas suivants.
- [Eau scintillante]/[Illuminations scintillantes]/[Prise nocturne main]/[Image douce d'une fleur] (Mode Guide Scène)
- [Monochrome brut]/[Monochrome doux]/[Effet miniature]/[Mise au point douce]/[Effet d'étoile]/ [Ensoleillement] (Mode de Commande Créative)
- Lorsque le test d'équilibre des blancs a été activé
- Lors de l'enregistrement d'images animées
- Lorsque le flash est utilisé
- Lors d'un enregistrement avec [Prise noct. main i.]
- Lorsque [HDR (Dyn. étendue)] est réglé sur [OUI]
- [Exposition multiple]
- Lorsque [Prises en accéléré] est utilisé
- En [Anim. image par image] (uniquement lorsque [Prise de vue auto] est réglé)

## <span id="page-173-0"></span>**Prises de vues avec retardateur**

**Modes applicables :** 

- **1 Appuyez sur**  $\Psi$  ( $\Box$  $\Diamond$ ).
- **2 Appuyez sur** 2**/**1 **pour sélectionner l'icône retardateur ([O10], etc.), puis appuyez sur ▲.**
- **3 Appuyez sur** 2**/**1 **pour sélectionner le paramètre de la durée du retardateur puis appuyez sur [MENU/SET].**

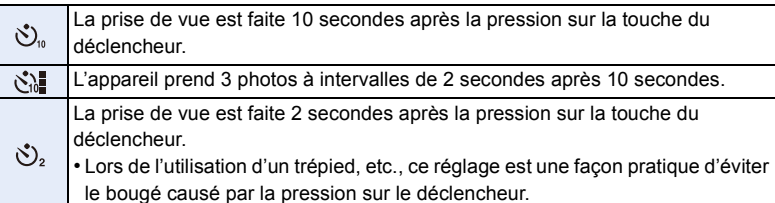

• Le réglage de la durée du retardateur peut aussi se faire au moyen de la rubrique [Retardateur] dans le menu [Enr.].

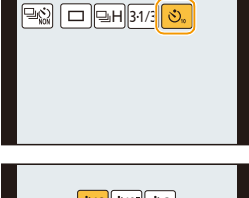

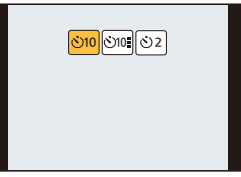

### **4 Appuyez à mi-course sur le déclencheur pour faire la mise au point, puis appuyez à fond pour prendre la photo.**

- La mise au point et le réglage de l'exposition sont effectuées lorsque vous appuyez sur le déclencheur à mi-course.
- Après le clignotement de l'indicateur du retardateur, l'enregistrement commence.

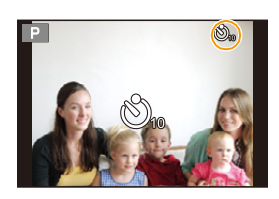

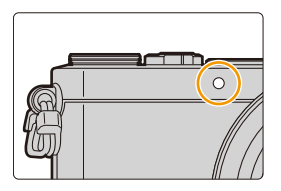

#### ∫ **Annulation du retardateur**

**Sélectionnez [ ] ([Simple]) ou [ ] parmi les modes d'entraînement. [\(P167\)](#page-166-0)**

• Il est également possible de désactiver le retardateur en mettant hors marche l'appareil. (Lorsque [Arrêt auto retardateur[\] \(P52\)](#page-51-1) est réglé sur [OUI])

• Nous recommandons l'utilisation d'un trépied pour enregistrer avec le retardateur.

• L'intensité du flash pourrait varier quelque peu lorsque [ \]] a été sélectionné.

#### **Indisponible dans les situations suivantes :**

- efte fonction ne peut être réglée sur [ $\binom{8}{12}$ ] dans les conditions suivantes.
- Lorsque le test d'équilibre des blancs a été activé
- [Exposition multiple]
- Le retardateur est désactivé dans les situations suivantes.
- Lors de l'enregistrement d'images animées
- Lorsque [Prises en accéléré] est utilisé
- En [Anim. image par image] (uniquement lorsque [Prise de vue auto] est réglé)

# **8.** Fonctions personnalisées pour différents sujets et objectifs

# **Prendre des photos automatiquement à intervalles définis ([Prises en accéléré])**

### **Modes applicables : <b>E** F F A S M = C1 C2 图 6

Il est possible de régler l'heure de début des prises de vues, l'intervalle entre les prises et le nombre de prises, et enregistrer automatiquement des sujets tels qu'animaux et plantes au fil du temps.

Les photos sont enregistrées comme un seul groupe de photo[s \(P218\).](#page-217-0)

Il est possible de créer des images animées avec [Vidéo en accéléré] sous le menu [Lecture]. [\(P231\)](#page-230-0) **• Réglez la date et l'heure à l'avance[. \(P35\)](#page-34-0)**

*1* **Sélectionnez le menu. [\(P37\)](#page-36-0)**

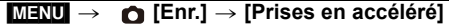

*2* **Appuyez sur** 3**/**4 **pour sélectionner la rubrique, puis appuyez sur [MENU/SET].**

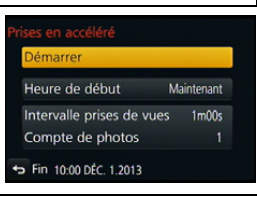

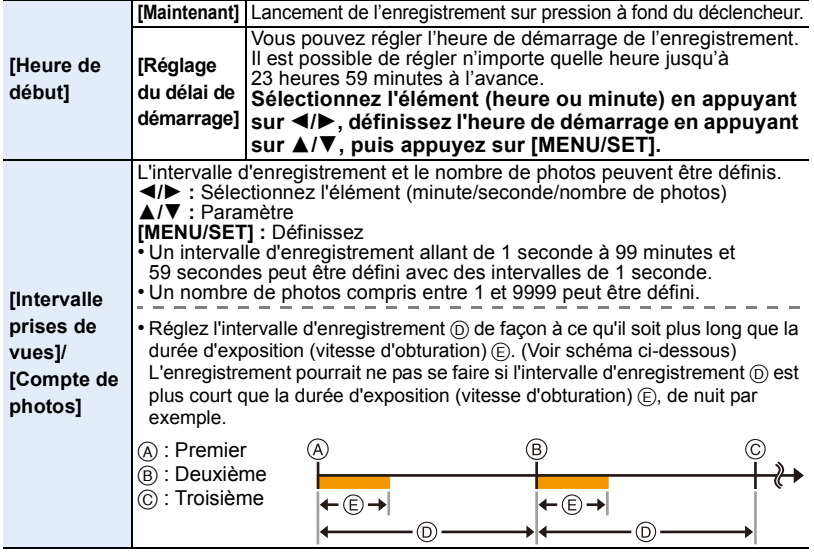

#### *3* **Appuyez sur** 3**/**4 **pour sélectionner [Démarrer], puis appuyez sur [MENU/SET].** *4* **Appuyez à fond sur le déclencheur.**

- L'enregistrement est automatiquement lancé.
- En mode d'attente d'enregistrement, l'appareil est automatiquement mis hors marche après un certain délai d'inactivité. Le mode de prises de vues en accéléré se poursuit même si l'appareil a été mis hors marche. À l'heure fixée pour le début de l'enregistrement, l'appareil est automatiquement mis en marche.
	- Pour mettre manuellement l'appareil en marche, enfoncez le déclencheur à mi-course.
- Si [Fn1] est pressé ou si  $\lceil \boxed{2} \rceil$ ] est touché pendant que l'appareil est allumé, un écran de sélection vous demandant de mettre en pause ou de quitter s'affichera. Poursuivez en fonction de l'écran. De plus, si [Fn1] est pressé ou si [<sup>[@</sup>]] [] est touché durant la pause, un écran de sélection vous demandant de reprendre ou de quitter s'affichera. Appuyer à fond sur le déclencheur vous permettra également de reprendre à partir de la pause.
- N'utilisez pas cette fonction à des fins de surveillance.
- **• Si vous laissez l'appareil à un endroit pour effectuer des [Prises en accéléré], sachez vous protéger contre les risques de vol.**
- **• Des prises de vues pendant de longues périodes dans des endroits froids (piste de ski ou lieux à haute altitude) ou dans des environnements chauds et humides peuvent causer des problèmes de fonctionnement; il est donc recommandé de faire attention.**
- La prise de photos peut ne pas correspondre à l'intervalle paramétré ou au nombre de photos paramétrés en fonction des conditions de photographie.
- Il est recommandé d'utiliser une batterie pleinement chargée ou l'adaptateur secteur (vendu séparément) avec le coupleur C.C. (vendu séparément).
- [Prises en accéléré] passe dans le mode pause dans les situations suivantes.
- Lorsque la batterie devient épuisée
- Mise hors marche de l'appareil

Pendant [Prises en accéléré], vous pouvez remplacer la batterie et la carte, puis redémarrer en mettant cet appareil en marche. (Sachez que les photos prises après le redémarrage seront sauvegardées séparément en tant que photos groupées.) Mettez cet appareil hors marche lors du remplacement de la batterie ou de la carte.

- Ne branchez pas le câble AV (vendu séparément), le micro câble HDMI, ou le câble de connexion USB (fourni) lors de la prise de vues en accéléré.
- Si une seule photo est prise, elle ne sera pas sauvegardée en tant que groupe de photos.

#### **Indisponible dans les situations suivantes :**

- Cette fonction n'est pas disponible dans les cas suivants :
- [Prise nocturne main] (Mode Guide Scène)
- [Exposition multiple]
- Sous [Anim. image par image]

# **Création d'une animation image par image**

**([Anim. image par image])**

 $\overline{1}$ 

### **Modes applicables : [A] G] P A S M = C1 C2 图 B**

Une lecture image par image est créée en collant des images les unes aux autres.

- **• Réglez à l'avance les paramètres de la date et de l'heure. [\(P35\)](#page-34-0)**
- Les images prises à l'aide de la fonction [Anim. image par image] sont affichées comme un ensemble de photos de groupe. [\(P218\)](#page-217-0)

#### **Avant de créer une image animée à l'aide de [Anim. image par image]**

À l'aide de [Anim. image par image], il est possible de créer une image animée dans laquelle les objets semblent se déplacer, en faisant un enregistrement chaque fois que vous déplacez une poupée, etc, par petits incréments, puis en collant les images enregistrées les unes aux autres.

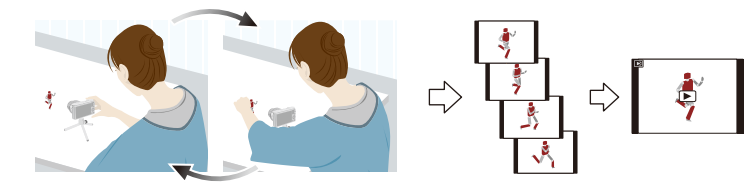

• Avec cet appareil, 1 à 30 images doivent être prises par seconde pour une image animée. • Pour une lecture plus rapide, enregistrez le mouvement selon les plus petits incréments possibles, et fixez le nombre d'images par seconde (frame rate) à une valeur élevée.

#### *1* **Sélectionnez le menu. [\(P37\)](#page-36-0)**

[MENU] > **[Enr.]** > **[Anim. image par image]**

#### *2* **Appuyez sur** 3**/**4 **pour sélectionner la méthode d'enregistrement puis appuyez sur [MENU/SET].**

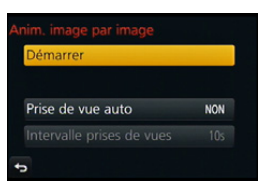

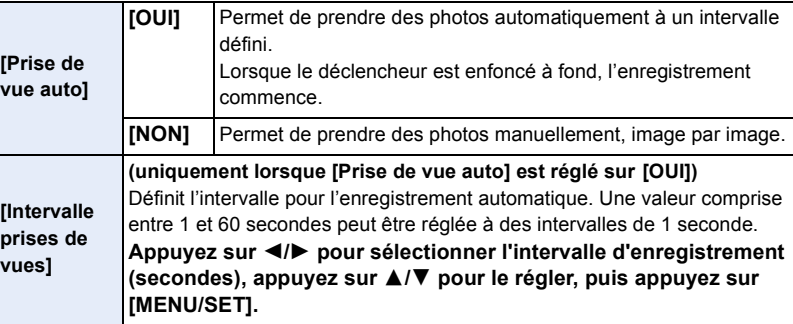

- *3* **Appuyez sur** 3**/**4 **pour sélectionner [Démarrer], puis appuyez sur [MENU/SET].**
- 4 **Appuyez sur ▲/▼** pour sélectionner [Nouvelle], puis appuyez sur [MENU/SET].<br>5 Appuyez à fond sur le déclencheur
- *5* **Appuyez à fond sur le déclencheur.**
	- Il est possible d'enregistrer jusqu'à 9999 images.
- *6* **Déplacez le sujet pour décider de la composition.**
	- Répétez l'enregistrement de la même manière.
	- Si l'appareil photo est mis hors marche pendant l'enregistrement, un message pour reprendre l'enregistrement s'affiche lorsque l'appareil photo est

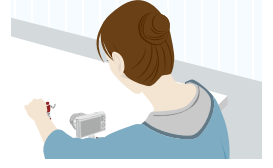

rallumé. Sélectionner [Oui] vous permet de continuer l'enregistrement à partir du point d'interruption.

#### **Bonne utilisation des matériels d'enregistrement**

- L'écran d'enregistrement affiche un maximum de deux photos prises précédemment. Utilisez-les comme référence pour le nombre de mouvements.
- Appuyer sur [ $\blacktriangleright$ ] vous permet de vérifier les images enregistrées.

Il est possible de supprimer des images inutiles en appuyant sur  $[\hat{m}]$ . Appuyez à nouveau sur [ $\blacktriangleright$ ] pour revenir à l'écran d'enregistrement.

#### *7* **Touchez [ ] pour mettre fin à l'enregistrement.**

- Vous pouvez également y mettre fin en sélectionnant [Anim. image par image] à partir du menu [Enr.] puis en appuyant sur [MENU/SET].
- Lorsque [Prise de vue auto] est réglé sur [OUI], sélectionnez [Sortir] sur l'écran de confirmation. (Si [Pause] a été sélectionné, appuyez sur le déclencheur à fond pour reprendre l'enregistrement.)

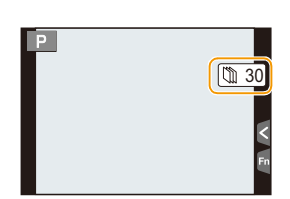

- L'écran de confirmation s'affiche. Sélectionnez [Oui] pour terminer.
- L'écran de confirmation pour la création d'une image animée s'affiche ensuite, donc sélectionnez [Oui].

#### *8* **Sélectionnez les méthodes de création d'une image animée.**

• Le format d'enregistrement est réglé sur [MP4].

 $\mathbf{f}$ 

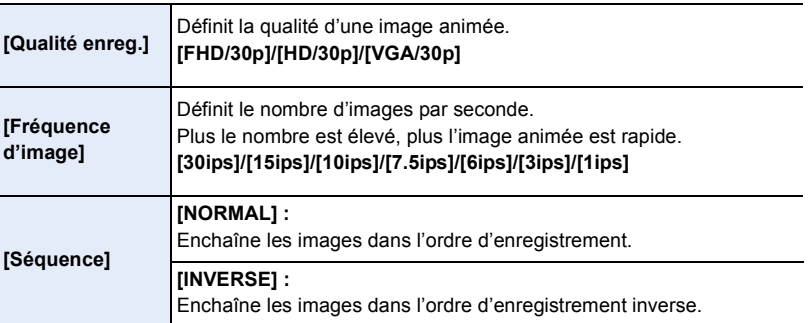

- *9* **Appuyez sur** 3**/**4 **pour sélectionner [Exécuter], puis appuyez sur [MENU/SET].**
	- L'écran de confirmation est affiché. L'image est confirmée en sélectionnant [Oui].
	- Il est également possible de créer des images animées à partir de [Vidéo image/image] dans le menu [Lecture]. [\(P232\)](#page-231-0)

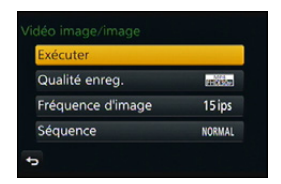

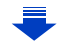
### ∫ **Ajout d'images au groupe de photos prises avec la fonction animation image par image**

Sélectionner [Supplémentaire] dans l'étape *4* permet d'afficher les photos de groupe enregistrées avec [Anim. image par image].

Sélectionnez un ensemble de photos de groupe, appuyez sur [MENU/SET], puis sélectionnez [Oui] sur l'écran de confirmation.

- L'enregistrement automatique peut ne pas survenir aux intervalles définis, car l'enregistrement prend du temps sous certaines conditions d'enregistrement, comme lorsque le flash est utilisé pour l'enregistrement.
- Lorsqu'une qualité d'image différente du format des images originales est sélectionnée, des bandes noires seront affichées en haut et en bas ou à gauche et à droite de l'image animée.
- Il est recommandé d'utiliser une batterie pleinement chargée ou l'adaptateur secteur (vendu séparément) avec le coupleur c.c. (vendu séparément).
- Lors d'une coupure de l'alimentation si l'adaptateur secteur est débranché ou lors d'une panne de courant durant la création d'une image animée, l'image animée créée ne sera pas enregistrée.
- Il est impossible de créer une image animée dont la durée d'enregistrement excède 29 minutes et 59 secondes et une image animée dont la taille de fichier excède 4 Go.
- Une image animée de moins de 1 seconde est indiquée par "0s" dans la durée d'enregistrement de l'image animée. [\(P68\)](#page-67-0)
- Lorsqu'une seule photo est prise, elle n'est pas enregistrée comme une photo de groupe. Il est impossible de sélectionner une photo de [Supplémentaire] lorsque c'est la seule qui a été prise.

### **Indisponible dans les situations suivantes :**

- Cette fonction n'est pas disponible dans les cas suivants :
- [Exposition multiple]
- [Prises en accéléré]
- [Prise de vue auto] dans [Anim. image par image] est indisponible pour les fonctions suivantes :
- [Prise nocturne main] (Mode Guide Scène)

# **Effectuer plusieurs expositions sur une seule photo ([Exposition multiple])**

### **Modes applicables :**  $\text{A} \otimes \text{F}$  **P A S M**  $\text{F}$  **(C1**  $\text{C2} \otimes \text{F}$

Confère un effet tel d'exposition multiple (jusqu'à l'équivalent de 4 expositions pour une seule image).

*1* **Sélectionnez le menu. [\(P37\)](#page-36-0)**

口 屋 つ

 $\boxed{\text{MIN}} \rightarrow \boxed{\text{O}}$  [Enr.]  $\rightarrow$  [Exposition multiple]

- *2* **Appuyez sur** 3**/**4 **pour sélectionner [Démarrer], puis appuyez sur [MENU/SET].**
- *3* **Décidez de la composition et prenez la première photo.**
	- Après avoir effectué la prise de vue, enfoncez le déclencheur à mi-course pour prendre la suivante.
	- Appuyez sur  $\triangle$ / $\nabla$  pour sélectionner la rubrique, puis appuyez sur [MENU/SET] pour l'une des opérations suivantes.
		- [Suivant] : Appel de la photo suivante.
		- [Reprise] : Rappel de la photo précédente.
		- [Sortir] : Enregistrez l'image de la première photo, puis terminez la session de prises de vues à exposition multiple.
- *4* **Prises de vues avec les deuxième, troisième et quatrième expositions.**
	- Si la touche [Fn1] est enfoncée durant les prises de vues, les images photographiées sont enregistrées; cela met fin à la session de prises de vues à exposition multiple.
- *5* **Appuyez sur** 4 **pour sélectionner [Sortir], puis appuyez sur [MENU/SET].**
	- Il est également possible de mettre fin à la session en enfonçant le déclencheur à mi-course.

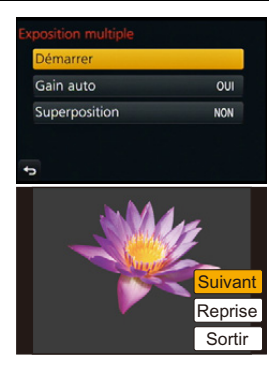

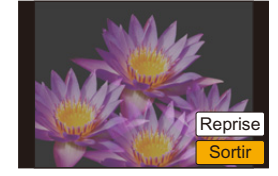

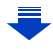

### ∫ **Paramétrage du contrôle de gain automatique**

O E D

Sélectionnez [Gain auto] à l'écran illustré à l'étape *2*, puis faites le paramétrage.

- **• [OUI] :** Le niveau de luminosité est réglé en fonction du nombre de photos prises; ensuite, les photos sont superposées les unes sur les autres.
- **• [NON] :** Compense l'exposition de manière à bien rendre le sujet de manière que l'effet de superposition des expositions sera approprié.

### ∫ **La superposition de photos sur une photo déjà prise**

À l'écran illustré à l'étape *2*, réglez [Superposition] sur [OUI].

Après avoir sélectionné [Démarrer], les images stockées sur la carte sont affichées. Sélectionnez les images RAW, appuyez sur [MENU/SET], puis poursuivez l'enregistrement.

- La fonction [Superposition] n'est disponible que pour les images au format RAW enregistrées sur cet appareil.
- L'image n'est enregistrée qu'après la fin du processus.
- Les informations sur l'enregistrement affichées concernant les photos prises à exposition multiple sont les informations concernant la dernière prise de vue.
- Les rubriques affichées en gris à l'écran menu ne peuvent être paramétrées à l'occasion de prises à expositions multiples.

### **Indisponible dans les situations suivantes :**

- Cette fonction n'est pas disponible dans les cas suivants :
- Lorsque [Prises en accéléré] est utilisé
- Lorsque [Anim. image par image] est utilisé

# **Désactiver à la fois les signaux sonores et la sortie de lumière ([Mode discret])**

### **Modes applicables : [A] G] P A S M H M C1 C2 图 6**

Cette fonction est utile pour la prise d'images dans un environnement silencieux, un lieu public, etc. ou lors de la prise de sujets tels que des bébés ou des animaux.

### **Sélectionnez le menu. [\(P37\)](#page-36-0)**

### [MENU] > **[Personnalisé]** > **[Mode discret]**

### **Réglages : [OUI]/[NON]**

1 屋 5

- Les sons d'opération sont désactivés, et le flash ainsi que la lampe d'assistance MPA sont désactivés.
- Les réglages suivants sont effectués.
- [Type d'obturateur] : [OBTELÉCT]
- [Mode de flash] : [Œ] (flash désactivé)
- [Lampe assist. MPA] : [NON]
- $-$  [Volume du bip] : [ $\mathbb{R}$ ] (NON)
- $-$  [Vol. obturateur] :  $\sqrt{2}$  (NON)
- [Volume haut-parleur] : 0
- Même lorsque [OUI] est activé, les fonctions suivantes s'allument/clignotent.
- Voyant d'état
- Voyant du retardateur
- Voyant de connexion Wi-Fi
- Les sons d'opération de l'appareil photo, comme ceux émis par l'ouverture de l'objectif ou par les opérations de mise au point, ne sont pas désactivés.
- **• Assurez-vous de porter attention à la vie privée, les droits concernant la ressemblance, etc. du sujet lors de l'utilisation de cette fonction. Utilisez-la à vos propres risques.**

# **Prendre des photos nettes en enregistrant des visages ([Visage])**

### **Modes applicables : [A] G] P A S M = C1 C2 图 6**

La reconnaissance de visage est une fonction qui permet à l'appareil d'optimiser automatiquement la mise au point et l'exposition sur les sujets dont le visage a été mémorisé. Même si une personne est située vers l'arrière ou à la fin d'une file dans une photo de groupe, l'appareil peut quand même prendre une image claire.

### **Sélectionnez le menu. [\(P37\)](#page-36-0)**

 $\mathbf{d}$ 

### $M = N$ **U** $\rightarrow$  **Q** [Enr.]  $\rightarrow$  [Visage]

### **Réglages : [OUI]/[NON]/[MÉMOIRE]**

• [Visage] est automatiquement activé après la mémorisation de l'image du visage.

### **• Les fonctions suivantes seront également disponibles avec la fonction de reconnaissance de visage. En mode d'enregistrement**

– L'affichage du nom correspondant lorsque l'appareil détecte un visage ayant été mémorisé $*$  (si le nom a été réglé pour le visage mémorisé)

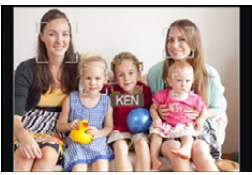

 $*$  Jusqu'à 3 noms de personnes sont affichés. La priorité de l'affichage des noms lors de prises de vues est déterminée en fonction de l'ordre de la mémorisation.

### **En mode lecture**

- L'affichage du nom et de l'âge (si cette information a été réglée)
- La lecture sélective d'images choisies parmi les images mémorisées l'aide de la reconnaissance de visage ([Lecture catégorie[\] \(P223\)\)](#page-222-0)

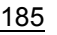

- 8. Fonctions personnalisées pour différents sujets et objectifs
- **• [Visage] ne fonctionne que lorsque le mode MPA est réglé sur [**š**].**
- En mode de prises de vues en rafale, les informations de [Visage] ne sont associées qu'à la première photo.
- Lorsque des photos groupées sont visionnées, le nom de la première photo du groupe s'affiche.
- La reconnaissance de visage pourrait prendre plus de temps pour sélectionner et reconnaître des visages avec des traits distinctifs que la détection de visages.
- Même lorsque les informations de reconnaissance de visage ont été mémorisées, les images enregistrées lorsque [Nom] est réglé sur [NON] ne seront pas catégorisées par reconnaissance de visage sous [Lecture catégorie].
- **• Même si les informations sur une personne mémorisée sont modifiée[s \(P189\),](#page-188-0) les informations de reconnaissance de visage des photos déjà prises ne seront pas modifiées.**

Par exemple, si le nom est modifié, les photos enregistrées avant la modification ne seront pas catégorisées par la reconnaissance de visage sous [Lecture catégorie].

• Pour modifier les informations relatives au nom des photos déjà prises, effectuez [REMPL.] sous [Modif. visage[\] \(P240\).](#page-239-0)

### **Indisponible dans les situations suivantes :**

- Cette fonction n'est pas disponible dans les cas suivants :
- Dans les modes d'enregistrement qui ne permettent la sélection de [ $\ddot{\bullet}$ ] sous [Mode MPA] [\(P138\)](#page-137-0)
- [Effet miniature] (Mode de Commande Créative)
- Lors de l'enregistrement d'images animées
- Lorsque [Prises en accéléré] est utilisé

O<br>D<br>D<br>D

### <span id="page-186-0"></span>**Réglages de visage**

11 にっ

Jusqu'à 6 visages peuvent être mémorisés avec des informations telles le nom et la date de naissance.

### ∫ **Positionnement lors de la mémorisation de visage**

- Placez le sujet face à l'appareil les yeux ouverts et la bouche fermée, en s'assurant que les contours du visage, les yeux et les sourcils ne sont pas cachés par des cheveux au moment de la mémorisation.
- Assurez-vous qu'il n'y a pas trop d'ombre sur le visage à mémoriser.
- (Le flash est désactivé lors de la mémorisation de visage.)

### **(Exemple d'une bonne mémorisation)**

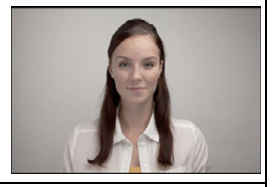

### ∫ **Si un visage n'est pas reconnu lors des prises de vues**

- Procédez à la mémorisation du visage d'une même personne à l'intérieur et à l'extérieur, sous différents angles ou avec différentes expressions[. \(P188\)](#page-187-0)
- Procédez à nouveau à la mémorisation du visage sur les lieux de la prise de vue.
- Lorsqu'une personne enregistrée n'est pas reconnue, corrigez en la mémorisant de nouveau.
- La reconnaissance de visage peut ne pas être possible ou pourrait ne pas fonctionner correctement même pour les visages mémorisés dans les conditions suivantes, dépendamment de l'expression faciale et de l'environnement.
- *1* **Appuyez sur** 3**/**4 **pour sélectionner [MÉMOIRE], puis appuyez sur [MENU/ SET].**
- *2* **Appuyez sur** 3**/**4**/**2**/**1 **pour sélectionner un cadre de mémorisation ne contenant pas d'informations mémorisées, puis appuyez sur [MENU/SET].**
	- [Nouveau] n'est pas affiché si 6 noms de personnes ont déjà été enregistrés. Pour enregistrer une nouvelle personne, il sera nécessaire de supprimer un nom déjà enregistré.
- *3* **Prenez la photo en réglant le visage avec le guide.**
	- L'écran de confirmation est affiché. L'image est confirmée en sélectionnant [Oui].
	- Des visages autres que ceux de personnes (animaux, etc.) ne peuvent être mémorisés.
	- Pour afficher la description de l'enregistrement du visage, appuyez sur  $\triangleright$  ou touchez  $||\bigoplus||$ .

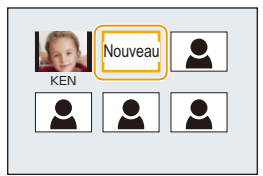

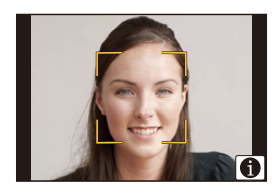

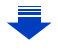

# ODD

### *4* **Paramétrez la rubrique.**

• Il est possible de mémoriser jusqu'à 3 images de visage.

<span id="page-187-0"></span>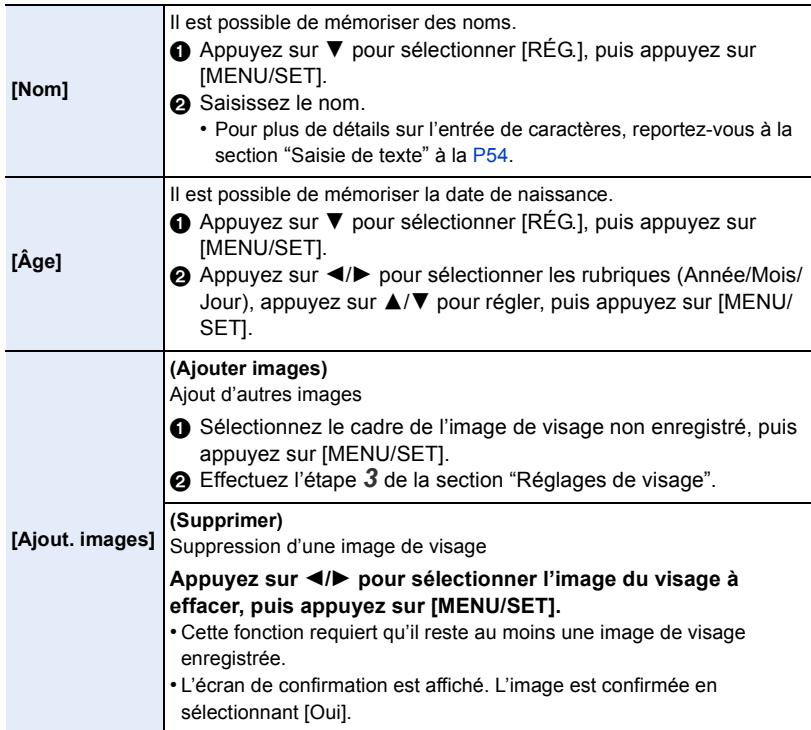

### <span id="page-188-0"></span>**Modification ou effacement des informations pour les personnes mémorisées**

Il est possible de modifier les images ou l'information d'une personne déjà mémorisée. Il est également possible d'effacer l'information de la personne.

- 1 **Appuyez sur ▼ pour sélectionner [MÉMOIRE], puis appuyez sur [MENU/SET].**<br>2 Appuyez sur ▲/▼/◀/▶ pour sélectionner l'image du visage à modifier ou à
	- *2* **Appuyez sur** 3**/**4**/**2**/**1 **pour sélectionner l'image du visage à modifier ou à effacer, puis appuyez sur [MENU/SET].**

### *3* **Appuyez sur** 3**/**4 **pour sélectionner la rubrique, puis appuyez sur [MENU/SET].**

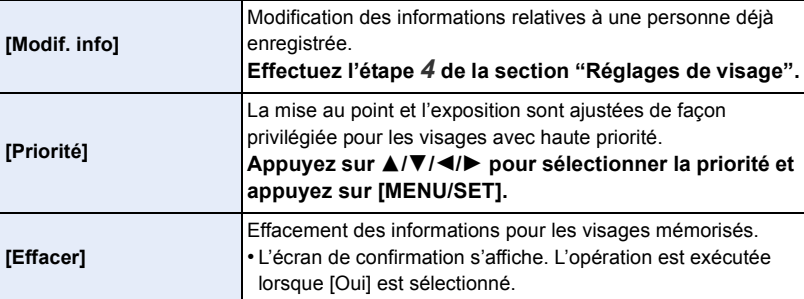

# **Enregistrement des profils des bébés et des animaux domestiques sur les images**

### **Modes applicables : 1 ref PASM = C1 C2 图 6**

Si vous entrez à l'avance le nom et la date de naissance de votre enfant ou animal domestique, il sera possible d'inscrire sur les images leur âge en années et mois. Il est possible d'afficher ces informations à l'occasion du visionnement ou de les inscrire sur les images enregistrées en utilisant la fonction [Timbre caract.][. \(P228\)](#page-227-0)

### ∫ **Réglage de [Âge] et [Nom]**

 $\mathbf{d}$ 

*1* **Sélectionnez le menu. [\(P37\)](#page-36-0)**

[MENU] > **[Enr.]** > **[Configuration profil]**

**Réglages : [奐] ([Bébé1])/[奐2] ([Bébé2])/[쉿] ([Animal domestique])/[NON]/ [RÉG.]**

- *2* **Appuyez sur** 3**/**4 **pour sélectionner [RÉG.] et appuyez sur [MENU/SET].**
- *3* **Appuyez sur** 3**/**4 **pour sélectionner [Bébé1], [Bébé2] ou [Animal domestique], puis appuyez sur [MENU/SET].**
- *4* **Appuyez sur** 3**/**4 **pour sélectionner [Âge] ou [Nom], puis appuyez sur [MENU/SET].**
- *5* **Appuyez sur** 3**/**4 **pour sélectionner [RÉG.] et appuyez sur [MENU/SET].**

### **Saisissez l' [Âge] (date d'anniversaire)**

2/1 : Sélection des rubriques (année/mois/jour)

### $\triangle$ / $\nabla$  : Réglage [MENU/SET] : Confirmation du réglage

### **Entrez [Nom]**

Pour les informations sur la saisie des caractères, reportez-vous à la section ["Saisie de texte"](#page-53-0) à l[a P54.](#page-53-0)

*6* **Appuyez sur** 4 **pour sélectionner [Sortir] et appuyez sur [MENU/SET] pour terminer.**

### ∫ **Pour annuler [Âge] et [Nom]**

Sélectionnez [NON] à l'étape *1*.

• L'âge et le nom du bébé peuvent être imprimés en utilisant le logiciel "PHOTOfunSTUDIO" sur le CD-ROM (fourni).

### **Indisponible dans les situations suivantes :**

• Aucun âge ni nom ne peut être enregistré pour les photos prises durant un enregistrement d'images animées ( $\lceil \cdot \cdot \rceil$  (priorités de l'enregistrement d'images animées)) [\(P214\).](#page-213-0)

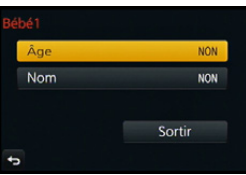

# **Stabilisateur optique de l'image**

### **Modes applicables : 1 個日日日日開拓**

L'appareil photo détecte le bougé pendant l'enregistrement et le corrige automatiquement, afin que vous puissiez enregistrer des images avec un bougé réduit.

### **Un objectif prenant en charge la fonction de stabilisation est requis.**

- L'objectif interchangeable (H-FS12032) prend en charge la fonction Stabilisateur optique de l'image.
- L'objectif interchangeable (H-H020A) ne prend pas en charge la fonction Stabilisateur optique de l'image.

### ∫ **Réglage du stabilisateur dans le menu [Enr.]**

### **1 Sélectionnez le menu[. \(P37\)](#page-36-0)**

[MENU] > **[Enr.]** > **[Stabilisateur]**

**2 Appuyez sur** 3**/**4 **pour sélectionner les rubriques, puis appuyez sur [MENU/SET].**

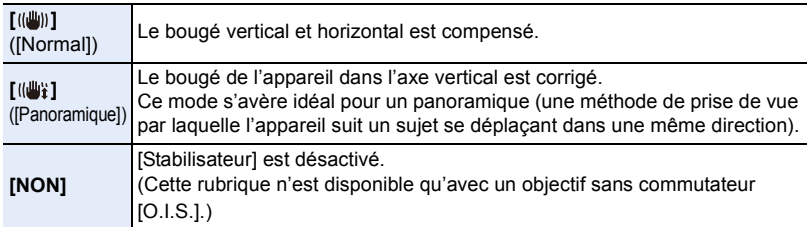

- La fonction [Stabilisateur] n'est disponible que si l'objectif utilisé est doté d'un stabilisateur interne.
- Quittez le menu à la fin du réglage.

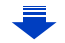

### **Prévention de bougé (l'appareil photo est secoué)**

Lorsque l'indicateur d'instabilité [ (( $\overline{S}$  | s'affiche, utilisez la fonction [Stabilisateur], un trépied ou le retardateu[r \(P174\)](#page-173-0).

- La vitesse d'obturation ralentira particulièrement dans les cas suivants. Gardez l'appareil photo immobile à partir du moment où le déclencheur est appuyé jusqu'à ce que l'image apparaisse à l'écran.
	- Nous vous recommandons l'utilisation d'un trépied.
	- Synchronisation lente
	- Synchronisation lente/réduction yeux rouges
	- [Paysage nocturne clair]/[Ciel nocturne froid]/[Paysage nocturne chaud]/[Paysage nocturne artistique]/[Illuminations scintillantes]/[Portrait nocturne clair] (Mode Guide Scène)
	- Lorsqu'une vitesse d'obturation plus lente est sélectionnée
- En utilisant un objectif interchangeable, vendu séparément, muni d'un commutateur de stabilisation optique de l'image [O.I.S.], il est possible d'activer le stabilisateur optique de l'image en réglant le commutateur sur [ON].

(Celui-ci est réglé sur [(((الله))] au moment de l'achat.)

• Il est recommandé de désactiver la fonction de stabilisation optique de l'image lorsqu'un trépied est utilisé. L'indication [ ((,))] est alors affichée.

### **Indisponible dans les situations suivantes :**

- La fonction de stabilisation peut ne pas fonctionner suffisamment dans les cas suivants. Soyez attentif aux tremblements en appuyant sur le déclencheur.
- Lorsque l'appareil est trop agité
- Lorsque l'agrandissement du zoom est élevé
- Lors de l'utilisation du zoom numérique
- En suivant des sujets en mouvement
- Lorsque la vitesse d'obturation est ralentie pour prendre des photos à l'intérieur ou dans des endroits sombres
- L'effet panoramique dans [((W))] est plus difficile à obtenir dans les situations suivantes.
- Dans les endroits fortement éclairés tel qu'à l'extérieur en plein soleil
- Lorsque la vitesse d'obturation est plus rapide que 1/100<sup>e</sup> de seconde
- Lorsque le déplacement de l'appareil est trop long en raison du mouvement lent du sujet (L'arrière-plan ne sera pas flou)
- Lorsque l'appareil n'arrive pas à bien suivre le sujet

11 信<br>ウ

# **Prises de vues avec zoom**

### **Modes applicables : [A] [B] [P] [A] [S] [M] [EM [C] [C2] [图 [A]**

Vous pouvez faire un zoom arrière pour des prises de vues de paysage, etc., avec grand-angle ou un zoom avant pour rapprocher des sujets (téléobjectif).

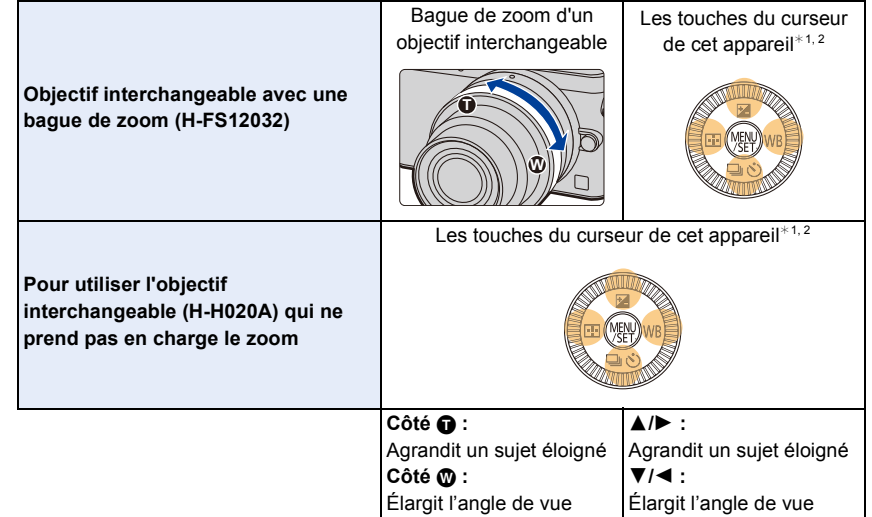

 $*1$  Pour actionner le zoom à l'aide des touches du curseur, appuyez sur la touche fonction à laquelle le [Contrôle du zoom] dans [Réglage touche Fn] [\(P43\)](#page-42-0) du menu [Personnalisé] a été attribué.

L'action du zoom se termine lorsque la touche fonction est de nouveau pressée ou après un certain temps.

- ¢2 L'action à l'aide des touches du curseur n'est possible que lorsque [Téléc. étendu] du menu [Enr.] est paramétré sur [ZOOM].
- Lorsque vous utilisez un objectif interchangeable avec sélecteur de zoom, déplacez le sélecteur de zoom pour faire fonctionner le zoom.
- Lorsqu'un objectif interchangeable équipé d'un sélecteur de zoom est installé sur l'appareil photo mais que le zoom est contrôlé par les boutons du curseur, les touches  $\triangle$ / $\nabla$  permettront de zoomer rapidement, et </>  $\blacktriangleright$  de zoomer lentement.

### **Augmentation de l'effet télescopique**

### <span id="page-193-0"></span>**[Téléc. étendu]**

1回 つ

### **Modes applicables : 14 @ P A S M = M C C 图 B**

Le convertisseur téléobjectif étendu permet de prendre des photos pouvant être agrandies sans aucune détérioration de la qualité de l'image.

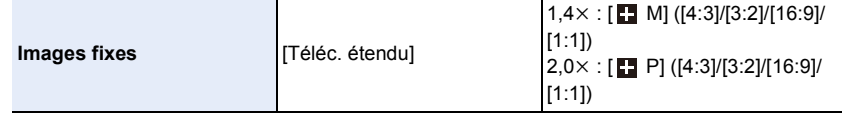

• Réglez la taille de l'image sur [M]ou [P] (les tailles des images sont indiquées par **[1]**) et **réglez la qualité sur [**A**] ou [**›**].**

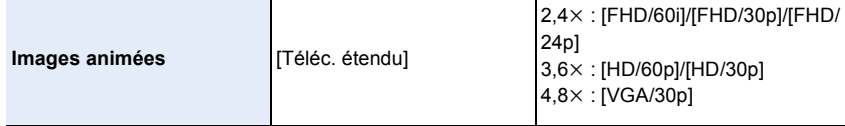

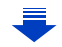

① ■ つ

### **Zoom avant avec le convertisseur téléobjectif étendu par paliers**

### $MENU \rightarrow \bullet$  [Enr.]  $\rightarrow$  [Téléc. étendu]  $\rightarrow$  [ZOOM]

• Cela ne peut être utilisé que pendant l'enregistrement d'images.

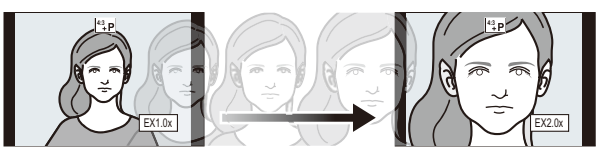

### **L'action peut être effectuée en utilisant** 3**/**4**/**2**/**1**.**

• Lors de l'utilisation d'un objectif interchangeable prenant en charge la fonction de zoom assisté, le convertisseur téléobjectif étendu devient disponible après avoir effectué un zoom aussi loin que possible vers téléobjectif du zoom optique.

- $(A)$  Plage du zoom optique (distance focale)<sup>\*</sup>
- B Plage du convertisseur téléobjectif étendu pour la prise de photos (agrandissement du zoom)

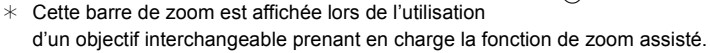

- Une vitesse de zoom constante sera définie.
- L'indication d'agrandissement du zoom est une approximation.

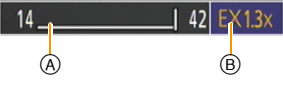

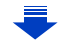

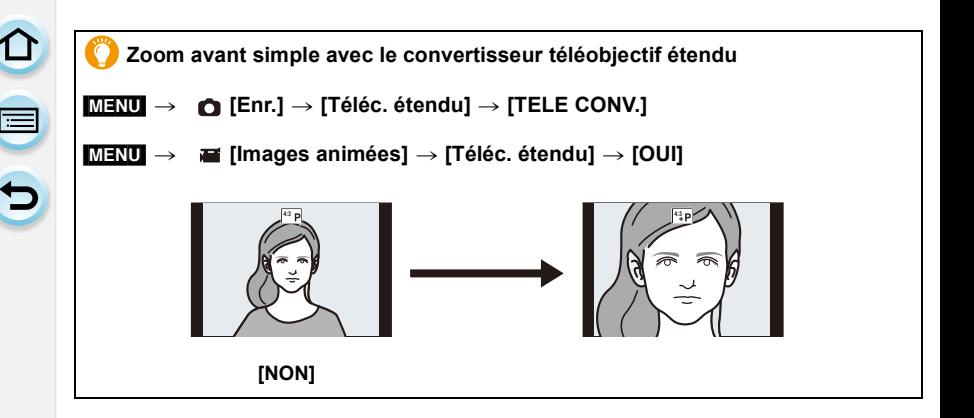

• Lors de l'utilisation du convertisseur téléobjectif étendu, l'angle de vue pour les images fixes peut différer de celui des images animées en raison des différents taux d'agrandissement. L'angle de vue pour l'enregistrement peut être vérifié au préalable en accordant le réglage de [Zone enreg.] [\(P209\)](#page-208-0) avec le mode désiré d'enregistrement.

### **Indisponible dans les situations suivantes :**

- Cette fonction n'est pas disponible dans les cas suivants :
- [Prise nocturne main] (Mode Guide Scène)
- [Appareil photo-jouet]/[Jouet lumineux] (Mode de Commande Créative)
- $-$  Lorsque [Qualité] est réglé sur [RAW= $\frac{1}{2}$ ], [RAW $\pm$ ] ou [RAW]
- Lorsque [Vitesse rafale] est réglé sur [SH]
- Lorsque [HDR (Dyn. étendue)] est réglé sur [OUI]
- [Exposition multiple]

### **[Zoom numérique]**

ローコ

### **Modes applicables :**  $\text{A} \in \text{P}(A)$  **S**  $\text{M} \in \text{M}(C)$  $\text{M} \in \mathcal{B}$

Bien que la qualité d'image se dégrade à chaque fois que vous effectuez davantage un zoom avant, vous pouvez effectuer un zoom jusqu'à quatre fois plus grand que le niveau d'agrandissement du zoom initial.

(Le zoom continu n'est pas possible.)

### $MENU \rightarrow$  **[C**nr.]  $\rightarrow$  [Zoom numérique]  $\rightarrow$  [4 $\times$ ]/[2 $\times$ ]

- En utilisant le zoom numérique, nous vous recommandons d'utiliser un trépied et le retardateu[r](#page-173-0)  [\(P174\)](#page-173-0) pour prendre des photos.
- Ces rubriques de menu sont partagés par le menu [Enr.] et le menu [Images animées]. Si la configuration d'un des deux menus est changée, l'autre l'est également.

### **Indisponible dans les situations suivantes :**

- Cette fonction n'est pas disponible dans les cas suivants :
- [Appareil photo-jouet]/[Jouet lumineux]/[Effet miniature] (Mode de Commande Créative)
- [Exposition multiple]

### **Modification des réglages pour un zoom motorisé**

### Modes applicables : 12 **direct P A S M P M P M P M P M P M**

Permet d'établir l'affichage de l'écran et l'opération du zoom lorsqu'un objectif interchangeable compatible avec un zoom assisté (zoom électrique) est utilisé. Cette fonction ne peut être sélectionnée que si un objectif compatible avec un zoom assisté (à commande électrique) est utilisé.

• Les objectifs interchangeables (H-FS12032/H-H020A) ne sont pas compatibles avec le zoom motorisé.

(Pour les objectifs compatibles, veuillez consulter notre site Web.)

### [MENU] > **[Personnalisé]** > **[Zoom motorisé]**

<span id="page-197-0"></span>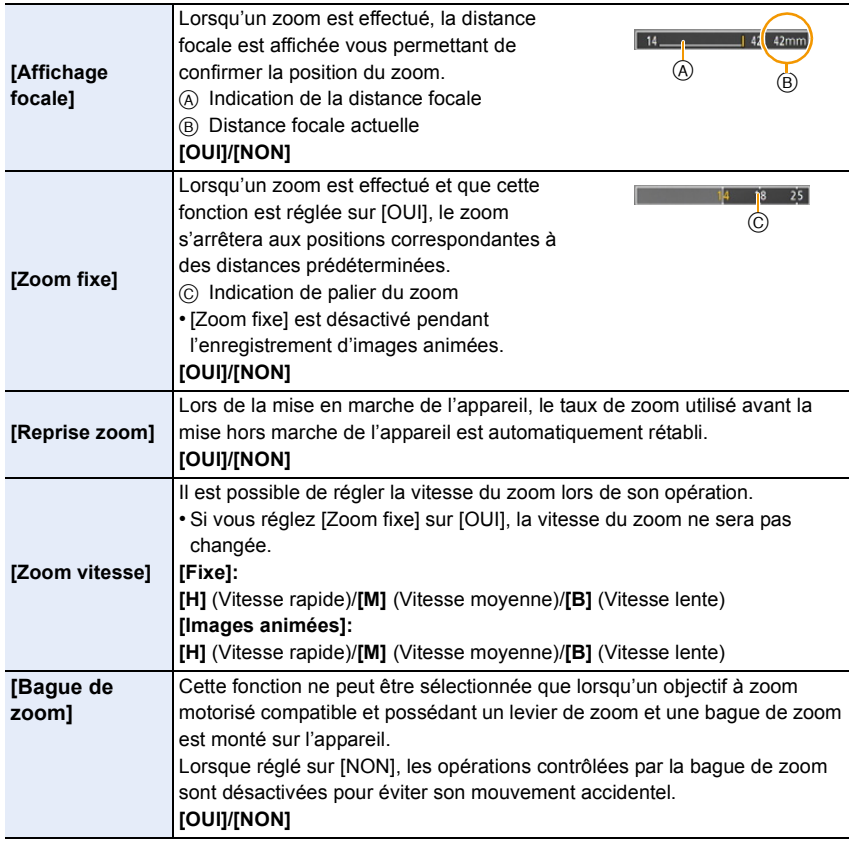

### **Opérations du zoom avec la fonction tactile**

Il est possible d'effectuer des opérations de zoom à l'aide du toucher (zoom tactile). **(Le zoom optique et le convertisseur téléobjectif étendu sont utilisables pour la prise de photos)**

• Si vous utilisez un objectif interchangeable ne permettant pas de zoom motorisé (H-FS12032/ H-H020A), vous pouvez uniquement utiliser la conversion télé extra pour des photos en réglant [Téléc. étendu] [\(P194\)](#page-193-0) sur [ZOOM].

# **1 Touchez**  $\begin{bmatrix} 6 \end{bmatrix}$ .

 $\begin{array}{c} \text{1} \\ \text{2} \\ \text{3} \end{array}$ 

# $2$  **Touchez**  $[\bar{x}]\bar{y}$ .

• La barre de réglage est affichée.

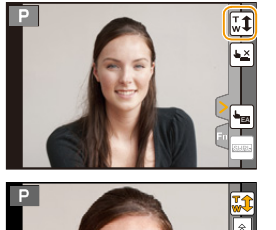

### **3 Effectuez les opérations de zoom en glissant la barre de réglage.**

• La vitesse du zoom varie selon la position touchée.

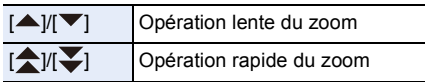

• Touchez  $\lceil \cdot \cdot \cdot \rceil$  à nouveau pour terminer l'opération de zoom tactile.

• Lorsque [Zoom fixe[\] \(P198\)](#page-197-0) est réglé sur [OUI], la barre de réglage du zoom fixe est affichée.

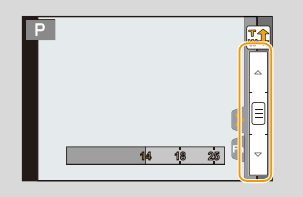

# **Prises de vues avec le flash**

## **Modes applicables :**

### ∫ **Ouverture/fermeture du flash intégré**

Il est possible de prendre une photo avec le flash intégré lorsque celui-ci est ouvert.

(A) Pour ouvrir le flash **Faites glisser le levier d'ouverture du flash.**

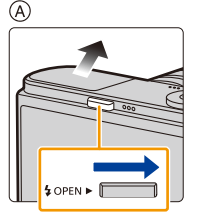

N

(B) Pour fermer le flash

口 屋 つ

**Appuyez sur le flash jusqu'à ce qu'il clique.**

- Vérifiez que le flash rentre horizontalement.
- Le fait de forcer la fermeture du flash pourrait endommager l'appareil photo.
- Prenez soin de fermer le flash après utilisation.
- Lorsque le flash est fermé, il est dans le mode [Œ].

**• Faites attention en ouvrant le flash car celui-ci jaillira d'un coup.**

**• Faites attention à vos doigts lorsque vous fermez le flash.**

### **Forcer la désactivation du flash ([**Œ**])**

Si le flash est fermé ou si les photos ne peuvent pas être prises avec le flash à cause d'un enregistrement de film, etc., [Œ] (flash désactivé) s'affiche sur l'écran d'enregistrement et le flash ne se déclenchera pas.

**• Fermez le flash dans les endroits où son utilisation est interdite pour qu'il ne se déclenche pas.**

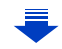

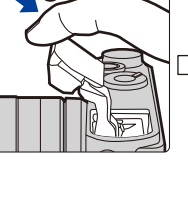

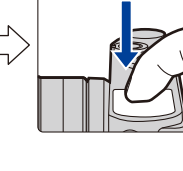

### ∫ **Portée utile du flash (Approximation)**

**Avec certains objectifs, la lumière du flash pourrait être bloquée ou ne pas couvrir tout le champ de vision de l'objectif ce qui entraîne la présence de parties sombres sur les images.**

La distance à laquelle la lumière du flash est bloquée par l'objectif et la portée de la lumière du flash varient en fonction de l'objectif utilisé. Vérifiez la distance au sujet lorsque vous prenez une photo.

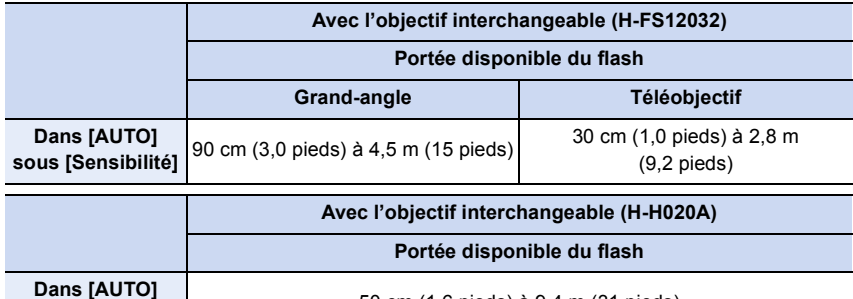

• Lorsque [Rég. limite ISO] [\(P159\)](#page-158-0) est réglée sur [NON].

**sous [Sensibilité]** 50 cm (1,6 pieds) à 9,4 m (31 pieds)

### **Bonne utilisation du flash**

• Lors d'un enregistrement avec flash, une saturation du blanc pourrait survenir dans le cas où le sujet serait trop près.

Si [Haute lumière] dans le menu [Personnalisé] est réglé sur [OUI], des zones saturées clignoteront en noir et blanc lors de la lecture ou de l'utilisation de la prévisualisation automatique. Dans cette éventualité, il est recommandé d'ajuster [Réglage flash[\] \(P207\)](#page-206-0) dans la direction moins et de recommencer les prises de vues.

• Lorsque vous prenez des photos avec le flash et que le parasoleil est monté, la partie inférieure de l'écran peut s'assombrir et le contrôle du flash peut être désactivé car l'éclair du flash peut être obscurci par le parasoleil. Nous vous recommandons de retirer le parasoleil.

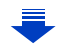

### 9. Stabilisateur, Zoom et Flash

- ODD
- N'approchez pas le flash trop près des objets ou ne fermez pas le flash pendant qu'il est activé. Les objets peuvent être déformés ou décolorés par sa chaleur ou son éclairage.
- Ne fermez pas le flash aussitôt après qu'il ait été activé précédemment pour prendre des photos avec Toujours activé/Réduction yeux rouges etc. Cela provoque un mauvais fonctionnement.
- Le flash peut prendre du temps à se recharger si vous prenez des photos à répétition. Vous devez attendre un moment avant de prendre la photo suivante tant que l'icône du flash clignote en rouge, indiquant que le flash se recharge. Prenez une photo après la disparition de l'indication d'accès.
- Dans les cas suivants, le flash est réglé sur [Œ] (flash désactivé).
- Lors de l'enregistrement d'images animées
- Lorsque vous utilisez l'obturateur électronique
- Lorsque [HDR (Dyn. étendue)] est réglé sur [OUI]
- Lorsque [Mode discret] est réglé sur [OUI]

# $\blacksquare$

### **Modification du mode du flash**

**Modes applicables :**  $\text{A} \times \text{P}$  **A S M**  $\text{M} \times \text{C}$  **C1**  $\text{C}$  $\text{C} \times \text{P}$ 

Réglez le flash pour qu'il corresponde à l'enregistrement.

### *1* **Sélectionnez le menu. [\(P37\)](#page-36-0)**

 $M = N$ **U** $\rightarrow$  **(c**) [Enr.]  $\rightarrow$  [Flash]

# *2* **Appuyez sur** 3**/**4 **pour sélectionner [Mode de flash], puis appuyez sur [MENU/SET].**

### *3* **Appuyez sur** 3**/**4 **pour sélectionner la rubrique, puis appuyez sur [MENU/SET].**

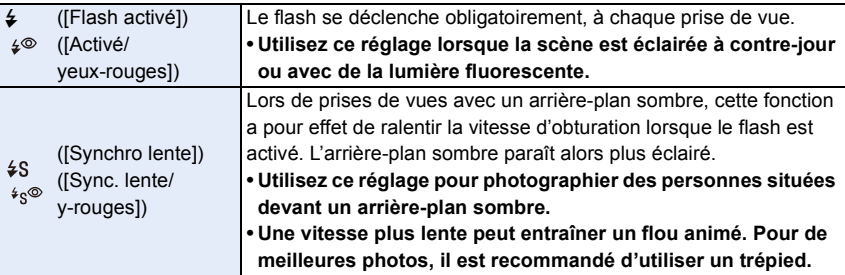

### **Le flash est activé deux fois.**

L'intervalle de temps entre le premier et le second flash est plus grand lorsque [  $\cancel{\ast}^{\otimes}$  ] ou

**[ ] sont activés. Le sujet ne devra pas bouger jusqu'à ce que le second flash soit activé.**

• L'effet de réduction des yeux rouges est différent selon les personnes. Par conséquent, si le sujet était loin de l'appareil photo ou s'il ne regardait pas le premier flash, l'effet peut ne pas être visible.

### ∫ **Vitesse d'obturation pour chaque réglage du flash**

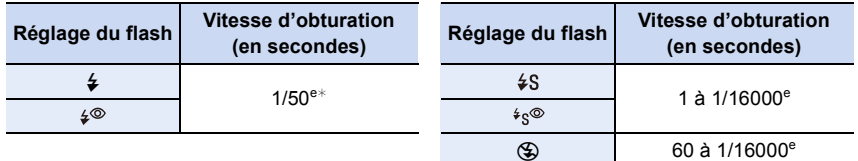

- $*$  Cette passe de 60 secondes à 1/50<sup>e</sup> de seconde dans le mode de réglage automatique de l'exposition avec priorité à la vitesse d'obturation et dans le mode de réglage manuel de l'exposition.
- Lorsque le flash est activé, la vitesse d'obturation la plus rapide qui peut être sélectionnée est de 1/50<sup>e</sup> de seconde.
- Dans le mode d'automatisation intelligente ( $\bigcap_{n=0}^{\infty}$  ou  $\bigcap_{n=0}^{\infty}$ ), la vitesse d'obturation est modifiée en fonction de la scène.

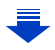

1回り

### ∫ **Réglages de flash disponibles en mode enregistrement**

Les réglages de flash disponibles dépendent du mode d'enregistrement.

(○: Disponible, —: Non disponible, ●: Réglage initial du mode de guide scène)

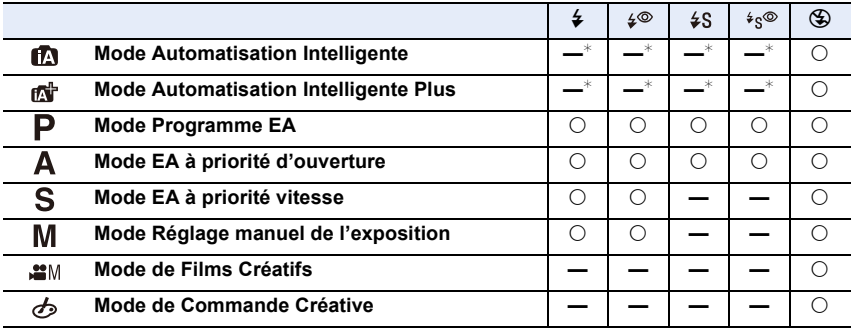

 $*$  Ne peut être activé dans le menu [Enr.]. [ $\frac{2}{4}$ ] est activé lorsque le flash est ouvert. [\(P75\)](#page-74-0)

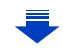

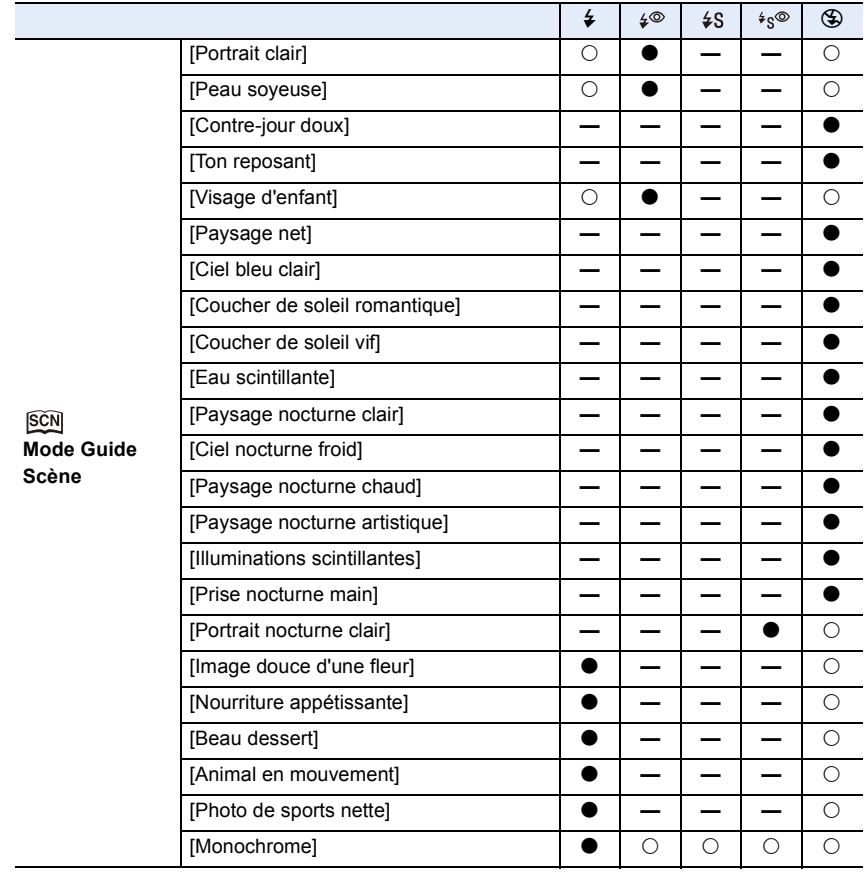

• Le réglage du flash peut changer si le mode d'enregistrement a été modifié. Réglez à nouveau le flash si nécessaire.

• Lors d'un changement de scène par le mode guide scène, le réglage du flash du mode guide scène reviendra à sa valeur par défaut lors de chaque changement de scène.

### **Réglage de la synchronisation sur le deuxième rideau**

**Modes applicables : 4 (FIASM = C1C2 4)** 

La synchronisation sur le 2<sup>e</sup> rideau active le flash juste avant que l'obturateur ne se ferme lorsque vous prenez des photos d'objets en mouvement tels que des voitures en utilisant une vitesse d'obturation lente.

*1* **Sélectionnez le menu. [\(P37\)](#page-36-0)**

 $MENU \rightarrow$  **[Enr.]**  $\rightarrow$  [Flash]

- *2* **Appuyez sur** 3**/**4 **pour sélectionner [Synchro flash], puis appuyez sur [MENU/ SET].**
- *3* **Appuyez sur** 3**/**4 **pour sélectionner la rubrique, puis appuyez sur [MENU/SET].**

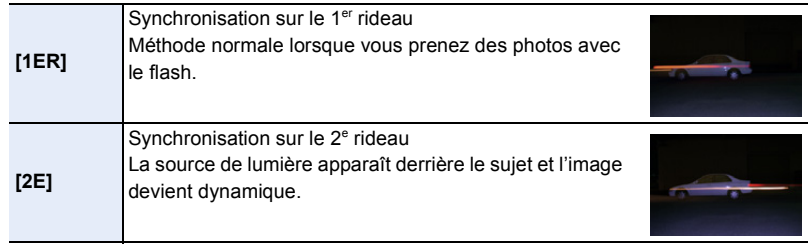

- En régle générale, réglez-le sur [1ER].
- [2e] est affiché sur l'icône du flash sur l'écran lorsque [Synchro flash] est réglé sur [2E].
- Lorsqu'une vitesse d'obturation rapide a été sélectionnée, l'effet de [Synchro flash] pourrait être de qualité moindre.
- Il n'est pas possible de régler [  $\frac{1}{2}$  ] ou [  $\frac{1}{2}$  | lorsque [Synchro flash] est réglé sur [2E].

### <span id="page-206-0"></span>**Réglage de l'intensité du flash**

**Modes applicables : 14 (A) P A S M = T C 2 图 4** 

Réglez l'intensité du flash lorsque les photos prises avec le flash sont surexposées ou sous-exposées.

*1* **Sélectionnez le menu. [\(P37\)](#page-36-0)**

 $\blacksquare$ 

 $MENU \rightarrow \bullet$  [Enr.]  $\rightarrow$  [Flash]

- *2* **Appuyez sur** 3**/**4 **pour sélectionner [Réglage flash], puis appuyez sur [MENU/ SET].**
- *3* **Appuyez sur** 2**/**1 **pour régler l'intensité du flash, puis appuyez sur [MENU/ SET].**
	- Le réglage s'étend de  $[-2$  EV] à  $[+2$  EV] par incréments de 1/3 EV.
	- Sélectionnez  $[\pm 0]$  pour rétablir l'intensité initiale du flash.

 $\cdot$  [+] ou [-] est affiché sur l'icône du flash sur l'écran lors du réglage de l'intensité du flash.

### **Synchronisation de la luminosité du flash intégré et de la compensation de l'exposition**

### **Modes applicables : 1 return and property and property and property and property and property and property and property and property and property and property and property and property and property and property and prope**

Lorsque [Compens. auto expo.] sous [Flash] dans le menu [Enr.] est réglé sur [OUI], la luminosité du flash intégré sera automatiquement réglée au niveau approprié à la compensation de l'exposition sélectionnée.

• Pour avoir plus de détails sur la compensation de l'exposition, consultez l[a P157.](#page-156-0)

### **Correction yeux rouges**

## **Modes applicables :**

Lorsque la réduction des yeux rouges ( $[\sqrt{2} \otimes ]$ ,  $[\sqrt{2} \otimes ]$ ) a été sélectionnée, la correction numérique des yeux rouges est activée sur déclenchement du flash. L'appareil détecte automatiquement la présence de yeux rouges et corrige l'image.

### [MENU] > **[Enr.]** > **[Sans yeux-rouges]**

### **Réglages : [OUI]/[NON]**

• [  $\mathcal{N}$ ] est affiché sur l'icône lorsqu'il est réglé sur [OUI].

### **Indisponible dans les situations suivantes :**

• Dans certaines conditions, les yeux rouges ne peuvent faire l'objet d'une correction.

# **10.**Enregistrement de vidéos

# **Enregistrement d'images animées**

### **Modes applicables : [A] G | A | S | M | 黑 | C1 | C2 | 图 | A | S | M | 黑 | C1 | C2 | 图 | A | S | M |**

Il est possible d'enregistrer des images animées pleine HD compatibles avec le format AVCHD ou au format MP4.

La piste son sera enregistrée en stéréophonie.

Les fonctions disponibles lors de l'enregistrement d'images animées varient selon l'objectif utilisé. Il est possible que les bruits d'opération de l'objectif soient enregistrés. Pour plus de détails, reportez-vous à la [P19.](#page-18-0)

### **1 Appuyez sur la touche d'images animées pour lancer l'enregistrement.**

- A Temps d'enregistrement écoulé
- B Temps d'enregistrement disponible
- Il est possible d'enregistrer des images animées dans le mode le plus approprié à la scène.
- L'indicateur d'état d'enregistrement (rouge) © clignote pendant l'enregistrement d'images animées.
- Après un délai d'inactivité d'environ 1 minute, une partie de l'affichage disparaît.

Appuyez sur [DISP.] ou touchez l'écran ACL pour faire apparaître l'affichage de nouveau.

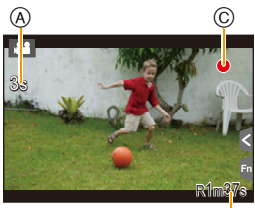

### • Relâchez la touche d'enregistrement d'images animées aussitôt après l'avoir pressée. **2 Pour interrompre l'enregistrement, appuyez de nouveau sur la**

# **touche d'enregistrement d'images animées.**

• Des images fixes peuvent être enregistrées même pendant l'enregistrement d'une séquence d'images animées, en appuyant sur le déclencheur[. \(P214\)](#page-213-1)

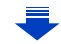

 $^\circledR$ 

### **Activer/désactiver la touche d'images animées**

### [MENU] > **[Personnalisé]** > **[Touche vidéo]** > **[OUI]/[NON]**

• Cette fonction est utilisée pour empêcher l'utilisation accidentelle de la touche.

### <span id="page-208-0"></span>**Commutation entre l'angle de vue pour la prise d'images et celui pour l'enregistrement d'images animées**

### [MENU] > **[Personnalisé]** > **[Zone enreg.]** > **[**!**]** (Image)**/[ ]** (Image animée)

• Lorsque le paramétrage du format d'image est différent en mode images fixes qu'en mode images animées, l'angle de vue change au début de l'enregistrement d'images animées. Quand [Zone enreg.] est réglé sur [ $\Omega$ ], l'angle de vue est affiché durant l'enregistrement d'images animées.

• La zone d'enregistrement indiquée est approximative.

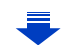

- O<br>D<br>D<br>D
- Lorsqu'une température ambiante élevée, l'enregistrement de vidéos en continu ou d'autres conditions font surchauffer l'appareil,  $[\triangle]$  clignote. Si un message s'affiche après que  $[\triangle]$ clignote, l'appareil s'éteindra automatiquement afin de se protéger. Si cela arrive, certaines fonctions seront désactivées jusqu'au refroidissement de l'appareil photo.
- Le bruit produit par l'opération du zoom ou par l'utilisation des touches pourrait être enregistré pendant l'enregistrement d'une séquence d'images animées.
- La durée d'enregistrement disponible affichée à l'écran peut ne pas diminuer régulièrement.
- Selon le type de la carte, le voyant d'accès à la carte pourrait s'afficher pendant un moment suite à l'enregistrement d'images animées. Il ne s'agit pas d'un mauvais fonctionnement.
- La sensibilité ISO sera réglée sur [AUTO] (pour images animées) lors de l'enregistrement d'images animées. De plus, [Rég. limite ISO] ne sera pas disponible.
- Lors de l'enregistrement d'images animées, la fonction [Stabilisateur] sera fixée à [ ] même si elle a été réglée sur [(( $\frac{1}{2}$ ).
- Il est recommandé d'utiliser une batterie pleinement chargée ou l'adaptateur secteur (vendu séparément) pour l'enregistrement d'images animées[. \(P305\)](#page-304-0)
- Si, pendant l'enregistrement d'images animées en utilisant l'adaptateur secteur (vendu séparément), le courant est coupé dû à une panne ou au débranchement de l'adaptateur secteur (vendu séparément), etc., l'enregistrement en cours sera perdu.
- L'enregistrement sera fait dans l'une des catégories suivantes pour certains modes d'enregistrement. Un enregistrement d'images animées correspondant à chaque mode d'enregistrement sera effectué pour ceux qui ne figurent pas sur la liste ci-dessous.

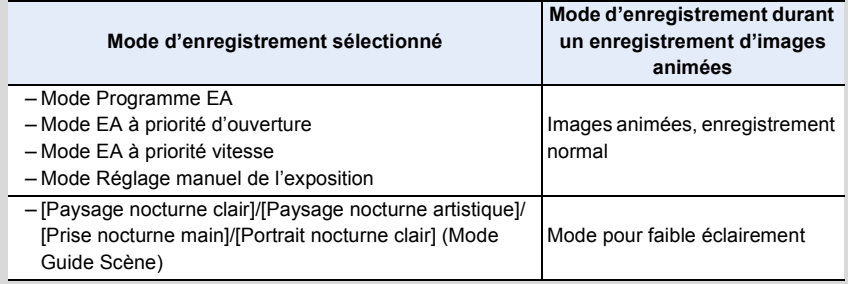

### **Indisponible dans les situations suivantes :**

- Les images animées ne peuvent être enregistrées dans les cas suivants.
- [Eau scintillante]/[Illuminations scintillantes]/[Image douce d'une fleur] (Mode Guide Scène)
- [Monochrome brut]/[Monochrome doux]/[Mise au point douce]/[Effet d'étoile]/[Ensoleillement] (Mode de Commande Créative)
- Lorsque [Prises en accéléré] est utilisé
- Lorsque [Anim. image par image] est utilisé

C<br>C<br>C

### <span id="page-210-0"></span>**Réglage du format, de la taille et de la fréquence d'enregistrement des images**

**Modes applicables : 12 @PASMEMCC2 23** 

**1 Sélectionnez le menu[. \(P37\)](#page-36-0)**

[MENU] > **[Images animées]** > **[Format enregistrement]**

**2 Appuyez sur ▲/▼ pour sélectionner les rubriques, puis appuyez sur [MENU/SET].**

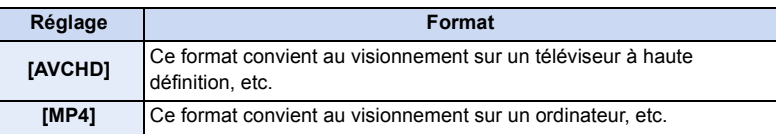

- **3 Appuyez sur** 3**/**4 **pour sélectionner [Qualité enreg.], puis appuyez sur [MENU/SET].**
- **4 Appuyez sur** 3**/**4 **pour sélectionner les rubriques, puis appuyez sur [MENU/SET].**
	- Quittez le menu à la fin du réglage.

ひ<br>も<br>つ

### **Lorsque [AVCHD] est sélectionné**

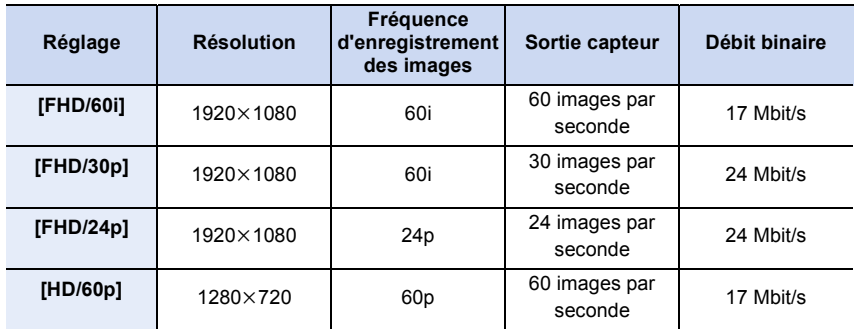

### **Lorsque [MP4] est sélectionnée**

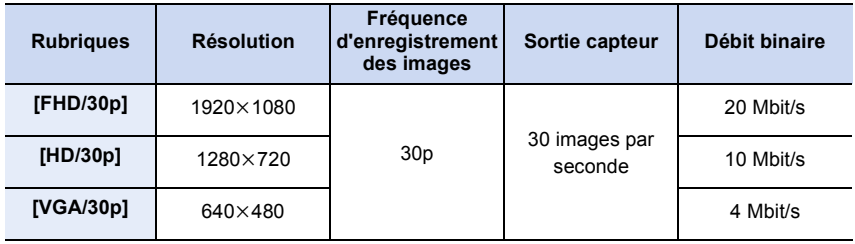

### • Qu'est-ce que le débit binaire?

Il s'agit du volume de données transmis dans un laps de temps donné; plus le débit est élevé, plus la qualité de l'image est élevée. Cet appareil utilise la méthode d'enregistrement "VBR", qui est l'acronyme de "variable bit rate" (débit binaire variable) ce qui veut dire que le débit binaire varie automatiquement en fonction de la scène à enregistrer. Par conséquent, la durée d'enregistrement possible est réduite lorsqu'une scène à mouvement rapide est enregistrée.

### ∫ **À propos de la compatibilité des images animées enregistrées**

Même avec un appareil compatible, la qualité d'image ou de son des images enregistrées pourrait être dégradée, voire elles pourraient ne pas être lues.

De plus, les informations d'enregistrement peuvent ne pas s'afficher correctement. Utilisez cet appareil pour lire dans un tel cas.

• Si vous voulez utiliser un autre appareil pour lire les vidéos enregistrées en [FHD/30p], [FHD/ 24p] de [AVCHD] ou si vous souhaitez les transférer vers l'appareil, il vous faudra un PC équipé de "PHOTOfunSTUDIO" ou un graveur de disques Blu-ray compatible.

### ∫ **Explication des indications**

- A Format
- B Résolution
- C Fréquence d'enregistrement des images (Sortie capteur)

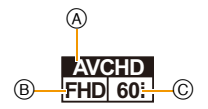

O<br>E<br>D

### <span id="page-212-0"></span>**Mise au point pour l'enregistrement d'images animées ([MPA en continu])**

### **Modes applicables : Art Ref P A S M H C1 C2 图 B**

La mise au point varie en fonction du réglage du mode de mise au point [\(P136\)](#page-135-0) et du réglage [MPA en continu] du menu [Images animées].

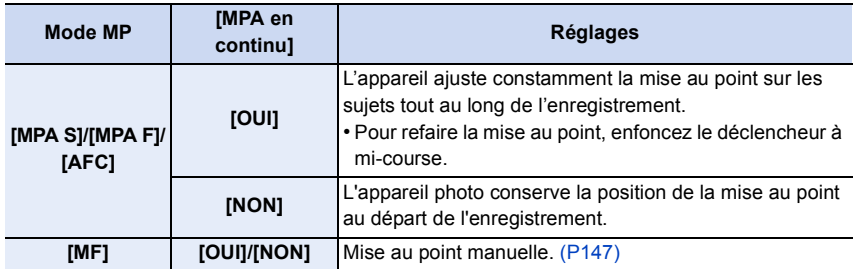

- L'objectif interchangeable (H-H020A) utilise un système d'entrainement de la lentille pour créer un objectif F1.7 compact et lumineux. Pour cette raison, du bruit et des vibrations peuvent survenir pendant la mise au point, mais il ne s'agit pas d'un dysfonctionnement.
- Selon les conditions de l'enregistrement ou l'objectif utilisé, il est possible que des bruits de fonctionnement soient enregistrés lorsque la mise au point automatique est utilisé pendant l'enregistrement d'images animées.

Si ce bruit mécanique d'ajustement de la distance focale dérange, il est recommandé de régler [MPA en continu] sur [NON] dans le menu [Images animées].

- Lorsque le zoom est utilisé pour l'enregistrement d'images animées, la mise au point pourrait se faire plus lentement que d'ordinaire.
- Lorsque l'objectif interchangeable (H-H020A) est utilisé [MPA F] et [AFC] ne peuvent pas être sélectionnés. [\(P136\)](#page-135-0)

<span id="page-213-1"></span> $\mathbf{u}$ 

## **Modes applicables : <b>【**】【 】【 】【 】 [ A  $\boxed{S}$   $\boxed{M}$  =  $\boxed{C1}$   $\boxed{C2}$   $\boxed{3}$

Des images fixes peuvent être saisies même pendant l'enregistrement d'une séquence d'images animées. (Enregistrement simultané)

### **Pendant l'enregistrement d'images animées, appuyez à fond sur le déclencheur pour enregistrer une image fixe.**

- L'indicateur d'enregistrement simultané s'affiche pendant l'enregistrement d'images fixes.
- Il est également possible de faire des prises de vue avec la fonction de déclenchement au touche[r \(P59\).](#page-58-0)

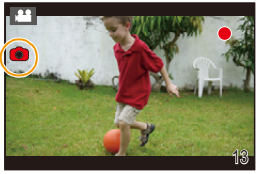

### <span id="page-213-0"></span>∫ **Sélection des réglages prioritaires pour les images animées et les images fixes**

### **Modes applicables : 1 THE REAL SHATE REAL EXPOSED M**

La méthode de saisie d'images fixes durant un enregistrement d'images animées peut être sélectionnée avec [Mode d'image] dans le menu [Images animées].

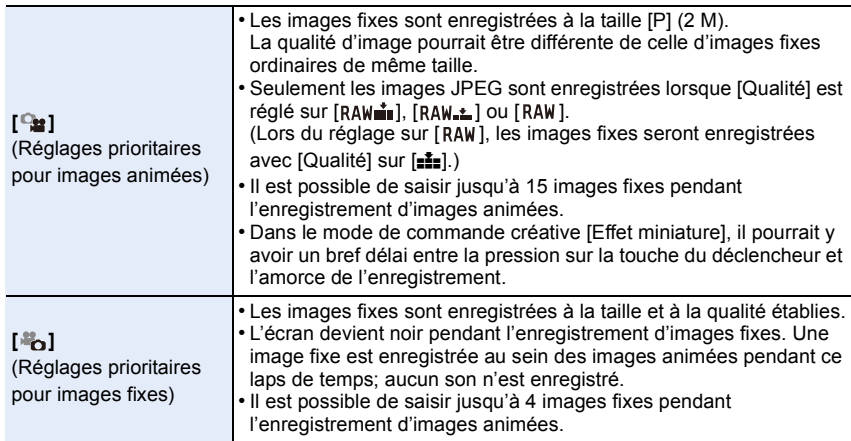

• Le format d'image est fixé à [16:9].

### **Indisponible dans les situations suivantes :**

• Cette fonction n'est pas disponible dans les cas suivants :

- Lorsque [Format enregistrement] est réglé sur [VGA/30p] sous [MP4]
- Lorsque [FHD/24p] est sélectionné [uniquement lorsque  $\lceil \cdot \cdot \cdot \rangle$ ] (priorité images fixes) est sélectionné]
- Lors de l'utilisation de [Téléc. étendu] dans le menu [Images animées] [uniquement lorsque [<sup>1</sup><sub>0</sub>] (priorité images fixes) est sélectionné]

# **Utilisation du menu [Images animées]**

### **Pour des détails sur les paramétrages sur le menu [Images animées], reportez-vous à la [P37.](#page-36-0)**

- UDC • [Style photo], [Sensibilité], [Mode de mesure], [Dynamique i.], [Résolution i.] et [Zoom numérique] se retrouvent à la fois dans les menus [Enr.] et [Images animées]. Le changement de ces paramètres dans l'un de ces menus est reflété dans l'autre menu. • Le menu [Images animées] n'est pas affiché dans les situations suivantes.
	- [Eau scintillante]/[Illuminations scintillantes]/[Image douce d'une fleur] (Mode Guide Scène)
	- [Monochrome brut]/[Monochrome doux]/[Mise au point douce]/[Effet d'étoile]/[Ensoleillement] (Mode de Commande Créative)

### **[Format enregistrement]**

• Pour plus de détails, reportez-vous à la [P211.](#page-210-0)

### **[Qualité enreg.]**

• Pour plus de détails, reportez-vous à la [P211.](#page-210-0)

### **[Mode exposition]**

• Pour plus de détails, reportez-vous à la [P116.](#page-115-0)

### **[Mode d'image]**

• Pour plus de détails, reportez-vous à la [P214](#page-213-0).

### **[MPA en continu]**

• Pour plus de détails, reportez-vous à la [P213](#page-212-0).

### **[Enr. hte lum.]**

# **Modes applicables : 12 16 P A S M PM C1 C2 24 3**

Les parties saturées de blanc clignotent en noir et blanc.

### **Réglages : [OUI]/[NON]**

• En présence de zones saturées de blanc, nous recommandons de compenser l'exposition vers la limite négative du réglage [\(P157\)](#page-156-0) en vous référant à l'histogramme [\(P63\)](#page-62-0) et de refaire la prise. Cela pourrait donner une photo de meilleure qualité.

### **[Téléc. étendu]**

• Pour plus de détails, reportez-vous à la [P194](#page-193-0).

### **[Anti-scint.]**

O E D

**Modes applicables : 4 (A) A) S M = G C2 3 6** 

La vitesse d'obturation peut être fixée afin de réduire le scintillement des images animées.

### **Réglages : [1/50]/[1/60]/[1/100]/[1/120]/[NON]**

### **[Fonction. discret]**

• Pour plus de détails, reportez-vous à la [P117.](#page-116-0)

### **[Aff. niv. micro]**

**Modes applicables :** 

Permet de régler si les niveaux de sensibilité du micro seront affichés ou non.

### **Réglages : [OUI]/[NON]**

**Indisponible dans les situations suivantes :** • Cette fonction n'est pas disponible dans les cas suivants :

– [Effet miniature] (Mode de Commande Créative)

### **[Rég. niv. mic.]**

### **Modes applicables : 1 個子PASMI MIC1 C2 图6**

Permet de régler le niveau d'entrée audio (4 paliers).

### **Indisponible dans les situations suivantes :**

• Cette fonction n'est pas disponible dans les cas suivants :

– [Effet miniature] (Mode de Commande Créative)
# **[Coupe-vent]**

OOO

# **Modes applicables : 12 rd (P) A S M H M C1 C2 图 6**

Réduit le bruit du vent en cas de présence de vent lors d'un enregistrement sonore.

# **Réglages : [AUTO]/[ÉLEVÉ]/[STANDARD]/[BAS]/[NON]**

• L'activation de [Coupe-vent] peut altérer la qualité de l'enregistrement sonore.

- Cette fonction n'est pas disponible dans les cas suivants :
- [Effet miniature] (Mode de Commande Créative)

# **11.** Lecture et retouche de photos

# **Lecture de photos groupées**

Un groupe de photos est composé de plusieurs photos. Il est possible de visionner les photos d'un même groupe en séquence ou une par une.

• Il est possible d'éditer ou d'effacer les photos par incréments de groupes de photos. (Par exemple, si un groupe de photos est effacé, toutes les photos de ce groupe sont effacées.)

# $\sqrt{2}$   $\sqrt{2}$

Groupe de photos composé de photos prises en rafale à la cadence [SH]. [\(P168\)](#page-167-0)

 $| \triangle$  ):

Un groupe de photos composé de photos prises en accéléré[.](#page-175-0)  [\(P176\)](#page-175-0)

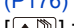

 $\sqrt{2}$ ]:

Groupe de photos composé de photos prises avec la fonction animation image par image. [\(P178\)](#page-177-0)

• Les photos enregistrées ne seront pas regroupées si l'horloge n'a pas été réglée au préalable.

1/98  $\overline{20}$ 

# **Visionnement en séquence de groupes de photos**

# **Sélectionnez une photo avec l'icône de groupe ([ ], [ ], [ ]), puis**  appuyez sur **A**.

- La même opération peut être effectuée en touchant l'icône du groupe de photos ( $[\triangle \Box_j]$ ,  $\sqrt{2}$  .  $\sqrt{2}$ ).
- Lors du visionnement des photos d'un groupe une par une, les options sont affichées.

## **[À partir de la première image] :**

Les photos sont visionnées en continu à partir de la première photo du groupe.

## **[À partir de l'image actuelle] :**

Les photos sont visionnées en continu à partir de la photo actuelle.

## ∫ **Opérations pendant la visualisation d'un groupe photos**

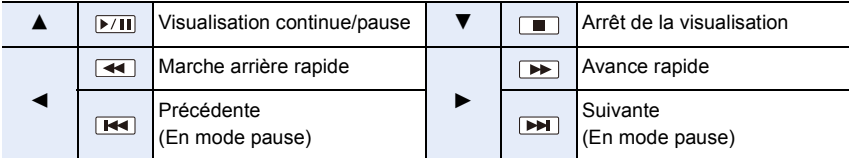

O<br>こ<br>っ

# **Visionnement une par une des photos d'un groupe**

- *1* **Sélectionnez une photo ayant l'icône d'affichage du groupe ([ ], [ ], [ ]), puis appuyez sur** 4**.**
	- La même opération peut être effectuée en touchant l'icône d'affichage du groupe ([ $\overline{\left[\cdot\right]_{\mathbb{Z}}}\left[\cdot\right]$ ], [ $\overline{\left[\cdot\right]_{\mathbb{Z}}}\left[\cdot\right]$ ]).

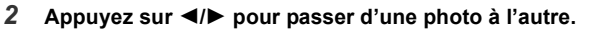

- Touchez  $\lceil \cdot \rceil$  ou appuyez de nouveau sur  $\blacktriangledown$  pour revenir à l'écran de visualisation normale.
- Chaque photo au sein d'un groupe peut être traitée de la même manière qu'une photo ordinaire lors de la lecture (p. ex. : visualisation en mosaïque et avec zoom ou effacement d'images).

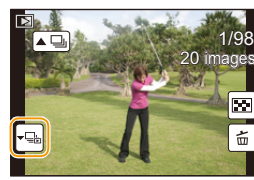

# **Création d'images fixes à partir d'une image animée**

Vous pouvez créer une seule image fixe à partir d'un enregistrement d'images animées.

# **1 Appuyez sur** 3 **pour mettre en pause la visualisation de l'image animée.**

# **2 Appuyez sur [MENU/SET].**

- Il est également possible d'effectuer la même opération en touchant  $||\cdot||$ .  $\bullet$  | |
- Un écran de confirmation est affiché. La mémorisation est exécutée si [Oui] est sélectionné.

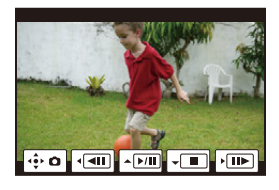

- L'image sera enregistrée avec [Taille image] réglée sur [P] (2 M), [Format d'image] sur [16:9] et [Qualité] sur [...].
- Les images fixes créées à partir d'images animées peuvent être de moindre qualité que les images normales.
- L'icône [ $\Box$ ] s'affiche pendant la lecture d'images fixes créées à partir d'images animées.

#### **Indisponible dans les situations suivantes :**

• Il n'est pas possible de créer des images fixes à partir des images animées enregistrées au format [MP4] réglé à [VGA/30p].

# **Utilisation du menu [Lecture]**

Dans ce menu, vous pouvez recourir à diverses fonctions de lecture telles que le cadrage et autres fonctions de modification des images, de protection, etc.

- Avec [Retouche effacement], [Timbre caract.], [Vidéo en accéléré], [Vidéo image/image], [Redimen.] ou [Cadrage], une nouvelle image retouchée est créée. Une nouvelle image ne peut être créée si la carte mémoire est pleine; il est donc recommandé de vérifier l'espace libre sur la carte avant de retoucher la photo.
- Il est possible que l'appareil photo ne lise pas correctement les images enregistrées sur d'autres appareils, et il se pourrait que les fonctions de l'appareil photo ne soient pas disponibles pour les images.

# **[Réglages 2D/3D]**

Il est possible de commuter les méthodes de visionnement des images 3D.

• Ce menu ne s'affiche que si l'affichage en 3D est possible. Pour plus de détails, reportez-vous à [P286.](#page-285-0)

# **[Diaporama]**

Vous pouvez visualiser les photos que vous avez prises avec de la musique synchronisée, et vous pouvez effectuer ceci tout en laissant une durée fixée entre chaque photos. Il est également possible de créer un diaporama composé uniquement de photos, d'images animées, de photos 3D, etc.

Ce mode de lecture en séquence est recommandé lorsque l'appareil a été connecté à un téléviseur.

*1* **Sélectionnez le menu. [\(P37\)](#page-36-0)**

[MENU] > **[Lecture]** > **[Diaporama]**

- *2* **Sélectionnez le groupe de photos à visionner en appuyant sur** 3**/**4**, puis appuyez sur [MENU/SET].**
	- Reportez-vous à la [P286](#page-285-0) pour la méthode de visionnement [3D] d'images en 3D.
	- Lorsque [Sélection catégorie] est sélectionné, appuyez sur ▲/▼/◀/▶ pour sélectionner une catégorie, puis appuyez sur [MENU/SET].

Images fixes seulement Images animées seulement د/۱ 3D ь

Pour plus de détails sur les catégories, reportez-vous à la [P223](#page-222-0).

*3* **Appuyez sur** 3 **pour sélectionner [Démarrer], puis appuyez sur [MENU/SET].**

#### ∫ **Opérations possibles pendant un diaporama**

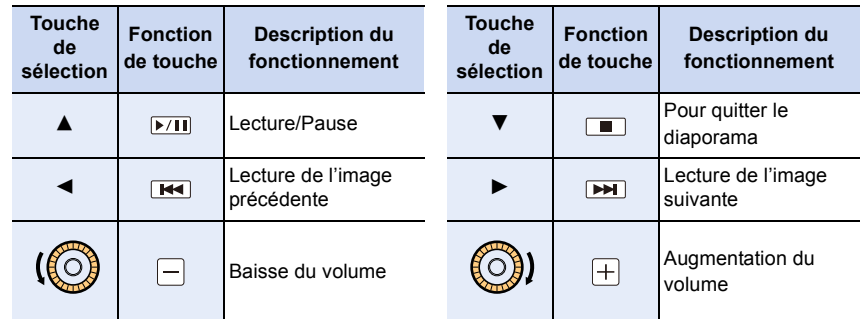

• Le visionnement normal est rétabli après la fin du diaporama.

## ∫ **Modification du paramétrage du diaporama**

Vous pouvez changer les réglages de la visualisation du diaporama ou en sélectionnant [Effet] ou [Configuration] sur l'écran de menu du diaporama.

## **[Effet]**

ひ<br>つ<br>り

Ce paramètre permet de sélectionner les effets d'affichage lors du passage d'une photo à une autre.

# **[AUTO]/[NATUREL]/[DÉTENTE]/[SWING]/[CONTEMP.]/[NON]**

- Lorsque [CONTEMP.] a été sélectionné, l'image pourrait apparaître en noir et blanc pour créer un effet d'écran.
- [AUTO] ne peut être utilisé que si [Sélection catégorie] a été sélectionné. Les photos sont visualisées avec les effets conseillés dans chaque catégorie.
- [Effet] est réglé sur [NON] en mode [Images animées seulement] ou pendant le diaporama pour [ **], [ ], [ ],** [ ], [ ] dans [Sélection catégorie].
- Même si [Effet] est réglé, il ne fonctionne pas durant un diaporama d'un groupe d'images.
- Lorsque les photos sont affichées sur un téléviseur branché grâce à un micro câble HDMI ou lorsque des photos verticales sont visionnées, certains réglages [Effet] ne fonctionneront pas. **[Configuration]**

[Durée] ou [Reprise] peut être sélectionné.

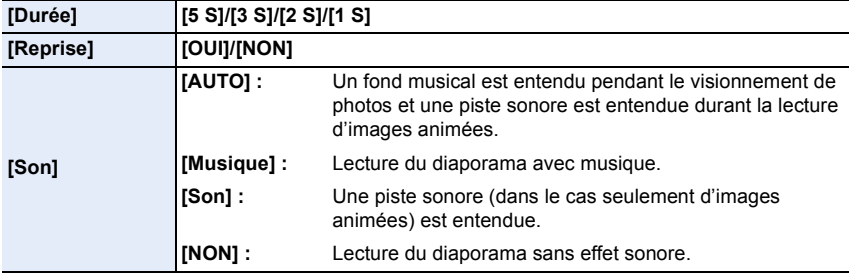

• [Durée] ne peut être sélectionné que si [NON] a été sélectionné sous [Effet].

• Lors du visionnement des images suivantes, le paramétrage [Durée] est désactivé.

– Images animées

– Images groupées

# **[Mode lecture]**

U<br>E<br>E

Il est possible de sélectionner le mode de lecture dans [Lecture normale], [Images fixes seulement], [Images animées seulement], [Lecture 3D], [Lecture catégorie] et [Lecture favoris].

*1* **Sélectionnez le menu. [\(P37\)](#page-36-0)**

 $MENU \rightarrow \Box$  [Lecture]  $\rightarrow$  [Mode lecture]

2 Sélectionnez le groupe de photos à visionner en appuyant sur  $\triangle$ / $\blacktriangledown$ , puis **appuyez sur [MENU/SET].**

• Reportez-vous à la [P286](#page-285-0) pour la méthode de visionnement [Lecture 3D] d'images en 3D.

# <span id="page-222-0"></span>**Lorsque [Lecture catégorie] est sélectionné dans l'étape** *2* **ci-dessus**

#### *3* **Appuyez sur** 3**/**4**/**2**/**1 **pour sélectionner la catégorie, puis appuyez sur [MENU/SET] pour confirmer.**

• Les images sont triées dans les catégories indiquées ci-dessous.

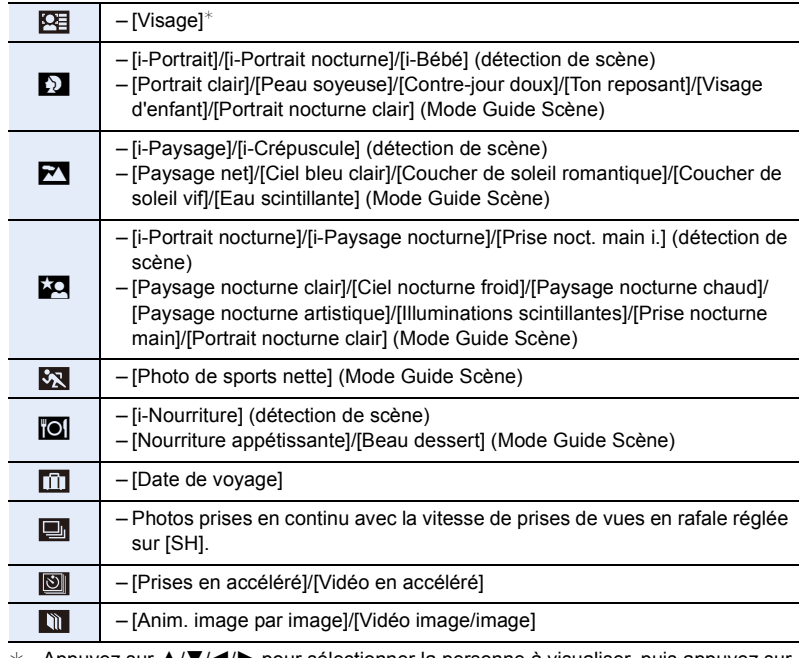

 $\star$  Appuyez sur  $\triangle$ / $\nabla$ / $\nabla$ / $\triangleright$  pour sélectionner la personne à visualiser, puis appuyez sur [MENU/SET].

Les photos d'un même groupe sont traitées comme une seule photo avec la fonction de reconnaissance du visage.

• La catégorisation des images animées est différente de celle des images fixes selon le mode d'enregistrement. Il est possible que certaines images animées ne puissent pas être visionnées.

# <span id="page-223-0"></span>**[Enreg. emplacement]**

Les informations sur l'emplacement (longitude/latitude) acquises par un téléphone intelligent ou une tablette peuvent être acheminées à l'appareil photo et ajoutées aux images. Préparatifs :

Envoi à l'appareil photo des informations sur l'emplacement depuis un téléphone intelligent ou une tablette.

- Vous devez installer l'application "Panasonic Image App" sur votre téléphone intelligent/ tablette. [\(P245\)](#page-244-0)
- Reportez-vous à [Aide] dans le menu "Image App" pour de plus amples renseignements sur les modalités d'utilisation.

## *1* **Sélectionnez le menu. [\(P37\)](#page-36-0)**

 $MINU \rightarrow \mathbb{F}$  [Lecture]  $\rightarrow$  [Enreg. emplacement]  $\rightarrow$  [Ajout emplacement]

- *2* **Appuyez sur** 3**/**4 **pour sélectionner la période durant laquelle vous voulez enregistrer sur les images les informations sur l'emplacement, puis appuyez sur [MENU/SET].**
	- L'écran de confirmation s'affiche. L'opération est exécutée lorsque [Oui] est sélectionné.
	- Les images comportant des informations sur l'emplacement sont identifiées par [ GPS ].

## ∫ **Interruption de l'enregistrement des informations sur l'emplacement Appuyez sur [MENU/SET] pendant l'enregistrement des informations sur l'emplacement.**

• Durant une période de suspension, l'indication [O] est affichée. Sélectionnez la période identifiée par [O] pour relancer le processus d'enregistrement à partir de l'image où il avait été interrompu.

## ∫ **Suppression des informations sur l'emplacement reçues**

*1* **Sélectionnez le menu. [\(P37\)](#page-36-0)**

 $M = N$   $\rightarrow$   $F$  [Lecture]  $\rightarrow$  [Enreg. emplacement]  $\rightarrow$  [Suppr. emplacement]

*2* **Appuyez sur** 3**/**4 **pour sélectionner la période à supprimer, puis appuyez sur [MENU/SET].**

• L'écran de confirmation est affiché. L'image est confirmée en sélectionnant [Oui].

• Les informations sur l'emplacement ne peuvent être ajoutées qu'à des images enregistrées sur cet appareil.

- Les informations sur l'emplacement ne sont pas inscrites sur les images enregistrées après l'envoi des informations sur l'emplacemen[t \(P248\).](#page-247-0)
- Les informations sur l'emplacement ne sont pas inscrites sur les images enregistrées lorsque [Format enregistrement] est réglé sur [AVCHD].
- Dans le cas où il n'y a pas d'espace libre suffisant sur la carte, il est possible que les informations sur l'emplacement ne soient pas enregistrées.

# **[Retouche effacement]**

Vous pouvez effacer les parties inutiles enregistrées sur les photos prises.

• L'opération d'effacement ne peut être effectuée que par le toucher. [Retouche effacement] active automatiquement la fonction tactile.

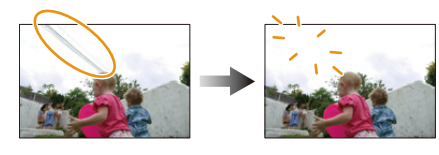

#### *1* **Sélectionnez le menu. [\(P37\)](#page-36-0)**

[MENU] > **[Lecture]** > **[Retouche effacement]**

- 2 **Appuyez sur**  $\blacktriangleleft$ **/ pour sélectionner une photo, puis appuyez sur [MENU/SET].<br>3 Faites glisser votre doigt sur la partie que vous**
- *3* **Faites glisser votre doigt sur la partie que vous souhaitez supprimer.**
	- Les parties à effacer sont colorées.
	- Toucher [Annuler] remet la partie colorée dans son état initial.

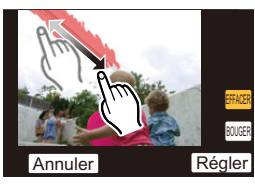

Annuler Régler

# **Détails d'effacement (agrandissement de l'écran)**

- **1** Touchez [BOUGER].
	- Le fait de pincer (rapprocher/éloigner les doigts sur) l'écra[n \(P15\)](#page-14-0) vous permet d'agrandir ou de réduire l'écran.
	- Il est également possible d'agrandir/réduire l'image en tournant la molette de commande.
	- Faire glisser l'écran vous permet de déplacer la partie agrandie.

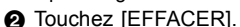

• Cela vous ramènera à l'opération au cours de laquelle vous faites glisser votre doigt sur la partie que vous souhaitez effacer. La partie que vous souhaitez effacer peut être déplacée même lorsque la photo est agrandie.

# *4* **Touchez [Régler].**

• L'écran de prévisualisation est affiché.

# *5* **Touchez [Sauv.] ou appuyez sur [MENU/SET].**

• L'écran de confirmation s'affiche. L'opération est exécutée lorsque [Oui] est sélectionné. Quittez le menu une fois terminé.

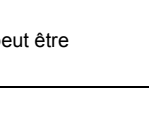

 $\sqcup$  ) music

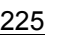

- Les photos risquent de paraître artificielles parce que l'arrière-plan des parties effacées a été créé artificiellement.
- Pour un groupe de photos, effectuez la [Retouche effacement] sur chaque image. (Elles ne peuvent pas être éditées toutes à la fois.)
- Lorsque la [Retouche effacement] est effectuée sur un groupe de photos, celles-ci sont sauvegardées en tant que nouvelles photos séparément des originales.

# **Indisponible dans les situations suivantes :**

- Cette fonction n'est pas disponible dans les cas suivants :
- Images animées

ODD

- Images enregistrées au format [RAWiii], [RAWiii] ou [RAW]

# **[Édition titre]**

Il est possible d'ajouter du texte (commentaires) aux photos. Après l'enregistrement du texte, celui-ci peut-être inscrit sur les tirages en utilisant la fonction [Timbre caract.] [\(P228\).](#page-227-0)

*1* **Sélectionnez le menu. [\(P37\)](#page-36-0)**

[MENU] > **[Lecture]** > **[Édition titre]** > **[Simple]/[Multi]**

# *2* **Sélectionnez l'image.**

• [Mai] est affiché pour les images ayant déjà des titres enregistrés.

# **Réglage [Simple]**

- **1** Appuyez sur ◀/▶ pour sélectionner l'image.
- **2** Appuyez sur [MENU/SET].

# Régler

# **Réglage [Multi]**

**1** Appuyez sur ▲/▼/◀/▶ pour sélectionner l'image, puis appuyez sur [MENU/SET]. (répétez aussi souvent que nécessaire)

- Pour annuler le paramétrage, appuyez de nouveau sur [MENU/SET].
- **2** Appuyez sur ◀ pour sélectionner [Exécuter], puis appuyez sur [MENU/SET] pour exécuter.

# *3* **Entrez le texte. [\(P54\)](#page-53-0)**

- Quittez le menu à la fin du réglage.
- Pour effacer le titre, effacez tout le texte du champ d'entrée de texte.
- Vous pouvez utiliser le logiciel "PHOTOfunSTUDIO" sur le CD-ROM (fourni) pour imprimer le texte (commentaires).
- Vous pouvez régler jusqu'à 100 images à la fois avec [Multi].

- Cette fonction n'est pas disponible dans les cas suivants :
- Images animées
- $-$  Images enregistrées au format [ $RAW$ ],  $[RAW$ <sub> $\pm$ </sub>] ou [ $RAW$ ]

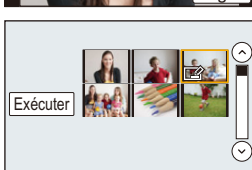

# <span id="page-227-0"></span>**[Timbre caract.]**

O<br>E<br>C<br>C

Vous pouvez inscrire la date/heure d'enregistrement, le nom, le lieu, les dates de voyage ou le titre sur les photos.

*1* **Sélectionnez le menu. [\(P37\)](#page-36-0)**

[MENU] > **[Lecture]** > **[Timbre caract.]** > **[Simple]/[Multi]**

*2* **Sélectionnez l'image.**

• [M] apparaît si du texte est enregistré sur l'image.

## **Réglage [Simple]**

- **1** Appuyez sur ◀/▶ pour sélectionner l'image.
- **2** Appuyez sur [MENU/SET].

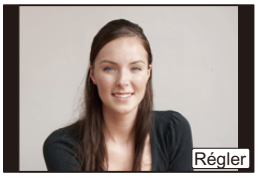

# **Réglage [Multi]**

**1 Appuyez sur ▲/▼/◀/▶ pour sélectionner l'image,** puis appuyez sur [MENU/SET]. (répétez aussi souvent que nécessaire)

- Pour annuler le paramétrage, appuyez de nouveau sur [MENU/SET].
- **2** Appuyez sur ◀ pour sélectionner [Exécuter], puis appuyez sur [MENU/SET] pour exécuter.

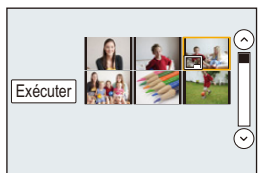

*3* **Appuyez sur** 3**/**4 **pour sélectionner [Régler], puis appuyez sur [MENU/SET].**

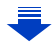

- し<br>この<br>こ
- *4* **Appuyez sur** 3**/**4 **pour sélectionner des éléments à inscrire, puis appuyez sur [MENU/SET].**
- *5* **Appuyez sur** 3**/**4 **pour sélectionner le paramétrage, puis appuyez sur [MENU/ SET].**

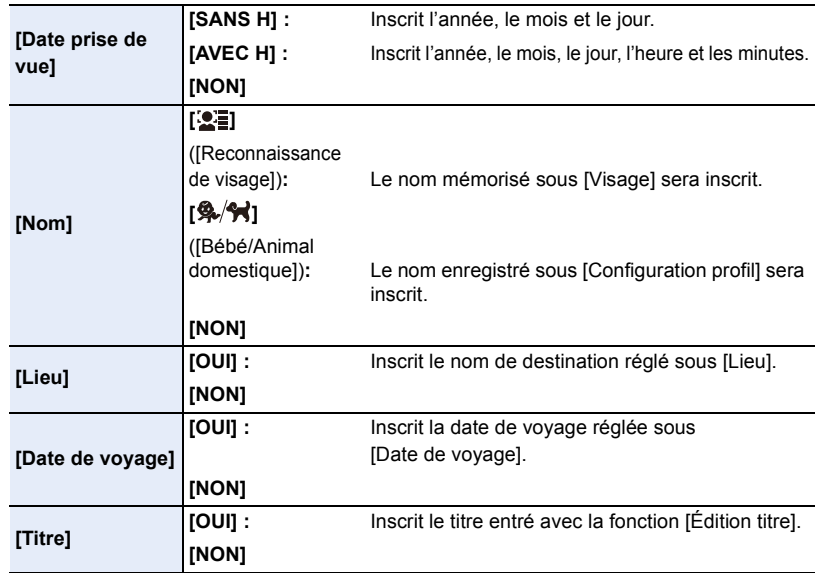

**6** Appuyez sur [QMENU/5].

#### *7* **Appuyez sur** 3 **pour sélectionner [Exécuter], puis appuyez sur [MENU/SET].**

- L'écran de confirmation s'affiche. L'opération est exécutée lorsque [Oui] est sélectionné. Quittez le menu une fois terminé.
- Lorsque vous lancez l'impression de photos sur lesquelles du texte a été inscrit, la date sera imprimée par-dessus le texte inscrit si vous validez l'impression de la date sur l'imprimante ou auprès du laboratoire de photos.
- Vous pouvez régler jusqu'à 100 images à la fois avec [Multi].
- L'opération d'inscription de texte risque de dégrader la qualité de l'image.
- Selon l'imprimante utilisée, certains caractères pourraient être tronqués lors de l'impression de la photo. Vérifiez avant l'impression.
- Lorsque des images au sein d'un groupe sont inscrites, celles-ci sont enregistrées séparément des originales au sein du même groupe.

- Cette fonction n'est pas disponible dans les cas suivants :
- Images animées
- Images enregistrées sans que l'horloge et les titres n'aient été réglés au préalable
- Images avec inscription textuelle [Timbre caract.]
- Images enregistrées au format [RAW ], [RAW  $\pm$ ] ou [RAW]

229

# **[Division vidéo]**

Les images animées enregistrées peuvent être divisées en deux parties. Il est recommandé d'utiliser cette fonction lorsque vous souhaitez retirer une séquence inutile. **La division d'une séquence d'images animées est permanente et ne peut être annulée. Soyez sûr des résultats désirés.**

*1* **Sélectionnez le menu. [\(P37\)](#page-36-0)**

[MENU] > **[Lecture]** > **[Division vidéo]**

- *2* **Appuyez sur** 2**/**1 **pour sélectionner la séquence d'images animées à segmenter, puis appuyez sur [MENU/SET].**
- *3* **Appuyez sur** 3 **pour déterminer l'endroit de la division.**
	- Il est possible de déterminer avec précision le point à partir duquel la division sera faite en appuyant sur  $\blacktriangleleft$   $\blacktriangleright$  après avoir fait passer le visionnement des images animées dans le mode pause.

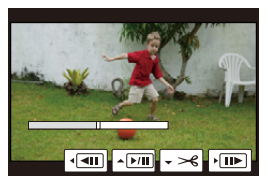

# *4* **Appuyez sur** 4**.**

- L'écran de confirmation s'affiche. L'opération est exécutée lorsque [Oui] est sélectionné. Quittez le menu une fois terminé.
- Les images animées pourraient être perdues si la carte ou la batterie est retirée pendant l'opération de division.
- Avec les images animées au format [MP4], l'ordre des images change si une division est effectuée.

Il est recommandé de rechercher ces images animées en utilisant la lecture par date d'enregistrement (lecture par calendrier[\) \(P67\)](#page-66-0) ou [Images animées seulement] dans [Mode lecture].

- Tâchez de ne pas diviser une séquence près du début ou de la fin de l'enregistrement des images animées.
- Cette fonction n'est pas disponible dans les cas suivants :
- Lorsque la séquence d'images animées est de trop courte durée

# **[Vidéo en accéléré]**

E

Cette fonction vous permet de créer une image animée à partir d'un groupe d'images enregistrées avec [Prises en accéléré].

L'image animée créée est sauvegardée au format d'enregistrement MP4.

*1* **Sélectionnez le menu. [\(P37\)](#page-36-0)**

[MENU] > **[Lecture]** > **[Vidéo en accéléré]**

- *2* **Sélectionnez le groupe de photos [Prises en accéléré] avec** 2**/**1**, puis appuyez sur [MENU/SET].**
- *3* **Sélectionnez les rubriques et les réglages.**

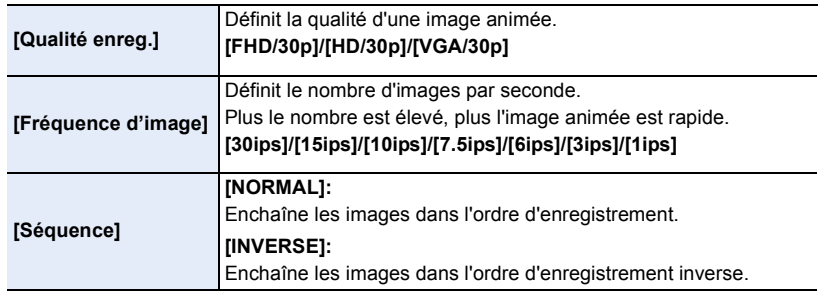

- *4* **Sélectionnez [Exécuter] à l'aide de** 3**/**4**, puis appuyez sur [MENU/SET].**
	- L'écran de confirmation est affiché. L'image est confirmée en sélectionnant [Oui]. Quittez le menu à la fin de l'opération.

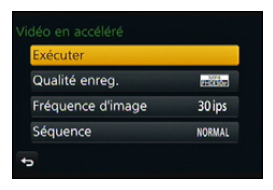

- Si vous sélectionnez une qualité d'image dont le format est différent de celui du groupe d'images, des barres noires apparaissent dans le haut et le bas ou à la gauche et à la droite de l'image.
- Lors de la création d'images animées, il est recommandé d'utiliser une batterie suffisamment chargée ou un adaptateur secteur (vendu séparément).
- Lors d'une coupure de l'alimentation si l'adaptateur secteur est débranché ou lors d'une panne de courant durant la création d'une image animée, l'image animée créée ne sera pas enregistrée.
- Il est impossible de créer une image animée dont la durée d'enregistrement excède 29 minutes et 59 secondes et une image animée dont la taille de fichier excède 4 Go.
- Une image animée de moins de 1 seconde est indiquée par "0s" dans la durée d'enregistrement de l'image animée. [\(P68\)](#page-67-0)

231

# **[Vidéo image/image]**

Une image animée est créée à partir des photos de groupe prises avec [Anim. image par image].

Les images animées sont enregistrées sous le format MP4.

*1* **Sélectionnez le menu. [\(P37\)](#page-36-0)**

[MENU] > **[Lecture]** > **[Vidéo image/image]**

- *2* **Sélectionnez le groupe d'animation image par image avec** 2**/**1**, puis appuyez sur [MENU/SET].**
- *3* **Créez une image animée en sélectionnant les méthodes pour la créer.**
	- Les étapes sont identiques à celles requises pour la création d'une image animée après l'enregistrement de [Anim. image par image].

Reportez-vous à l'étape *8* à la [P180](#page-179-0) pour plus de détails.

Reportez-vous également aux remarques à la [P181](#page-180-0) pour les images animées créées.

# **[Redimen.]**

Pour faciliter l'affichage sur des pages Web, la taille de l'image (nombre de pixels) envoyée comme pièce jointe à un courriel, etc. est réduite.

*1* **Sélectionnez le menu. [\(P37\)](#page-36-0)**

[MENU] > **[Lecture]** > **[Redimen.]** > **[Simple]/[Multi]**

*2* **Sélectionnez l'image et la taille.**

# **Réglage [Simple]**

- **1** Appuyez sur ◀/▶ pour sélectionner l'image, puis appuyez sur [MENU/SET].
- **2** Appuyez sur ▲/▼ pour sélectionner la grandeur, puis appuyez sur [MENU/SET].
	- L'écran de confirmation s'affiche. L'opération est exécutée lorsque [Oui] est sélectionné. Quittez le menu une fois terminé.

# **Réglage [Multi]**

- $\bigcirc$  Appuyez sur  $\triangle$ / $\nabla$  pour sélectionner la taille, puis appuyez sur [MENU/SET].
- **2** Appuyez sur  $\triangle$ / $\nabla$ / $\triangle$ / $\triangleright$  pour sélectionner une photo, puis appuyez sur [MENU/SET] pour confirmer (répétez aussi souvent que nécessaire).
	- Pour annuler le paramétrage, appuyez de nouveau sur [MENU/SET].
- **③** Appuyez sur ◀ pour sélectionner [Exécuter], puis appuyez sur [MENU/SET] pour exécuter.
	- L'écran de confirmation s'affiche. L'opération est exécutée lorsque [Oui] est sélectionné. Quittez le menu une fois terminé.
- Vous pouvez régler jusqu'à 100 images à la fois avec [Multi].
- La qualité d'image de l'image redimensionnée sera altérée.

# **Indisponible dans les situations suivantes :**

- Cette fonction n'est pas disponible dans les cas suivants :
- Images animées
- Images groupées
- Images avec inscription textuelle [Timbre caract.]
- $-$  Images enregistrées au format [ $RAW =$ ], [ $RAW =$ ] ou [ $RAW$ ]

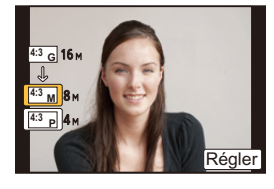

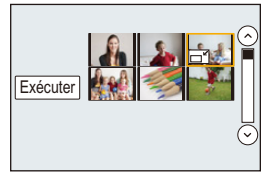

233

# **[Cadrage]**

し<br>け<br>け

Vous pouvez élargir, puis extraire la partie importante de l'image enregistrée.

*1* **Sélectionnez le menu. [\(P37\)](#page-36-0)**

[MENU] > **[Lecture]** > **[Cadrage]**

- *2* **Appuyez sur** 2**/**1 **pour sélectionner l'image, puis appuyez sur [MENU/SET].**
	- *3* **Utilisez la molette de commande et appuyez sur** 3**/**4**/**2**/**1 **afin de sélectionner les parties à recadrer.**

Molette de commande (droite) : agrandissement Molette de commande (gauche) : réduction

- $\triangle$ / $\nabla$ / $\blacktriangle$  : déplacement
- Vous pouvez également toucher  $\lceil \widehat{\odot} \rceil$ l/ $\lceil \widehat{\odot} \rceil$ ] afin d'agrandir/de réduire.
- Il est possible de modifier la grandeur en glissant l'image à l'écran.

# *4* **Appuyez sur [MENU/SET].**

- L'écran de confirmation s'affiche. L'opération est exécutée lorsque [Oui] est sélectionné. Quittez le menu une fois terminé.
- La qualité d'image de l'image rognée sera dégradée.
- Recadrage d'une image à la fois.

(Il n'est pas possible d'éditer toutes les images d'un groupe à la fois.)

- Lors du rognage des images d'un groupe, les images rognées sont sauvegardées séparément des images originales dans le groupe.
- Les informations associées à la reconnaissance de visage ne seront pas conservées sur les images modifiées à l'aide de [Cadrage].

- Cette fonction n'est pas disponible dans les cas suivants :
- Images animées
- Images avec inscription textuelle [Timbre caract.]
- $-$  Images enregistrées au format  $[RAW_{\bullet}]$ ,  $[RAW_{\bullet}]$  ou  $[RAW]$

# **[Pivotement]/[Rotation aff.]**

Ce mode vous permet d'afficher automatiquement des images verticales si elles ont été enregistrées en tenant l'appareil photo verticalement ou de faire pivoter manuellement des images par étape de 90°.

## **[Pivotement] (I'image est pivotée manuellement)**

• La fonction [Pivotement] est désactivée lorsque [Rotation aff.] est réglé sur [NON].

# *1* **Sélectionnez le menu. [\(P37\)](#page-36-0)**

[MENU] > **[Lecture]** > **[Pivotement]**

- *2* **Appuyez sur** 2**/**1 **pour sélectionner une image, puis appuyez sur [MENU/SET].** • La fonction [Pivotement] est désactivée pour les groupes de photos.
- *3* **Sélectionnez le sens de la rotation.**

 $\rightarrow$ L'image pivote dans le sens des aiguilles d'une montre par palier de 90°.

 $\blacklozenge$ :

L'image pivote dans le sens inverse des aiguilles d'une montre par palier de 90°.

• Quittez le menu à la fin du réglage.

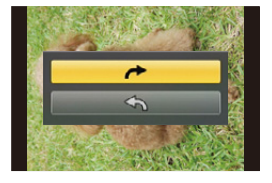

## **[Rotation aff.] (I'image est automatiquement pivotée et affichée)**

**Sélectionnez le menu[. \(P37\)](#page-36-0)**

 $M$ **ENU**  $\rightarrow$  **F** [Lecture]  $\rightarrow$  [Rotation aff.]  $\rightarrow$  [OUI]

• Les images sont affichées sans rotation lorsque vous sélectionnez [NON].

• Quittez le menu à la fin du réglage.

- Lorsque vous visualisez des images sur un ordinateur, elles ne peuvent pas être affichées dans leur sens de rotation sauf si le SE ou le logiciel est compatible avec Exif. Exif est un format de fichier pour les images fixes qui permet aux informations d'enregistrement etc., d'être ajoutées. Il a été établi par la "JEITA (Japan Electronics and Information Technology Industries Association)".
- [Rotation aff.] pourrait ne pas fonctionner avec un écran qui lit plusieurs photos, comme celui qui s'affiche lorsque [Effacement multiple] est sélectionné.

# **[Mes favoris]**

Vous pouvez effectuer les opérations suivantes si une marque a été ajoutée aux images et qu'elles ont été réglées comme favorites.

- Visualisation des images uniquement sélectionnées comme favorites dans un diaporama.
- Lecture des seules images identifiées comme étant favorites. ([Lecture favoris])
- Effacement de toutes les images qui ne sont pas définies comme favorites. ([Tout effacer sauf mes favoris])

# *1* **Sélectionnez le menu. [\(P37\)](#page-36-0)**

## [MENU] > **[Lecture]** > **[Mes favoris]** > **[Simple]/[Multi]**

#### *2* **Sélectionnez l'image. Réglage [Simple]**

Appuyez sur ◀/▶ pour sélectionner l'image, puis appuyez sur [MENU/SET].

- Pour annuler ce paramétrage, appuyez de nouveau sur [MENU/SET].
- Après avoir établi le paramétrage, quittez le menu.

# **Réglage [Multi]**

Appuyez sur ▲/▼/◀/▶ pour sélectionner une photo, puis appuyez sur [MENU/SET] pour confirmer (répétez aussi souvent que nécessaire).

- Pour annuler ce paramétrage, appuyez de nouveau sur [MENU/SET].
- Quittez le menu à la fin du réglage.

# ∫ **Annulation de tous les réglages de [Mes favoris] Sélectionnez le menu[. \(P37\)](#page-36-0)**

[MENU] > **[Lecture]** > **[Mes favoris]** > **[Annuler]**

- L'écran de confirmation s'affiche. L'opération est exécutée lorsque [Oui] est sélectionné. Quittez le menu une fois terminé.
- Dans [Mode lecture], le mode [Annuler] est désactivé.

• Vous pouvez sélectionner jusqu'à 999 images comme favorites.

• Lorsque des photos d'un groupe sont classées dans [Mes favoris], le nombre de photos qui y sont inscrites est affiché sur l'icône [Mes favoris] accompagnant la première photo du groupe.

# **Indisponible dans les situations suivantes :**

• Cette fonction n'est pas disponible dans les cas suivants :  $-$ Images enregistrées au format [RAW]

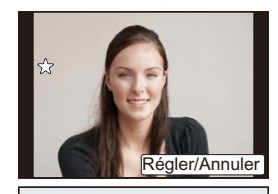

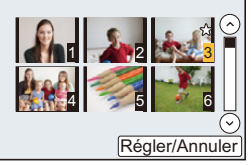

# **[Impression]**

 $\blacksquare$ 

Le système DPOF "Digital Print Order Format" (instructions numériques pour commande d'impression) permet à l'utilisateur de choisir les photos qui doivent être imprimées, combien de copies de chaque image doivent être imprimées ou si la date d'enregistrement doit être imprimée par des imprimantes photo compatibles ou par un laboratoire de photos. Pour plus de détails, renseignez-vous auprès d'un laboratoire de photo.

Lorsque le paramétrage [Impression] est établi pour un groupe de photos, le paramétrage de l'impression pour le nombre de tirages est appliqué à chaque photo du groupe. Pour plus de détails, visitez le site Web suivant :

http://panasonic.jp/dc/dpof\_110/white\_e.htm

*1* **Sélectionnez le menu. [\(P37\)](#page-36-0)**

[MENU] > **[Lecture]** > **[Impression]** > **[Simple]/[Multi]**

*2* **Sélectionnez l'image.**

# **Réglage [Simple]**

Appuyez sur ◀/▶ pour sélectionner l'image, puis appuyez sur [MENU/SET].

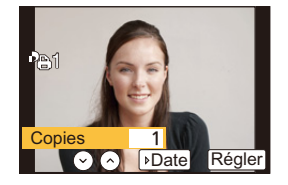

 $\begin{array}{c|c}\text{Copies} & \text{1} \ \hline \text{O} \text{O} & \text{Delta} \end{array}$ 

 $\odot$ 

ป  $1$   $2$   $3$  $4$  5 6

Réaler

# **Réglage [Multi]**

Appuyez sur  $\triangle$ / $\P$ / $\triangle$ / $\blacktriangleright$  pour sélectionner les images, puis appuyez sur [MENU/SET].

# *3* **Appuyez sur** 3**/**4 **pour définir le nombre de copies, puis appuyez sur [MENU/SET] pour régler.**

- Lorsque [Multi] a été sélectionné
	- Recommencez les étapes *2* et *3* pour chaque photo.

(Le même paramétrage ne peut être utilisé pour plusieurs photos.)

- L'indication [999+] est affichée si le nombre total d'impressions pour un groupe de photos est supérieur à 1 000.
- Quittez le menu à la fin du réglage.

# ∫ **Annulation de tous les réglages de [Impression]**

**Sélectionnez le menu[. \(P37\)](#page-36-0)**

## $M$ **ENU**  $\rightarrow$  **F** [Lecture]  $\rightarrow$  [Impression]  $\rightarrow$  [Annuler]

• L'écran de confirmation s'affiche. L'opération est exécutée lorsque [Oui] est sélectionné. Quittez le menu une fois terminé.

## ∫ **Pour imprimer la date**

Vous pouvez régler/annuler l'impression de la date de prise de vue en appuyant sur la touche  $\blacktriangleright$  après la sélection du nombre de copies.

- Selon le laboratoire d'impression photo ou l'imprimante, la date peut ne pas être imprimée même si vous avez sélectionné l'impression de la date. Pour de plus amples informations, demandez à votre laboratoire d'impression photo ou référez-vous au manuel d'utilisation de l'imprimante.
- La fonction d'impression de la date est désactivée dans le cas d'images portant une inscription textuelle.
- Le nombre de copies peut être fixé entre 0 et 999.
- Selon l'imprimante utilisée, les réglages d'impression de la date de l'imprimante peuvent avoir préséance, alors vérifiez.
- Il pourrait ne pas être possible d'utiliser les paramétrages pour l'impression avec d'autres appareils. Le cas échéant, annulez tous les paramétrages, puis rétablissez-les.
- Lorsque vous sélectionnez des photos d'un groupe sous [Impression], le nombre de photos ajoutées et le nombre total de photos à imprimer sont affichés sur l'icône [Impression] accompagnant la première photo du groupe.

- Cette fonction n'est pas disponible dans les cas suivants :
- Images animées
- Images enregistrées au format [RAW]
- Fichiers non conformes avec la norme DCF

# **[Protection]**

Vous pouvez régler la protection des images que vous ne souhaitez pas effacer par erreur.

# *1* **Sélectionnez le menu. [\(P37\)](#page-36-0)**

[MENU] > **[Lecture]** > **[Protection]** > **[Simple]/[Multi]**

*2* **Sélectionnez l'image.**

## **Réglage [Simple]**

Appuyez sur ◀/▶ pour sélectionner l'image, puis appuyez sur [MENU/SET].

- Pour annuler ce paramétrage, appuyez de nouveau sur [MENU/SET].
- Quittez le menu à la fin du réglage.

# **Réglage [Multi]**

Appuyez sur  $\triangle$ / $\nabla$ / $\triangleleft$ / $\rho$  pour sélectionner les images, puis appuyez sur [MENU/SET] (répétez aussi souvent que nécessaire).

- Pour annuler ce paramétrage, appuyez de nouveau sur [MENU/SET].
- Quittez le menu à la fin du réglage.

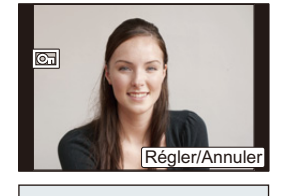

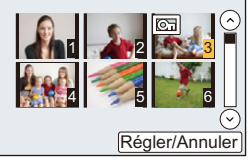

## ∫ **Annulation de tous les réglages de [Protection] Sélectionnez le menu[. \(P37\)](#page-36-0)**

 $M=NU$   $\rightarrow$   $\boxed{\rightarrow}$  [Lecture]  $\rightarrow$  [Protection]  $\rightarrow$  [Annuler]

• L'écran de confirmation s'affiche. L'opération est exécutée lorsque [Oui] est sélectionné. Quittez le menu une fois terminé.

Même si vous ne protégez pas les photos de la carte mémoire, elles ne sont pas effacées si la languette de protection contre l'écriture est placée sur [LOCK].

- La fonction [Protection] est conçue pour ne fonctionner que sur cet appareil.
- Même si cette fonction protège les photos d'une carte contre un effacement accidentel, le formatage de la carte supprime irrémédiablement toutes les données qui y étaient enregistrées.
- Lorsque des photos d'un groupe sont classées dans [Protection], le nombre de photos qui sont protégées est affiché sur l'icône [Protection] accompagnant la première photo du groupe.

# **[Modif. visage]**

**T** 

Il est possible de supprimer et de remplacer toutes les informations relatives à la reconnaissance de visage associées aux images sélectionnées.

*1* **Sélectionnez le menu. [\(P37\)](#page-36-0)**

## [MENU] > **[Lecture]** > **[Modif. visage]** > **[REMPL.]/[EFF.]**

- 2 **Appuyez sur**  $\triangleleft$ **/** pour sélectionner une image, puis appuyez sur [MENU/SET].<br>3 **Appuyez sur**  $\triangleleft$ **/** pour sélectionner la personne, puis appuyez sur [MENU/
- *3* **Appuyez sur** 2**/**1 **pour sélectionner la personne, puis appuyez sur [MENU/ SET].**
- *4* **(Lorsque [REMPL.] a été sélectionné) Appuyez sur** 3**/**4**/**2**/**1 **pour sélectionner la personne à remplacer, puis appuyez sur [MENU/SET].**
	- L'écran de confirmation s'affiche. L'opération est exécutée lorsque [Oui] est sélectionné. Quittez le menu une fois terminé.
- L'information de [Visage] qui a été effacée ne peut être restaurée.
- Après l'effacement de toutes les informations relatives à la reconnaissance de visage associées à une photo, cette photo ne sera pas catégorisée au moyen de la fonction de reconnaissance de visage dans [Lecture catégorie].
- Les informations sur la reconnaissance de visage des photos d'un groupe doivent être éditées toutes à la fois.
- (Il n'est pas possible d'éditer une photo à la fois.)
- La retouche de photos groupées ne peut se faire que sur la première image de chaque série.

# **[Confirm. effacem.]**

Ceci définit quelle option, [Oui] ou [Non], sera surlignée en premier lorsque l'écran de confirmation de suppression d'une image s'affiche.

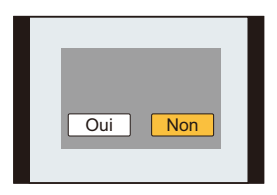

# *1* **Sélectionnez le menu. [\(P37\)](#page-36-0)**

[MENU] > **[Lecture]** > **[Confirm. effacem.]**

*2* **Appuyez sur** 3**/**4 **pour sélectionner une rubrique, puis appuyez sur [MENU/ SET].**

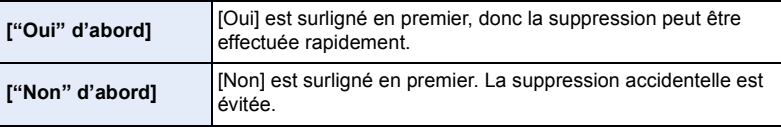

• Quittez le menu une fois réglé.

# **Fonction Wi-Fi**<sup>®</sup>

#### ∫ **Utilisation de l'appareil en tant que dispositif LAN sans fil**

Si un équipement ou des systèmes informatiques exigent une sécurité plus fiable que les dispositifs LAN sans fil, assurez-vous de prendre les mesures appropriées relativement à l'architecture et aux défaillances de sécurité pour les systèmes utilisés. Panasonic ne peut être tenue responsable de dommages découlant de l'utilisation de l'appareil photo à des fins autres que celle d'un dispositif LAN sans fil.

#### ∫ **L'utilisation de la fonction Wi-Fi de cet appareil est présumée se faire dans les pays où il est commercialisé**

Il pourrait arriver que l'appareil photo contrevienne aux réglementations sur les ondes radio lorsque utilisé dans un pays autre que ceux où il est vendu, et Panasonic n'assume aucune responsabilité pour une telle infraction.

#### ∫ **Il pourrait arriver que les données transmises et reçues via les ondes radio soient interceptées**

Il pourrait arriver que les données transmises et reçues via ondes radio soient interceptées par une tierce partie.

- ∫ **N'utilisez pas l'appareil dans un endroit où se trouvent des champs magnétiques, de l'électricité statique ou de l'interférence**
- N'utilisez pas l'appareil photo dans des zones soumises à des champs magnétiques, de l'électricité statique ou des interférences, comme près d'un four à micro-onde. Ceci peut causer des coupures des ondes radio.
- L'utilisation de l'appareil à proximité d'appareils tels qu'un four micro-ondes ou un téléphone sans fil fonctionnant dans la bande des 2,4 GHz peut entraîner une détérioration du rendement des appareils en présence.

#### ∫ **Ne vous connectez pas à un réseau sans fil que vous n'êtes pas autorisé à utiliser**

Lorsque la fonction Wi-Fi de l'appareil est activée, la recherche de réseaux sans fil se fait automatiquement. Par conséquent, il est possible que des réseaux sans fil que vous n'êtes pas autorisé à utiliser (SSID<sup>\*</sup>) soient affichés; toutefois, ne tentez pas d'accéder à ces réseaux puisque cela pourrait être considéré comme étant un accès illicite.

 $*$  SSID est une séquence de chiffres ou de lettres servant à identifier un réseau sans fil. Si le SSID est le même pour les deux dispositifs, la transmission est possible.

#### ∫ **Avant utilisation**

Pour utiliser la fonction Wi-Fi sur cet appareil, un point d'accès sans fil ou un dispositif destinataire muni de la fonction LAN sans fil est requis.

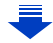

# ∫ **À propos du voyant de connexion Wi-Fi**

Bleu, allumé : La connexion Wi-Fi est en état de veille

Bleu, clignotant : Envoi ou réception en cours par la connexion Wi-Fi

# ∫ **À propos de la touche [Wi-Fi]**

UEC

Au moment de l'achat, [Wi-Fi] est réglé sur [Fn1]. Dans le chapitre traitant de l' "Utilisation de la fonction Wi-Fi", [Fn1] est écrit [Wi-Fi].

• Reportez-vous à la [P43](#page-42-0) pour des instructions détaillées sur la touche de fonction.

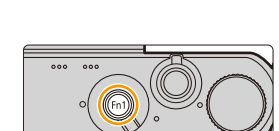

## <span id="page-241-0"></span>∫ **Fonctionnalités de la touche [Wi-Fi] après connexion Wi-Fi**

Si la touche [Wi-Fi] est appuyée lorsque vous êtes connecté au Wi-Fi, les opérations suivantes peuvent être effectuées.

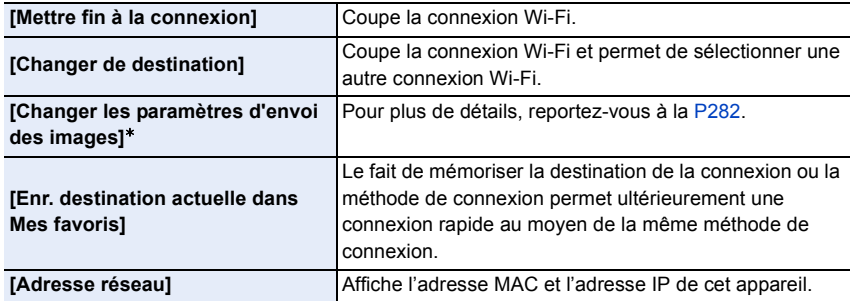

 $*$  N'est pas affiché lorsque la destination de [Prise de vue et affichage à distance], [Lecture sur un téléviseur] ou [Envoyer images enregistrées dans l'appareil] est réglée sur [Imprimante].

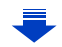

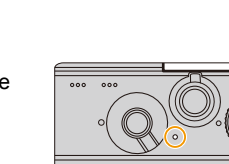

#### ∫ **Description de la méthode**

 $\frac{1}{\sqrt{2}}$ 

Lorsque l'indication **"sélectionnez [Sélectionner destination dans Historique]"**, etc. est décrite pendant une étape, vous pouvez effectuer l'une des opérations suivantes. Touche de sélection : Sélectionnez [Sélectionner destination

dans Historique] à l'aide de la touche de curseur, puis appuyez sur [MENU/ SET1.

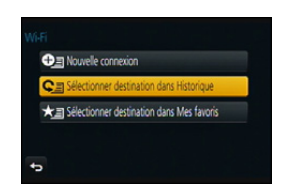

Fonction de touche : Touchez [Sélectionner destination dans Historique].

- L'appareil ne peut être utilisé pour établir la connexion à un réseau sans fil public.
- Lorsqu'un point d'accès sans fil est utilisé, recourez à un dispositif compatible avec les normes IEEE802.11b, IEEE802.11g ou IEEE802.11n.
- Il est fortement recommandé de recourir à un chiffrement afin d'assurer la sécurité des informations.
- Il est recommandé d'utiliser une batterie chargée à plein lors d'une transmission d'images.
- Lorsque l'indicateur de l'état de la batterie clignote en rouge, il se pourrait que la connexion ne puisse être établie avec d'autres appareils ou que la connexion soit rompue. (Un message tel que [Erreur de communication] est affiché.)
- Lors de la transmission d'images sur un réseau de téléphonie mobile, vous pourriez, selon les modalités de votre contrat de service, avoir à encourir des frais élevés de communication par paquets.
- Il se peut, selon les conditions de transmission radio, que des images ne soient pas transmises au complet. Si la connexion est coupée durant une transmission, il se pourrait que des images incomplètes soient transmises.
- **• Durant la transmission d'images, ne retirez pas la carte mémoire ou la batterie de l'appareil photo et ne vous déplacez pas dans un endroit sans réception durant la transmission.**
- Il se pourrait que l'affichage à l'écran subisse de la distorsion pendant quelques instants durant la connexion au service; toutefois, cela n'a aucun effet sur les images transmises.

# **Possibilités avec la fonction Wi-Fi**

# **[Utilisation de l'appareil photo à distance au](#page-244-0)  [moyen de votre téléphone intelligent/tablette](#page-244-0)**

**Enregistrer avec un téléphone intelligent.**

**Sauvegarder les images se trouvant dans l'appareil photo.**

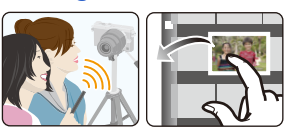

**Envoyer les images à un SRS. [P245](#page-244-0)**

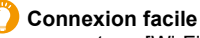

En appuyant sur [Wi-Fi] et en maintenant enfoncé, vous pouvez facilement connecter l'appareil photo à un téléphone intelligent ou à une tablette.

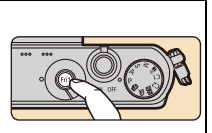

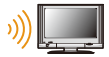

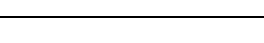

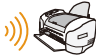

# **[Impression sans fil](#page-252-0)** [P253](#page-252-0)

# **[Envoi d'images aux appareils AV](#page-253-0)**

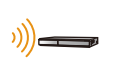

Vous pouvez envoyer des photos et des images animées vers des appareils AV dans votre maison (appareils AV à domicile). Vous pouvez également les envoyer vers des appareils externes (périphériques AV) de votre famille ou des amis qui vivent loin de vous par "LUMIX CLUB". **[P254](#page-253-0)**

**[Affichage d'images sur un téléviseur](#page-251-0) [P252](#page-251-0)**

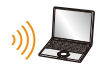

**[Envoi d'images à un PC](#page-256-0)** [P257](#page-256-0)

# **[Utilisation de services WEB](#page-260-0)**

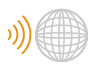

Vous pouvez envoyer des photos et des images animées vers un SRS, etc. par "LUMIX CLUB". En utilisant [Service de synchro nuage], vous pouvez recevoir des photos et des vidéos sur un PC ou un téléphone intelligent. **[P261](#page-260-0)**

# <span id="page-244-0"></span>**Utilisation de l'appareil photo à distance au moyen de votre téléphone intelligent/tablette**

En vous servant d'un téléphone intelligent/d'une tablette, vous pouvez enregistrer des images sur l'appareil photo et les sauvegarder.

Vous devez installer l'application "Panasonic Image App" (appelée "Image App" à partir de ce point) sur votre téléphone intelligent/tablette.

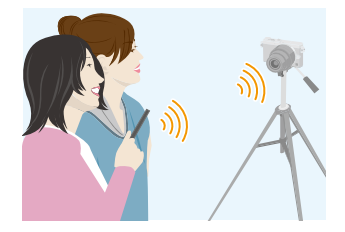

# <span id="page-244-1"></span>**Installation de l'application "Image App" pour téléphone intelligent/ tablette**

"Image App" est une application fournie par Panasonic.

**• SE**

 $\blacksquare$ 

# **Pour les applis**

**AndroidTM : Android 2.2 à Android 4.3**¢

## **Pour les applis iOS : iOS 5.0 à iOS 7.0**

- $*$  La connexion à cet appareil avec [Wi-Fi Direct] nécessite Android OS 4.0 ou une version supérieure et la prise en charge de Wi-Fi Direct™.
- *1* **Connectez le téléphone intelligent/la liseuse à un réseau.**
- *2* **(Android) Sélectionnez "Google PlayTM Store".**

**(iOS) Sélectionnez "App StoreSM".**

- *3* **Entrez "Panasonic Image App" dans la zone de recherche.**
- *4* **Sélectionnez "Panasonic Image App" et installez l'application.**
- Utilisez la dernière version.
- Selon le type de téléphone intelligent/tablette utilisé, il est possible que le service ne puisse pas être utilisé adéquatement.

Pour avoir des informations sur "Image App", visitez le site d'assistance suivant.

## **http://panasonic.jp/support/global/cs/dsc/**

(En anglais seulement.)

• Lors du téléchargement de l'application sur un réseau de téléphonie mobile, vous pourriez, selon les modalités de votre contrat de service, avoir à encourir des frais élevés de communication par paquets.

# <span id="page-245-0"></span>**Connexion à un téléphone intelligent/une tablette**

En appuyant sur [Wi-Fi] et en maintenant enfoncé, vous pouvez facilement établir une connexion.

Préparatifs :

• Installez "Image App" au préalable[. \(P245\)](#page-244-1)

# *1* **Appuyez et maintenez [Wi-Fi].**

12. Utilisation de la fonction Wi-Fi

- Les informations (SSID et mot de passe) requises pour établir la connexion directe entre un téléphone intelligent/ une tablette et l'appareil photo sont affichées.
- Sauf s'il s'agit de la première connexion, l'écran de la connexion précédente est affiché.
- Le même écran peut être affiché en sélectionnant les rubriques de menu suivantes.

 $\text{WET} \rightarrow$  [Nouvelle connexion]  $\rightarrow$  [Prise de vue **et affichage à distance]**

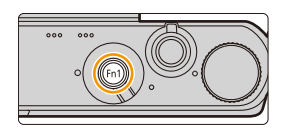

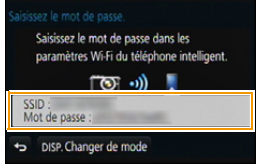

*2* **Mettez le téléphone intelligent/la tablette en marche.**

- **1** Activez la fonction Wi-Fi.
- 2 Sélectionnez le SSID correspondant à celui affiché à l'écran, puis entrez le mot de passe.
- <sup>3</sup> Démarrez "Image App". [\(P245\)](#page-244-1)
	- Une fois la connexion établie, les images en direct captées par l'appareil photo sont affichées sur le téléphone intelligent ou la tablette.

## ∫ **Changement de la méthode de connexion**

Pour modifier la méthode de connexion, appuyez sur [DISP.], puis sélectionnez la méthode de connexion.

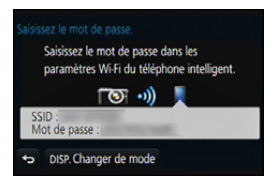

## **Sur l'appareil photo**

**Sélectionnez [Par réseau] ou [Direct], puis connectez-vous[. \(P273\)](#page-272-0)**

#### **Sur le téléphone intelligent/tablette**

Connexion avec [Par réseau] :

- *1* **Activez la fonction Wi-Fi.**
- *2* **Sélectionnez le point d'accès sans fil auquel vous connecter et faites les réglages.**
- *3* **Démarrez "Image App". [\(P245\)](#page-244-1)**

Lorsque vous vous connectez avec [Wi-Fi Direct] ou [Connexion WPS] en [Direct] :

**Démarrez "Image App". [\(P245\)](#page-244-1)**

 $\mathbf{f}$ 

# **Prises de vues au moyen d'un téléphone intelligent/d'une tablette (enregistrement à distance)**

- *1* **Connectez-vous à un téléphone intelligent/une tablette. [\(P246\)](#page-245-0)**
- 2 Sélectionnez [ $B_{\text{en}}$ ] sur le téléphone intelligent/la **tablette.**
- Les images enregistrées sont sauvegardées dans l'appareil photo.
- Certains réglages ne sont pas disponibles.
- L'écran varie selon le système d'exploitation.
- Lorsqu'une température ambiante élevée, l'enregistrement de vidéos en continu ou d'autres conditions font surchauffer l'appareil,  $[\triangle]$  clignote. Si un message s'affiche après que [ $\triangle$ ] clignote, l'appareil s'éteindra automatiquement afin de se protéger. Si cela arrive, certaines fonctions seront désactivées jusqu'au refroidissement de l'appareil photo.

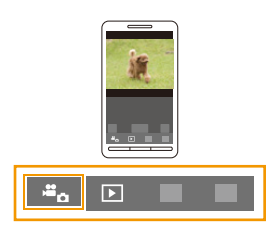

# **Sauvegarde des images se trouvant dans l'appareil photo**

- *1* **Connectez-vous à un téléphone intelligent/une tablette. [\(P246\)](#page-245-0)**
- *2* **Sélectionnez [ ] sur le téléphone intelligent/la tablette.**
- *3* **Faites glisser une image pour l'enregistrer.**
	- Si une image est touchée, elle sera lue avec une taille d'écran agrandie.
	- La fonction peut être affectée en haut, en bas, à gauche ou à droite selon votre préférence.

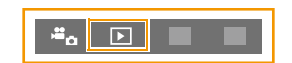

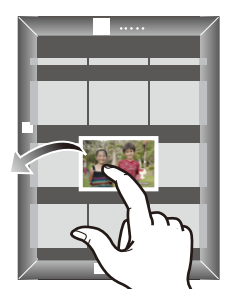

# **Envoi d'images se trouvant dans l'appareil photo à un SRS**

- *1* **Connectez-vous à un téléphone intelligent/une tablette. [\(P246\)](#page-245-0)**
- 2 Sélectionnez [ **D** ] sur le téléphone intelligent/la tablette.<br>3 Faites glisser une image pour l'envover à un SRS, etc.
	- *3* **Faites glisser une image pour l'envoyer à un SRS, etc.**
		- L'image est envoyée sur un service WEB, tel qu'un SRS.
		- La fonction peut être affectée en haut, en bas, à gauche ou à droite selon votre préférence.

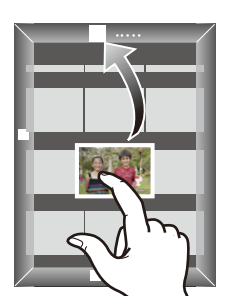

# <span id="page-247-0"></span>**Envoi à l'appareil photo des informations sur l'emplacement depuis un téléphone intelligent**

Il est possible d'obtenir des informations sur l'emplacement à partir d'un téléphone intelligent/d'une tablette, et les inscrire ensuite sur des images.

Reportez-vous à la [P224](#page-223-0) pour savoir comment inscrire ces informations sur les images enregistrées au moyen de l'appareil photo.

- Reportez-vous à [Aide] dans le menu "Image App" pour de plus amples renseignements sur les modalités d'utilisation.
- Pour modifier le réglage ou se déconnecter, appuyez sur [Wi-Fi]. [\(P242\)](#page-241-0)
- **• Précautions à prendre : Veillez à respecter le droit à la vie privée, les droits d'utilisation de portrait, etc., du sujet lorsque vous utilisez cette fonction. Vous assumez les risques liés à son utilisation.**
- Si vous avez modifié le réglage de l'horloge sur l'appareil photo ou sur le téléphone intelligent/ la tablette après avoir effectué [Sync. de l'heure (iOS: Sync. heure)], refaites le réglage [Sync. de l'heure (iOS: Sync. heure)].
- Il est possible de régler sur le téléphone intelligent/la tablette l'intervalle d'acquisition des informations sur l'emplacement et de vérifier l'état du transfert des informations. Reportez-vous à [Aide] dans le menu "Image App" pour de plus amples renseignements.
- (Lors de l'utilisation de "Image App" pour iOS) Une pression sur la touche d'accueil ou sur la touche de mise en marche/hors marche d'un téléphone intelligent/d'une tablette lorsque [Enr. info locali. (iOS: Enr. infos emp.)] fonctionne, interrompt l'enregistrement des informations sur l'emplacement.

## **Indisponible dans les situations suivantes :**

• Il est possible que le téléphone intelligent/la tablette ne réussisse pas à saisir les informations sur l'emplacement en Chine et dans les pays le long de la frontière de la Chine. (A compter d'octobre 2013)

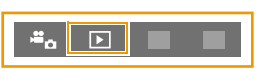

248

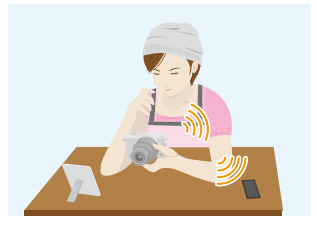

#### ∫ **Méthodes d'envoi et images pouvant être transmises**

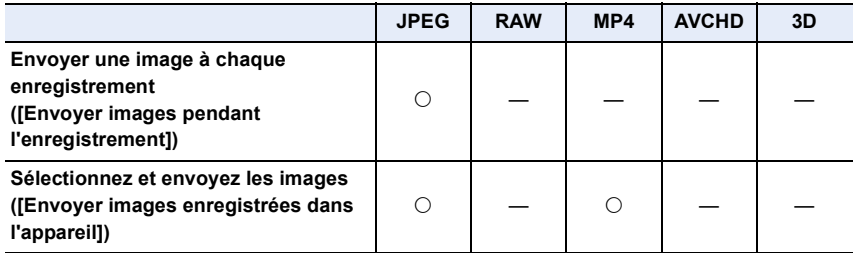

• Selon le dispositif utilisé, la lecture ou l'envoi de certaines images pourrait ne pas être possible.

• Pour plus d'informations sur la lecture des images, consultez le manuel d'utilisation de l'appareil de destination.

• Pour plus de détails sur la méthode d'envoi des images, reportez-vous à [P280](#page-279-0).

#### Préparatifs:

 $\overline{t}$ 

• Installez "Image App" au préalable[. \(P245\)](#page-244-1)

Cliquez sur les liens suivants pour aller directement à chaque menu.

**[Envoyer une image à chaque enregistrement \(\[Envoyer images pendant](#page-249-0)  [l'enregistrement\]\)](#page-249-0) [P250](#page-249-0)**

**[Sélectionnez et envoyez les images \(\[Envoyer images enregistrées dans](#page-250-0)  [l'appareil\]\)](#page-250-0) [P251](#page-250-0)**

• Lors de la transmission d'images sur un réseau de téléphonie mobile, vous pourriez, selon les modalités de votre contrat de service, avoir à encourir des frais élevés de communication par paquets.

# 249

<span id="page-249-0"></span>**Envoyer une image à chaque enregistrement ([Envoyer images pendant l'enregistrement])**

#### *1* **Sélectionnez le menu.**

 $\text{WET} \rightarrow$  [Nouvelle connexion]  $\rightarrow$  [Envoyer images pendant **l'enregistrement]** > **[Téléphone intelligent]**

*2* **Sélectionnez [Par réseau] ou [Direct], puis connectez-vous. [\(P273\)](#page-272-0)**

#### **Sur le téléphone intelligent/la tablette**

Se connecter par [Par réseau] :

- **1** Activez la fonction Wi-Fi.
- 2 Sélectionnez le point d'accès sans fil auquel vous connecter et faites les réglages.
- <sup>3</sup> Démarrez "Image App"[. \(P245\)](#page-244-1)

Se connecter par [Wi-Fi Direct] ou [Connexion WPS] en [Direct] :

1 Démarrez "Image App"[. \(P245\)](#page-244-1)

Se connecter par [Connexion manuelle] en [Direct] :

- **1** Activez la fonction Wi-Fi.
- 2 Sélectionnez le SSID correspondant à celui affiché à l'écran, puis entrez le mot de passe.
- <sup>3</sup> Démarrez "Image App"[. \(P245\)](#page-244-1)
- *3* **Sélectionnez l'appareil que vous souhaitez connecter.**
	- Une fois la connexion établie, un écran est affiché. Pour modifier le réglage de l'envoi, appuyez sur [DISP.]. [\(P282\)](#page-281-0)

## *4* **Effectuez les prises de vues.**

- Les images sont envoyées automatiquement après leur prise.
- Pour modifier le réglage ou se déconnecter, appuyez sur [Wi-Fi]. [\(P242\)](#page-241-0) Il n'est pas possible de modifier les réglages durant l'envoi des images. Patientez jusqu'à ce que la transmission soit terminée.

<span id="page-250-0"></span>**Sélectionnez et envoyez les images ([Envoyer images enregistrées dans l'appareil])**

# *1* **Sélectionnez le menu.**

[Wi-Fi] > **[Nouvelle connexion]** > **[Envoyer images enregistrées dans l'appareil]** > **[Téléphone intelligent]**

*2* **Sélectionnez [Par réseau] ou [Direct], puis connectez-vous. [\(P273\)](#page-272-0)**

# **Sur votre téléphone intelligent/tablette**

Se connecter par [Par réseau] :

- **1** Activez la fonction Wi-Fi.
- 2 Sélectionnez le point d'accès sans fil auquel vous connecter et faites les réglages.
- <sup>3</sup> Démarrez "Image App"[. \(P245\)](#page-244-1)

Se connecter par [Wi-Fi Direct] ou [Connexion WPS] en [Direct] :

1 Démarrez "Image App"[. \(P245\)](#page-244-1)

Se connecter par [Connexion manuelle] en [Direct] :

- **1** Activez la fonction Wi-Fi.
- 2 Sélectionnez le SSID correspondant à celui affiché à l'écran, puis entrez le mot de passe.
- <sup>3</sup> Démarrez "Image App"[. \(P245\)](#page-244-1)
- *3* **Sélectionnez l'appareil que vous souhaitez connecter.**
	- Une fois la connexion établie, un écran est affiché. Pour modifier le réglage de l'envoi, appuyez sur [DISP.]. [\(P282\)](#page-281-0)

## *4* **Sélectionnez [Sélection simple] ou [Sélection multi].**

• Pour modifier le réglage ou se déconnecter, appuyez sur [Wi-Fi]. [\(P242\)](#page-241-0)

# **Réglage [Sélection simple]**

- **1** Sélectionnez une photo.
- **2** Sélectionnez [Régler].

## **Réglage [Sélection multi]**

- **■** Sélectionnez une photo. (répétez aussi souvent que nécessaire)
	- Le réglage est annulé lorsque l'image est à nouveau sélectionnée.
- **2** Sélectionnez [Exécuter].
	- Le nombre d'images pouvant être envoyé au moyen de la fonction [Sélection multi] est limité.
- L'écran de confirmation s'affiche. L'opération est exécutée lorsque [Oui] est sélectionné.

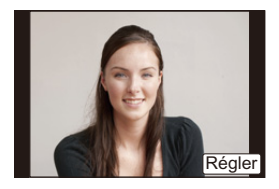

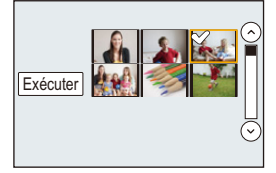

# <span id="page-251-0"></span>**Affichage d'images sur un téléviseur**

Vous pouvez afficher les images sur un téléviseur qui prend en charge la fonction Digital Media Renderer (DMR) de la norme DLNA.

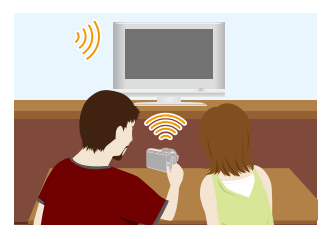

#### Préparatifs :

Réglez le téléviseur en mode de veille DLNA.

- Reportez-vous au manuel d'utilisation du téléviseur.
- Pour de plus amples détails sur les dispositifs compatibles, reportez-vous au site indiqué ci-dessous.

#### **http://panasonic.jp/support/global/cs/dsc/**

(Ce site est uniquement en anglais.)

*1* **Sélectionnez le menu.**

[Wi-Fi] > **[Nouvelle connexion]** > **[Lecture sur un téléviseur]**

- *2* **Sélectionnez [Par réseau] ou [Direct], puis connectez-vous. [\(P273\)](#page-272-0)**
- *3* **Sélectionnez l'appareil que vous souhaitez connecter.**
	- Une fois la connexion établie, l'écran est affiché.
- *4* **Prenez ou visionnez des photos sur l'appareil photo.**
	- Pour modifier le réglage ou se déconnecter, appuyez sur [Wi-Fi]. [\(P242\)](#page-241-0)
- Lorsqu'un téléviseur est connecté à l'appareil photo, l'écran du téléviseur pourrait momentanément revenir à l'état initial d'avant la connexion. Les images sont affichées de nouveau lors de la prise de vues ou de la lecture d'images.
- Les fonctions [Effet] et [Son] du diaporama sont désactivées.

- Les images animées ne peuvent être affichées sur un téléviseur.
- Durant la visualisation multiple ou par date, les images affichées à l'écran de l'appareil photo ne sont pas affichées sur le téléviseur.
# **Impression sans fil**

Vous pouvez envoyer des images à une imprimante compatible et les imprimer sans fil.

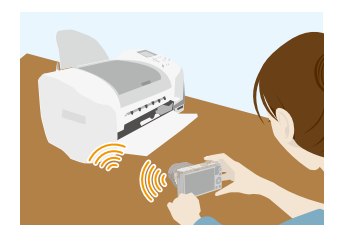

#### ∫ **Méthodes d'envoi et images pouvant être transmises**

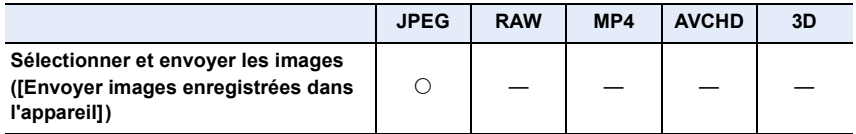

• Certaines images pourraient ne pas être envoyées en fonction de l'appareil.

• Pour plus de détails sur la méthode d'envoi des images, reportez-vous à [P280](#page-279-0).

#### Préparatifs :

- Il est possible de piloter sans fil l'impression de photos sur une imprimante PictBridge (compatible avec LAN) $*$ .
	- ¢ Conforme aux normes DPS over IP. Pour avoir des détails sur l'imprimante PictBridge (compatible réseau sans fil), contactez la société concernée.

#### *1* **Sélectionnez le menu.**

**WHH** → [Nouvelle connexion] → [Envoyer images enregistrées dans **l'appareil]** > **[Imprimante]**

- *2* **Sélectionnez [Par réseau] ou [Direct], puis connectez-vous. [\(P273\)](#page-272-0)**
- *3* **Sélectionnez l'imprimante que vous souhaitez connecter.**
- *4* **Sélectionnez des images, puis imprimez-les.**
	- La procédure de sélection d'images est identique à celle utilisée lorsque le câble USB est connecté.

Pour plus de détails, reportez-vous à [P301.](#page-300-0)

- Pour modifier le réglage ou se déconnecter, appuyez sur [Wi-Fi]. [\(P242\)](#page-241-0)
- Lors de la transmission d'images sur un réseau de téléphonie mobile, vous pourriez, selon les modalités de votre contrat de service, avoir à encourir des frais élevés de communication par paquets.

#### **Indisponible dans les situations suivantes :**

• Les images animées ne peuvent être imprimées.

253

O<br>E<br>C<br>C

# **Envoi d'images aux appareils AV**

Vous pouvez envoyer des photos et des images animées vers des appareils AV dans votre maison (appareils AV à domicile). Vous pouvez également les envoyer vers des appareils externes (périphériques AV) de votre famille ou des amis qui vivent loin de vous par "LUMIX CLUB".

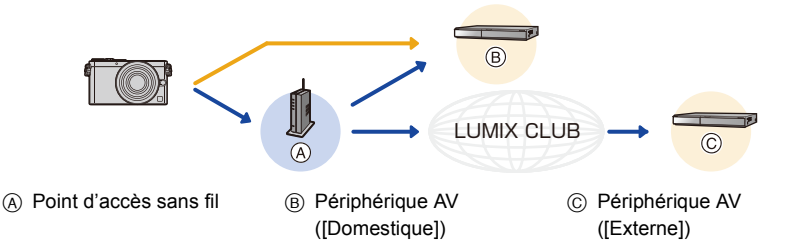

#### ∫ **Méthodes d'envoi et images pouvant être transmises**

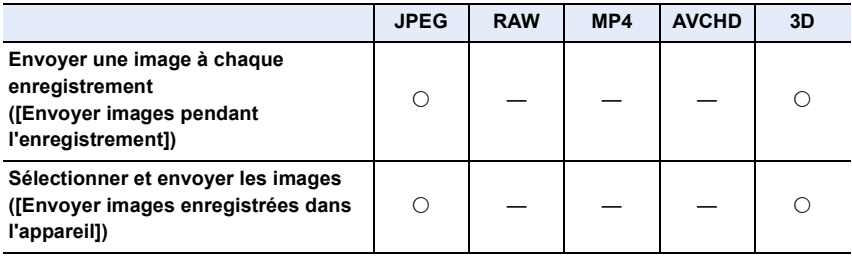

• Selon le dispositif utilisé, la lecture ou l'envoi de certaines images pourrait ne pas être possible.

• Pour plus d'informations sur la lecture des images, consultez le manuel d'utilisation de l'appareil de destination.

• Pour plus de détails sur la méthode d'envoi des images, reportez-vous à [P280](#page-279-0).

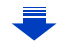

#### Préparatifs :

Lors de la transmission d'une image à [Domestique], réglez votre périphérique sur le mode d'attente DLNA.

- Consultez le manuel d'utilisation de votre périphérique pour plus de détails.
- Lors de la transmission d'images à [Externe], l'action suivante est requise :
- Enregistrement auprès de "LUMIX CLUB[" \(P267\)](#page-266-0)
- Numéro d'adresse et numéro d'accès obtenus par le périphérique AV externe[. \(P272\)](#page-271-0)

Cliquez sur les liens suivants pour aller directement à chaque menu.

**[Envoyer une image à chaque enregistrement \(\[Envoyer images pendant](#page-254-0)  [l'enregistrement\]\)](#page-254-0) [P255](#page-254-0)**

**[Sélectionnez et envoyez les images \(\[Envoyer images enregistrées dans](#page-255-0)  [l'appareil\]\)](#page-255-0) [P256](#page-255-0)**

• Lors de la transmission d'images sur un réseau de téléphonie mobile, vous pourriez, selon les modalités de votre contrat de service, avoir à encourir des frais élevés de communication par paquets.

<span id="page-254-0"></span>**Envoyer une image à chaque enregistrement ([Envoyer images pendant l'enregistrement])**

*1* **Sélectionnez le menu.**

 $\text{WET} \rightarrow$  [Nouvelle connexion]  $\rightarrow$  [Envoyer images pendant **l'enregistrement]** > **[Périphérique AV]**

- *2* **Sélectionnez [Domestique] ou [Externe].**
- *3* **Sélectionnez [Par réseau] ou [Direct], puis connectez-vous. [\(P273\)](#page-272-0)**
	- Lorsque [Externe] est sélectionné, [Direct] ne peut être sélectionné.
- *4* **Sélectionnez l'appareil que vous souhaitez connecter.**
	- Une fois la connexion établie, un écran est affiché. Pour modifier le réglage de l'envoi, appuyez sur [DISP.]. [\(P282\)](#page-281-0)
- *5* **Effectuez les prises de vues.**
	- Pour modifier le réglage ou se déconnecter, appuyez sur [Wi-Fi]. [\(P242\)](#page-241-0) Il n'est pas possible de modifier les réglages durant l'envoi des images. Patientez jusqu'à ce que la transmission soit terminée.

<span id="page-255-0"></span>**Sélectionnez et envoyez les images ([Envoyer images enregistrées dans l'appareil])**

#### *1* **Sélectionnez le menu.**

- **WIFI** → [Nouvelle connexion] → [Envoyer images enregistrées dans **l'appareil]** > **[Périphérique AV]**
- *2* **Sélectionnez [Domestique] ou [Externe].**
	- *3* **Sélectionnez [Par réseau] ou [Direct], puis connectez-vous. [\(P273\)](#page-272-0)**
	- Lorsque [Externe] est sélectionné, [Direct] ne peut être sélectionné.
- *4* **Sélectionnez l'appareil que vous souhaitez connecter.**
	- Une fois la connexion établie, un écran est affiché. Pour modifier le réglage de l'envoi, appuyez sur [DISP.]. [\(P282\)](#page-281-0)

## *5* **Sélectionnez [Sélection simple] ou [Sélection multi].**

• Pour modifier le réglage ou se déconnecter, appuyez sur [Wi-Fi]. [\(P242\)](#page-241-0)

## **Réglage [Sélection simple]**

- **1** Sélectionnez une photo.
- **2** Sélectionnez [Régler].

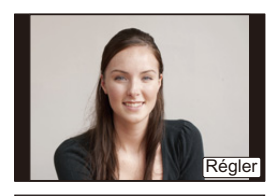

#### **Réglage [Sélection multi]**

- 1 Sélectionnez une photo. (répétez aussi souvent que nécessaire)
	- Le réglage est annulé lorsque l'image est à nouveau sélectionnée.
- **2** Sélectionnez [Exécuter].
	- Le nombre d'images pouvant être envoyé au moyen de la fonction [Sélection multi] est limité.

• L'écran de confirmation s'affiche. L'opération est exécutée lorsque [Oui] est sélectionné.

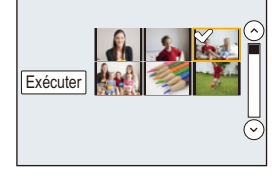

 $\mathbf{f}$  (iii) (

# **Envoi d'images à un PC**

Vous pouvez envoyer des photos et des images animées enregistrées avec cet appareil à un PC.

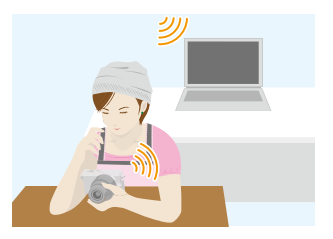

#### ∫ **Méthodes d'envoi et images pouvant être transmises**

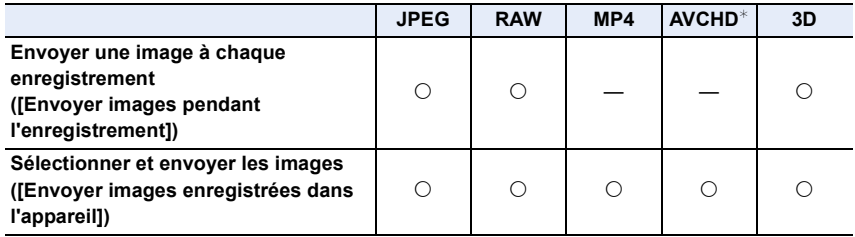

- $*$  Une image animée enregistrée au format [AVCHD] peut être envoyée à [PC] lorsque la taille est de 4 Go ou inférieure. L'envoi n'est pas possible si la taille est supérieure à 4 Go.
- Selon le dispositif utilisé, la lecture ou l'envoi de certaines images pourrait ne pas être possible.
- Pour plus d'informations sur la lecture des images, consultez le manuel d'utilisation de l'appareil de destination.
- Pour plus de détails sur la méthode d'envoi des images, reportez-vous à [P280](#page-279-0).

#### Prénaratifs :

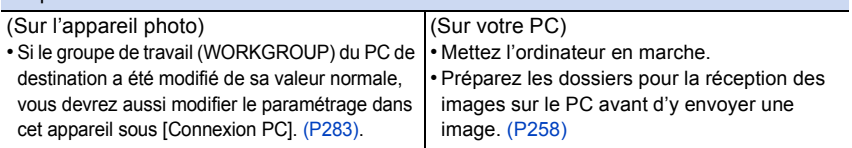

Cliquez sur les liens suivants pour aller directement à chaque menu.

**[Envoyer une image à chaque enregistrement \(\[Envoyer images pendant](#page-258-0)  [l'enregistrement\]\)](#page-258-0) [P259](#page-258-0)**

**[Sélectionnez et envoyez les images \(\[Envoyer images enregistrées dans](#page-259-0)  [l'appareil\]\)](#page-259-0) [P260](#page-259-0)**

• Lors de la transmission d'images sur un réseau de téléphonie mobile, vous pourriez, selon les modalités de votre contrat de service, avoir à encourir des frais élevés de communication par paquets.

257

#### <span id="page-257-0"></span>**Création d'un dossier pour la réception des images**

• Créez un compte utilisateur PC [nom d'utilisateur (jusqu'à 254 caractères) et mot de passe (jusqu'à 32 caractères)] comportant des caractères alphanumériques. La création d'un dossier destinataire pourrait échouer si le nom d'utilisateur n'est pas en caractères alphanumériques.

#### ∫ **Avec "PHOTOfunSTUDIO"**

#### *1* **Installez "PHOTOfunSTUDIO" sur un ordinateur.**

- Pour de plus amples détails sur la configuration minimale requise et l'installation, reportez-vous à la section ["À propos des logiciels fournis"](#page-292-0) [\(P293\)](#page-292-0).
- *2* **Créez un dossier pour la réception des images avec "PHOTOfunSTUDIO".**
	- Pour créer un dossier automatiquement, sélectionnez [Créer automat.]. Pour spécifier un dossier, créer ou nouveau dossier ou programmer un mot de passe pour l'accès à un dossier, sélectionnez [Créer manuel.].
	- Pour de plus amples détails, reportez-vous au mode d'emploi de "PHOTOfunSTUDIO" (PDF).

#### ∫ **Sans "PHOTOfunSTUDIO"**

#### (Sous Windows)

O<br>E<br>D

SE pris en charge : Windows XP/Windows Vista/Windows 7/Windows 8 Exemple : Windows 7

- *1* **Sélectionnez un dossier que vous voulez utiliser comme dossier destinataire, puis cliquez à droite.**
- *2* **Sélectionnez [Propriétés], puis activez le partage du dossier.**
	- Pour de plus amples détails, reportez-vous manuel d'utilisation du PC ou consultez l'Aide du système d'exploitation.

(Sous Mac) SE pris en charge : OS X v10.4 à v10.8 Exemple : OS X v10.8

*1* **Sélectionnez un dossier que vous voulez utiliser comme dossier destinataire, puis cliquez sur les rubriques dans l'ordre suivant. [Fichier] [Lire les informations]**

#### *2* **Activez le partage du dossier.**

• Pour de plus amples détails, reportez-vous manuel d'utilisation du PC ou consultez l'Aide du système d'exploitation.

<span id="page-258-0"></span>**Envoyer une image à chaque enregistrement ([Envoyer images pendant l'enregistrement])**

#### *1* **Sélectionnez le menu.**

 $\frac{1}{2}$ 

 $\overline{\text{W}}$ **Fi**  $\rightarrow$  [Nouvelle connexion]  $\rightarrow$  [Envoyer images pendant **l'enregistrement]** > **[PC]**

*2* **Sélectionnez [Par réseau] ou [Direct], puis connectez-vous. [\(P273\)](#page-272-0)**

#### *3* **Sélectionnez le PC auquel vous souhaitez vous connecter.**

- Lorsque le PC auquel vous souhaitez vous connecter n'est pas affiché, sélectionnez [Saisie manuelle], et entrez le nom d'ordinateur du PC (NetBIOS est le nom pour les ordinateurs Mac d'Apple).
- *4* **Sélectionnez le fichier que vous souhaitez envoyer.**
	- Une fois la connexion établie, un écran est affiché. Pour modifier le réglage de l'envoi, appuyez sur [DISP.]. [\(P282\)](#page-281-0)

#### *5* **Effectuez les prises de vues.**

• Pour modifier le réglage ou se déconnecter, appuyez sur [Wi-Fi]. [\(P242\)](#page-241-0) Il n'est pas possible de modifier les réglages durant l'envoi des images. Patientez jusqu'à ce que la transmission soit terminée.

#### <span id="page-259-0"></span>**Sélectionnez et envoyez les images ([Envoyer images enregistrées dans l'appareil])**

#### *1* **Sélectionnez le menu.**

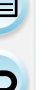

- **WHT** → [Nouvelle connexion] → [Envoyer images enregistrées dans **l'appareil]** > **[PC]**
- *2* **Sélectionnez [Par réseau] ou [Direct], puis connectez-vous. [\(P273\)](#page-272-0)**
	- *3* **Sélectionnez le PC auquel vous souhaitez vous connecter.**
		- Lorsque le PC auquel vous souhaitez vous connecter n'est pas affiché, sélectionnez [Saisie manuelle], et entrez le nom d'ordinateur du PC (NetBIOS est le nom pour les ordinateurs Mac d'Apple).

#### *4* **Sélectionnez le fichier que vous souhaitez envoyer.**

• Une fois la connexion établie, un écran est affiché. Pour modifier le réglage de l'envoi, appuyez sur [DISP.]. [\(P282\)](#page-281-0)

#### *5* **Sélectionnez [Sélection simple] ou [Sélection multi].**

• Pour modifier le réglage ou se déconnecter, appuyez sur [Wi-Fi]. [\(P242\)](#page-241-0)

#### *6* **Réglage [Sélection simple]**

- **1** Sélectionnez une photo.
- **2** Sélectionnez [Régler].

#### **Réglage [Sélection multi]**

- **■** Sélectionnez une photo. (répétez aussi souvent que nécessaire)
	- Le réglage est annulé lorsque l'image est à nouveau sélectionnée.
- **2** Sélectionnez [Exécuter].
	- Le nombre d'images pouvant être envoyé au moyen de la fonction [Sélection multi] est limité.

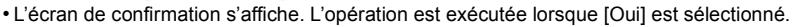

- Des dossiers triés par date d'envoi sont créés dans le dossier spécifié, et les images sont sauvegardées dans ces dossiers.
- Si l'écran de saisie d'un compte d'utilisateur et mot de passe apparaît, entrez ceux que vous avez réglés sur votre PC.
- Lorsque le nom d'ordinateur (nom NetBIOS dans le cas d'un ordinateur Mac de Apple) comporte une espace (caractère d'espacement), etc., il peut ne pas être reconnu correctement.

Si une tentative de connexion échoue, nous vous recommandons de changer le nom de l'ordinateur (ou nom NetBIOS) pour un autre comportant uniquement des caractères alphanumériques, avec un maximum de 15 caractères.

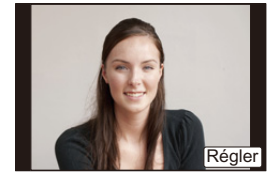

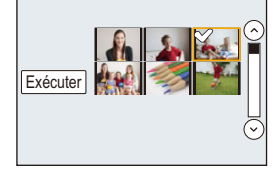

# **Utilisation de services WEB**

Vous pouvez envoyer des photos et des images animées vers un SRS, etc. par "LUMIX CLUB".

En configurant les transferts automatiques de photos et d'images animées vers le service de synchronisation nuage, vous pouvez recevoir les photos ou les images animées transférées sur un PC ou un téléphone intelligent.

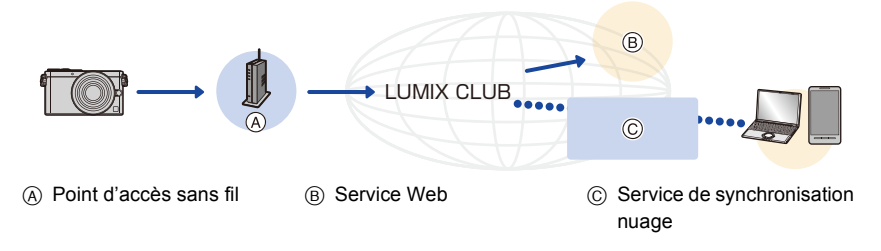

#### Préparatifs:

**Pour envoyer des images vers un service web ou un dossier en nuage, vous devez vous inscrire sur "LUMIX CLUB" [\(P267\).](#page-266-1)**

**Pour envoyer des images à un service WEB, vous devez vous enregistrer sur ce service. [\(P263\)](#page-262-0)**

Cliquez sur les liens suivants pour aller directement à chaque menu.

#### **[Envoi d'images à service WEB](#page-261-0) [P262](#page-261-0)**

#### **[Envoi d'images à \[Service de synchro nuage\]](#page-264-0) [P265](#page-264-0)**

• Lors de la transmission d'images sur un réseau de téléphonie mobile, vous pourriez, selon les modalités de votre contrat de service, avoir à encourir des frais élevés de communication par paquets.

ローラ

## <span id="page-261-0"></span>**Envoi d'images à service WEB**

#### ∫ **Méthodes d'envoi et images pouvant être transmises**

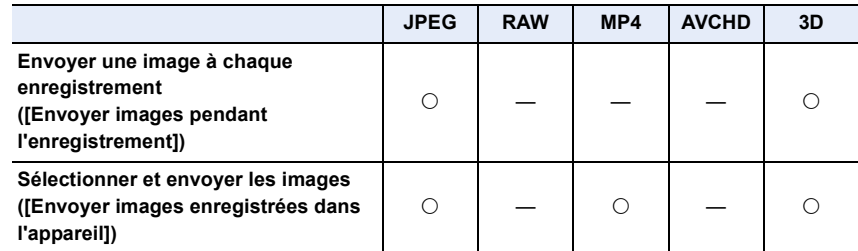

• Selon le dispositif utilisé, la lecture ou l'envoi de certaines images pourrait ne pas être possible.

- Pour plus d'informations sur la lecture des images, consultez le service web.
- Pour plus de détails sur la méthode d'envoi des images, reportez-vous à [P280](#page-279-0).

Cliquez sur les liens suivants pour aller directement à chaque menu.

#### **[Envoyer une image à chaque enregistrement \(\[Envoyer images pendant](#page-262-1)  [l'enregistrement\]\)](#page-262-1) [P263](#page-262-1)**

**[Sélectionnez et envoyez les images \(\[Envoyer images enregistrées dans](#page-263-0)  [l'appareil\]\)](#page-263-0) [P264](#page-263-0)**

- Les images téléchargées vers le service WEB ne peuvent être affichées ou supprimées avec l'appareil photo. Vérifiez les images en accédant au service WEB à partir du téléphone intelligent/de la tablette ou de l'ordinateur.
- En cas d'échec de la transmission des images, un message décrivant la défaillance sera envoyé à l'adresse de courriel enregistré auprès de "LUMIX CLUB".
- **• Des images peuvent contenir des renseignements personnels pouvant permettre d'identifier l'utilisateur (titre, heure, date et lieu de la prise de vue). Vérifiez ces renseignements avant de télécharger des images sur des services WEB.**
	- Panasonic décline toute responsabilité pour les dommages pouvant découler de la fuite ou de la perte d'images téléchargées sur un site de service WEB.
	- Lors du téléchargement d'images sur un service WEB, ne supprimez pas les images qui se trouvent sur l'appareil photo, même après leur transmission, avant d'avoir vérifié qu'elles ont été téléchargées adéquatement sur le site. Panasonic décline toute responsabilité pour les dommages pouvant découler de la suppression d'images stockées sur cet appareil.

#### <span id="page-262-0"></span>**Enregistrement des services WEB**

Lors de la transmission d'images à des services WEB, le service WEB utilisé doit être enregistré auprès de "LUMIX CLUB". [\(P267\)](#page-266-1)

• Consultez la section "FAQ/Contactez-nous" sur le site suivant pour la liste des services WEB compatibles.

#### **http://lumixclub.panasonic.net/cfr/c/lumix\_faqs/**

#### Préparatifs :

ローラ

Assurez-vous d'avoir créé un compte sur le service WEB que vous voulez utiliser et ayez toutes les informations d'ouverture de session à portée de la main.

- *1* **Ouvrez une session sur le site "LUMIX CLUB" au moyen d'un téléphone intelligent, d'une tablette ou d'un ordinateur. http://lumixclub.panasonic.net/cfr/c/**
- *2* **Entrez votre identification de connexion et mot de passe "LUMIX CLUB" et ouvrez une session dans le service[. \(P267\)](#page-266-1)**
- *3* **Enregistrez votre adresse courriel.**
- *4* **Sélectionnez le service WEB à utiliser et enregistrez-le.**
	- Suivez les instructions à l'écran pour enregistrer le service.

<span id="page-262-1"></span>**Envoyer une image à chaque enregistrement ([Envoyer images pendant l'enregistrement])**

*1* **Sélectionnez le menu.**

[Wi-Fi] > **[Nouvelle connexion]** > **[Envoyer images pendant l'enregistrement]** > **[Service WEB]**

- *2* **Sélectionnez [Par réseau], puis connectez-vous. [\(P274\)](#page-273-0)**
- *3* **Sélectionnez le service WEB auquel vous souhaitez vous connecter.**
	- Une fois la connexion établie, un écran est affiché. Pour modifier le réglage de l'envoi, appuyez sur [DISP.]. [\(P282\)](#page-281-0)
- *4* **Effectuez les prises de vues.**

• Pour modifier le réglage ou se déconnecter, appuyez sur [Wi-Fi]. [\(P242\)](#page-241-0) Il n'est pas possible de modifier les réglages durant l'envoi des images. Patientez jusqu'à ce que la transmission soit terminée.

<span id="page-263-0"></span>**Sélectionnez et envoyez les images ([Envoyer images enregistrées dans l'appareil])**

#### *1* **Sélectionnez le menu.**

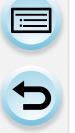

**WIFI** → [Nouvelle connexion] → [Envoyer images enregistrées dans **l'appareil]** > **[Service WEB]**

- *2* **Sélectionnez [Par réseau], puis connectez-vous. [\(P274\)](#page-273-0)**
	- *3* **Sélectionnez le service WEB auquel vous souhaitez vous connecter.**
	- Une fois la connexion établie, un écran est affiché. Pour modifier le réglage de l'envoi, appuyez sur [DISP.]. [\(P282\)](#page-281-0)

#### *4* **Sélectionnez [Sélection simple] ou [Sélection multi].**

• Pour modifier le réglage ou se déconnecter, appuyez sur [Wi-Fi]. [\(P242\)](#page-241-0)

#### **Réglage [Sélection simple]**

- **1** Sélectionnez une photo.
- **2** Sélectionnez [Régler].

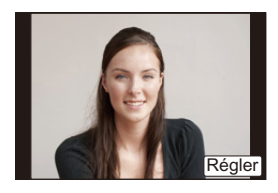

Exécuter

#### **Réglage [Sélection multi]**

- **■** Sélectionnez une photo. (répétez aussi souvent que nécessaire)
	- Le réglage est annulé lorsque l'image est à nouveau sélectionnée.
- 2 Sélectionnez [Exécuter].
	- Le nombre d'images pouvant être envoyé au moyen de la fonction [Sélection multi] est limité.
- L'écran de confirmation s'affiche. L'opération est exécutée lorsque [Oui] est sélectionné.

## <span id="page-264-0"></span>**Envoi d'images à [Service de synchro nuage]**

#### ∫ **L'utilisation de [Service de synchro nuage] (À compter d'octobre 2013)**

#### Préparatifs:

Il est nécessaire d'être enregistré auprès de "LUMIX CLUB" [\(P267\)](#page-266-0) et de configurer les réglages de la synchronisation en nuage afin de pouvoir transmettre une image à un dossier infonuagique.

Pour un PC, utilisez "PHOTOfunSTUDIO" pour paramétrer les réglages de Cloud Sync. Pour un téléphone intelligent/une tablette, utilisez "Image App" pour les paramétrer.

- Si [Service de synchro nuage] a été sélectionné comme destination, les photos transférées sont provisoirement stockées dans le dossier infonuagique et peuvent être synchronisées avec l'appareil utilisé tel un PC, un téléphone intelligent ou une tablette.
- Un dossier infonuagique stocke les images transférées pendant 30 jours (jusqu'à concurrence de 1000 photos). Les images transférées sont automatiquement supprimées 30 jours après leur transfert. De plus, lorsque le nombre d'images transférées excède la limite de 1000, certaines images pourraient être supprimées selon le paramétrage de [Limite du nuage] [\(P282\),](#page-281-1) et ce, même avant l'échéance de la période de 30 jours.
- Après la fin de téléchargement d'images depuis un dossier infonuagique vers tous les périphériques spécifiés, les images pourraient être supprimées du dossier infonuagique même avant l'échéance de la période de 30 jours.

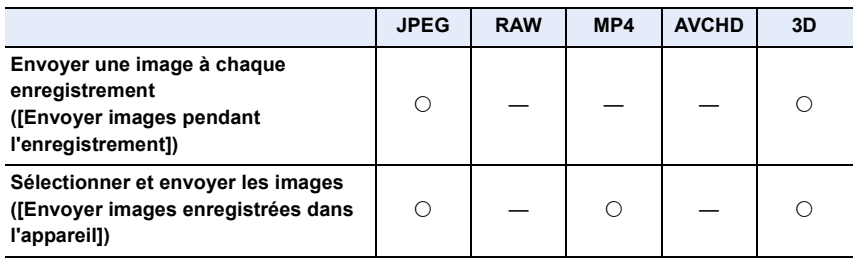

#### ∫ **Méthodes d'envoi et images pouvant être transmises**

• Selon le dispositif utilisé, la lecture ou l'envoi de certaines images pourrait ne pas être possible.

• Pour plus d'informations sur la lecture des images, consultez le manuel d'utilisation de l'appareil de destination.

• Pour plus de détails sur la méthode d'envoi des images, reportez-vous à [P280](#page-279-0).

Cliquez sur les liens suivants pour aller directement à chaque menu.

**[Envoyer une image à chaque enregistrement \(\[Envoyer images pendant](#page-265-0)  [l'enregistrement\]\)](#page-265-0) [P266](#page-265-0)**

**[Sélectionnez et envoyez les images \(\[Envoyer images enregistrées dans](#page-265-1)  [l'appareil\]\)](#page-265-1) [P266](#page-265-1)**

265

<span id="page-265-0"></span>**Envoyer une image à chaque enregistrement ([Envoyer images pendant l'enregistrement])**

#### *1* **Sélectionnez le menu.**

 $\overline{\text{WHT}} \rightarrow$  [Nouvelle connexion]  $\rightarrow$  [Envoyer images pendant **l'enregistrement]** > **[Service de synchro nuage]**

*2* **Sélectionnez [Par réseau], puis connectez-vous. [\(P274\)](#page-273-0)**

#### *3* **Vérifiez le réglage de l'envoi.**

• Une fois la connexion établie, un écran est affiché. Pour modifier le réglage de l'envoi, appuyez sur [DISP.]. [\(P282\)](#page-281-0)

#### *4* **Effectuez les prises de vues.**

• Pour modifier le réglage ou se déconnecter, appuyez sur [Wi-Fi]. [\(P242\)](#page-241-0) Il n'est pas possible de modifier les réglages durant l'envoi des images. Patientez jusqu'à ce que la transmission soit terminée.

<span id="page-265-1"></span>**Sélectionnez et envoyez les images ([Envoyer images enregistrées dans l'appareil])**

#### *1* **Sélectionnez le menu.**

[Wi-Fi] > **[Nouvelle connexion]** > **[Envoyer images enregistrées dans l'appareil]** > **[Service de synchro nuage]**

*2* **Sélectionnez [Par réseau], puis connectez-vous. [\(P274\)](#page-273-0)**

#### *3* **Vérifiez le réglage de l'envoi.**

• Une fois la connexion établie, un écran est affiché. Pour modifier le réglage de l'envoi, appuyez sur [DISP.]. [\(P282\)](#page-281-0)

#### *4* **Sélectionnez [Sélection simple] ou [Sélection multi].**

• Pour modifier le réglage ou se déconnecter, appuyez sur [Wi-Fi]. [\(P242\)](#page-241-0)

#### **Réglage [Sélection simple]**

- **1** Sélectionnez une photo.
- **2** Sélectionnez [Régler].

#### **Réglage [Sélection multi]**

- 1 Sélectionnez une photo. (répétez aussi souvent que nécessaire)
	- Le réglage est annulé lorsque l'image est à nouveau sélectionnée.
- **2** Sélectionnez [Exécuter].
	- Le nombre d'images pouvant être envoyé au moyen de la fonction [Sélection multi] est limité.
- L'écran de confirmation s'affiche. L'opération est exécutée lorsque [Oui] est sélectionné.

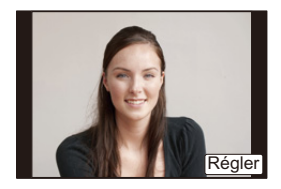

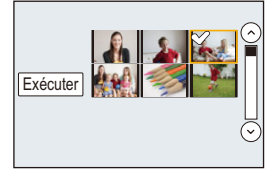

## 266

# <span id="page-266-0"></span>**Enregistrement auprès de "LUMIX CLUB"**

## <span id="page-266-1"></span>**À propos de [LUMIX CLUB]**

Obtenez une identification de connexion "LUMIX CLUB" (sans frais).

Si l'appareil photo est enregistré auprès du "LUMIX CLUB", il est possible de synchroniser les images entre les appareils que vous utilisez ou de transférer ces images vers des services WEB. Utilisez "LUMIX CLUB" lors du téléchargement d'images sur des services WEB ou un périphérique AV externe.

• Il est possible d'harmoniser l'identification de connexion "LUMIX CLUB" entre cet appareil et un téléphone intelligent ou une tablette[. \(P270\)](#page-269-0)

#### **Pour plus de détails, reportez-vous au site "LUMIX CLUB".**

http://lumixclub.panasonic.net/cfr/c/

Remarque :

 $\mathbf{d}$  (iii)

- Le service pourrait être suspendu en raison d'un entretien de routine ou de problèmes inattendus, et le contenu du service pourrait être modifié ou du contenu ajouté sans préavis.
- Le service pourrait être interrompu en tout ou en partie avec une période de préavis raisonnable.

**Enregistrement d'un nouveau ID de connexion ([Nouveau compte])**

*1* **Sélectionnez le menu. [\(P37\)](#page-36-0)**

[MENU] > **[Configuration]** > **[Wi-Fi]** > **[Configuration Wi-Fi]** > **[LUMIX CLUB]**

*2* **Sélectionnez [Définition/ajout compte].**

#### *3* **Sélectionnez [Nouveau compte].**

- Connectez-vous au réseau. Passez à la page suivante en sélectionnant [Suivant].
- Un écran de confirmation est affiché si une identification de connexion a déjà été obtenue pour l'appareil photo. Sélectionnez [Oui] pour obtenir une nouvelle identification de connexion ou [Non] si l'obtention d'une nouvelle identification n'est pas nécessaire.
- *4* **Sélectionnez la méthode de connexion à un point d'accès et faites les réglages.**
	- Pour plus de détails, reportez-vous à la [P274](#page-273-0).
	- Un écran de configuration n'est affiché qu'au moment de la connexion initiale. Une fois la méthode de connexion sélectionnée, elle est sauvegardée dans la mémoire de cet appareil et activée lors d'une connexion subséquente. Pour changer le point d'accès sans fil auquel se fait la connexion, appuyez sur [DISP.], puis changez la destination de la connexion.
	- Passez à la page suivante en sélectionnant [Suivant].

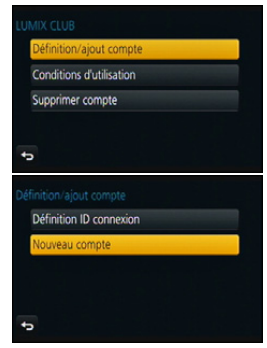

#### *5* **Lisez attentivement les conditions d'utilisation de "LUMIX CLUB", puis sélectionnez [Accepter].**

- Il est possible de faire défiler les pages en appuyant sur  $\triangle$ / $\blacktriangledown$ .
- $\cdot$  Il est possible d'agrandir l'écran (2 $\times$ ) en faisant tourner la molette de commande vers la droite.
- $\bullet$  Il est possible de rétablir l'affichage agrandi à sa taille initiale (1×) en faisant tourner la molette de commande vers la gauche.
- Il est possible de déplacer la zone d'image agrandie au moyen de  $\triangle$ / $\Pi$ / $\blacktriangle$ / $\blacktriangleright$ .
- Appuyez sur  $[QMENU/2]$  pour annuler le processus sans avoir obtenu une identification de connexion.

#### *6* **Entrez un mot de passe.**

- Le mot de passe peut contenir entre 8 et 16 caractères alphanumériques.
- Pour plus de détails sur l'entrée de caractères, reportez-vous à la section ["Saisie de texte"](#page-53-0) à la [P54.](#page-53-0)

#### *7* **Vérifiez l'ID de connexion et sélectionnez [OK].**

• L'identification de connexion (numéro à 12 chiffres) est automatiquement affichée.

Lors d'une ouverture de session dans "LUMIX CLUB" sur un ordinateur, seule la saisie des numéros est nécessaire.

• Un message s'affiche lorsque la connexion est terminée. Sélectionnez [OK].

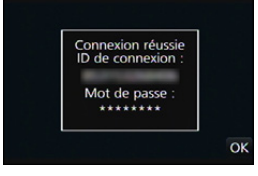

- **• Prenez soin de noter l'identification de connexion et le mot de passe.**
- Quittez le menu à la fin du réglage.

#### **Utilisation de l'ID de connexion/Vérification ou modification de l'ID de connexion ou du mot de passe ([Définition ID connexion])**

#### Préparatifs :

 $\overline{\mathbf{f}}$ 

Lorsque vous utilisez l'ID de connexion enregistré, vérifiez l'ID et le mot de passe. Pour modifier le mot de passe "LUMIX CLUB" sur l'appareil photo, ouvrez une session dans "LUMIX CLUB" depuis votre téléphone intelligent/tablette ou PC et modifiez le mot de passe "LUMIX CLUB" au préalable.

• L'ID de connexion et le mot de passe enregistrés auprès de "LUMIX CLUB" ne peuvent être modifiés sur cet appareil.

#### *1* **Sélectionnez le menu. [\(P37\)](#page-36-0)**

[MENU] > **[Configuration]** > **[Wi-Fi]** > **[Configuration Wi-Fi]** > **[LUMIX CLUB]**

*2* **Sélectionnez [Définition/ajout compte].**

#### *3* **Sélectionnez [Définition ID connexion].**

- L'identification de connexion et le mot de passe sont affichés.
- Le mot de passe est affiché sous la forme " $\star$ ".
- Fermez le menu si seule l'identification de connexion est vérifiée.

# *4* **Sélectionnez l'élément à modifier.**

- *5* **Saisissez l'ID de connexion ou le mot de passe.**
	- Pour plus de détails sur comment saisir du texte, reportez-vous à ["Saisie de texte"](#page-53-0) à la [\(P54\)](#page-53-0).
	- Entrez sur l'appareil photo le nouveau mot de passe que vous avez créé sur votre téléphone intelligent/tablette ou PC. Si le mot de passe est différent de celui que vous avez

créé sur votre téléphone intelligent ou PC, aucun téléchargement d'images ne sera possible.

• Quittez le menu à la fin du réglage.

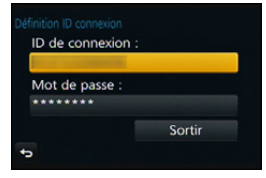

 $\bar{\Theta}$ 

<span id="page-269-0"></span>**Réglage de la même identification de connexion pour cet appareil et un téléphone intelligent/une tablette**

• L'utilisation du même nom d'utilisateur (ID) sur l'appareil photo et sur le téléphone intelligent/la tablette s'avère pratique pour l'envoi d'images depuis l'appareil photo vers d'autres périphériques ou des services WEB.

**Lorsqu'une identification de connexion a été obtenue pour l'appareil photo ou le téléphone intelligent/la tablette :**

- *1* **Établissez la connexion entre l'appareil photo et le téléphone intelligent/la tablette. [\(P246\)](#page-245-0)**
- *2* **Réglez l'identification de connexion dans le menu "Image App".**
	- L'identification de connexion de l'appareil photo et du téléphone intelligent/de la tablette devient la même.
- L'écran de réglage de l'identification de connexion peut être affiché lorsque vous appelez l'écran de lecture après avoir établi la connexion entre l'appareil photo et le téléphone intelligent/la tablette. Il est également possible de régler l'identification de connexion en suivant les instructions affichées à l'écran.

• Cette opération n'est pas disponible dans le cas d'une connexion [Wi-Fi Direct].

**Lorsque des identifications de connexion différentes ont été obtenues pour l'appareil photo et le téléphone intelligent/la tablette :**

**(Utilisation de l'identification de connexion du téléphone intelligent/de la tablette pour cet appareil)**

**Modifiez l'identification de connexion et le mot de passe de cet appareil en utilisant ceux acquis par le téléphone intelligent/la tablette.**

**(Utilisation de l'identification de connexion de cet appareil pour le téléphone intelligent/la tablette)**

**Modifiez l'identification de connexion et le mot de passe du téléphone intelligent/ de la tablette en utilisant ceux acquis par cet appareil.**

#### **Vérification des conditions d'utilisation de "LUMIX CLUB"**

Vérifiez si les conditions d'utilisation ont été mises à jour.

#### *1* **Sélectionnez le menu. [\(P37\)](#page-36-0)**

[MENU] > **[Configuration]** > **[Wi-Fi]** > **[Configuration Wi-Fi]** > **[LUMIX CLUB]**

#### *2* **Sélectionnez [Conditions d'utilisation].**

• L'appareil photo établit la connexion au réseau, puis les conditions d'utilisation sont affichées.

Fermez le menu après avoir vérifié les conditions d'utilisation.

## 270

Supprimez l'identification de connexion sur l'appareil photo lors de sa cession à une autre partie ou de sa mise au rebut. Il est également possible de supprimer le compte "LUMIX CLUB".

#### *1* **Sélectionnez le menu. [\(P37\)](#page-36-0)**

 $\overline{\mathbf{t}}$ 

[MENU] > **[Configuration]** > **[Wi-Fi]** > **[Configuration Wi-Fi]** > **[LUMIX CLUB]**

- *2* **Sélectionnez [Supprimer compte].**
	- Le message s'affiche. Sélectionnez [Suivant].
- *3* **Sélectionnez [Oui] à l'écran de confirmation de la suppression de l'identification de connexion.**
	- Le message s'affiche. Sélectionnez [Suivant].
- *4* **Sélectionnez [Oui] à l'écran de confirmation de la suppression du compte "LUMIX CLUB".**
	- Si vous voulez continuer d'utiliser ce service, sélectionnez [Non] ne fera que supprimer que l'identification de connexion.

Quittez le menu une fois l'opération terminée.

#### *5* **Sélectionnez [Suivant].**

- L'ID de connexion est supprimé, puis le message de notification de la suppression de votre compte est affiché. Sélectionnez [OK].
- Une fois l'opération terminée, quittez le menu.

• Les modifications et autres actions relatives à l'identification de connexion ne peuvent porter que l'identification de connexion obtenue avec l'appareil photo.

<span id="page-271-0"></span>Il est possible, par le truchement de "LUMIX CLUB" d'envoyer des images à des périphériques AV distants.

#### Préparatifs :

 $\blacksquare$ 

Vérifiez l'adresse (numéro à 16 chiffres) et le numéro d'accès (numéro à 4 chiffres) du périphérique AV destinataire émis par "LUMIX CLUB".

(Pour de plus amples détails, reportez-vous manuel d'utilisation de l'équipement AV utilisé)

#### *1* **Sélectionnez le menu. [\(P37\)](#page-36-0)**

 $M=NU$   $\rightarrow$   $\ell$  [Configuration]  $\rightarrow$  [Wi-Fi]  $\rightarrow$  [Configuration Wi-Fi]  $\rightarrow$  [Périph. **AV externe]**

- *2* **Sélectionnez [Ajouter nouv. périph.].**
- *3* **Entrez le numéro de l'adresse.**
- *4* **Entrez le code d'accès.**
- *5* **Entrez un nom.**
	- 28 caractères au maximum peuvent être entrés. Un caractère de deux octets est considéré comme deux caractères.
	- Quittez le menu à la fin du réglage.

• Pour plus de détails sur comment saisir du texte, reportez-vous à ["Saisie de texte"](#page-53-0) à l[a \(P54\).](#page-53-0)

#### **Modification ou suppression d'informations sur le périphérique AV enregistré**

Il est possible de modifier ou de supprimer des informations sur un périphérique AV ayant été enregistré.

#### *1* **Sélectionnez le menu. [\(P37\)](#page-36-0)**

 $M=NU$   $\rightarrow$   $\ell$  [Configuration]  $\rightarrow$  [Wi-Fi]  $\rightarrow$  [Configuration Wi-Fi]  $\rightarrow$  [Périph. **AV externe]**

*2* **Sélectionnez le périphérique AV que vous souhaitez modifier ou supprimer.**

*3* **Sélectionnez [Édition] ou [Effacer].**

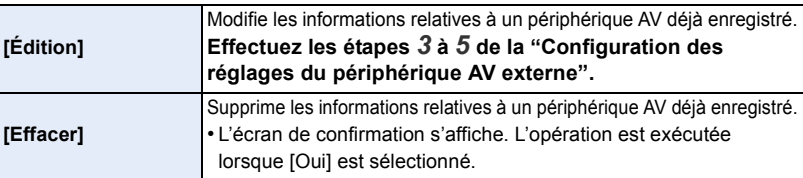

• Quittez le menu à la fin du réglage.

11 信号

# <span id="page-272-0"></span>**À propos des connexions**

Vous pouvez sélectionner une méthode de connexion après avoir sélectionné la fonction Wi-Fi et une destination.

L'utilisation d'une connexion directe est pratique lorsque vous êtes à un endroit éloigné de la maison où les points d'accès sans fil ne sont pas disponibles ou lorsque vous connectez temporairement à un appareil que vous n'avez pas l'habitude d'utiliser.

Lorsque vous vous connectez avec les mêmes paramètres que ceux antérieurs, vous pouvez utiliser la fonction Wi-Fi rapidement vous connectant soit à [Sélectionner destination dans Historique]soit à [Sélectionner destination dans Mes favoris].

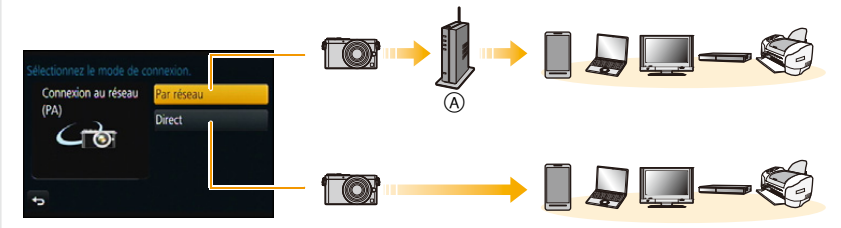

A Point d'accès sans fil

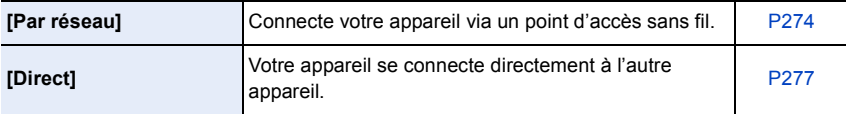

# <span id="page-273-0"></span>**Connexion depuis votre domicile (via le réseau)**

Il est possible de choisir entre une connexion via un point d'accès sans fil ou une connexion directe.

 $*$  WPS est une fonction permettant de configurer facilement les paramètres de connexion et de sécurité des dispositifs LAN sans fil.

Pour vérifier si le point d'accès sans fil que vous utilisez est compatible avec la fonction WPS, reportez-vous au manuel d'utilisation du point d'accès sans fil.

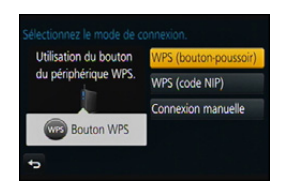

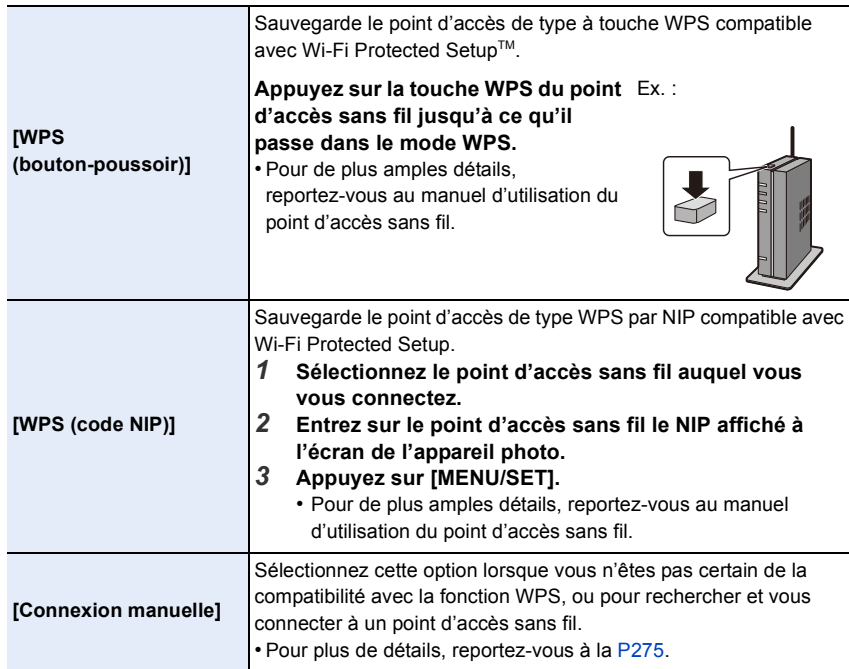

#### <span id="page-274-0"></span>**Si vous n'êtes pas certain de la compatibilité avec WPS (connexion par [Connexion manuelle])**

Recherche des points d'accès sans fil disponibles.

- Dans le cas où le point d'accès sans fil sélectionné est protégé par chiffrement, confirmez la clé de chiffrement.
- Lorsque la connexion est établie par [Saisie manuelle], confirmez le SSID, le type de chiffrement et la clé de chiffrement du point d'accès sans fil que vous utilisez.
- *1* **Sélectionnez le point d'accès sans fil auquel vous vous connectez.**
	- Une pression sur la touche [DISP.] relance la recherche d'un point d'accès sans fil.
	- Si aucun point d'accès sans fil n'est trouvé, reportez-vous à la section ["Connexion avec \[Saisie manuelle\]",](#page-274-1) à la [P275](#page-274-1).

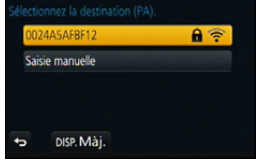

*2* **(Si l'authentification du réseau est protégée par chiffrement)**

#### **Entrez la clé de chiffrement.**

• Pour plus de détails sur l'entrée de caractères, reportez-vous à la section ["Saisie de texte"](#page-53-0) à la [P54.](#page-53-0)

#### <span id="page-274-1"></span>∫ **Connexion avec [Saisie manuelle]**

- *1* **Sur l'écran affiché à l'étape** *1* **de la section ["Si vous n'êtes pas certain de la](#page-274-0)  [compatibilité avec WPS \(connexion par \[Connexion manuelle\]\)",](#page-274-0) sélectionnez [Saisie manuelle].**
- *2* **Entrez le SSID du point d'accès sans fil auquel vous vous connectez, puis sélectionnez [Régler].**
	- Pour plus de détails sur l'entrée de caractères, reportez-vous à la section ["Saisie de texte"](#page-53-0) à la [P54.](#page-53-0)
- *3* **Sélectionnez le type d'authentification réseau.**
	- Pour de plus amples renseignements sur l'authentification de réseau, consultez le manuel d'utilisation du point d'accès sans fil.

#### *4* **Sélectionnez le type de cryptage.**

• Les types de paramétrages pouvant être modifiés varient selon les paramétrages de l'authentification du réseau.

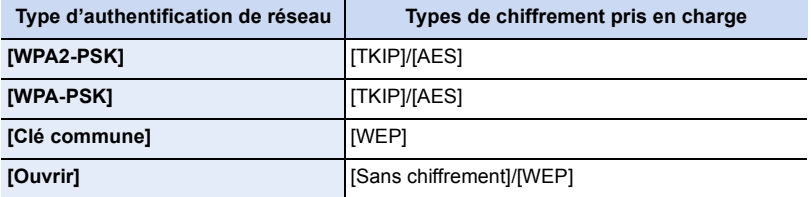

*5* **(Lorsqu'une option autre que [Sans chiffrement] est sélectionnée) Entrez la clé de cryptage.**

1回 つ

- Consultez le manuel d'utilisation et les paramétrages du point d'accès sans fil au moment de l'enregistrement d'un point d'accès sans fil.
- Si aucune connexion ne peut être établie, il se peut que la puissance des ondes radio émises par le point d'accès ne soit pas assez grande. Reportez-vous aux sections ["Affichage des messages"](#page-311-0) [\(P312\)](#page-311-0) et ["En cas de problème"](#page-324-0) [\(P325\)](#page-324-0)
- pour de plus amples détails. • La vitesse de transmission pourrait diminuer ou aucune transmission ne pourrait être possible selon les conditions ambiantes.

① □ □

## <span id="page-276-0"></span>**Connexion à partir d'un endroit éloigné de votre domicile (connexion directe)**

Connectez directement l'appareil photo au périphérique que vous utilisez comme point d'accès.

Il est possible de connecter l'appareil photo et le périphérique selon une méthode prise en charge par le périphérique.

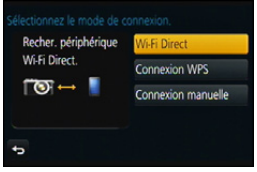

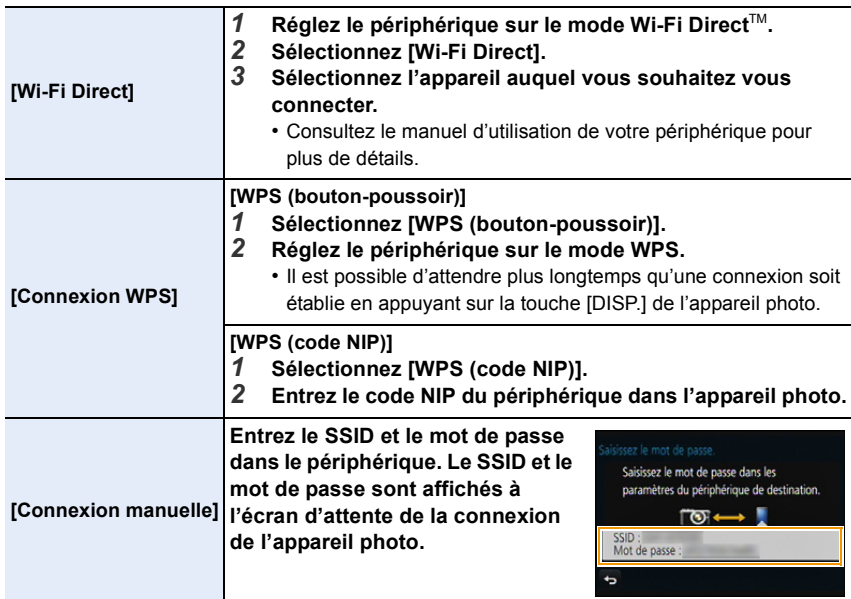

## **Connexion rapide avec les mêmes paramètres que ceux antérieurs ([Sélectionner destination dans Historique]/[Sélectionner destination dans Mes favoris])**

Lorsque la fonction Wi-Fi est utilisée, un dossier est sauvegardé dans l'historique. Vous pouvez enregistrer les dossiers comme favoris.

Se connecter à partir de l'historique ou des favoris vous permet de vous connecter facilement avec les mêmes paramètres que ceux antérieurs.

# **1 Appuyez sur [Wi-Fi].**

 $\blacksquare$ 

# **2 Sélectionnez [Sélectionner destination dans Historique] ou [Sélectionner destination dans Mes favoris].**

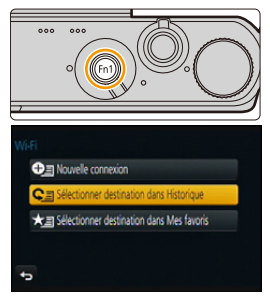

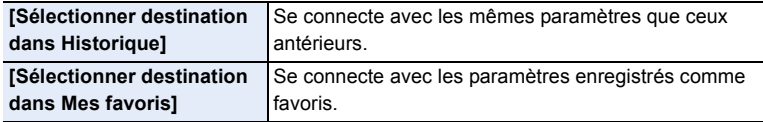

**3 Sélectionnez l'élément.**

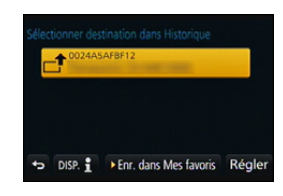

#### <span id="page-277-0"></span>**Ajout de dossiers aux favoris**

- *1* **Appuyez sur [Wi-Fi].**
- *2* **Sélectionnez [Sélectionner destination dans Historique].**
- *3* **Sélectionnez l'élément devant être ajouté aux favoris, puis appuyez sur** 1**.**
- *4* **Entrez un nom d'identification.**
	- Pour plus de détails sur l'entrée de caractères, reportez-vous à la section ["Saisie de texte"](#page-53-0) à la [P54.](#page-53-0)
	- 30 caractères au maximum peuvent être entrés. Un caractère de deux octets est considéré comme deux caractères.

#### **Modification des éléments inscrits dans les favoris**

*1* **Appuyez sur [Wi-Fi].**

ローラ

- *2* **Sélectionnez [Sélectionner destination dans Mes favoris].**
- *3* Sélectionnez l'élément des favoris devant être modifié, puis appuyez sur ▶.<br>4 Sélectionnez l'élément
- *4* **Sélectionnez l'élément.**

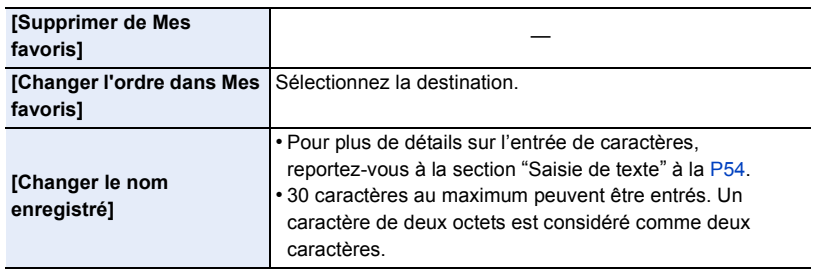

#### **Sauvegardez les paramètres de connexion Wi-Fi fréquemment utilisés parmi les favoris**

Le nombre de rubriques pouvant être enregistrées dans l'historique est limité. Nous vous recommandons de sauvegarder les paramètres de connexion Wi-Fi fréquemment utilisés en les définissant comme favoris. [\(P278\)](#page-277-0)

#### **Vérification des détails de connexion d'un dossier ou favori**

Lorsque [DISP.] est enfoncé lors de la sélection d'un élément dans l'historique ou les favoris, les détails de la connexion peuvent être affichés.

- L'activation de [Réinit. paramètres Wi-Fi] vide l'historique et supprime le contenu enregistré sous [Sélectionner destination dans Mes favoris].
- Lorsque vous vous connectez à un réseau auquel de nombreux PC sont connectés en utilisant [Sélectionner destination dans Historique] ou [Sélectionner destination dans Mes favoris], une tentative de connexion peut échouer parce que l'appareil précédemment connecté sera identifié parmi de nombreux appareils.

Si une tentative de connexion échoue, reconnectez-vous à l'aide de [Nouvelle connexion].

11 信

## <span id="page-279-0"></span>**Envoyer images pendant l'enregistrement**

Lors de la transmission d'images, sélectionnez la méthode pour les envoyer après avoir sélectionné [Nouvelle connexion].

Une fois la connexion terminée, les paramètres d'envoi, tels que la taille de l'image à envoyer, peuvent également être modifiés.

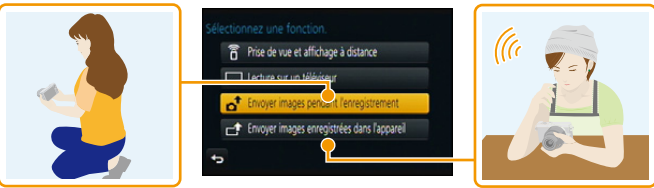

• Lors de la transmission d'images sur un réseau de téléphonie mobile, vous pourriez, selon les modalités de votre contrat de service, avoir à encourir des frais élevés de communication par paquets.

#### ∫ **Images pouvant être transmises**

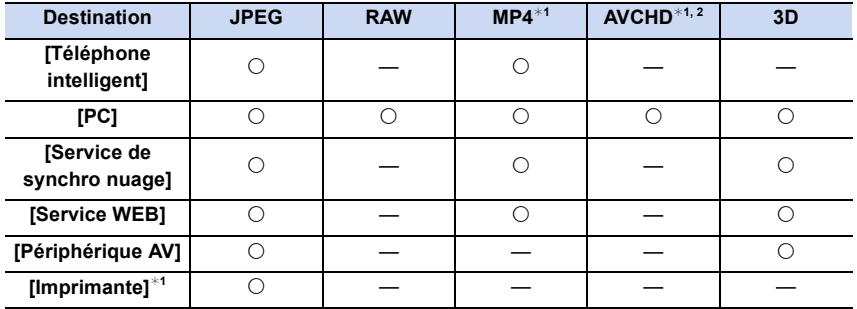

 $*1$  L'envoi au moyen de la fonction [Envoyer images pendant l'enregistrement] n'est pas possible.

 $*2$  Une image animée enregistrée au format [AVCHD] peut être envoyée à [PC] lorsque la taille est de 4 Go ou inférieure. L'envoi n'est pas possible si la taille est supérieure à 4 Go.

• Selon le dispositif utilisé, la lecture ou l'envoi de certaines images pourrait ne pas être possible.

• Reportez-vous à la notice d'emploi de l'équipement destinataire ou du service WEB pour de plus amples informations sur le visionnement des images.

#### **Envoyer images pendant l'enregistrement**

Il est possible d'envoyer automatiquement une image à un périphérique spécifié à chaque prise de vues.

- Dans la mesure où l'appareil donne la priorité à l'enregistrement, l'envoi d'images pendant l'enregistrement peut prendre plus de temps.
- Lorsque vous vous connectez avec [Envoyer images pendant l'enregistrement], [ ] s'affiche à l'écran d'enregistrement, et [  $\sigma$  ] s'affiche lors de l'envoi d'un fichier.
- Si l'appareil photo est mis hors marche ou si la connexion Wi-Fi est désactivée avant la fin de la transmission, les images non transmises ne seront pas renvoyées.
- Il pourrait ne pas être possible de supprimer des fichiers ou d'utiliser le menu de lecture durant la transmission.

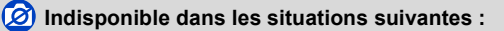

• Les images animées ne peuvent être envoyées.

#### **Envoyer images enregistrées dans l'appareil photo**

Les images peuvent être sélectionnées et envoyées après l'enregistrement.

• Aucun des paramétrages du menu de lecture [Mes favoris] ou [Impression] ne sont transmis.

#### **Indisponible dans les situations suivantes :**

- Il pourrait ne pas être possible de transmettre des images enregistrées sur un autre appareil photo.
- Il pourrait ne pas être possible de transmettre des images ayant été modifiées ou retouchées sur un ordinateur.

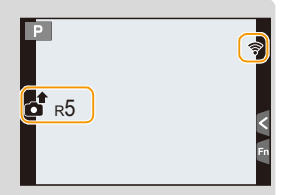

ロミラ

# ① ■ つ

#### <span id="page-281-0"></span>**Modification des réglages de la transmission d'images**

Appuyer sur [DISP.] après avoir effectué une connexion vous permet de modifier les paramètres d'envoi, tels que la taille de l'image à envoyer.

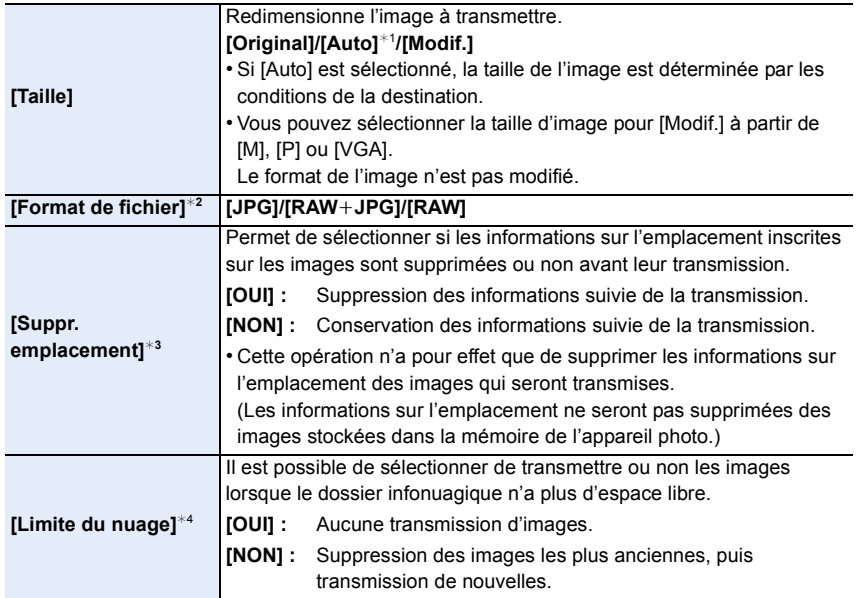

<span id="page-281-1"></span>¢1 N'est disponible que lorsque la destination est réglée sur [Service WEB].

 $*2$  N'est disponible que lorsque la destination est réglée sur [PC].

 $*3$  N'est disponible que lorsque [Envoyer images enregistrées dans l'appareil] est sélectionné et que la destination est réglée sur [Service de synchro nuage], [Service WEB] ou [Externe] sous [Périphérique AV].

 $*4$  N'est disponible que lorsque la destination est réglée sur [Service de synchro nuage].

# **Menu [Configuration Wi-Fi]**

Configurez les réglages requis pour la fonction Wi-Fi. Les paramètres ne peuvent pas être changés lorsque le Wi-Fi est connecté.

#### **Sélectionnez le menu[. \(P37\)](#page-36-0)**

1回り

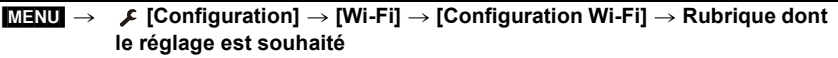

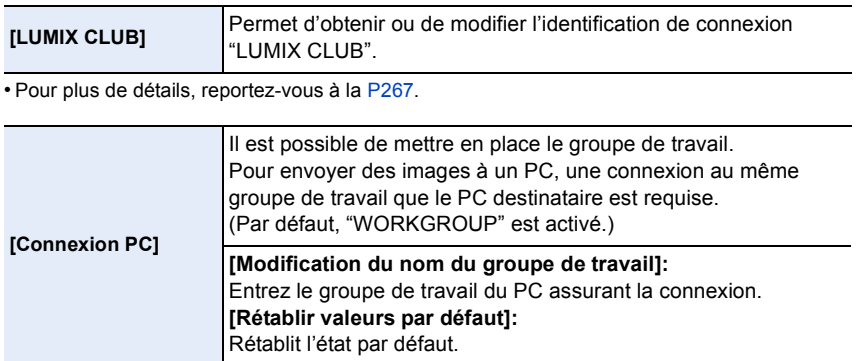

<span id="page-282-0"></span>• Pour plus de détails sur l'entrée de caractères, reportez-vous à la section ["Saisie de texte"](#page-53-0) à la [P54](#page-53-0).

• Si un PC avec paramétrages standard est utilisé, il n'est pas nécessaire de changer le groupe de travail.

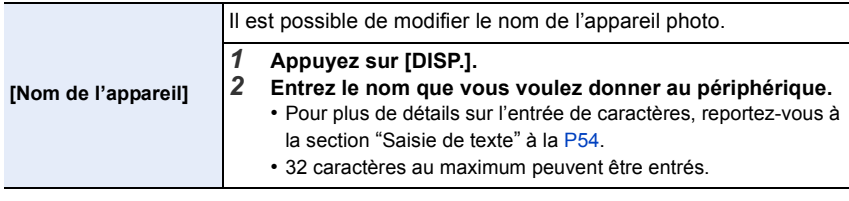

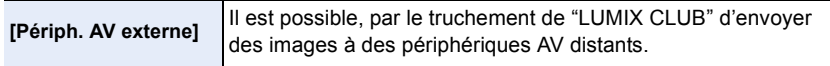

• Pour plus de détails, reportez-vous à la [P272](#page-271-0).

OOO

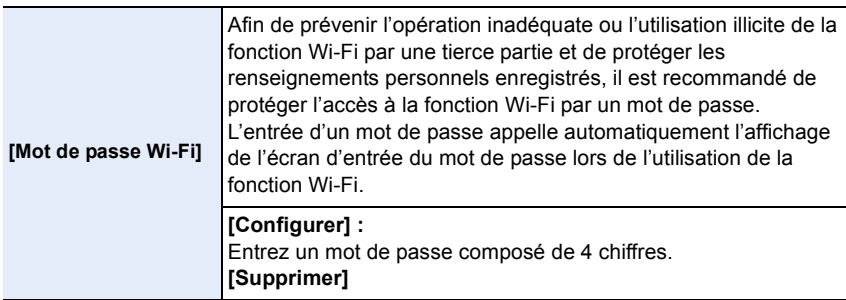

- Pour plus de détails sur l'entrée de caractères, reportez-vous à la section ["Saisie de texte"](#page-53-0) à la [P54](#page-53-0).
- Copiez le mot de passe.

Si vous oubliez le mot de passe, il est possible de le réinitialiser sous [Réinit. paramètres Wi-Fi] dans le menu [Configuration]; il est à noter toutefois que les autres paramétrages seront également réinitialisés. (sauf [LUMIX CLUB])

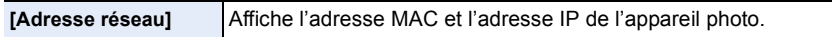

- Une "Adresse MAC" est une adresse unique utilisée pour identifier les équipements reliés à un réseau.
- "Adresse IP" désigne un numéro qui identifie un ordinateur connecté à un réseau tel qu'Internet. En règle générale, les adresses, comme celle d'un point d'accès sans fil, sont automatiquement assignées par le protocole DHCP. (Exemple : 192.168.0.87)

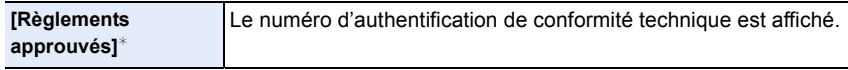

¢ [Règlements approuvés] n'est disponible que pour la version DMC-GM1P.

# **Visionnement d'images 3D**

#### **Prises de vues en 3D**

La mise en place de l'objectif 3D interchangeable (H-FT012: vendu séparément) permet d'enregistrer des images en 3D pour conférer un impact visuel encore plus grand à vos images.

Pour visionner des images en 3D, un téléviseur prenant en charge la 3D est requis.

- **1 Montez l'objectif 3D interchangeable sur l'appareil.**
- **2 Cadrez le sujet et lancez l'enregistrement en appuyant à fond sur le déclencheur.**
	- Aucune mise au point n'est requise lors de l'enregistrement en 3D.
	- Les images fixes enregistrées avec l'objectif 3D interchangeable sont enregistrées au format MPO (3D).

**Afin d'assurer que les images 3D sont visionnées en toute sécurité, observez les instructions suivantes pendant l'enregistrement.**

- Dans la mesure du possible, faites l'enregistrement avec l'appareil tenu à l'horizontale.
- La distance minimale recommandée entre le sujet et l'appareil est de 0,6 m (2,0 pieds).
- Prenez soin à stabiliser l'appareil lors d'un enregistrement à bord d'un véhicule en marche ou lorsqu'il est tenu à la main en marchant.

Il est recommandé d'utiliser un trépied ou un flash afin d'obtenir des images stables.

- Environ 490 images 3D peuvent être enregistrées sur une carte mémoire de 2 Go. (Avec format d'image [4:3] et qualité réglée sur  $[\overline{3D_{\cdot\cdot\cdot}}]$ .)
- Pour des instructions détaillées, reportez-vous au manuel d'utilisation de l'objectif 3D interchangeable.

#### **Indisponible dans les situations suivantes :**

- **• Aucun enregistrement 3D n'est possible lorsque l'appareil est tenu à la verticale.**
- Lorsque la distance entre le sujet et l'appareil se situe entre 0,6 m (2,0 pieds) et 1 m (3,3 pieds), l'écart horizontal devient trop grand; il se pourrait alors que l'effet 3D ne soit pas perceptible sur les bords de l'image.

#### **Visionnement d'images 3D**

ODD

La connexion de l'appareil à un téléviseur prenant en charge les images 3D permet de visionner des images en 3D et de tirer profit d'un puissant impact visuel. Il est également possible de visionner des images 3D en introduisant la carte mémoire SD dans un téléviseur 3D doté d'un lecteur de carte SD.

Préparatifs : Réglez [Mode HDMI] sur [AUTO] ou [1080i]. [\(P50\)](#page-49-0) Réglez [Lecture 3D] sur [3D]. [\(P51\)](#page-50-0).

### **Connectez l'appareil à un téléviseur compatible avec la 3D au moyen d'un câble micro HDMI, puis affichez l'écran de visionnement[. \(P288\)](#page-287-0)**

• Lorsque [VIERA Link] est réglé sur [OUI] et que l'appareil est connecté à un téléviseur prenant en charge la fonction VIERA Link, le signal d'entrée du téléviseur sera automatiquement commuté et l'écran de lecture sera affiché.

Pour plus de détails, reportez-vous à [P290.](#page-289-0)

• Dans le cas d'images enregistrées en 3D, l'icône [[3D]] s'affiche sur les vignettes lors de leur visualisation.

#### ∫ **Visionnement en 3D des seules photos enregistrées en 3D**

Sélectionnez [Lecture 3D] sous [Mode lecture] dans le menu [Lecture][. \(P223\)](#page-222-0)

∫ **Visionnement sous forme de diaporama 3D des seules photos enregistrées en 3D** Sélectionnez [3D] sous [Diaporama] dans le menu [Lecture][. \(P221\)](#page-220-0)

- ∫ **Commutation de la méthode de lecture pour des photos enregistrées en 3D**
- *1* **Sélectionnez la photo enregistrée en 3D.**
- *2* **Sélectionnez [Réglages 2D/3D] dans le menu [Lecture][. \(P37\)](#page-36-0)**
	- La méthode de lecture bascule sur 3D si 2D avait été sélectionnée (image ordinaire) ou vers 2D si le visionnement se faisait en 3D.
	- Si vous ressentez de la fatigue, un inconfort ou un léger malaise pendant un visionnement en 3D, sélectionnez 2D.
- Un écran noir s'affiche pendant quelques secondes lors de la commutation entre la lecture d'images 3D et 2D.
- Lorsque vous sélectionnez la vignette d'une image 3D, cela pourrait prendre quelques secondes avant que l'image ne s'affiche. Après la fin du visionnement, la vignette s'affiche après quelques secondes.
- Pendant le visionnement d'images en 3D, vous pourriez ressentir de la fatigue visuelle si vous trouvez trop près de l'écran du téléviseur.
- Si le téléviseur ne bascule sur le visionnement en 3D, faites les paramétrages appropriés sur le téléviseur.

(Pour de plus amples détails, reportez-vous au manuel d'utilisation de votre téléviseur.)

• Il est possible de sauvegarder des photos 3D sur un ordinateur ou des dispositifs Panasonic[.](#page-291-0)  [\(P292](#page-291-0)[, 298\)](#page-297-0)

#### ■ Fonctions ne pouvant être utilisées pendant un enregistrement 3D

Lors d'un enregistrement effectué avec l'objectif 3D interchangeable (H-FT012: vendu séparément), les fonctions suivantes sont désactivées :

#### **(Fonctions d'enregistrement)**

- Mise au point automatique/manuelle
- Réglage de l'ouverture
- Zoom

ローラ

- Enregistrement d'images animées<sup>\*1</sup>
- [Eau scintillante]/[Illuminations scintillantes]/[Prise nocturne main] (Mode Guide Scène)
- [Monochrome brut]/[Artistique]/[Dynamique +]/[Appareil photo-jouet]/[Jouet lumineux]/[Effet d'étoile]/[Élément couleur]/[Ensoleillement] (Mode de Commande Créative)
- Fonction d'arrière-plan flou
- $*1$  La touche d'images animées, le mode vidéo créatif et le menu du mode [Images animées] ne seront pas disponibles ou ne pourront être utilisés.

#### **(Menu [Enr.])**

- [Taille image]\*<sup>2</sup>/[Qualité]\*<sup>3</sup>/[SH] de [Vitesse rafale]/[Dynamique i.]/[Résolution i.]/[Prise noct. main i.]/[HDR i. (Dyn. étendue)]/[HDR (Dyn. étendue)]/[Exposition multiple]/[RAÉ] ([Type d'obturateur])/[Sans yeux-rouges]/[Compensation ombre]/[Téléc. étendu]/[Zoom numérique]/ **[Stabilisateur]**
- ¢2 Le paramétrage est établi comme suit.

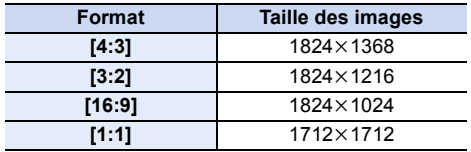

 $*3$  Lors de la mise en place de l'objectif 3D interchangeable, les icônes suivantes sont affichées.

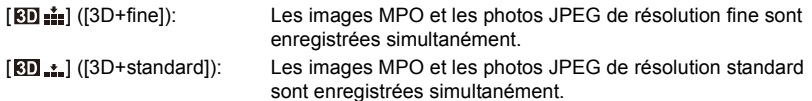

#### **(Menu [Personnalisé])**

• [Verrou MPA/EA]/[MPA rapide]/[Durée MPA précise]/[Affichage MPA précise]/[Lampe assist. MPA]/[Priorité MP/décl.]/[MPA + MPM]/[Assistance MPM]/[Affichage assist. MPM]/[Guide MPM]/[Zone enreg.]/[Aff. mémoire]/[Touche vidéo]/[Zoom motorisé]/[Obj. sans bague MP]/ [MPA tactile] dans [Réglages tactiles]

#### ∫ **Fonctions indisponibles lors de la lecture de photos 3D**

Lors de la lecture 3D de photos 3D sur un téléviseur compatible avec la 3D, les fonctions suivantes sont désactivées.

• [Haute lumière] (Menu [Personnalisé])

• Lecture avec fonction zoom

#### **(Menu [Lecture])**

• [Enreg. emplacement]/[Retouche effacement]/[Édition titre]/[Timbre caract.]/[Division vidéo]/ [Vidéo en accéléré]/[Vidéo image/image]/[Redimen.]/[Cadrage]/[Pivotement]/[Rotation aff.]/ [Mes favoris]/[Impression]/[Protection]/[Modif. visage]/[Confirm. effacem.]

287

# <span id="page-287-0"></span>**Visualisation des images sur un téléviseur**

Les images enregistrées sur cet appareil peuvent être visionnées sur un écran de télévision.

Préparatifs:

 $\begin{array}{c} \hline \textbf{d} \\ \textbf{d} \end{array}$ 

Mettez l'appareil et le téléviseur hors marche.

• Vérifiez les prises sur votre téléviseur et utilisez les câbles compatibles avec les prises.

La qualité de l'image peut varier selon les prises utilisées pour le raccordement.

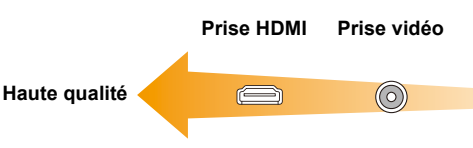

# **1 Connectez l'appareil à un téléviseur.**

• Vérifiez l'orientation des bornes et connecter/déconnecter en tirant bien droit sur la fiche.

(La moindre déformation de la borne causée par un enfichage oblique ou dans le mauvais sens peut entraîner des problèmes de fonctionnement.)

Ne connectez pas de dispositifs aux mauvaises prises. Cela pourrait entraîner des problèmes de fonctionnement.

#### **Connexion avec un câble micro HDMI**

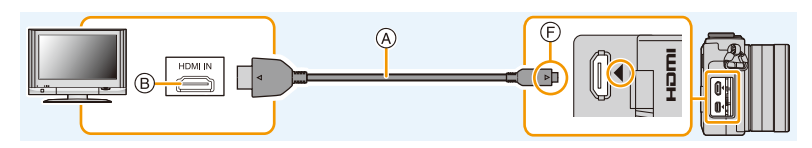

- Vérifiez [Mode HDMI][. \(P50\)](#page-49-0)
- Pour la lecture d'images animées 24p, réglez [Mode HDMI] sur [AUTO]. Si le réglage est autre que [AUTO], aucun signal à la cadence de 24 images/seconde ne peut être livré.
- Le rendu audio sera en stéréo.
- Aucune image n'est affichée sur cet appareil.
- Utilisez un "micro-câble HDMI haut débit" comportant le logo HDMI.

Les câbles qui ne sont pas conformes aux normes HDMI ne fonctionnent pas.

"Micro-câble HDMI haut débit" (Fiche Type D–Type A, jusqu'à 2 m (6.6 pieds) de longueur)

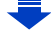
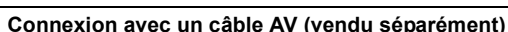

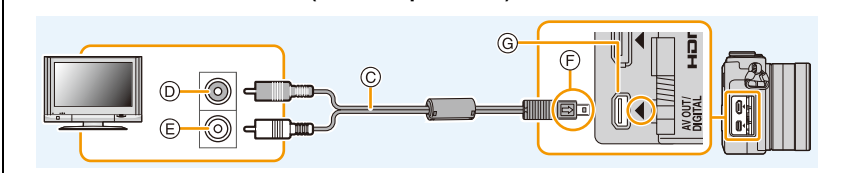

- Utilisez toujours un câble AV de marque Panasonic (DMW-AVC1 : vendu séparément).
- Vérifiez [Format télé][. \(P50\)](#page-49-0)
- Le rendu audio sera en monaural.

13. Connexion à un autre appareil

- A Micro-câble HDMI
- B Prise HDMI
- $\odot$  Câble AV (vendu séparément)
- D Jaune : vers la prise d'entrée vidéo
- E Blanc : vers la prise d'entrée audio
- F Alignez les marques, puis insérez.
- G Placez l'appareil photo en position verticale, et cherchez la prise dorée sous celui-ci.

## **2 Mettez le téléviseur en marche et sélectionnez le signal d'entrée correspondant à la prise utilisée.**

## **3** Mettez l'appareil photo en marche, puis appuyez sur [ $\blacktriangleright$ ].

- L'entrée du téléviseur basculera automatiquement et l'écran de lecture s'affichera lors du branchement à un téléviseur compatible avec VIERA Link à l'aide d'un micro câble HDMI avec le [VIERA Link] réglé sur [OUI]. [\(P290\)](#page-289-0)
- Selon le [Format d'image], des bandes noires peuvent apparaître dans le haut et le bas ou sur les côtés des images.
- Si le haut ou le bas de l'image à l'écran est rogné, modifiez la sélection du mode écran sur le téléviseur.
- La sortie du micro câble HDMI a priorité lorsque le câble AV (vendu séparément) et le micro câble HDMI sont tous deux branchés.
- La connexion à l'aide du câble de connexion USB (fourni) aura priorité lors du branchement du câble de connexion USB (fourni) simultanément avec le micro câble HDMI.
- Lorsque vous visionnez une image verticalement, elle peut être floue.
- Un visionnement approprié est fonction du téléviseur utilisé.
- Aucun son n'est émis sur les haut-parleurs de l'appareil photo.
- Lisez le manuel d'utilisation du téléviseur.

#### **Les images fixes enregistrées peuvent être lues sur un téléviseur équipé d'une fente pour carte mémoire SD**

- En fonction du modèle du téléviseur, les images peuvent ne pas s'afficher en plein écran.
- Le format de fichier d'images animées pouvant être pris en charge diffère selon le modèle de téléviseur.
- Pour une liste des cartes mémoire pouvant être prises en charge, reportez-vous au manuel du téléviseur.

289

## <span id="page-289-0"></span>**Lecture avec VIERA Link (HDMI)**

## **Qu'est-ce que VIERA Link (HDMI) (HDAVI Control™)?**

• Cette fonction vous permet d'utiliser votre télécommande pour le téléviseur Panasonic afin d'effectuer des opérations faciles lorsque cet appareil a été connecté à un appareil compatible avec VIERA Link à l'aide d'un micro câble HDMI pour des opérations liées automatiques.

(vendu séparément) pour des opérations automatiques liées. (Il est à noter que ce ne sont pas toutes les opérations qui sont possibles.)

- VIERA Link est une fonction exclusive à Panasonic configurée autour d'une fonction de contrôle HDMI et conforme aux normes HDMI CEC (Consumer Electronics Control). Des opérations liées avec des appareils compatibles avec HDMI CEC fabriqués par d'autres compagnies ne peuvent être garanties. Si de tels appareils sont utilisés, reportez-vous à leur manuel respectif.
- Cet appareil prend en charge la fonction "VIERA Link Ver.5". "VIERA Link Ver.5" est la norme des appareils Panasonic compatibles VIERA Link. Cette norme est compatible avec les appareils Panasonic VIERA Link déjà existants.

## Préparatifs:

 $\Omega$ 

 $\mathbf{U}$ 

Réglez [VIERA Link] sur [OUI]. [\(P51\)](#page-50-0)

- **1 Branchez cet appareil à un téléviseur Panasonic compatible avec VIERA Link à l'aide d'un micro câble HDMI [\(P288\)](#page-287-0).**
- **2 Mettez l'appareil photo en marche, puis appuyez sur [**(**].**
- **3 Contrôlez les fonctions depuis la télécommande du téléviseur.**
	- Exécutez les opérations à partir des icônes affichées à l'écran.

- Il est recommandé de connecter l'appareil photo à une prise autre que la prise HDMI1 dans le cas où le téléviseur utilisé posséderait 2 prises d'entrée HDMI ou plus.
- Les opérations possibles au moyen des touches sur cet appareil seront restreintes.

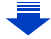

<sup>•</sup> Pour écouter à nouveau la bande sonore d'une vidéo lors d'un diaporama, réglez [Son] sur [AUTO] ou [Son] sur l'écran de réglages du diaporama.

## ∫ **Autres opérations liées**

## **Mise hors marche de l'appareil :**

Si la télécommande est utilisée pour mettre le téléviseur hors marche, cela aura pour effet de mettre également cet appareil hors marche.

## **Commutation automatique du signal d'entrée :**

- Si vous effectuez le branchement avec un micro câble HDMI puis mettez cet appareil hors marche, et appuyez sur [ $\blacktriangleright$ ], la chaîne d'entrée du téléviseur bascule automatiquement sur l'écran de cet appareil. Si l'alimentation du téléviseur est en veille, il se mettra automatiquement en marche (si [Set] a été sélectionné pour le réglage [Power on link] du téléviseur).
- Selon la connexion HDMI du téléviseur, il peut être nécessaire sur certains téléviseurs de faire manuellement la sélection de la connexion HDMI utilisée. Dans un tel cas, utilisez la télécommande du téléviseur pour changer le canal d'entrée.

(Pour de plus amples détails sur comment commuter le signal d'entrée, reportez-vous au manuel afférent au téléviseur.)

- Si la fonction VIERA Link ne fonctionne pas adéquatement, reportez-vous à la [P337](#page-336-0).
- Si vous n'êtes pas certain que le téléviseur utilisé est compatible avec la fonction VIERA Link, consultez le manuel de l'appareil.
- Les opérations liées disponibles entre l'appareil photo et un téléviseur Panasonic varient selon le type de téléviseur même s'il est compatible avec VIERA Link. Reportez-vous au manuel afférent au téléviseur.
- Veillez à ce que le câble utilisé soit certifié conforme aux normes HDMI.
- Le [Mode HDMI] sur cet appareil est automatiquement établi lorsque la liaison VIERA Link est activée.
- Utilisez un "micro-câble HDMI haut débit" comportant le logo HDMI. Les câbles qui ne sont pas conformes aux normes HDMI ne fonctionnent pas. "Micro-câble HDMI haut débit" (Fiche Type D–Type A, jusqu'à 2 m (6.6 pieds) de longueur)

# **Sauvegarde des images fixes et des images animées sur un PC**

Vous pouvez faire l'acquisition d'images enregistrées sur un ordinateur en connectant l'appareil photo et l'ordinateur.

- Certains ordinateurs peuvent prendre directement en charge les cartes mémoire d'un appareil photo. Pour de plus amples détails, reportez-vous au manuel de l'ordinateur.
- **• Si l'ordinateur utilisé ne prend pas en charge les cartes mémoire SDXC, un message vous enjoignant de formater la carte pourrait être affiché. (Le formatage aurait pour effet de supprimer toutes les images qui se trouvent sur la**

**carte; choisissez de ne pas formater.)**

**Si la carte n'est pas reconnue, consultez le site de soutien technique ce qui suit : http://panasonic.net/avc/sdcard/information/SDXC.html**

## ∫ **Systèmes d'exploitation compatibles**

Cet appareil peut être connecté à n'importe quel PC en mesure de reconnaître un support mémoire de masse.

- Prise en charge avec Windows: Windows XP/Vista/7/8
- Prise en charge avec Mac: OS X v10.1 à v10.8

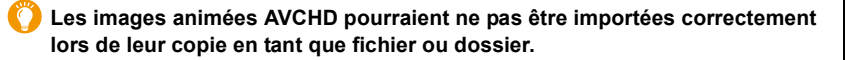

- Lors de l'utilisation de Windows, importez toujours les images animées AVCHD avec le logiciel "PHOTOfunSTUDIO", un des logiciels qui se trouve sur le CD-ROM (fourni).
- Lors de l'utilisation de Mac, les images animées AVCHD peuvent être importées avec le logiciel "iMovie'11".

(Pour en savoir plus sur iMovie'11, veuillez communiquer avec Apple Inc.)

O<br>E<br>C<br>C

## **À propos des logiciels fournis**

Le CD-ROM fourni contient les logiciels suivants. Installez les logiciels sur votre ordinateur avant d'utiliser l'appareil photo.

#### **• PHOTOfunSTUDIO 9.2 AE (Windows XP/Vista/7/8)**

Ce logiciel vous permet de gérer les images. Par exemple, vous pouvez envoyer des photos et des images animées à un PC pour ensuite les classer par leur date d'enregistrement ou par le nom du modèle de l'appareil photo utilisé. Vous pouvez également effectuer certaines opérations telles que la sauvegarde sur un DVD, le traitement et la modification des photos ainsi que l'édition d'images animées.

#### **• Logiciel d'édition SILKYPIX Developer Studio (Windows XP/Vista/7/8, Mac OS X v10.5/v10.6/v10.7/v10.8)**

Il s'agit d'un logiciel d'édition d'images au format RAW. Les images éditées peuvent être sauvegardées dans un format (JPEG, TIFF, etc.) pouvant être affiché sur un ordinateur.

<span id="page-292-0"></span>**Pour des détails incluant la manière d'utiliser le logiciel d'édition SILKYPIX Developer Studio, référez-vous à l'"Aide" ou au site Web de Ichikawa Soft Laboratory : http://www.isl.co.jp/SILKYPIX/english/p/support/**

## **• LoiLoScope - Version complète d'essai de 30 jours (Windows XP/Vista/7/8)**

LoiLoScope est un logiciel d'édition vidéo qui met le pouvoir de votre PC en valeur. La création d'une vidéo est aussi simple que d'organiser des cartes sur un bureau. Utilisez votre musique, vos photos et vos fichiers vidéo afin de créer des vidéos que vous pourrez partager avec vos amis et votre famille! Vous pouvez inscrire les vidéos sur un DVD, les télécharger sur le Web ou simplement les partager avec vos amis par courriel.

– Ceci n'installera qu'un raccourci vers le site de téléchargement de la version d'essai.

**Pour de plus amples renseignements sur l'utilisation de LoiLoScope, veuillez lire le manuel LoiLoScope, téléchargeable du lien suivant. URL du manuel : http://loilo.tv/product/20**

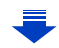

## ∫ **Installation des logiciels fournis**

• Avant d'insérer le CD-ROM, fermez toutes les applications.

- *1* **Vérifiez l'environnement de votre ordinateur.**
	- **• Configuration minimale requise pour "PHOTOfunSTUDIO 9.2 AE"**
		- –Système d'exploitation : Windows $^{\circledR}$  XP (32 bits) SP3. Windows Vista $\mathbf{R}$  (32 bits) SP2, Windows<sup>®</sup> 7 (32 bits/64 bits) ou SP1. Windows<sup>®</sup> 8 (32 bits/64 bits)

 $-$  UCT  $\cdot$ 

U<br>S<br>S

Pentium<sup>®</sup> III 500 MHz ou plus (Windows<sup>®</sup> XP),

Pentium<sup>®</sup> III 800 MHz ou plus (Windows Vista<sup>®</sup>),

- Pentium<sup>®</sup> III 1 GHz ou plus (Windows<sup>®</sup> 7/Windows<sup>®</sup> 8)
- –Écran :

 $1024\times768$  pixels ou plus (1920 $\times$ 1080 pixels ou plus recommandés)

 $-RAM$ 

512 Mo ou plus (Windows $\textcircled{\tiny{B}}$  XP/Windows Vista $\textcircled{\tiny{B}}$ ),

1 Go ou plus (Windows<sup>®</sup> 7 32 bits/Windows<sup>®</sup> 8 32 bits),

- 2 Go ou plus (Windows<sup>®</sup> 7 64 bits/Windows<sup>®</sup> 8 64 bits)
- –Espace libre sur disque dur :
	- 450 Mo ou plus pour l'installation du logiciel
- Reportez-vous au manuel de "PHOTOfunSTUDIO" (fichier PDF) pour plus de détails de fonctionnement.
- Pour plus de détails "SILKYPIX Developer Studio 4.1 SE", reportez-vous au site d'assistance indiqué à la [P293](#page-292-0).
- *2* **Insérez le CD-ROM comprenant les logiciels fournis.**
- *3* **Cliquez sur [Installation recommandée] du menu d'installation pour lancer l'installation.**
	- Si l'écran de lecture automatique s'affiche, vous pouvez faire apparaître le menu en sélectionnant et [InstMenu.exe]. et en l'exécutant.
	- Sous Windows 8, vous pouvez faire apparaître le menu en cliquant sur un message qui s'affiche après l'insertion du CD-ROM et en sélectionnant [InstMenu.exe] et en l'exécutant.
	- Vous pouvez également faire apparaître le menu en double-cliquant sur [VFFXXXX] dans [Ordinateur] (XXXX varie selon le modèle).
	- Effectuez l'installation selon les messages qui apparaissent à l'écran.
- Les logiciels compatibles avec votre ordinateur seront installés.
- Il est possible d'installer SILKYPIX manuellement sur un ordinateur Mac.

1 Introduisez le CD-ROM fourni contenant les logiciels dans le lecteur de l'ordinateur.

2 Double-cliquez sur le dossier automatiquement affiché.

3 Double-cliquez sur l'icône dans le dossier de l'application.

## **Indisponible dans les situations suivantes :**

• "PHOTOfunSTUDIO" et "LoiLoScope" ne sont pas compatibles avec Mac.

## ∫ **Transfert d'images vers un PC**

Préparatifs : **Installez "PHOTOfunSTUDIO" sur un ordinateur.**

## <span id="page-294-0"></span>**1 Connectez l'appareil photo à un PC au moyen du câble de connexion USB (fourni).**

- Avant d'effectuer la connexion, mettez en marche l'appareil et le PC.
- Vérifiez l'orientation des bornes et connecter/déconnecter en tirant bien droit sur la fiche.

(La moindre déformation de la borne causée par un enfichage oblique ou dans le mauvais sens peut entraîner des problèmes de fonctionnement.)

Ne connectez pas de dispositifs aux mauvaises prises. Cela pourrait entraîner des problèmes de fonctionnement.

• N'utilisez aucun autre câble de connexion USB à l'exception de celui fourni ou d'un câble USB Panasonic authentique (modèle DMW-USBC1: vendu séparément).

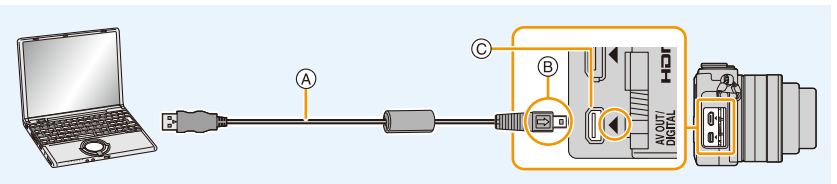

- A Câble de connexion USB (fourni)
- $(B)$  Alignez les marques, puis insérez.
- C Placez l'appareil photo en position verticale, et cherchez la prise dorée sous celui-ci.

## **2 Appuyez sur** 3**/**4 **pour sélectionner [PC], puis appuyez sur [MENU/SET].**

- Si [Mode USB[\] \(P49\)](#page-48-0) a déjà été réglé sur [PC] dans le menu [Configuration], l'appareil sera automatiquement relié à l'ordinateur sans afficher l'écran de sélection [Mode USB].
- Si l'appareil photo est connecté à un PC alors que [Mode USB] est réglé sur [PictBridge(PTP)], un message pourrait être affiché à l'écran du PC. Dans une telle éventualité, fermez le message, retirez le câble de connexion USB en toute sécurité, puis réglez [Mode USB] sur [PC].

## **3 Transférez les images sur un ordinateur au moyen de "PHOTOfunSTUDIO".**

• Ne supprimez ni déplacez des fichiers ou dossiers copiés dans Explorateur Windows. Autrement, lors du visionnement avec "PHOTOfunSTUDIO" il ne sera pas possible de visionner ou d'effectuer des modifications.

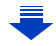

- ODD
- Utilisez une batterie dont la charge est suffisante ou l'adaptateur secteur (vendu séparément). Si la batterie venait à s'épuiser pendant le transfert de données entre l'appareil et l'ordinateur, le voyant d'état clignote et une tonalité d'avertissement est émise. Débranchez le câble de connexion USB avec précaution.
- Avant de connecter ou de déconnecter l'adaptateur secteur (vendu séparément), mettez l'appareil photo hors marche.
- Avant de mettre en place ou de retirer une carte, mettez l'appareil hors marche et déconnectez le câble de connexion USB. Autrement, les données enregistrées pourraient être endommagées.

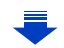

## <span id="page-296-0"></span>∫ **Copie sur un PC sans utiliser "PHOTOfunSTUDIO"**

Si vous ne réussissez pas à installer "PHOTOfunSTUDIO", il est possible de copier des fichiers et des dossiers sur le PC en les glissant-déposant depuis cet appareil. **• Le contenu (structure des dossiers) sur la carte de cet appareil est décrit ci-dessous.**

**Pour Windows: Un périphérique [Disque amovible] est affiché dans [Ordinateur]**

**Pour Mac: Un périphérique ([NO NAME] (SANS NOM)) est affiché sur le bureau**

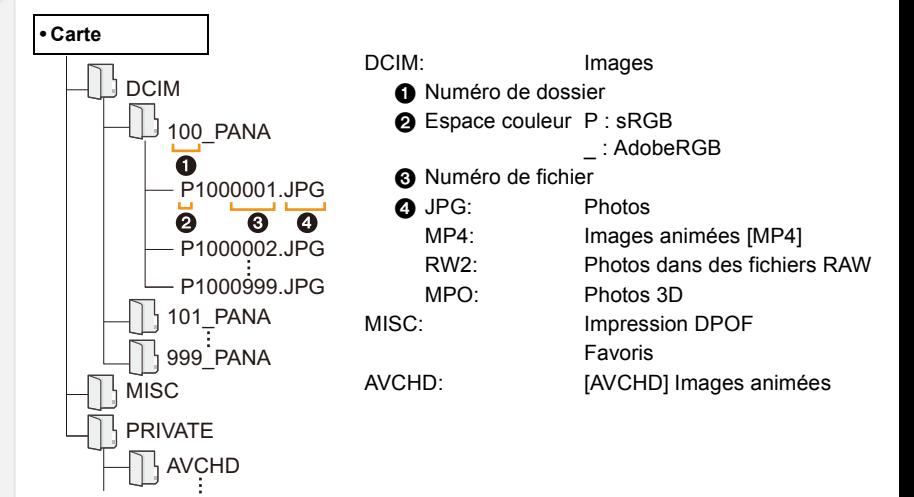

- Un nouveau dossier est créé lors de prises de vues dans les conditions suivantes.
	- $-\text{\AA}$  la suite de l'exécution de [Renuméroter[\] \(P52\)](#page-51-0) dans le menu [Configuration]
	- Lorsqu'une carte contenant un dossier portant le même numéro de dossier est mise en place (comme dans le cas où des photos ont été prises avec un appareil d'une autre marque)
	- Lorsqu'une image identifiée par le numéro de fichier 999 se trouve dans le dossier

## ∫ **Connexion dans le mode PTP**

Réglez [Mode USB] sur [PictBridge(PTP)].

- Les données ne peuvent alors être lues que sur la carte mise en place dans le PC.
- Si une carte comporte 1 000 photos ou plus, il ne sera pas possible de les importer dans le mode PTP.
- Il n'est pas possible de visionner des images animées dans le mode PTP.

 $\overline{\mathbf{t}}$ 

# **Sauvegarde d'images fixes et d'images animées sur un enregistreur**

Si une carte comportant du contenu enregistré au moyen de cet appareil est mise en place dans un enregistreur Panasonic, il sera possible d'en copier le contenu sur un disque Blu-ray, DVD, etc.

Les méthodes de transfert d'images fixes et d'images animées sur d'autres appareils varient selon le format du fichier. (JPEG, RAW, MPO, AVCHD ou MP4).

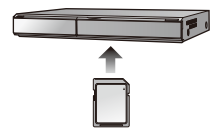

• Reportez-vous au manuel d'utilisation de l'enregistreur pour de plus amples détails sur la copie et la lecture.

## ∫ **Copie sur un équipement non compatible**

Il est possible de copier le contenu visionné au moyen de cet appareil sur un équipement non compatible tel un enregistreur ou un lecteur vidéo en connectant l'appareil à cet équipement au moyen d'un câble AV (vendu séparément).

Il sera possible de faire le visionnement de ce contenu sur l'équipement non compatible. Cela s'avère pratique pour distribuer du contenu copié. Dans un tel cas, il est à noter que le contenu sera affiché en définition standard plutôt qu'en haute définition.

- *1* **Connectez le câble AV (vendu séparément) entre cet appareil et l'équipement enregistreur.**
- *2* **Lancez la lecture sur l'appareil photo.**
- *3* **Lancez l'enregistrement sur l'équipement enregistreur.**
	- Pour mettre fin à l'enregistrement (copie), arrêtez la lecture sur l'appareil photo après avoir mis l'enregistreur hors marche.

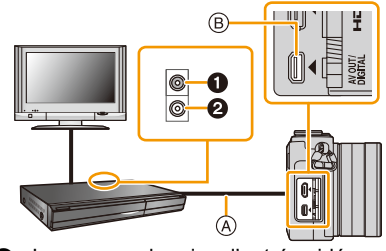

- **1** Jaune : vers la prise d'entrée vidéo
- 2 Blanc : vers la prise d'entrée audio
- A Câble AV (vendu séparément)
- B Placez l'appareil photo en position verticale, et cherchez la prise dorée sous celui-ci.
- Lors de la visualisation d'images animées sur un téléviseur au format 4:3, vous devez régler [Format télé[\] \(P50\)](#page-49-0) sur cet appareil à [4:3] avant d'amorcer le transfert. L'image sera verticalement allongée lors de la visualisation d'images animées au format [16:9] sur un téléviseur [4:3].
- Utilisez toujours un câble AV de marque Panasonic (DMW-AVC1 : vendu séparément).
- Reportez-vous au manuel de l'utilisateur de l'équipement enregistreur pour de plus amples détails sur la copie et la lecture.

# <span id="page-298-0"></span>**Impression des photos**

Si l'appareil photo est connecté à une imprimante prenant en charge PictBridge, il est possible de sélectionner les photos à imprimer et de lancer l'impression à partir de l'écran de l'appareil photo.

- Les images groupées ne s'afficheront pas en tant qu'images groupées mais comme des images individuelles.
- Certaines imprimantes peuvent imprimer directement à partir de la carte mémoire d'un appareil photo. Pour de plus amples détails, reportez-vous au manuel de l'imprimante.

## Préparatifs :

 $\frac{1}{\sqrt{1}}$ 

Mettez l'appareil photo et l'imprimante en marche.

Sélectionnez les réglages de l'impression tels que la qualité d'impression sur l'imprimante à l'avance.

## **1 Connectez l'appareil photo à une imprimante au moyen du câble de connexion USB (fourni).**

• Vérifiez l'orientation des bornes et connecter/déconnecter en tirant bien droit sur la fiche.

(La moindre déformation de la borne causée par un enfichage oblique ou dans le mauvais sens peut entraîner des problèmes de fonctionnement.)

Ne connectez pas de dispositifs aux mauvaises prises. Cela pourrait entraîner des problèmes de fonctionnement.

• N'utilisez aucun autre câble de connexion USB à l'exception de celui fourni ou d'un câble USB Panasonic authentique (modèle DMW-USBC1: vendu séparément).

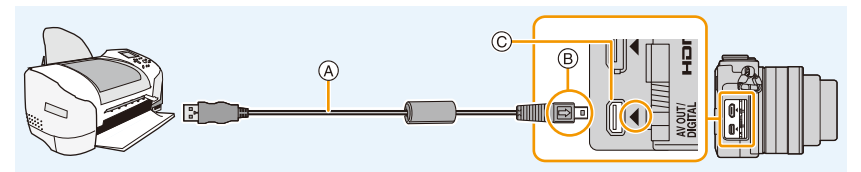

- A Câble de connexion USB (fourni)
- $(B)$  Alignez les marques, puis insérez.
- C Placez l'appareil photo en position verticale, et cherchez la prise dorée sous celui-ci.

## **2 Appuyez sur** 3**/**4 **pour sélectionner [PictBridge(PTP)], puis appuyez sur [MENU/SET].**

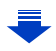

• Utilisez une batterie dont la charge est suffisante ou l'adaptateur secteur (vendu séparément). Si la batterie venait à s'épuiser pendant le transfert de données entre l'appareil et l'imprimante, le voyant d'état clignote et une tonalité d'avertissement est émise. Dans une telle éventualité, interrompez l'impression immédiatement. Si aucune impression n'est en cours, débranchez le câble de connexion USB.

- <span id="page-299-0"></span>• Ne débranchez pas le câble USB lorsque [婴] (icône d'interdiction de déconnexion du câble) est affiché.
- (Pourrait ne pas être affiché selon l'imprimante utilisée.)
- Avant de connecter ou de déconnecter l'adaptateur secteur (vendu séparément), mettez l'appareil photo hors marche.
- Avant de mettre en place ou de retirer une carte, mettez l'appareil hors marche et déconnectez le câble de connexion USB.

## **Indisponible dans les situations suivantes :**

• Les images animées enregistrées ne peuvent être imprimées.

## <span id="page-300-0"></span>**Sélection et impression d'une seule image**

*1* **Appuyez sur** 2**/**1 **pour sélectionner l'image, puis appuyez sur [MENU/SET].**

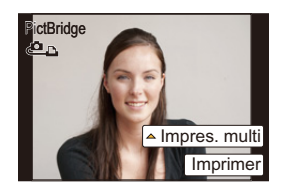

- *2* **Appuyez sur** 3 **pour sélectionner [Démarrer impres.], puis appuyez sur [MENU/ SET].**
	- Reportez-vous à l[a P302](#page-301-0) pour les rubriques pouvant être paramétrées avant le lancement de l'impression.
	- Déconnectez le câble de connexion USB après l'impression.

#### <span id="page-300-1"></span>**Sélection et impression de plusieurs images**

**1** Appuyez sur ▲.<br>2 Appuyez sur ▲/

山目っ

*2* **Appuyez sur** 3**/**4 **pour sélectionner une rubrique, puis appuyez sur [MENU/ SET].**

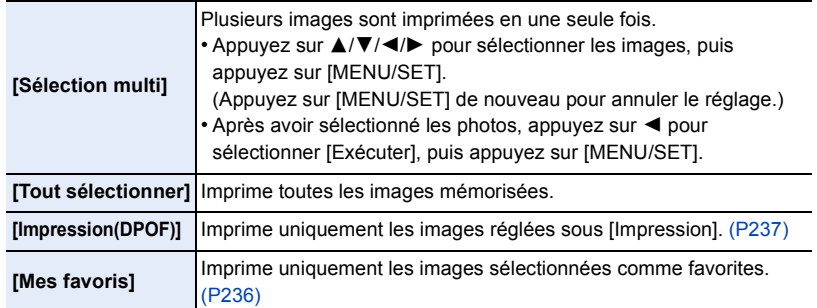

- *3* **Appuyez sur** 3 **pour sélectionner [Démarrer impres.], puis appuyez sur [MENU/ SET].**
	- Si l'écran de vérification de l'impression est affiché, sélectionnez [Oui] et lancez l'impression.
	- Reportez-vous à l[a P302](#page-301-0) pour les rubriques pouvant être paramétrées avant le lancement de l'impression.
	- Déconnectez le câble de connexion USB après l'impression.

## <span id="page-301-0"></span>**Paramétrages de l'impression**

## **Sélectionnez et effectuez les paramétrages affichés à l'écran à l'étape** *2* **de ["Sélection et impression d'une seule image"](#page-300-0) et à l'étape** *3* **de ["Sélection et](#page-300-1)  [impression de plusieurs images".](#page-300-1)**

• Lors de l'impression d'images dans un format ou avec une mise en page non pris en charge par l'appareil photo, réglez [Format de papier] ou [Mise en page] à [ $\Box$ ], puis réglez le format ou la mise en page du papier sur l'imprimante.

(Pour plus de détails, référez-vous au manuel d'utilisation de l'imprimante.)

• [Impres. avec date] et [Nombre d'impression] ne sont pas affichés lorsque [Impression(DPOF)] est sélectionné.

#### ∫ **[Impres. avec date]**

1回 つ

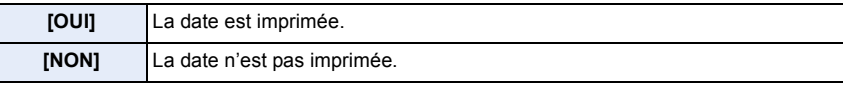

- Si l'imprimante ne prend pas en charge l'impression de la date, il ne sera pas possible de l'imprimer sur la photo.
- Selon l'imprimante utilisée, les réglages d'impression de la date de l'imprimante peuvent avoir préséance, alors vérifiez.
- Lorsque vous imprimez des images avec la fonction timbre caractère, n'oubliez pas de régler l'impression de la date sur [NON], sans quoi elle s'imprimera par dessus le texte.
- Avec certaines imprimantes, la date de la photo pour des images prises au format [1:1] sera imprimée à la verticale.

#### **Impression dans un laboratoire photo**

• En inscrivant la date au moyen de [Timbre caract.[\] \(P228\)](#page-227-0) ou en paramétrant l'impression de la date au moment du paramétrage de [Impression[\] \(P237\)](#page-236-0) avant de confier l'impression de vos photos à un laboratoire photo, les dates peuvent être ajoutées aux photos au moment de leur impression.

## ∫ **[Nombre d'impression]**

Il est possible d'imprimer jusqu'à 999 photos.

• Vous pouvez aussi utiliser la molette de commande pour effectuer la sélection.

## ∫ **[Format de papier]**

ローコ

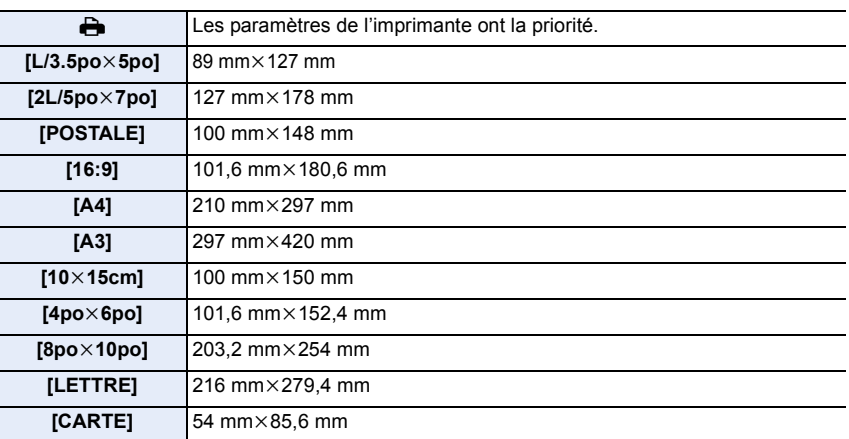

• Les formats de papier non pris en charge par l'imprimante ne sont pas affichés.

## ∫ **[Mise en page] (Mises en page pour impression pouvant être sélectionnées avec cet appareil)**

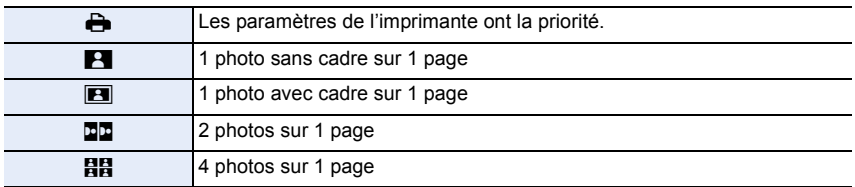

• La rubrique ne peut pas être sélectionnée si l'imprimante ne prend pas en charge la mise en page.

## ∫ **Mise en page de l'impression**

#### **Lors de l'impression répétée d'une photo sur une même page.**

Par exemple, si vous désirez imprimer la même photo 4 fois sur une même page, réglez [Mise en page] sur [ $\mathbb{H}$ ], puis réglez [Nombre d'impression] sur 4.

## **Lors de l'impression de différentes images sur une même page.**

Par exemple, si vous désirez imprimer 4 différentes photos sur une même page, réglez [Mise en page] sur [日日], puis réglez [Nombre d'impression] sur 1 pour chacune des 4 photos.

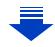

- ① □ つ
- Lorsque l'indicateur [ $\bullet$ ] devient orange durant l'impression, l'appareil photo reçoit un message d'erreur venant de l'imprimante. À la fin de l'impression, assurez-vous qu'il n'y a aucun mauvais fonctionnement avec l'imprimante.
- Si le nombre de photos à imprimer est élevé, certaines photos pourraient être imprimées plus d'une fois. Le cas échéant, l'indication du nombre restant de photos à imprimer pourrait être différente du nombre fixé.
- Seules les photos au format JPEG peuvent être imprimées. Celles prises au format RAW utiliseront les images JPEG qui ont été créées simultanément au moment de la prise de vue. Si aucune image JPEG équivalente n'est disponible, aucune impression ne sera faite.

# **14.**Autres

# **Accessoires optionnels**

## **Poignée (vendu séparément)**

Mettre en place une poignée (vendu séparément : DMW-HGR1) améliorera la prise en main de l'appareil photo.

• Pour plus de détails, reportez-vous au manuel de la poignée.

## **Adaptateur secteur (vendu séparément)/Coupleur c.c. (vendu séparément)**

Si l'adaptateur secteur (vendu séparément) est utilisé pour alimenter l'appareil, vous pouvez ainsi le relier à un ordinateur ou à une imprimante sans avoir à vous inquiéter de la charge de la batterie.

Pour utiliser l'adaptateur secteur, un coupleur c.c. (vendu séparément) est requis.

- Assurez-vous de toujours utiliser un adaptateur secteur de marque Panasonic (vendu séparément).
- Lors de l'utilisation de l'adaptateur secteur, utilisez le câble c.a. fourni avec l'adaptateur secteur.
- Lisez également les manuels d'utilisation de l'adaptateur secteur et du coupleur c.c.

## **Filtres (vendus séparément)**

Le filtre protecteur (vendu séparément) est un filtre transparent qui n'affecte ni les couleurs ni la quantité de lumière, donc il peut être toujours utilisé pour protéger l'objectif de l'appareil photo.

Le filtre ND réduit la quantité de lumière d'environ 1/8<sup>e</sup> (égal à un réglage de la valeur de l'ouverture de 3 incréments) sans affecter la balance des couleurs.

Le filtre PL supprime la lumière réfléchie par des surfaces métalliques ou non-sphériques (surfaces non-métalliques plates, vapeur d'eau ou particules invisibles en suspension dans l'air), ce qui permet l'obtention d'images plus contrastées.

- Ne fixez pas plusieurs filtres à la fois.
- Il est possible de fixer le protège-objectif ou le parasoleil même lorsque le filtre est en place.
- Si vous avez des difficultés pour installer ou retirer le filtre PL sur l'objectif interchangeable (H-H020A), nous vous conseillons d'installer ou de retirer le filtre avec l'appareil photo en marche et le mode de mise au point réglé sur [MF].
- Référez-vous aux instructions de chaque filtre pour les détails.

 $\bullet$ 

1回 つ

# **Affichage de l'écran**

## **À l'enregistrement**

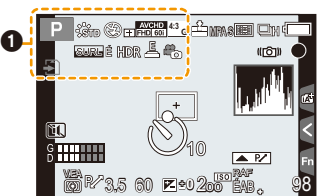

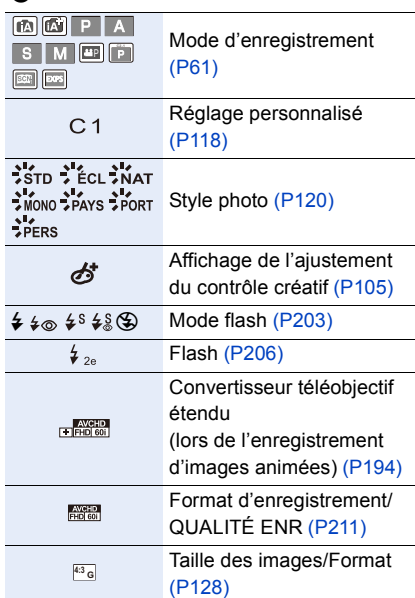

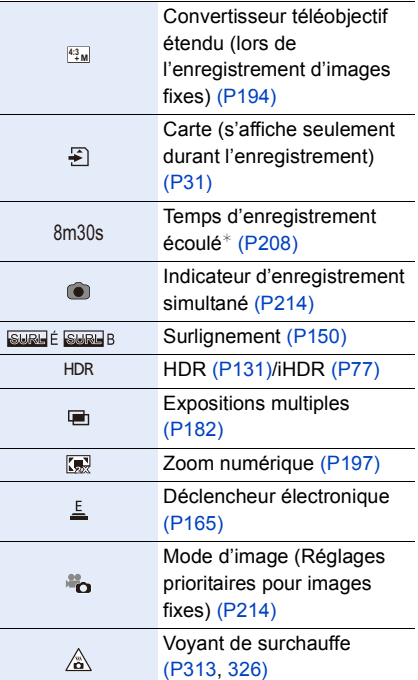

¢ h : heure, m : minute, s : seconde

## **À l'enregistrement**

 $\boldsymbol{Q}$ 

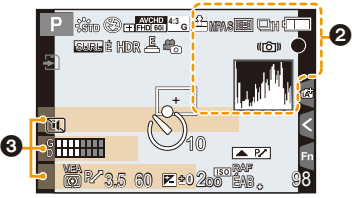

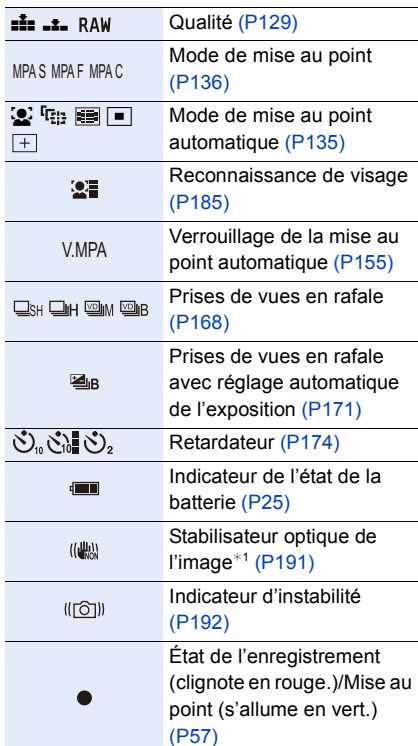

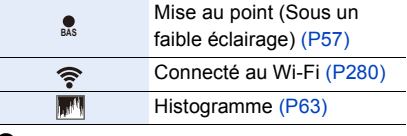

## $\bm{\Theta}$

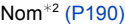

Nombre de jours écoulés depuis la date de départ $*3$  [\(P46\)](#page-45-0)

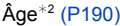

Lieu $*3$  [\(P46\)](#page-45-0)

Date et heure actuelles/Réglage du lieu de destination<sup>\*3</sup>:  $\blacktriangleright$  [\(P45\)](#page-44-0)

 $*1$  N'est disponible qu'avec un objectif prenant en charge la fonction de stabilisation.

¢2 Ceci est affiché pendant environ 5 secondes lorsque l'appareil est mis en marche si [Configuration profil] a été paramétré.

 $*3$  Ceci est affiché pendant environ 5 secondes lors de la mise en marche de l'appareil, après avoir réglé l'horloge et après être passé du mode visualisation au mode enregistrement.

## **À l'enregistrement**

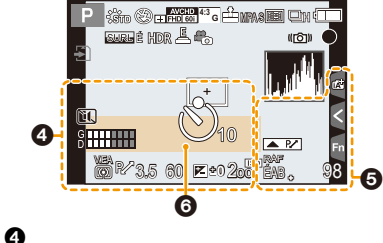

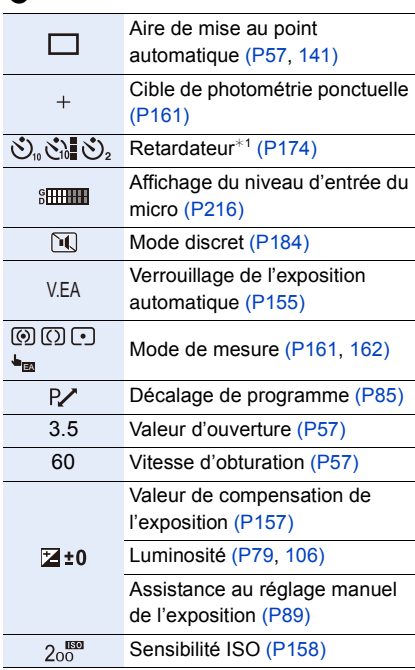

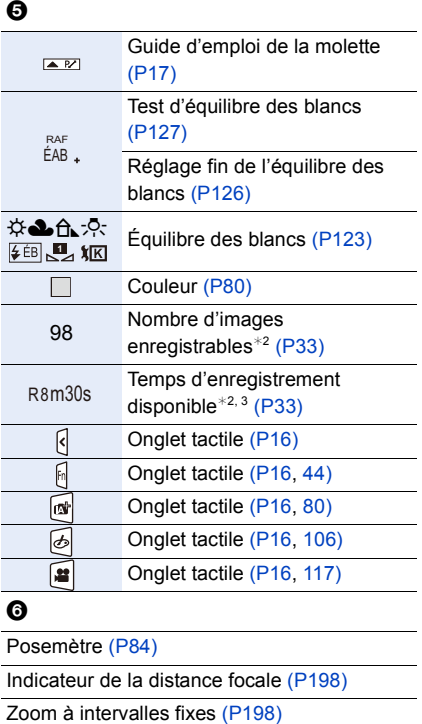

¢1 Est affiché pendant le compte à rebours.

¢2 Il est possible de basculer entre l'affichage des photos restantes et de la durée d'enregistrement disponible avec le réglage de [Aff. mémoire] dans le menu [Personnalisé]. ¢3 h : heure, m : minute, s : seconde

## **À l'enregistrement**

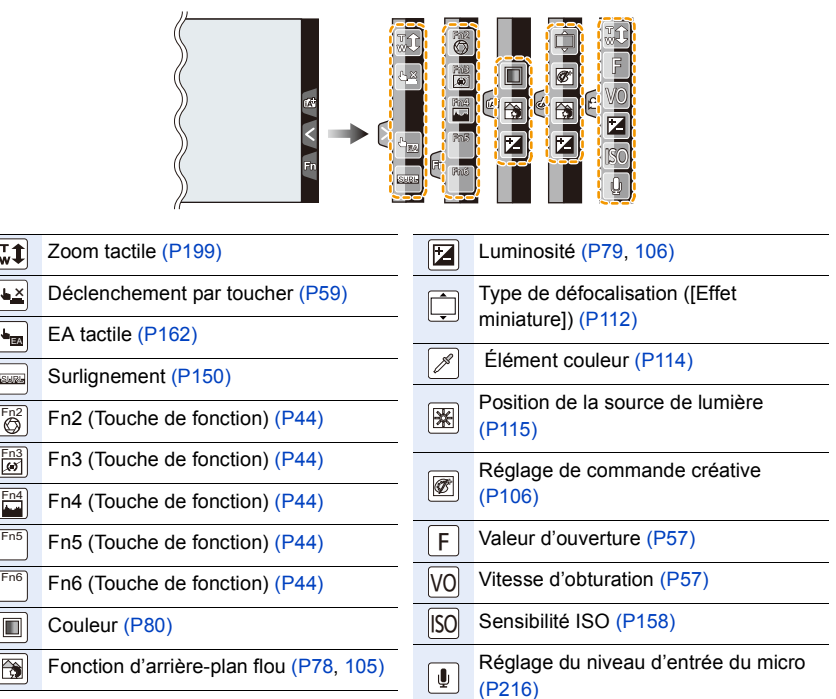

 $\bullet$ 

## **À la visualisation**

1

1/98 **<sup>G</sup> 4:3**

Ţ ÷

Ø

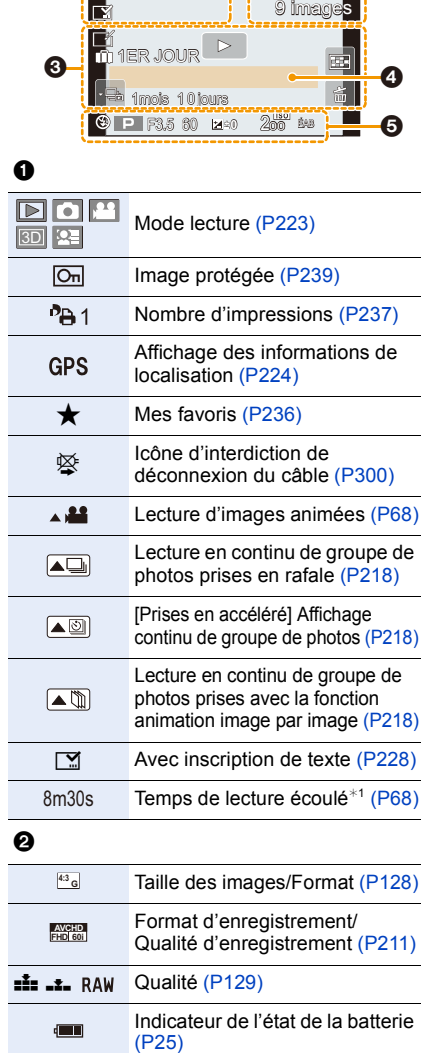

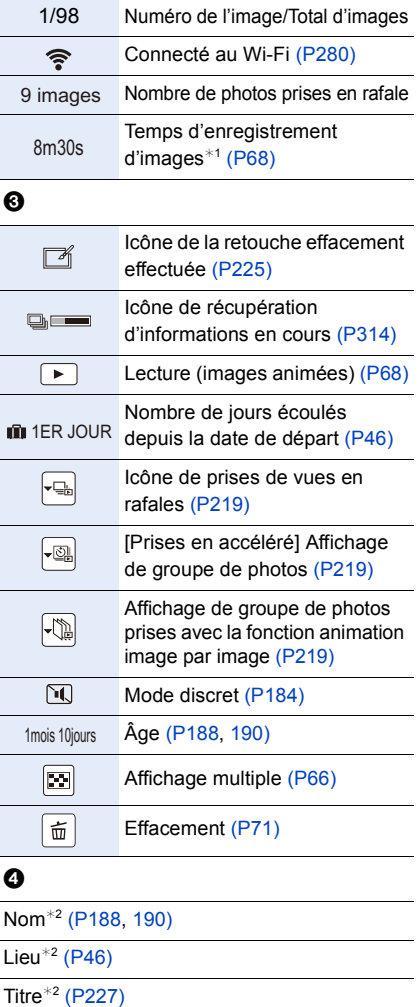

## $\boldsymbol{\Theta}$

Données d'enregistrement<sup>\*3</sup>

## **À la visualisation**

## **Affichage des informations détaillées**

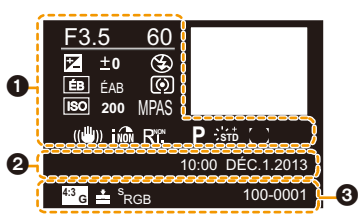

 $\mathbf{a}$ 

## $\bf o$

t t

① ■ つ

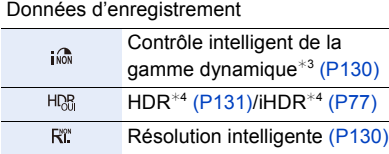

Compensation ombre<sup> $*4$ </sup> [\(P133\)](#page-132-0)

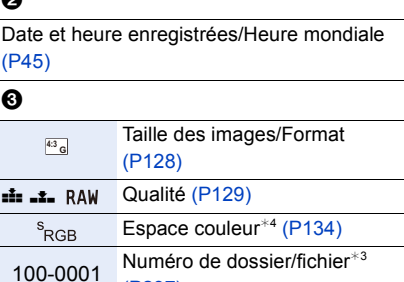

[\(P297\)](#page-296-0)

## **Affichage de l'histogramme**

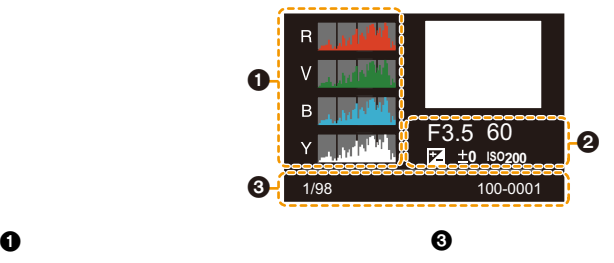

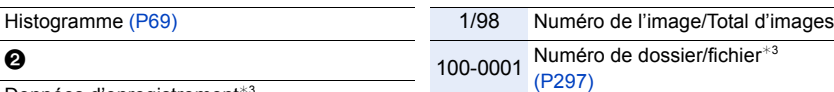

Données d'enregistrement<sup>\*3</sup>

- ¢1 h : heure, m : minute, s : seconde
- ¢2 L'ordre d'affichage est [Titre], [Lieu], [Nom] ([Bébé1]/[Bébé2], [Animal domestique]), [Nom] ([Visage]).
- ¢3 Ceci n'est pas affiché pour les images animées enregistrées en [AVCHD].
- ¢4 Ceci n'est pas affiché pour les images animées.

# **Affichage des messages**

Des messages de confirmation ou des messages d'erreur seront affichés à l'écran dans certains cas.

Les messages les plus fréquents sont décrits ci-dessous comme exemple.

## **[Cette image est protégée.]**

• Effacez l'image après avoir annulé le réglage de protection. [\(P239\)](#page-238-0)

## **[Certaines images ne peuvent pas être effacées]/[Cette image ne peut pas être effacée]**

• Cette fonction ne peut être utilisée qu'avec des images conformes à la norme DCF. Formatez [\(P32\)](#page-31-0) la carte après avoir sauvegardé les données désirées sur un ordinateur, etc.

## **[Réglage impossible sur cette image]**

• [Édition titre], [Timbre caract.], [Impression], etc.ne peuvent être réglés pour des images non conformes au standard DCF.

## **[Erreur carte mémoire Formater cette carte?]**

- Il s'agit d'un format qui n'est pas compatible avec cet appareil.
	- Insérez une autre carte.
	- Formatez à nouveau la carte avec l'appareil photo après avoir sauvegardé les données nécessaires sur l'ordinateur, etc[. \(P32\)](#page-31-0)
		- Les données sur la carte seront supprimées.

## **[Objectif non reconnu ou prise s/objectif est réglée sur NON dans le menu personnalisé.]**

• Si un adaptateur de monture Leica (DMW-MA2M, DMW-MA3R : vendus séparément) est utilisé, réglez [Prise s/objectif] [\(P20\)](#page-19-1) sur [OUI] dans le menu personnalisé.

## **[Objectif mal fixé. Ne pas appuyer sur la touche de déverrouillage de l'objectif alors qu'il est fixé.]**

• Retirez l'objectif, puis remettez-le en place sans appuyer sur la touche de déverrouillage. [\(P20\)](#page-19-0) Remettez l'appareil en marche; si le message demeure affiché, communiquez avec le revendeur.

## **[La fixation de l'objectif a échoué. Assurez-vous que l'objectif est fixé correctement.]**

• Retirez l'objectif du boîtier et essuyez délicatement les contacts sur l'objectif et le boîtier avec un coton-tige sec.

Fixez l'objectif au boîtier, mettez l'appareil de nouveau en marche et si l'affichage est toujours présent, consultez le détaillant.

## **[Objectif non détecté. Rétablissez le contact sur l'appareil photo.]**

• Ce message s'affiche lorsque l'objectif cesse de fonctionner normalement après avoir subi une pression de la main, etc.

Mettez l'appareil hors marche puis de nouveau en marche. Si le message continue de s'afficher, communiquez avec votre détaillant ou Panasonic.

D (III) C

• Utilisez une carte compatible avec cet appareil[. \(P31\)](#page-30-0)

## **[Réinsérez la carte SD.]/[Essayez avec une autre carte.]**

- L'accès à la carte mémoire a échoué.
- Réintroduisez la carte dans son logement.
- Insérez une autre carte.

## **[Erreur de lecture/Erreur d'écriture Vérifiez la carte.]**

• Une erreur est survenue durant la lecture ou l'écriture des données. Mettez l'appareil hors marche, puis retirez la carte. Remettez la carte en place, remettez l'appareil en marche et tentez à nouveau de lire ou d'écrire des données.

- La carte pourrait ne plus fonctionner.
- Insérez une autre carte.

## **[Enregistrement impossible à cause de données de format incompatible (NTSC/ PAL) sur la carte.]**

- Formatez [\(P32\)](#page-31-0) la carte après avoir sauvegardé les données désirées sur un ordinateur, etc.
- Insérez une autre carte.

## **[L'enregistrement des images animées a été annulé à cause de la limitation de la vitesse d'écriture de la carte.]**

- Utilisez une carte mémoire dont le débit est de "classe 4" ou supérieure pour l'enregistrement d'images animées.
- Si l'enregistrement s'arrête même en utilisant une carte "classe 4" ou supérieure, la vitesse d'écriture de données s'est détériorée. Il est donc recommandé de créer une copie de secours, puis de formater [\(P32\)](#page-31-0).

Selon le type de carte utilisée, l'enregistrement d'images animées pourrait s'interrompre à mi-chemin.

## **[Un dossier ne peut pas être créé.]**

• Plus aucun dossier ne peut être créé car il n'y a plus de numéro de dossier qui peut être utilisé. Formatez la carte après avoir sauvegardé les données utiles sur un ordinateur, etc[. \(P32\)](#page-31-0) Si vous exécutez [Renuméroter] dans le menu [Configuration] à la suite du formatage, le numéro de dossier est rétabli à 100[. \(P52\)](#page-51-0)

## <span id="page-312-0"></span>**[Enregistrement arrêté dû à une surchauffe. Attendez que l'appareil se refroidisse.]/[La connexion Wi-Fi sera interrompue pour cause de surchauffe. Attendez que l'appareil ait refroidi.]/[Temporairement désactivé. Attendez que l'appareil ait refroidi.]**

• Lorsqu'une température ambiante élevée, l'enregistrement continu en mode rafale ou l'enregistrement continu de vidéos, l'utilisation continue d'une connexion Wi-Fi ou d'autres conditions font surchauffer l'appareil,  $[\triangle]$  clignote. Si un message s'affiche après que  $[\triangle]$ clignote, l'appareil s'éteindra automatiquement afin de se protéger. Si cela arrive, certaines fonctions seront désactivées jusqu'au refroidissement de l'appareil photo.

## **[L'image est affichée au format 16:9.]/[L'image est affichée au format 4:3.]**

- Sélectionnez [Format télé] dans le menu [Configuration] pour changer le format télé. [\(P50\)](#page-49-0)
- Ce message s'affiche également lorsque le câble USB n'est connecté qu'à l'appareil photo. Dans ce cas, connectez l'autre extrémité du câble USB à un PC ou à une imprimante[. \(P295](#page-294-0)[, 299\)](#page-298-0)

#### <span id="page-313-0"></span>**[Édition impossible pendant le traitement d'informations.]**

- Lorsqu'il y a trop de fichiers image, l'icône de récupération des informations en cours ( $[$ Pendant ce temps, la suppression ainsi que l'utilisation du menu [Lecture] sont impossibles.
- Si l'appareil est mis hors marche pendant l'acquisition d'informations, seules les photos ayant déjà acquis les informations seront enregistrées en tant que groupe. Lorsque l'appareil sera remis en marche, la récupération d'informations sera relancée à partir du même point.

#### **[Cette batterie ne peut pas être utilisée.]**

- Utilisez une batterie Panasonic authentique. Si ce message est affiché même lorsqu'une batterie Panasonic est utilisée, contactez votre détaillant ou le centre de service le plus près.
- Si le connecteur de la batterie est sale, nettoyez-le et dégagez tout corps étranger qui pourrait y avoir adhéré.

#### **[Échec de connexion au point d'accès sans fil]/[Échec de connexion]/[Destination introuvable]**

- Faites les vérifications suivantes en ce qui a trait au point d'accès sans fil.
	- Les informations sur le point d'accès sans fil sont incorrectes.
	- Vérifiez le type d'authentification, le type de chiffrement et la clé de chiffrement. [\(P275\)](#page-274-0)
	- Le point d'accès sans fil n'a pas été activé.
- Le paramétrage du point d'accès sans fil n'est pas pris en charge par l'appareil photo.
- Vérifiez le paramétrage réseau de la destination.
- Les ondes radio en provenance d'autres appareils pourraient empêcher la connexion à un point d'accès sans fil.

Vérifiez les autres appareils connectés au point d'accès sans fil ainsi que les appareils fonctionnant dans la bande des 2,4 GHz.

## **[Aucune photo à envoyer]**

• Ce message est affiché lorsqu'il n'y a aucune image à transmettre en raison des restrictions imposées par la destination.

Vérifiez le type de fichier de l'image à envoyer. [\(P280\)](#page-279-1)

## **[Échec de connexion. Ressayez dans quelques minutes.]/[Réseau déconnecté. Transfert interrompu.]**

- La puissance des ondes radio émises par le point d'accès est devenue trop faible. Rapprochez la connexion du point d'accès sans fil.
- Le serveur ne répond pas ou le délai de traitement de la communication est échu. Ressayez un peu plus tard.
- Selon le point d'accès sans fil, la connexion pourrait être automatiquement rompue après un certain délai préétabli. Relancez la connexion.

**[Le téléchargement vers le dossier infonuagique est possible une fois que les paramétrages de synchro nuage ont été effectués sur un périphérique permettant le téléchargement, tel qu'un PC ou un téléphone intelligent.]**

- Les périphériques qui téléchargent des images d'un dossier infonuagique ne sont pas enregistrés.
- Effectuez le paramétrage de la synchronisation en nuage. Configurez le paramétrage sur un PC sur lequel le logiciel "PHOTOfunSTUDIO" a été installé ou sur un téléphone intelligent/ tablette avec l'application "Image App".

Reportez-vous à la [P265](#page-264-0) pour des plus amples détails sur [Service de synchro nuage].

## **[Échec de connexion]**

- Faites les vérifications suivantes concernant les téléphones intelligents ou la tablette que vous voulez connecter.
	- Le téléphone intelligent/tablette ne fonctionne pas.
	- Modifiez le paramétrage du point d'accès établi dans les paramétrages Wi-Fi de téléphone intelligent/tablette sur l'appareil photo.
	- Il n'y a plus d'espace mémoire libre sur le téléphone intelligent/tablette.

## **[Échec de connexion. Vérifiez l'ID de connexion et le mot de passe.]**

• L'identification de connexion ou le mot de passe pour le "LUMIX CLUB" est incorrect. Entrez-le à nouveau.

Si vous avez oublié l'identification de connexion ou le mot de passe, vous pourrez trouver des informations pertinentes sur l'écran d'ouverture de session sur le site "LUMIX CLUB".

## **[Impossible d'envoyer des fichiers en raison de la limite de la destination.]/[Transfert terminé. Certains fichiers n'ont pas été transférés en raison de la limite de la destination.]**

- Vérifiez le type de fichier de l'image à transmettre[. \(P280\)](#page-279-1)
- La transmission d'images animées peut échouer en raison de la trop grande taille des fichiers. Divisez la séquence des images animées au moyen de la fonction [Division vidéo]. [\(P230\)](#page-229-0)

## **[Non disponible. Configurez les paramètres de connexion sur le site Web LUMIX CLUB.]**

• Ouvrez une session dans "LUMIX CLUB" depuis votre téléphone intelligent/tablette ou PC, puis établissez les paramètres de connexion du service WEB destinataire.

## **[Impossible de sélectionner simultanément des services de partage d'images et de vidéos.]**

• Les services WEB conçus uniquement pour les photos et les services WEB conçus uniquement pour les vidéos ne peuvent être sélectionnés en même temps. Désélectionnez un des services.

## **[Impossible d'obtenir l'adresse IP. Configurez le paramètre d'adresse IP du point d'accès sans fil sur DHCP.]**

• Activez les paramétrages DHCP de la l'adresse IP des points d'accès sans fil connectés.

## **[Impossible de connecter au serveur.]**

• Si un message est affiché demandant de mettre à jour le certificat de base, acceptez de mettre le certificat à jour.

<span id="page-315-0"></span>**[Enr.]**

OOO

# **Liste des menus**

Cliquez sur les liens suivants pour aller directement à chaque menu.

paramètre correspondant de l'autre menu sera également modifié.

• Si l'un des paramètres communs aux menus [Enr.] et [Images animées] a été changé, le

**[Enr.] [P316](#page-315-0) [Images animées] [P319](#page-318-0)**

**[Lecture] [P324](#page-323-0)**

## **[Personnalisé] [P320](#page-319-0) [Configuration] [P322](#page-321-0)**

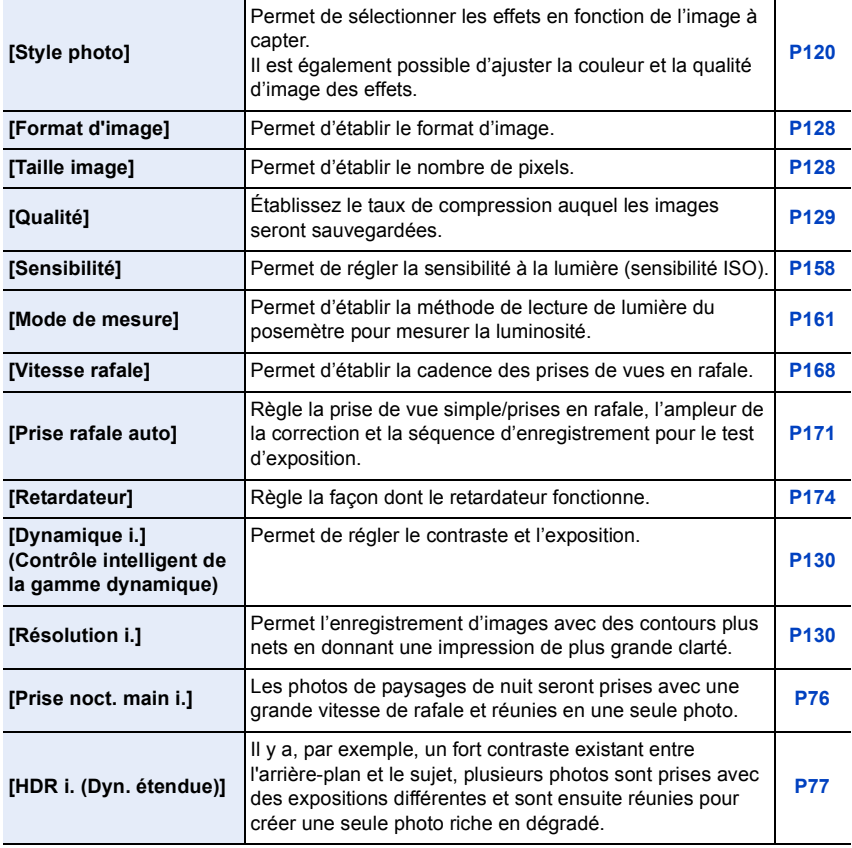

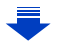

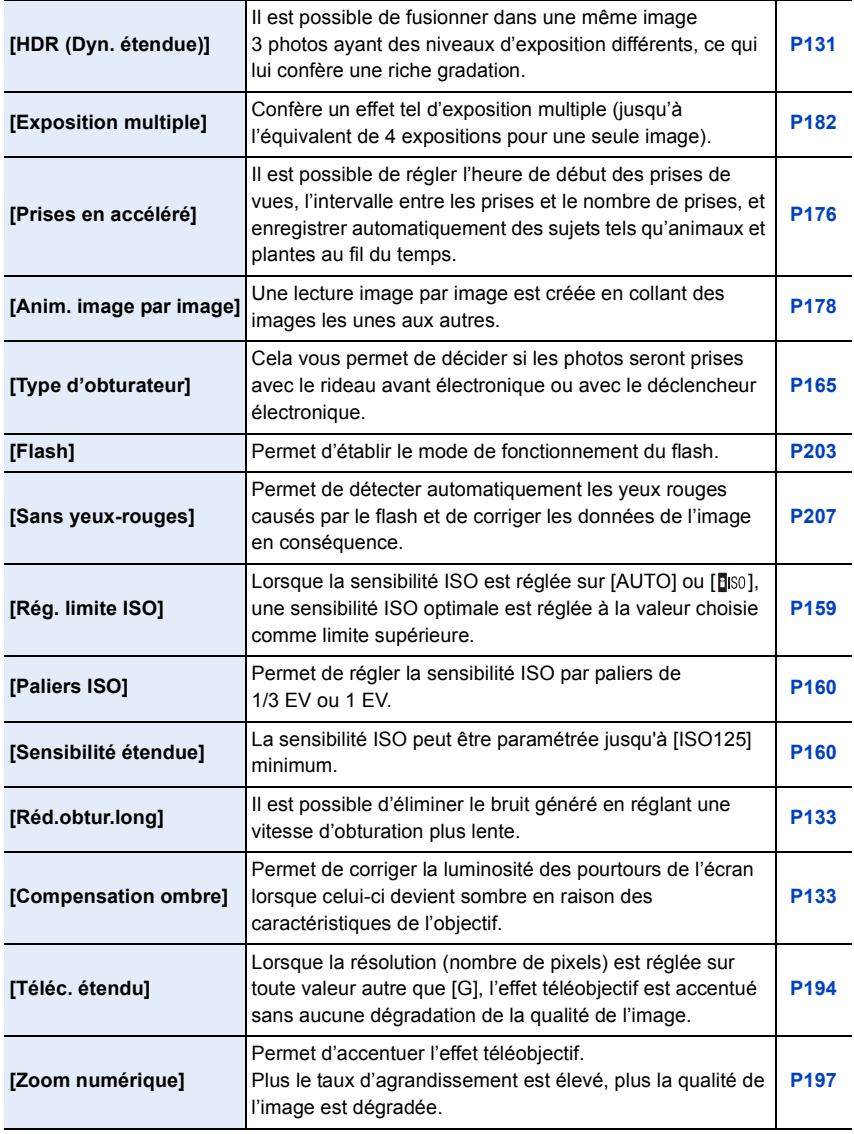

J

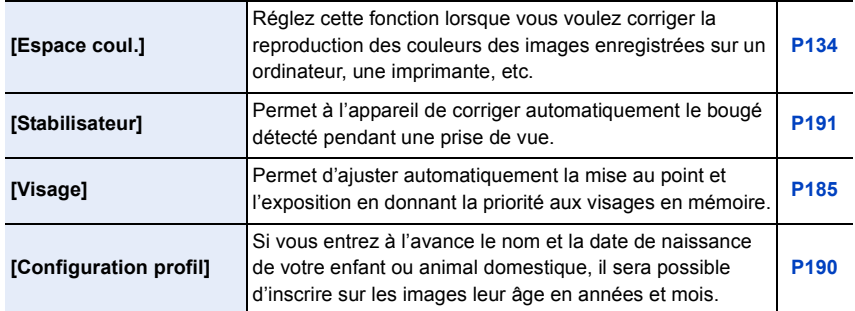

## <span id="page-318-0"></span>**[Images animées]**

• [Style photo], [Sensibilité], [Mode de mesure], [Dynamique i.], [Résolution i.] et [Zoom numérique] se retrouvent sous les menus des modes [Enr.] et [Images animées]. La modification de ces réglages dans le menu d'un mode est reflétée dans l'autre mode. Pour plus de détails, reportez-vous aux explications sur les réglages correspondants dans le menu [Enr.].

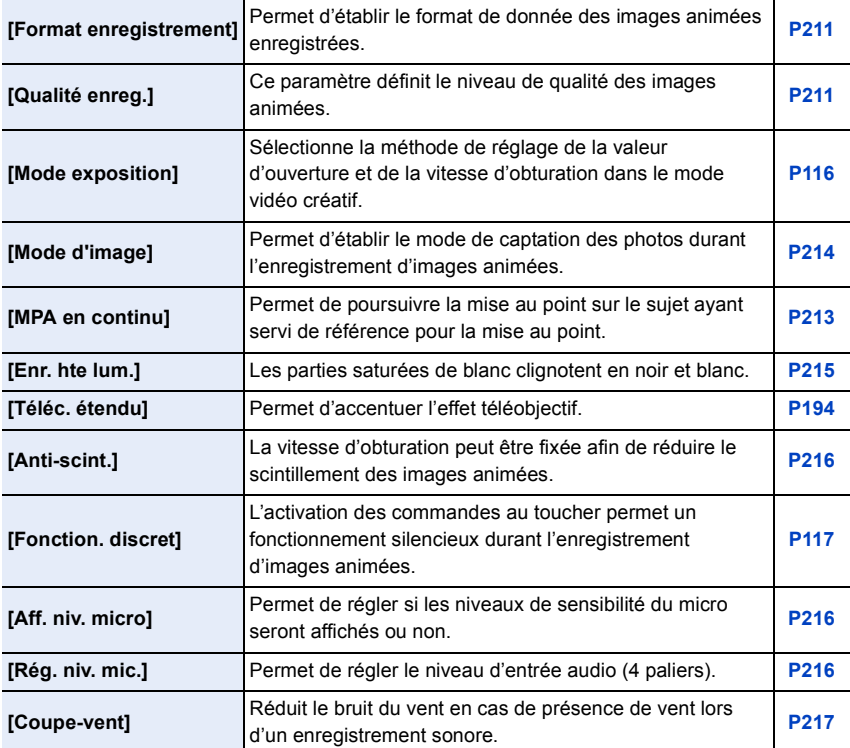

OOO

# <span id="page-319-0"></span>**[Personnalisé]**

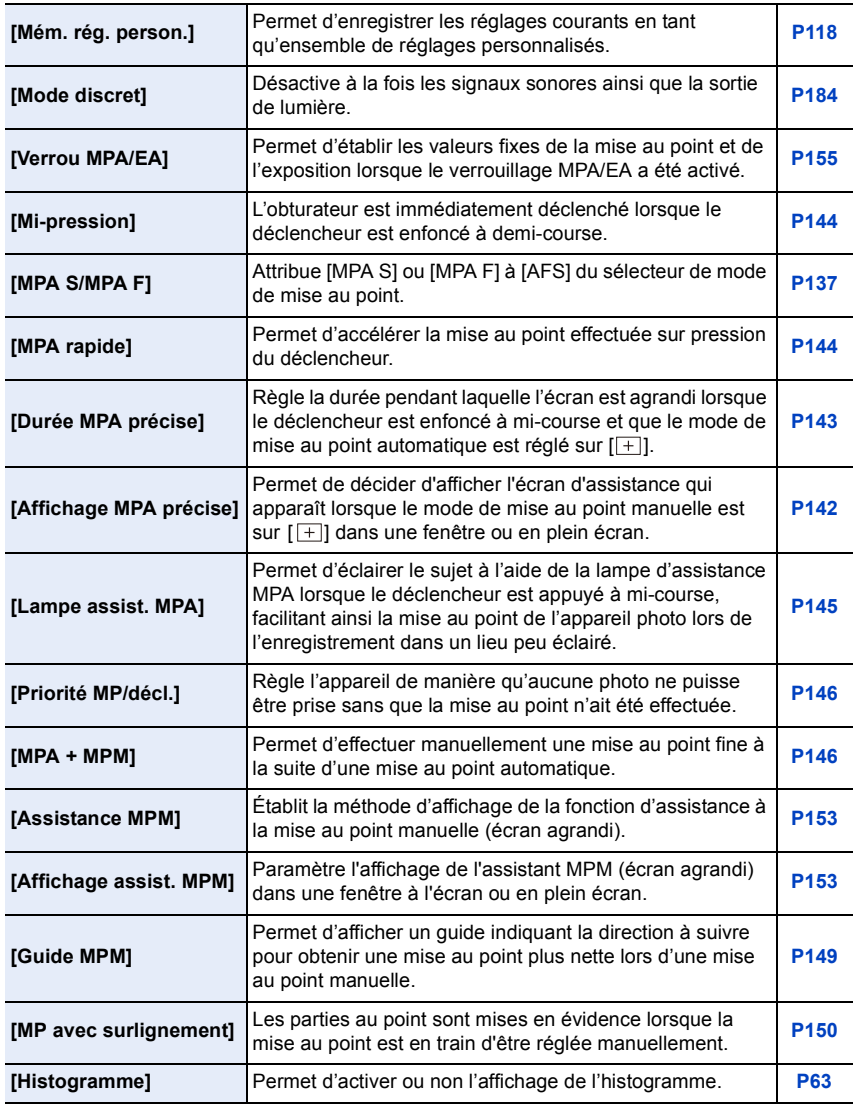

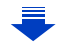

14. Autres

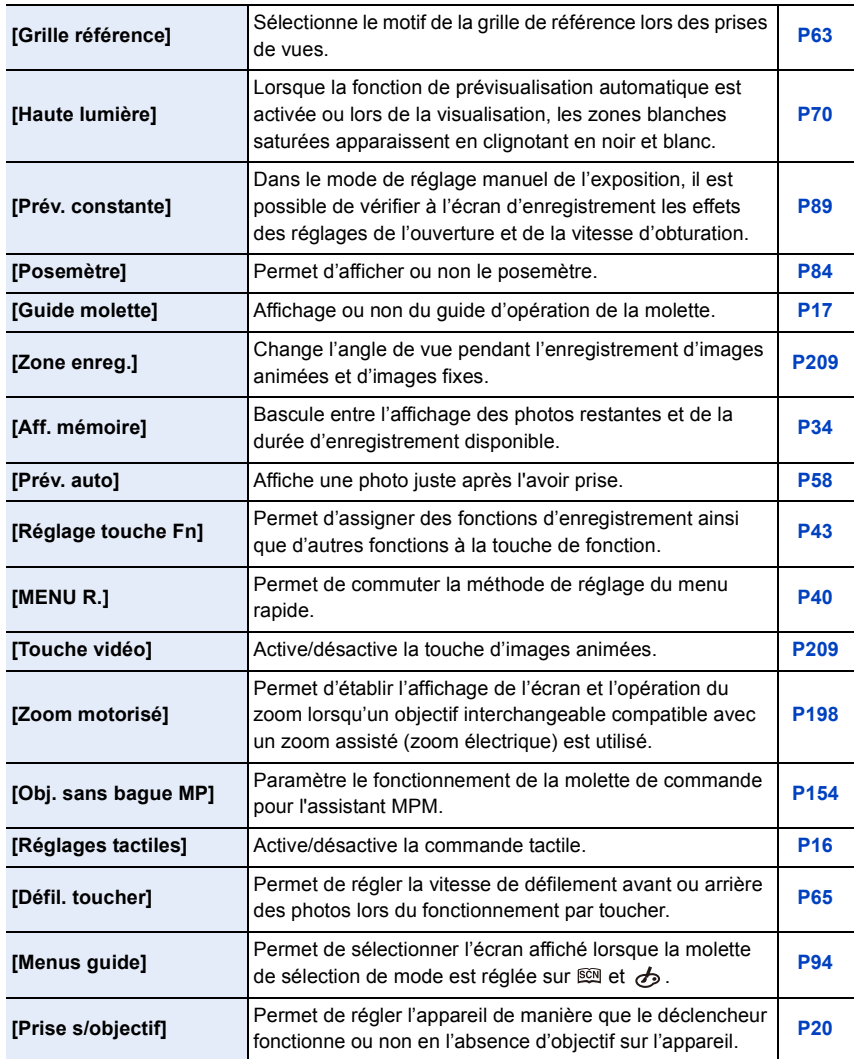

ODD

# <span id="page-321-0"></span>**[Configuration]**

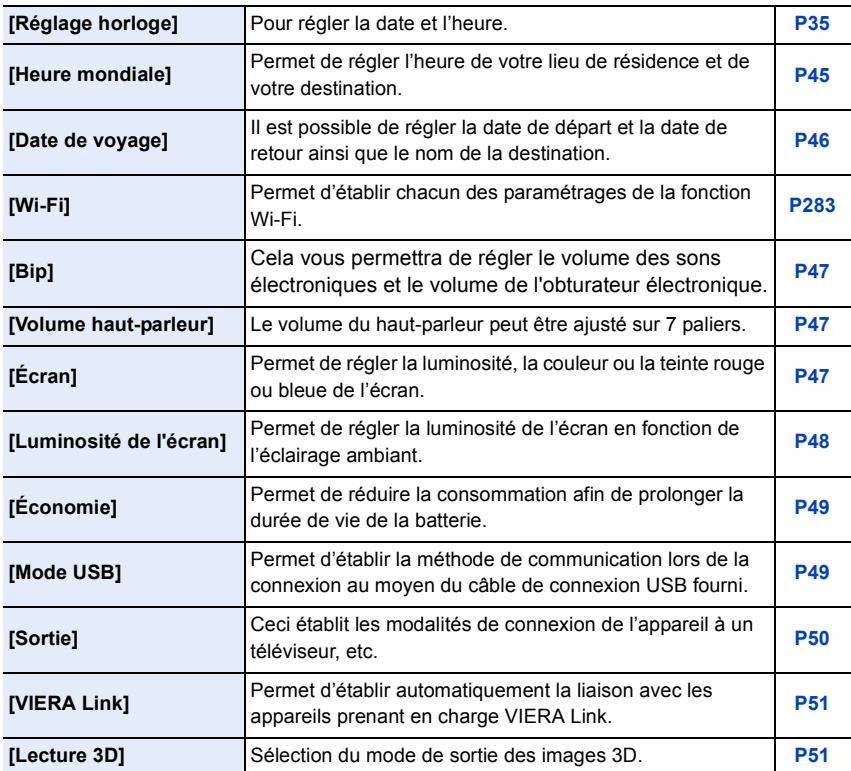

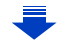

## 14. Autres

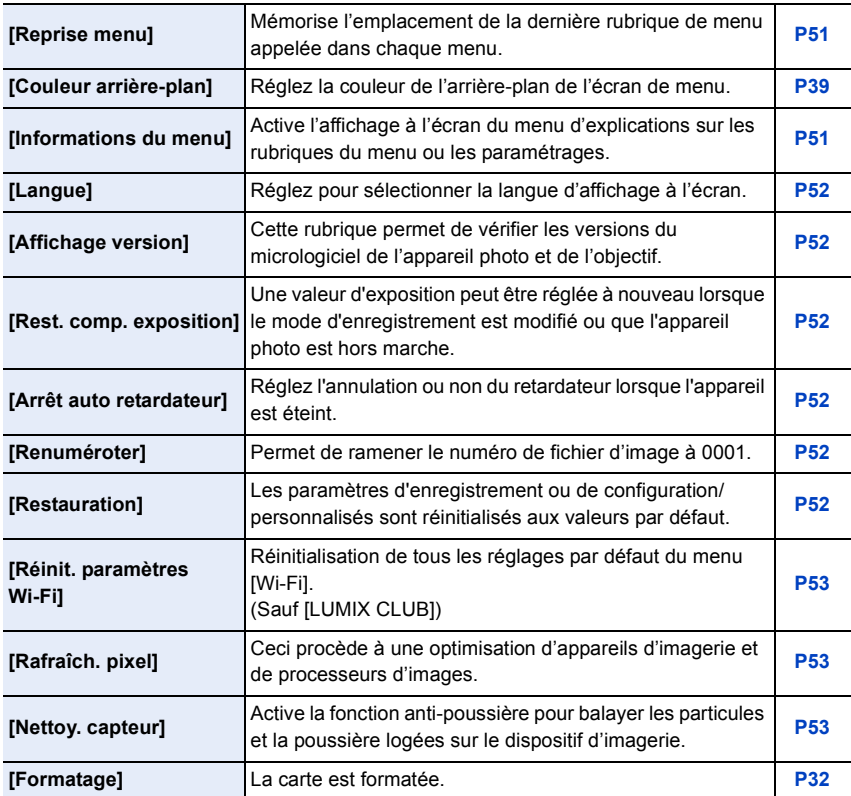

# <span id="page-323-0"></span>**[Lecture]**

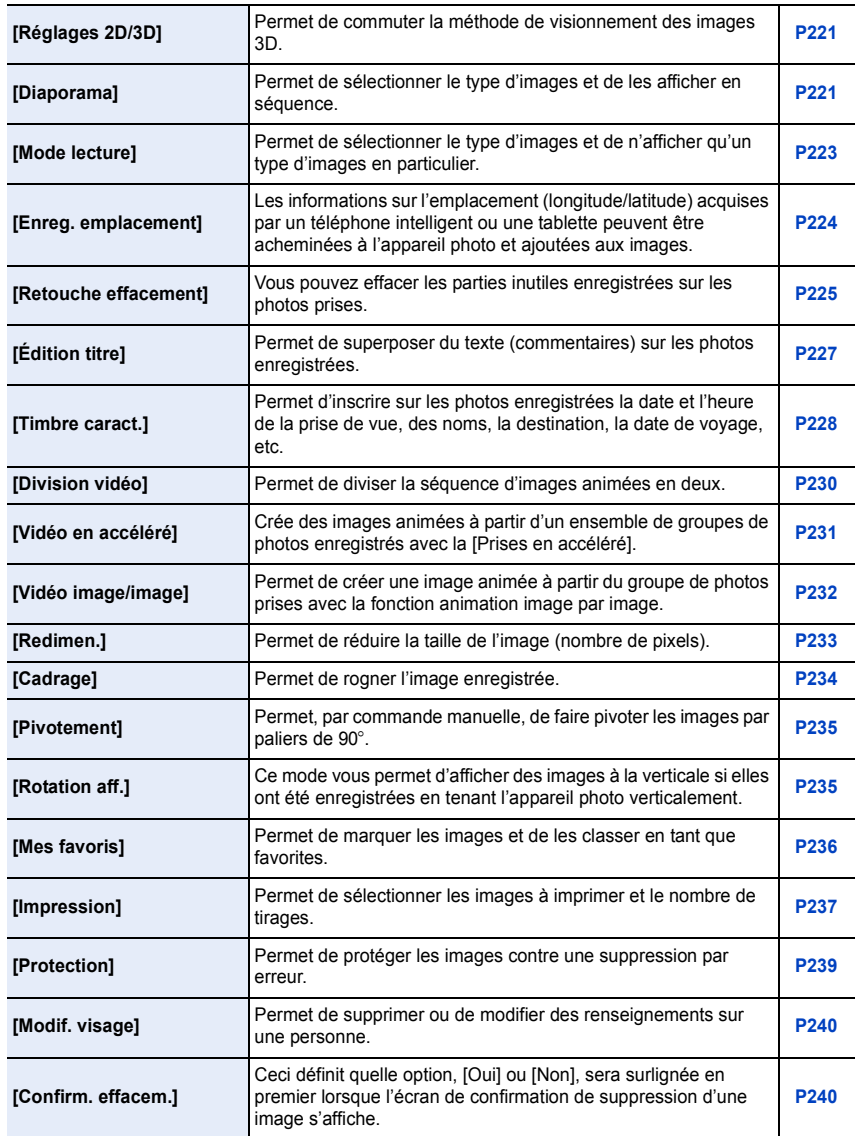
ローコ

# **En cas de problème**

En premier lieu, essayez de régler les problèmes en recourant aux mesures proposées ici [\(P325](#page-324-0)–[P340](#page-339-0)).

**Si le problème persiste, il pourrait être possible d'y remédier en sélectionnant [Restauration] [\(P52\)](#page-51-0) dans le menu [Configuration].**

# <span id="page-324-0"></span>**Batterie et source d'énergie**

**L'appareil photo ne peut pas être utilisé même s'il est mis en marche. L'appareil se met hors marche immédiatement après avoir été mis en marche.**

- La batterie est à plat.
	- $\rightarrow$  Rechargez la batterie.
- Si vous laissez l'appareil en marche, la charge de la batterie s'épuisera.
	- $\rightarrow$  Mettez fréquemment l'appareil hors marche en utilisant le mode [Économie], etc[. \(P49\)](#page-48-0)

#### **L'appareil se met hors marche automatiquement.**

- L'opération liée de VIERA Link est-elle activée?
	- $\rightarrow$  Si vous n'utilisez pas VIERA Link, réglez [VIERA Link] sur [NON]. [\(P51\)](#page-50-0)

#### **Il n'est pas possible de fermer le couvercle du logement de la carte/batterie.**

• Insérez la batterie bien au fond de son logement. [\(P29\)](#page-28-0)

#### **La batterie s'épuise prématurément.**

- Est-ce qu'une connexion Wi-Fi est utilisée pendant une longue période? La batterie peut s'épuiser pendant une connexion Wi-Fi.
	- $\rightarrow$  Mettez fréquemment l'appareil hors marche en utilisant le mode [Économie], etc[. \(P49\)](#page-48-0)

 $\mathbf{f}$ 

# **Enregistrement**

### **Cet appareil s'éteint soudainement lors de son fonctionnement.**

• Lorsqu'une température ambiante élevée, l'enregistrement continu en mode rafale ou l'enregistrement continu de vidéos, l'utilisation continue d'une connexion Wi-Fi ou d'autres conditions font surchauffer l'appareil,  $[\triangle]$  clignote. Si un message s'affiche après que  $[\triangle]$ clignote, l'appareil s'éteindra automatiquement afin de se protéger. Si cela arrive, certaines fonctions seront désactivées jusqu'au refroidissement de l'appareil photo.

#### **Impossible d'enregistrer l'image. L'obturateur ne s'actionne pas immédiatement sur pression du déclencheur.**

- La mise au point sur le sujet est-elle réalisée?
	- $\rightarrow$  [Priorité MP/décl.] est réglé sur [MP] par défaut; par conséquent, vous ne pouvez pas prendre de photos tant que le sujet n'est pas au point. [\(P146\)](#page-145-0)

#### **L'image enregistrée est blanchâtre.**

- L'image pourrait paraître blanchâtre lorsque l'objectif ou le capteur d'image est souillé (traces de doigt ou autres taches).
	- $\rightarrow$  Si l'objectif est sale, mettez l'appareil hors marche et essuyez délicatement la surface de l'objectif avec un tissu doux et sec.
	- $\rightarrow$  Pour le nettoyage du capteur d'image, reportez-vous à l[a P342.](#page-341-0)

#### **L'image enregistrée est trop claire ou trop sombre.**

- Vérifiez que la compensation de l'exposition est correcte[. \(P157\)](#page-156-0)
- Est-ce que le verrouillage EA [\(P155\)](#page-154-0) est appliqué correctement?

#### **Plusieurs images sont prises en une seule fois.**

- Annuler les réglages suivants :
	- Rafale/Bracketage automatique/[ ] du retardateur [\(P167\)](#page-166-0)
	- Test d'équilibre des blanc[s \(P127\)](#page-126-0)

O<br>D<br>D<br>D

# **Le sujet n'est pas correctement mis au point.**

- Le sujet est hors de la plage de mise au point de l'appareil[. \(P58\)](#page-57-0)
- L'appareil est instable ou le sujet bouge[. \(P192\)](#page-191-0)
- Est-ce que la rubrique [Priorité MP/décl.] du menu [Personnalisé] est réglée sur [DÉCLENCH.]? [\(P146\)](#page-145-0)
- Est-ce que le verrouillage MP[A \(P155\)](#page-154-0) est appliqué correctement?

#### **L'image enregistrée est floue. Le stabilisateur optique de l'image n'est pas efficace.**

- La vitesse d'obturation devient plus lente et la fonction de stabilisation optique de l'image pourrait ne pas fonctionner correctement lors de prises de vues, surtout sous un faible éclairage.
	- $\rightarrow$  II est recommandé de bien tenir l'appareil avec les deux mains[. \(P55\)](#page-54-0)
	- $\rightarrow$  Si une vitesse d'obturation lente est sélectionnée, nous vous recommandons d'utiliser un trépied et le retardateu[r \(P174\).](#page-173-0)
- Est-ce que l'objectif utilisé prend en charge la fonction de stabilisation? [\(P19\)](#page-18-0)
- Lorsqu'un sujet en mouvement est enregistré avec le déclencheur électronique, le sujet peut sembler déformé sur la photo prise. [\(P165\)](#page-164-0)

#### **La prise de vue n'est pas possible en mode test d'équilibre des blancs.**

• Reste t-il de l'espace sur la carte?

#### **Les images enregistrées sont rugueuses. Des parasites apparaissent dans l'image.**

- Les mesures suivantes pourraient régler le problème :
	- $\rightarrow$  Prenez des photos dans des endroits bien éclairés.
	- $\rightarrow$  Diminuez la sensibilité ISO. [\(P158\)](#page-157-0)
	- $\rightarrow$  Augmentez le réglage de [Réducteur bruit] sous [Style photo] ou réduisez le niveau du réglage de chacune des rubriques sauf [Réducteur bruit]. [\(P121\)](#page-120-0)
	- $\rightarrow$  Réglez [Réd.obtur.long] sur [OUI]. [\(P133\)](#page-132-0)
- Les réglages de [Taille image[\] \(P128\)](#page-127-0) ou [Qualité[\] \(P129\)](#page-128-0) sont-ils à un niveau trop bas?
- La rubrique [Zoom numérique] est-elle réglée[? \(P197\)](#page-196-0)

U<br>S<br>S

# **Un scintillement ou papillotement peut apparaître sous certaines sources d'éclairage (lampes fluorescentes, luminaires à DEL).**

- C'est là une caractéristiques des capteurs MOS utilisés comme capteurs d'image dans les appareils photo numériques. Cela n'est pas le signe d'une quelconque défectuosité.
- Prenez-vous des photos avec le déclencheur électronique? [\(P165\)](#page-164-1)
	- $\rightarrow$  Lors de l'utilisation du déclencheur électronique, le ralentissement de la vitesse d'obturation peut réduire l'effet des stries horizontales.

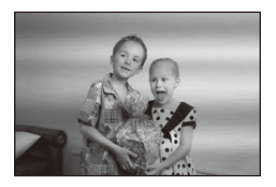

# **La luminosité ou la teinte de l'image diffère de la scène réelle.**

- Lors d'enregistrements sous un éclairage fluorescent ou avec des luminaires à DEL, etc., une augmentation de la vitesse d'obturation peut causer de légers changements de la luminosité et de la couleur. Ceux-ci sont le résultat des caractéristiques de la source de lumière et n'indiquent pas un mauvais fonctionnement.
- Lors d'enregistrements dans des endroits très lumineux ou sous un éclairage à lampes fluorescentes, luminaires à DEL, lampes au mercure ou sodium, les couleurs ou la luminosité de l'écran peuvent varier ou des barres horizontales peuvent apparaître à l'écran.

#### **Des points lumineux sont enregistrés avec le sujet.**

- Il pourrait y avoir des pixels défectueux sur le capteur d'image.
	- $\rightarrow$  Lancez [Rafraîch. pixel] [\(P53\)](#page-52-0).

# **La mise au point ne peut être verrouillée sur le sujet. (Détection MPA échouée)**

• Si le sujet comporte des couleurs différentes de celles qui l'entoure, réglez la zone MPA sur les couleurs spécifiques par rapport au sujet en alignant cette zone avec celle de la mise au point automatique[. \(P139\)](#page-138-0)

# **Le rendu sonore est à peine audible.**

• Est-ce que votre main est placée sur le haut-parleur[? \(P12\)](#page-11-0)

t)

# **Images animées**

#### **L'enregistrement d'images animées n'est pas possible.**

• Il pourrait ne pas être possible d'enregistrer pendant un certain temps après avoir mis l'appareil en marche alors qu'une carte mémoire de grande capacité est utilisée.

#### **L'enregistrement d'images animées s'arrête en plein milieu.**

- Utilisez une carte mémoire dont le débit est de "classe 4" ou supérieure pour l'enregistrement d'images animées.
- Lorsqu'une carte avec une vitesse d'écriture lente est utilisée, il est possible que l'enregistrement de vidéos s'arrête au milieu.
	- $\rightarrow$  Si une carte sur laquelle l'enregistrement et la suppression ont été effectués maintes fois ou une carte qui a été formatée sur un PC ou tout autre équipement est utilisée, nous vous recommandons de sauvegarder les données et de formate[r \(P32\)](#page-31-0) la carte sur l'appareil.

#### **Lors de l'enregistrement d'images animées, l'écran devient sombre.**

• Lors de l'enregistrement d'images animées, l'écran peut s'assombrir après un certain temps afin de préserver la charge de la batterie. Les images animées enregistrées n'en seront pas affectées.

#### **L'écran devient noir ou l'appareil enregistre du bruit.**

• L'affichage peut devenir noir pendant un moment ou l'appareil pourrait enregistrer du bruit en raison de l'électricité statique ou d'ondes électromagnétiques, etc. selon l'environnement d'enregistrement d'images animées.

#### **Des stries ou un scintillement peuvent apparaître dans une lumière telle que la lumière fluorescente ou DEL. Le sujet apparaît déformé.**

• C'est là une caractéristiques des capteurs MOS utilisés comme capteurs d'image dans les appareils photo numériques.

Cela n'est pas le signe d'une quelconque défectuosité.

Lorsqu'un sujet se déplace à travers l'image très rapidement, le sujet peut apparaître légèrement déformé.

• Lorsque vous voyez clairement un scintillement ou des stries apparaître sous un éclairage de type fluorescent ou DEL, vous pouvez réduire ce scintillement ou ces stries en réglant [Anti-scint.[\] \(P216\)](#page-215-0) et en paramétrant la vitesse d'obturation. Il est possible de sélectionner une vitesse d'obturation de [1/50], [1/60], [1/100], ou [1/120].

Vous pouvez régler la vitesse d'obturation manuellement dans le mode vidéo créatif[. \(P116\)](#page-115-0)

### **Lors d'enregistrement d'images animées, des bruits de cliquetis ou des bourdonnements sont enregistrés. Le niveau sonore de l'audio enregistré est très bas.**

- Lors de l'enregistrement dans un environnement silencieux, en fonction des objectifs utilisés, le son de l'ouverture et des actions de mise au point peut être enregistré sur les vidéos.
- Les opérations de mise au point peuvent être réglées sur [NON] dans [MPA en continu] [\(P213\)](#page-212-0).
- Il est recommandé d'utiliser la fonction [Fonction. discret] pour prévenir l'enregistrement de bruits de fonctionnement[. \(P117\)](#page-116-0)
- Lors de l'enregistrement d'images animées, prenez garde à ne pas obstruer le microphone avec votre doigt car cela pourrait réduire ou empêcher l'enregistrement du son. Les bruits opérationnels de l'objectif pourraient facilement aussi être enregistrés à ce moment.

# **Objectif**

# **L'image enregistrée peut être déformée, ou une couleur inattendue peut entourer le sujet.**

• Selon l'objectif utilisé, l'image pourrait être légèrement déformée ou des couleurs pourraient apparaître sur ses bords dépendant du taux d'agrandissement en raison des caractéristiques de l'objectif. De plus, les contours de l'image pourraient apparaître déformés parce que la perspective est accentuée lorsque le grand-angle est utilisé. Cela n'est le signe d'aucune défectuosité.

# **Lorsque l'objectif est fixé à un autre appareil photo numérique, la fonction de stabilisation ne peut pas être désactivée ou elle peut ne pas fonctionner.**

- La fonction de stabilisation optique de l'image de l'objectif interchangeable (H-FS12032) ne fonctionne qu'avec les appareils photo prenant en charge cette fonction.
	- $\rightarrow$  Lors de l'utilisation d'appareils photo numériques Panasonic antérieurs (DMC-GF1/DMC-GH1/ DMC-G1), [Stabilisateur] sous le menu [Enr.[\] \(P191\)](#page-190-0) ne peut pas être réglé sur [NON]. Il est recommandé d'effectuer la mise à jour du micrologiciel au site Web suivant. **http://panasonic.jp/support/global/cs/dsc/download/ (en anglais seulement)**
	- $\rightarrow$  Lorsque vous utilisez cet objectif avec une autre marque d'appareils photo numériques, la fonction de stabilisateur optique de l'image ne fonctionne pas. (A compter d'octobre 2013) Pour plus de détails, contactez la société concernée.

# **Lorsque l'objectif est monté sur un autre appareil photo numérique, l'opération de mise au point manuelle ne peut être effectuée.**

• La mise au point manuelle avec l'objectif est uniquement possible avec l'objectif interchangeable (H-FS12032). Reportez-vous au site internet d'assistance ci-dessous pour plus de détails : http://panasonic.jp/support/global/cs/dsc/

# 330

# **Flash**

t)

### **Le flash n'est pas activé.**

- Est-ce que le flash est fermé?
- $\rightarrow$  Ouvrez le flash. [\(P200\)](#page-199-0)
- Lorsque le déclencheur électronique est utilisé, le flash n'est pas activé. [\(P165\)](#page-164-1)  $\rightarrow$  Réglez [Type d'obturateur] sur [AUTO] ou [RAÉ].
- Si le [Mode discret] est réglé sur [OUI], le flash ne s'active pas. [\(P184\)](#page-183-0)
	- $\rightarrow$  Réglez [Mode discret] sur [NON].

# **Le flash est activé 2 fois.**

• Le flash se déclenche deux fois.

L'intervalle entre les deux déclenchements est plus long lorsque la fonction de réduction des yeux rouges est activée [\(P203\)](#page-202-0); aussi, le sujet ne devrait-il pas bouger avant le second déclenchement du flash.

# **Écran**

#### **L'écran est trop lumineux ou sombre.**

- Vérifiez le réglage [Luminosité de l'écran]. [\(P48\)](#page-47-0)
- Appuyez sur [Écran]. [\(P47\)](#page-46-0)

# **La luminosité à l'écran change considérablement, ou l'image scintille pendant un instant.**

- Cela survient en raison du changement de l'ouverture de l'objectif lorsque le déclencheur est appuyé à mi-course ou lorsque la luminosité du sujet change. Il ne s'agit pas d'un mauvais fonctionnement.
- Ceci peut survenir plus souvent si un objectif lumineux, comme l'objectif interchangeable (H-H020A), est utilisé pour enregistrer dans des environnements extérieurs éclairés.

#### **Des points noirs, rouges, bleus et vers apparaissent à l'écran.**

• Cela n'est pas le signe d'une défectuosité quelconque. Ces pixels n'ont aucun effet sur les images enregistrées.

#### **Du bruit apparaît à l'écran.**

• Dans un endroit sombre, un bruit pourrait survenir en vue de maintenir la luminosité de l'écran.

 $\mathbf{U}$ 

# **Visualisation**

**L'image en cours de lecture n'est pas pivotée ou est pivotée dans une direction inattendue, lorsqu'elle est affichée.**

- Vous pouvez afficher les photos sans qu'elles soient pivotées lorsque [Rotation aff.] [\(P235\)](#page-234-0) est réglé sur [NON].
- Vous pouvez pivoter les photos avec la fonction [Pivotement]. [\(P235\)](#page-234-1)

# **L'image n'est pas visualisée. Il n'y a pas d'images enregistrées.**

- La carte est-elle insérée?
- La carte mémoire contient-elle des photos?
- Est-ce un dossier ou une image qui a été traité dans cet ordinateur? Si tel est le cas, la visualisation n'est pas possible sur cet appareil.
	- $\rightarrow$  Il est recommandé d'utiliser le logiciel "PHOTOfunSTUDIO" sur le CD-ROM (fourni) pour écrire les images de l'ordinateur à la carte.
- Est-ce que le [Mode lecture] a été sélectionné pour la lecture?
	- $\rightarrow$  Sélectionnez [Lecture normale]. [\(P223\)](#page-222-0)

# **Le numéro de dossier et le numéro de fichier sont affichés comme [—] et l'écran devient noir.**

- S'agit-il d'une photo non standard, d'une photo retouchée sur un ordinateur ou d'une photo prise avec un appareil d'une autre marque?
- Avez-vous retiré la batterie immédiatement après la prise de vue ou avez-vous pris une photo alors que la batterie était faible?
	- $\rightarrow$  Pour supprimer de telles photos, effectuez une sauvegarde des données et formatez la cart[e \(P32\).](#page-31-0)

# **Le son à la lecture ou les tonalités de confirmation sont peu audibles.**

• Est-ce qu'un objet est placé sur le haut-parleur? [\(P12\)](#page-11-0)

# **Des images dont la date d'enregistrement ne correspond pas à la date sélectionnée s'affichent dans le mode lecture par date (calendrier).**

- Est-ce que l'horloge de l'appareil est correctement réglée? [\(P35\)](#page-34-0)
- Les images retouchées sur un PC ou prises sur un autre appareil photo pourraient afficher une date différente de la date d'enregistrement pendant la lecture par calendrier.

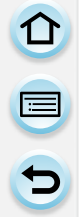

# **Des points blancs ressemblants à des bulles de savon apparaissent sur l'image enregistrée.**

• Si vous prenez une photo avec le flash dans un endroit sombre ou à l'intérieur, des points blancs peuvent apparaître sur l'image en raison de la réflexion de la lumière sur les particules de poussière. Ceci n'est pas un mauvais fonctionnement.

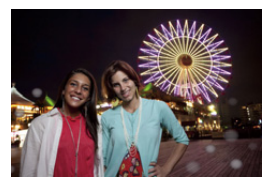

# **Le message [La vignette est affichée.] s'affiche à l'écran.**

• S'agit-il d'une photo prise sur un autre appareil? Le cas échéant, la qualité des images affichées pourrait être détériorée.

#### **La partie en rouge d'une image est passée au noir.**

- Lorsque l'opération anti yeux-rouges ( $[$   $\clubsuit\heartsuit\sp{\otimes}]$ ) est effectuée, il est possible que des parties rouges soient corrigées et colorées en noir.
	- $\rightarrow$  Il est recommandé de prendre des photos sans flash, avec le mode flash réglé sur [ $\sharp$ ], ou encore avec [Sans yeux-rouges] réglé sur [NON][. \(P207\)](#page-206-0)

# **Les images animées enregistrées avec ce modèle ne peuvent être visualisées sur un autre dispositif.**

• Il pourrait ne pas être possible de faire la lecture d'images animées enregistrées au format [AVCHD] ou [MP4] ou la qualité audio/vidéo pourrait être réduite même lorsqu'un appareil prenant en charge ces formats est utilisé. Aussi, les informations sur enregistrement pourraient ne pas s'afficher correctement.

t (

# **Fonction Wi-Fi**

**Impossible d'établir une connexion Wi-Fi. Interruption de la communication radio. Le point d'accès sans fil ne s'affiche pas.**

#### ∫ **Conseils généraux pour l'utilisation d'une connexion Wi-Fi**

- Restez à la portée de communication de l'appareil à connecter.
- Est-ce qu'un appareil, tel un four à micro-ondes, un téléphone sans fil, etc. fonctionnant dans la bande des 2,4 GHz se trouve à proximité?
	- $\rightarrow$  Des interférences radio peuvent survenir lorsque les appareils sont utilisés en même temps. Utilisez-les à une distance suffisante du point d'accès.
- Lorsque l'indicateur de l'état de la batterie clignote en rouge, il se pourrait que la connexion ne puisse être établie avec d'autres appareils ou que la connexion soit rompue. (Un message tel que [Erreur de communication] est affiché.)

#### ∫ **À propos d'un point d'accès sans fil**

- Vérifiez si le point d'accès sans fil devant établir la connexion est en état de fonctionnement.
- Selon les conditions de communication par ondes radio, l'appareil photo pourrait ne pas afficher le point d'accès sans fil ou ne pas pouvoir s'y connecter.
	- $\rightarrow$  Rapprochez l'appareil du point d'accès sans fil.
	- $\rightarrow$  Retirez tout obstacle se trouvant entre l'appareil photo et le point d'accès sans fil.
	- $\rightarrow$  Réorientez l'appareil photo.
	- $\rightarrow$  Changez l'emplacement et l'orientation du point d'accès sans fil.
	- $\rightarrow$  Effectuez [Connexion manuelle][. \(P275\)](#page-274-0)
- Le point d'accès sans fil pourrait ne pas être affiché même si les ondes radio sont émises en raison du paramétrage du point d'accès.
	- $\rightarrow$  Vérifiez les paramétrages du point d'accès sans fil.
	- $\rightarrow$  Si le SSID du réseau du point d'accès sans fil est paramétré de façon à ne pas émettre, il est possible que le point d'accès sans fil ne soit pas détecté. Entrez dans le SSID afin de lancer la connexion [\(P275\)](#page-274-1) ou activez l'émission du SSID du point d'accès sans fil.
- Les types de connexion et les méthodes de paramétrage de la sécurité varient selon le point d'accès sans fil. (Reportez-vous au manuel d'utilisation du point d'accès sans fil.)
- Le point d'accès sans fil 5 GHz/2,4 GHz commutable est-il connecté à un autre appareil fonctionnant dans la bande des 5 GHz?
	- $\rightarrow$  Il est recommandé d'utiliser un point d'accès sans fil pouvant fonctionner simultanément dans les bandes 5 GHz/2,4 GHz. Il ne peut être utilisé simultanément avec cet appareil photo s'il n'est pas compatible.

#### **Le temps de connexion à un téléphone intelligent/tablette est long.**

• La connexion peut prendre plus de temps selon le paramétrage de la connexion Wi-Fi établi sur le téléphone intelligent ou la tablette; cela n'est toutefois le signe d'aucune anomalie.

#### **Cet appareil n'est pas affiché à l'écran de configuration Wi-Fi du téléphone intelligent/tablette.**

• À partir du menu de réglages Wi-Fi du téléphone intelligent/de la tablette, désactivez puis réactivez la fonction Wi-Fi.

#### **J'ai oublié l'identification de connexion ou le mot de passe de "LUMIX CLUB".**

• Vérifiez les informations sur l'écran d'ouverture de session de "LUMIX CLUB". http://lumixclub.panasonic.net/cfr/c/

**Je n'ai pas de point d'accès sans fil à domicile, mais je voudrais m'enregistrer comme utilisateur du service "LUMIX CLUB".**

• L'enregistrement auprès de "LUMIX CLUB" n'est pas possible dans cet environnement sans point d'accès sans fil.

**Aucune image ne peut être envoyée à un périphérique AV.**

• L'envoi pourrait échouer en raison de l'état opérationnel du périphérique AV. De plus, l'envoi pourrait prendre un certain temps.

#### **Aucune image ne peut être transmise au PC.**

• Lorsque le pare-feu du système d'exploitation, du logiciel de sécurité, etc., est activé, la connexion pourrait ne pas être possible.

#### **Aucune image ne peut être transmise au service WEB.**

- Vérifiez que l'information d'ouverture de session (identification d'utilisateur/nom d'utilisateur/ adresse courriel/mot de passe) est correcte.
- Le serveur du service WEB ou le réseau pourrait être trop occupé.
	- $\rightarrow$  Ressayez un peu plus tard.
	- $\rightarrow$  Vérifiez le site du service WEB auquel vous envoyez l'image.

#### **Le temps de transmission d'une image au service WEB est long.**

- La taille de l'image est-elle trop grande?
	- $\rightarrow$  Réduisez la taille de l'image [Taille[\] \(P282\)](#page-281-0), puis envoyez.
	- $\rightarrow$  Effectuez la transmission après avoir divisé la séquence d'images animées au moyen de la fonction [Division vidéo[\] \(P230\).](#page-229-0)
- Le temps de transmission peut être plus long lorsque la distance jusqu'au point d'accès sans fil est grande.
	- $\rightarrow$  Faites la transmission plus près du point d'accès sans fil.

335

#### **L'image qui devait avoir été téléchargée sur le site du service WEB ne s'y trouve pas.**

- Le téléchargement ne peut être terminé dans le cas où la connexion a été coupée durant la transmission de l'image.
- Selon l'état du serveur, cela peut prendre un certain avant que l'image téléchargée ne soit publiée sur le service WEB.
	- $\rightarrow$  Attendez quelques minutes, puis ressayez.
- Il est possible de vérifier l'état de la transmission sur les paramétrages de la liaison au service WEB en ouvrant une session dans "LUMIX CLUB".

#### **Je voudrais ramener sur l'appareil photo une image que j'ai publiée sur le service WEB.**

- Les images qui se trouvent sur le service WEB ne peuvent pas être enregistrées (téléchargées) sur cet appareil photo.
	- $\rightarrow$  Il est donc recommandé de ne pas supprimer les images téléchargées et d'en faire une copie de sauvegarde.

#### **Je ne peux afficher ni supprimer sur l'appareil photo les images téléchargées sur le service WEB.**

- Les images téléchargées sur le service WEB ne peuvent être ni affichées ni supprimées avec cet appareil photo.
	- $\rightarrow$  Effectuez l'opération sur un téléphone intelligent, une tablette ou un PC.

#### **La transmission de l'image échoue à mi-chemin. Certaines images ne peuvent pas être transmises.**

- Aucune image ne peut être transmise lorsque l'indicateur de l'état de la batterie clignote en rouge.
- La taille de l'image est-elle trop grande?
	- $\rightarrow$  Réduisez la taille de l'image [Taille[\] \(P282\)](#page-281-0), puis envoyez.
	- $\rightarrow$  Effectuez la transmission après avoir divisé la séquence d'images animées au moven de la fonction [Division vidéo[\] \(P230\).](#page-229-0)
- Le format de fichier des images animées pris en charge dépend de la destination[. \(P280\)](#page-279-0)
- La capacité maximum (nombre de photos) du service WEB a été atteinte.
	- $\rightarrow$  Ouvrez une session dans "LUMIX CLUB" et vérifiez l'état de la destination dans les paramétrages du service WEB.

**Votre identification de connexion et votre mot de passe "LUMIX CLUB" ont été supprimés après que votre appareil ait été confié à un atelier de réparation.**

- Selon le type de réparation, il est possible que les paramétrages stockés dans l'appareil soient supprimés.
	- $\rightarrow$  Il est recommandé de toujours faire une copie de tous les paramétrages importants.

#### **J'ai oublié le mot de passe pour Wi-Fi.**

• Exécutez [Réinit. paramètres Wi-Fi] dans le menu [Configuration]. [\(P53\)](#page-52-1) Cependant, toutes les informations que vous avez définies dans le menu [Configuration Wi-Fi] seront réinitialisées. (sauf [LUMIX CLUB])

O

# **Téléviseur, ordinateur et imprimante**

#### **L'image n'apparaît pas sur le téléviseur.**

• Est-ce que l'appareil photo est correctement connecté au téléviseur? [\(P288\)](#page-287-0)  $\rightarrow$  Réglez l'entrée du téléviseur au mode entrée externe.

**L'image n'est pas affichée complètement sur le téléviseur. Les aires d'affichage à l'écran du téléviseur et à l'écran de l'appareil photo sont différentes.**

- Vérifiez les réglages de [Format télé] sur l'appareil photo[. \(P50\)](#page-49-0)
- Selon le modèle de téléviseur utilisé, les images pourraient être étirées en hauteur ou en largeur ou être rognées.

#### **Les images animées ne peuvent pas être visualisées sur un téléviseur.**

- Avez-vous essayé de visualiser des images animées en ayant inséré directement la carte dans le logement de la carte du téléviseur?
	- $\rightarrow$  Branchez l'appareil photo au téléviseur à l'aide du câble AV (en option), ou avec le micro câble HDMI, puis lisez les vidéos sur la caméra[. \(P288\)](#page-287-0)

#### **Le son ne sort pas des haut-parleurs de l'appareil photo.**

• Lorsqu'un câble AV (en option) ou un micro câble HDMI est branché, le son ne sort pas de l'appareil photo.

#### **VIERA Link ne fonctionne pas.**

- Est-il branché correctement au micro câble HDMI? [\(P288\)](#page-287-1)
- Est-ce que la fonction [VIERA Link] de l'appareil est réglée sur [OUI][? \(P51\)](#page-50-0)
	- $\rightarrow$  Si la chaîne d'entrée ne bascule pas automatiquement, servez-vous de la télécommande du téléviseur pour la faire basculer.
	- $\rightarrow$  Vérifiez le paramétrage de la fonction VIERA Link sur le périphérique utilisé.
	- $\rightarrow$  Mettez cet appareil hors marche, puis remettez-le en marche.
	- $\rightarrow$  Réglez [HDAVI Control] sur [HF] sur le téléviseur pour ensuite le remettre sur [EF]. (Pour de plus amples détails, reportez-vous au manuel afférent au téléviseur.)

### **Aucune communication établie avec le PC.**

- Est-ce que l'appareil photo est reconnu par l'ordinateur?
	- $\rightarrow$  Réglez [Mode USB] sur [PC][. \(P49](#page-48-1)[, 295\)](#page-294-0)
	- $\rightarrow$  Mettez cet appareil hors marche, puis remettez-le en marche.

#### **La carte n'est pas reconnue par l'ordinateur.**

- Débranchez le câble de connexion USB. Branchez-le à nouveau tandis que la carte est insérée dans l'appareil photo.
- Si l'ordinateur est équipé de plus d'un port USB, essayez de connecter le câble de connexion USB à un autre port.

# **La carte SD n'est pas reconnue par le PC. (Une carte SDXC est utilisée.)**

- Vérifiez si votre ordinateur prend en charge les cartes mémoire SDXC. **http://panasonic.net/avc/sdcard/information/SDXC.html**
- Un message vous demandant de formater la carte est affiché, mais ne formatez pas la carte.
- Si le message [Accès] demeure affiché à l'écran, déconnectez le câble de connexion USB après avoir mis l'appareil hors marche.

# **La photo ne peut pas être imprimée alors que l'appareil photo est connecté à une imprimante.**

- Vous ne pouvez pas imprimer de photos avec une imprimante qui ne prend pas en charge PictBridge.
	- $\rightarrow$  Réglez [Mode USB] à [PictBridge(PTP)][. \(P49](#page-48-1)[, 299\)](#page-298-0)

### **Les côtés des photos sont rognés à l'impression.**

- Si votre imprimante est dotée d'une fonction qui supprime les bordures, annulez cette fonction lors de l'impression.
- (Pour des détails, référez-vous au manuel d'utilisation de l'imprimante.)
- Lorsque vous demandez au laboratoire photo d'imprimer les images, demandez-lui si les images 16:9 peuvent être imprimées avec les deux marges.

# **Autres**

t) (

# **L'obturateur reste fermé lorsque l'appareil photo est hors marche (y compris en mode veille).**

• Si l'appareil photo est secoué, l'obturateur peut se fermer. Il ne s'agit pas d'un mauvais fonctionnement. Ne placez pas vos doigts dans le boîtier. L'obturateur s'ouvrira à nouveau lors de la mise en marche de l'appareil.

# **L'appareil fait entendre un bruit après sa mise en marche.**

• Ce bruit provient de la fonction de réduction de la poussière [\(P342\);](#page-341-1) cela n'est le signe d'aucune anomalie.

# **L'objectif fait entendre un bruit.**

- Il s'agit d'un bruit produit par le mouvement de l'objectif ou le mécanisme de l'ouverture du diaphragme lors de la mise en/hors marche; cela n'est le signe d'aucun problème.
- Le son, provenant du réglage automatique de l'ouverture, se fait entendre lorsque la luminosité change à cause, par exemple, du zoom ou d'un mouvement de l'appareil photo. Il ne s'agit pas d'un mauvais fonctionnement.

# **Une langue d'affichage incompréhensible a été sélectionnée par erreur.**

• Appuyez sur [MENU/SET], sélectionnez l'icône [ $\mathcal{L}$ ] du menu [Configuration], puis sélectionnez l'icône  $\lceil \sqrt{\theta} \rceil$  pour sélectionner la langue voulue[. \(P52\)](#page-51-1)

# **Une partie de l'image clignote en noir et blanc.**

• Il s'agit d'une fonction qui met en évidence les parties saturées en blanc. [\(P70\)](#page-69-0)

# **Un voyant rouge s'allume parfois lorsque le déclencheur est appuyé à mi-course.**

• Dans les endroits sombres, la lampe d'assistance pour la mise au point automatiqu[e \(P145\)](#page-144-0) s'allume en rouge pour rendre plus facile la mise au point d'un sujet.

# **La lampe d'assistance pour la mise au point automatique ne s'allume pas.**

- Est-ce que [Lampe assist. MPA] est réglé sur [OUI][? \(P145\)](#page-144-0)
- La lampe d'assistance pour la mise au point automatique ne s'allume pas dans les endroits lumineux.

O<br>D<br>D<br>D

#### **L'appareil photo devient chaud.**

• La surface de l'appareil photo peut devenir chaude durant l'utilisation. Cela n'affecte pas la performance ou la qualité de l'appareil.

#### **L'horloge est réinitialisée.**

- Si vous n'utilisez pas l'appareil photo pendant une longue période, l'horloge peut être réinitialisée.
	- $\rightarrow$  Le message [Réglez l'horloge.] sera affiché; veuillez régler de nouveau l'horloge. [\(P35\)](#page-34-0)

#### **Les numéros de fichier ne sont pas enregistrés consécutivement.**

• Lorsque vous effectuez une opération après avoir fait une certaine action, les images peuvent être enregistrées dans des dossiers avec des numéros différents de ceux utilisés avant l'opération.

### <span id="page-339-0"></span>**Les numéros de fichiers sont enregistrés avec des numéros utilisés précédemment.**

• Si la batterie a été insérée ou retirée avant que l'appareil ait été mis hors marche, les numéros des dossiers et des fichiers des images enregistrées ne seront pas sauvegardés en mémoire. Lorsque l'appareil est mis en marche et des images sont enregistrées, celles-ci pourraient être stockées sous des numéros de fichiers qui auraient été autrement assignés aux images précédentes.

 $\mathbf{0}$ 

# **Précautions à prendre**

# **Utilisation optimale de l'appareil**

# **Tenez l'appareil photo aussi loin que possible des appareils électromagnétiques (comme fours à micro-ondes, téléviseurs, consoles de jeux vidéo, etc.).**

- Si vous utilisez l'appareil photo à proximité d'un téléviseur, les radiations électromagnétiques pourraient nuire au son et à l'image.
- N'utilisez pas l'appareil photo à proximité d'un téléphone cellulaire; cela pourrait entraîner un bruit nuisible à l'image et au son.
- Le puissant champ magnétique de haut-parleurs ou de moteurs peut endommager les données enregistrées et distordre les images.
- Les ondes électromagnétiques peuvent endommager cet appareil, modifier les images et/ou les sons.
- Dans le cas où le fonctionnement de l'appareil serait perturbé par un champ magnétique, mettez-le hors marche, retirez la batterie ou débranchez l'adaptateur secteur (vendu séparément). Remettez ensuite la batterie en place ou raccordez l'adaptateur secteur à nouveau avant de remettre l'appareil en marche.

# **N'utilisez pas l'appareil photo à proximité d'un émetteur radio ou de lignes à haute tension.**

• L'utilisation de l'appareil photo à proximité d'un émetteur radio ou de lignes à haute tension pourrait nuire à l'image ou au son.

# **Utilisez toujours les cordons et câbles fournis.**

**Si vous utilisez des accessoires en option, utilisez les cordons et les câbles fournis avec ceux-ci.**

**Ne tirez pas sur les câbles et les cordons.**

# **Ne répandez pas d'insecticides ou de substances chimiques volatiles sur l'appareil.**

- De telles substances répandues sur l'appareil pourraient déformer le boîtier ou endommager le fini.
- Évitez tout contact prolongé de l'appareil avec des matières plastiques ou du caoutchouc.

# **Nettoyage**

① ■ つ

**Avant de nettoyer l'appareil photo, retirez la batterie ou le coupleur c.c. (vendu séparément), ou débranchez la fiche de la prise électrique. Nettoyez ensuite l'appareil photo avec un chiffon doux et sec.**

- Si l'appareil photo est sale, il peut être nettoyé avec un chiffon humide et essoré, puis avec un chiffon sec.
- Essuyez toute saleté ou poussière de la bague de zoom et la bague de mise au point avec un linge sec et sans poussière.
- N'utilisez pas de solvants tels que du benzène, diluant, alcool, détergent de cuisine, etc., pour nettoyer l'appareil photo, cela abîmerait le boîtier externe et le revêtement protecteur pourrait s'écailler.
- Pour utiliser une lingette traitée chimiquement, suivez attentivement les instructions jointes.

# <span id="page-341-0"></span>∫ **Protection du capteur d'image contre la saleté**

Cet appareil possède un système d'objectif interchangeable; aussi, est-il possible que de la saleté s'infiltre dans l'appareil lors du changement d'objectif. Selon les conditions de prise de vue, la moindre petite saleté sur le capteur d'image pourrait apparaître sur vos photos.

Pour éviter que des débris ou de la poussière n'adhère aux parties internes du boîtier, évitez de changer l'objectif dans un endroit poussiéreux ou gardez toujours le capuchon du boîtier ou un objectif installé lors du rangement de l'appareil. Retirez toute saleté du capuchon du boîtier avant de l'installer.

# <span id="page-341-1"></span>**Fonction d'élimination de poussière**

Cet appareil comporte une fonction d'élimination de poussière qui déloge les saletés et la poussière pouvant s'être déposées sur la partie antérieure du capteur d'image. Cette fonction est automatiquement activée lors de la mise en marche de l'appareil; par contre, si vous constatez la présence de poussière, activez la rubrique [Nettoy. capteur] [\(P53\)](#page-52-2) du menu [Configuration].

# **Nettoyage du capteur d'image**

Le capteur d'image est un dispositif de haute précision extrêmement délicat; aussi est-il important d'observer les mesures suivantes dans le cas où il vous faudrait le nettoyer.

- Utilisez une brosse pneumatique, disponible dans le commerce, pour déloger la poussière de la surface du capteur d'image. Prenez soin de ne pas produire un souffle trop fort.
- N'introduisez pas la brosse pneumatique plus loin qu'à l'intérieur de la monture de l'objectif.
- Évitez que la brosse pneumatique touche la surface du capteur; cela pourrait la rayer.
- N'utilisez qu'une brosse pneumatique pour nettoyer le capteur d'image.
- Si une brosse pneumatique ne réussit pas à nettoyer le capteur d'image, communiquez avec votre détaillant ou Panasonic.

U<br>D<br>D<br>D

# **À propos de l'écran**

- Évitez d'appliquer une forte pression sur l'écran. Le rendu chromatique pourrait devenir inégal et l'écran pourrait ne pas fonctionner adéquatement.
- Si l'appareil est froid au moment de sa mise en marche, l'image affichée à l'écran sera plus sombre que d'ordinaire au début. Toutefois, la luminosité normale de l'image sera rétablie dès que la température interne de l'appareil aura augmenté.

**Une technologie de très grande précision est utilisée pour la production de l'écran. Il pourrait néanmoins y avoir des points sombres ou clairs (rouges, bleus ou verts) à l'écran. Cela n'est pas le signe d'un mauvais fonctionnement. Bien que les pièces de l'écran soient fabriquées au moyen de technologies hautement contrôlées, certains pixels pourraient être inactifs ou demeurer toujours allumés. Les taches ne sont pas enregistrées sur les images d'une carte.**

# **Précautions à prendre avec l'objectif**

- N'appuyez pas avec force sur l'objectif.
- Ne laissez pas l'objectif orienté vers les rayons du soleil; cela pourrait entraîner des problèmes de fonctionnement. Aussi convient-il de prendre des précautions si l'appareil est laissé à l'extérieur ou sur le bord d'une fenêtre.
- Lorsqu'il y a de la saleté (eau, huile, et traces de doigts, etc.) sur la surface de l'objectif, l'image peut en être affectée. Essuyez légèrement la surface de l'objectif avec un chiffon sec et doux avant et après les prises de vues.
- Ne posez pas l'objectif côté monture vers le bas. Veillez à ce que les contacts (A) de la monture de l'objectif restent toujours propres.

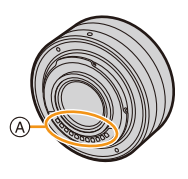

# **Batterie**

1回り

**La batterie est une batterie de type lithium-ion rechargeable. Sa capacité à générer du courant provient d'une réaction chimique qui a lieu à l'intérieur. Cette réaction est sensible à la température ambiante et à l'humidité. Si la température est trop élevée ou trop basse, la durée de fonctionnement de la batterie sera plus courte.**

# **Retirez toujours la batterie après l'usage.**

• Placez la batterie enlevée dans un sac en plastique et rangez-la ou éloignez-la des objets métalliques (épingles, etc.)

# **Si vous faites accidentellement tomber la batterie, vérifiez si le corps de la batterie et les bornes ne sont pas abîmés.**

• La mise en place d'une batterie abîmée peut endommager l'appareil photo.

# **Emmenez des batteries de réserve chargées en voyage.**

- Sachez que la durée de fonctionnement de la batterie diminue sous de basses températures comme celles des pistes de ski.
- Lorsque vous voyagez, n'oubliez pas d'emporter le chargeur de la batterie (fourni) afin que vous puissiez recharger la batterie dans le pays où vous voyagez.

# **Mise au rebut de batteries inutilisables.**

- Les batteries ont une durée de vie limitée.
- Ne jetez pas les batteries dans le feu car cela pourrait provoquer une explosion.
- Jetez les batteries inutilisables selon les règlements de recyclage en vigueur. Appelez la ligne d'assistance RBRC au 1-800-822-8837 pour plus d'informations.

# **Ne mettez pas les bornes de la batterie en contact avec des objets métalliques (comme des colliers, épingles, etc.).**

• Ceci peut causer des courts-circuits ou générer de la chaleur et vous pouvez être sévèrement brûlé si vous touchez une batterie.

# **Chargeur**

- L'indicateur [CHARGE] pourrait clignoter en présence d'électricité statique ou d'une vague électromagnétique. Ce phénomène n'a aucune influence sur la recharge.
- Si vous utilisez le chargeur de la batterie près d'une radio, la réception de la radio peut être dérangée.

Gardez le chargeur à 1 m (3,3 pieds) ou plus des radios.

- Le chargeur peut générer des bourdonnements lorsqu'il est en cours d'utilisation. Il ne s'agit pas d'un mauvais fonctionnement.
- Après l'utilisation du chargeur, assurez-vous de le débrancher de la prise électrique. Après utilisation, assurez-vous de débrancher le câble c.a. de la prise électrique. (Une très faible quantité de courant est consommée s'il est laissé branché.)
- Conservez les bornes du chargeur et de la batterie propres.

344

11 信号

# **À propos de la 3D**

# ∫ **À propos de l'enregistrement en 3D Lorsque l'objectif 3D interchangeable est utilisé, évitez d'enregistrer si le sujet se trouve à une distance inférieure à celle de la distance minimum de mise au point.**

- Les effets 3D pourraient alors être plus prononcés, ce qui pourrait provoquer de la fatigue visuelle ou de l'inconfort.
- Avec l'objectif 3D interchangeable en place (H-FT012: vendu séparément), la distance focale minimum est de 0,6 m (2,0 pieds).

# **Lorsque l'objectif 3D interchangeable est utilisé, prenez soin que l'appareil demeure stable.**

- Une grande fatigue visuelle ou un inconfort pourrait être provoqué par un bougé prononcé dû à des prises de vues faites à bord d'un véhicule en marche ou lorsque l'appareil est tenu à la main en marchant.
- Il est recommandé d'utiliser un trépied.

# ∫ **À propos du visionnement en 3D**

# **Toute personne ultra sensible à la lumière, souffrant d'une maladie cardiaque ou ayant des problèmes de santé devrait éviter de visionner des images en 3D.**

• Le visionnement d'images 3D pourrait avoir des effets négatifs pour des personnes ayant de tels problèmes de santé.

# **Si vous ressentez de la fatigue, de l'inconfort ou un malaise pendant un visionnement en 3D, interrompez immédiatement le visionnement.**

- La poursuite d'un tel visionnement pourrait entraîner des problèmes de santé.
- Après avoir interrompu le visionnement, reposez-vous.

# **Pendant le visionnement en 3D, il est recommandé de prendre une pause à toutes les 30 ou 60 minutes.**

• Un visionnement pendant une longue période peut entraîner de la fatigue visuelle.

**Les personnes souffrant de myopie, de presbytie ou d'astigmatisme, ou dont la vision est différente entre l'œil gauche et l'œil droit devraient corriger leur vision avec des lunettes, etc.**

# **Interrompez le visionnement si vous pouvez voir clairement un dédoublement de l'image.**

- L'expérience visuelle de la 3D peut varier d'une personne à une autre. Veuillez corriger votre vision avant de visionner des images en 3D.
- Il est possible de faire passer le visionnement du mode 3D sur le téléviseur ou l'appareil au mode 2D.

# **Carte**

1回り

**Évitez d'exposer la carte à une température élevée ou aux rayons directs du soleil ou encore de la laisser dans un endroit où peuvent être facilement générées des ondes électromagnétiques ou de l'électricité statique.**

**Évitez de plier ou de laisser tomber la carte.**

- Cela pourrait l'endommager de même qu'effacer les données qui y sont enregistrées.
- Rangez la carte dans son boîtier ou dans le sac de rangement après usage et lorsque vous l'entreposez ou la transportez.
- Ne touchez pas les bornes de la carte avec les doigts. Protégez la carte de la saleté, de la poussière et de l'eau.

<span id="page-345-0"></span>**Avis lors d'un transfert de propriété ou de la mise au rebut de la carte mémoire Les fonctions de formatage et de suppression exécutées sur l'appareil photo ou sur un PC n'ont pour effet que de modifier les informations de gestion des fichiers et ne suppriment pas complètement les données sur la carte.**

**Il est recommandé de détruire physiquement la carte mémoire ou d'utiliser un logiciel de suppression de données disponible dans le commerce afin de supprimer complètement les données se trouvant sur la carte mémoire avant de la transférer à une tierce partie ou de la mettre au rebut.**

**La gestion des données stockées sur la carte mémoire est la responsabilité de l'utilisateur.**

# **À propos des renseignements personnels**

Si le nom ou l'anniversaire a été réglé sous [Configuration profil]/fonction de reconnaissance de visage, les renseignements personnels sont mémorisés dans l'appareil photo et inclus avec l'image enregistrée.

Afin de protéger vos renseignements personnels, il est recommandé de protéger l'accès à la fonction Wi-Fi par un mot de passe[. \(P284\)](#page-283-0)

# **Déni de responsabilité**

• Les données enregistrées, incluant les renseignements personnels, peuvent être changées ou perdues lors d'une mauvaise manipulation, une erreur d'opération, d'électricité statique, d'un accident, de dysfonctionnement ou de réparation.

Panasonic ne saurait être tenue pour responsable de tout dommage résultant d'une perte de données enregistrées, incluant les renseignements personnels.

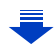

# **Lors d'une demande de service, d'un transfert de propriété ou de la mise au rebut.**

- Après avoir fait une copie de sauvegarde des renseignements personnels, il convient de toujours supprimer les informations telles que les renseignements personnels et les paramétrages de la connexion réseau qui ont été enregistrés sur l'appareil photo avec [Réinit. paramètres Wi-Fi]/ [Supprimer compte[\] \(P53](#page-52-1)[, 271\).](#page-270-0)
- Réinitialisez les réglages pour protéger les renseignements personnels[. \(P52\)](#page-51-0)
- Retirez la carte mémoire de l'appareil avant de le faire réparer.
- Les paramétrages peuvent être réinitialisés lors de la réparation de l'appareil.
- Veuillez communiquer avec le détaillant où vous avez acheté l'appareil ou avec Panasonic si les opérations mentionnées plus haut ne sont pas possibles.

# **Lors d'un transfert de propriété ou de la mise au rebut de la carte mémoire, reportez-vous à la section ["Avis lors d'un transfert de propriété ou de la mise au](#page-345-0)  [rebut de la carte mémoire"](#page-345-0) ci-dessus. [\(P346\)](#page-345-0)**

# **Lors du téléchargement d'images sur des services WEB**

• Des images peuvent contenir des renseignements personnels pouvant permettre d'identifier l'utilisateur tels que des titres, les dates et les lieux des prises de vues. Vérifiez ces renseignements avant de télécharger des images sur des services WEB.

# **Si vous prévoyez ne pas utiliser l'appareil pendant un certain temps**

- Rangez la batterie dans un endroit frais et sec, où la température est relativement stable. [Température recommandée : 15 °C à 25 °C (59 °F à 77 °F), Taux d'humidité relative recommandé : 40 % à 60 %]
- Retirez toujours la carte mémoire et la batterie de l'appareil.
- Si la batterie est laissée dans l'appareil photo, elle se déchargera même si l'appareil est hors marche. Si la batterie est laissée dans l'appareil photo pour une longue période, elle se déchargera excessivement et peut devenir inutilisable même si elle est chargée.
- Lors du rangement de la batterie pour une longue période, nous recommandons de la charger une fois par an. Retirez la batterie de l'appareil photo et rangez-la à nouveau après qu'elle ait été complètement déchargée.
- Si l'appareil est rangé dans un garde-robe ou une commode, il est recommandé de le ranger accompagné du gel dessiccatif.
- Si vous n'avez pas utilisé l'appareil photo pendant une très longue période de temps, vérifiez tous les éléments avant de prendre des photos.

ローラ

### **À propos des données images**

• Les données enregistrées peuvent être endommagées ou perdues si l'appareil tombe en panne à cause d'une mauvaise manipulation. Panasonic ne saura être tenue pour responsable de tout dommage résultant d'une perte de données enregistrées.

#### **À propos des trépieds et monopodes**

- Si vous utilisez un trépied, assurez-vous qu'il est bien stable lorsque l'appareil y est fixé.
- Il pourrait ne pas être possible de retirer la carte ou la batterie lors de l'utilisation d'un trépied ou d'un monopode.
- Lors de la mise en place ou du retrait du trépied ou du monopode, assurez-vous qu'il est bien droit et qu'il ne forme pas un angle avec l'appareil photo. Vous pourriez endommager la vis fixée à l'appareil si vous deviez y appliquer une force excessive lors de son serrage. Le boîtier de l'appareil et son étiquette signalétique pourraient être endommagés ou rayés si la vis de fixation de l'appareil est trop serrée.
- Lors de l'utilisation de cet appareil avec un objectif au diamètre large, l'objectif peut entrer en contact avec la base du trépied selon le trépied/monopode. Resserrer la vis alors que l'objectif et la base sont en contact peut endommager cet appareil ou l'objectif. Il est donc recommandé d'installer l'adaptateur pour trépied (DMW-TA1 : vendu séparément) avant d'installer l'appareil sur le trépied/monopode.
- Lisez attentivement le manuel d'utilisation du trépied ou du monopode.

# **À propos de la bandoulière**

• Si vous fixez un objectif interchangeable lourd (plus de 1 kg/35,3 onces environ) sur le boîtier de l'appareil photo, ne tenez pas l'appareil photo par la bandoulière. Tenez l'appareil photo et l'objectif lorsque vous les transportez.

 $\overline{\mathbf{t}}$ 

- G MICRO SYSTEM est un système d'appareil photo numérique à objectif interchangeable de LUMIX basé sur la norme du système Micro Four Thirds™ (Micro Quatre Tiers).
- Micro Four Thirds™ (Micro Quatre Tiers) et le logo Micro Four Thirds sont des marques de commerce ou des marques déposées d'Olympus Imaging Corporation au Japon, aux États-Unis, en Union européenne et dans d'autres pays.
- Four Thirds™ (Quatre Tiers) et le logo Four Thirds sont des marques de commerce ou des marques déposées d'Olympus Imaging Corporation au Japon, aux États-Unis, en Union européenne et dans d'autres pays.
- Le logo SDXC est une marque de commerce de SD-3C, LLC.
- HDMI, le logo HDMI et High-Definition Multimedia Interface sont des marques de commerce ou des marques déposées de HDMI Licensing LLC aux États-Unis et dans d'autres pays.
- "AVCHD" et le logo "AVCHD" sont des marques de commerce de Panasonic Corporation et Sony Corporation.
- Fabriqué sous licence de Dolby Laboratories. Dolby et le symbole double-D sont des marques déposées de Dolby Laboratories.
- HDAVI Control™ est une marque de commerce de Panasonic Corporation.
- Adobe est une marque de commerce ou une marque déposée
- de Adobe Systems Incorporated aux États-Unis et/ou dans d'autres pays.
- Windows et Windows Vista sont des marques déposées ou des marques de commerce de Microsoft Corporation aux États-Unis et(ou) dans d'autres pays.
- iMovie, Mac et Mac OS sont des marques déposées de Apple Inc. aux États-Unis et dans d'autres pays.
- App Store est une marque de service de Apple Inc.

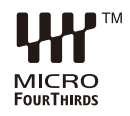

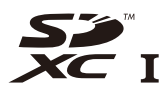

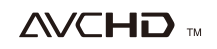

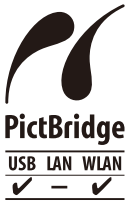

- QuickTime et le logo QuickTime sont des marques de commerce ou des marques déposées de Apple Inc. et sont utilisées sous licence.
- Android et Google Play sont des marques de commerce ou des marques déposées de Google Inc.
- Le logo Wi-Fi CERTIFIED est une marque de certification de Wi-Fi Alliance.
- Le symbole Wi-Fi Protected Setup est une marque de Wi-Fi Alliance.
- "Wi-Fi", "Wi-Fi Protected Setup", "Wi-Fi Direct", "WPA" et "WPA2" sont des marques de commerce ou des marques déposées de Wi-Fi Alliance.
- DLNA, le logo DLNA et DLNA CERTIFIED sont des marques de commerce, des marques de service ou des marques de certification de la Digital Living Network Alliance.
- Ce produit utilise la technologie "DynaFont" de DynaComware Corporation. DynaFont est une marque déposée de DynaComware Taiwan Inc.
- Les autres noms de systèmes et produits mentionnés dans ce manuel d'utilisation sont habituellement des marques

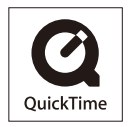

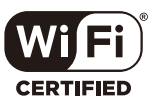

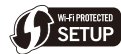

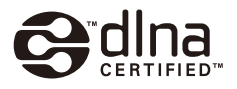

déposées ou des marques de commerce des fabricants qui ont développé le système ou le produit.

Ce produit est sous licence AVC Patent Portfolio License pour un usage personnel et non commercial par le consommateur de (i) l'encodage vidéo en conformité avec la norme AVC ("AVC Video") et(ou) du (ii) décodage d'une vidéo AVC encodée par un consommateur agissant dans le cadre d'une activité personnelle et non commerciale et(ou) obtenue par un fournisseur vidéo autorisé à fournir des vidéos AVC. Aucun permis n'est accordé ou sera implicite pour n'importe quel autre usage. Des informations supplémentaires peuvent être obtenues auprès de MPEG LA, LLC. Visitez le site http://www.mpegla.com .